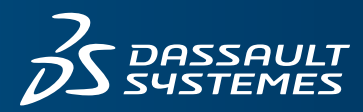

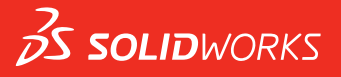

# **NEUE FUNKTIONEN** SOLIDWORKS 2019

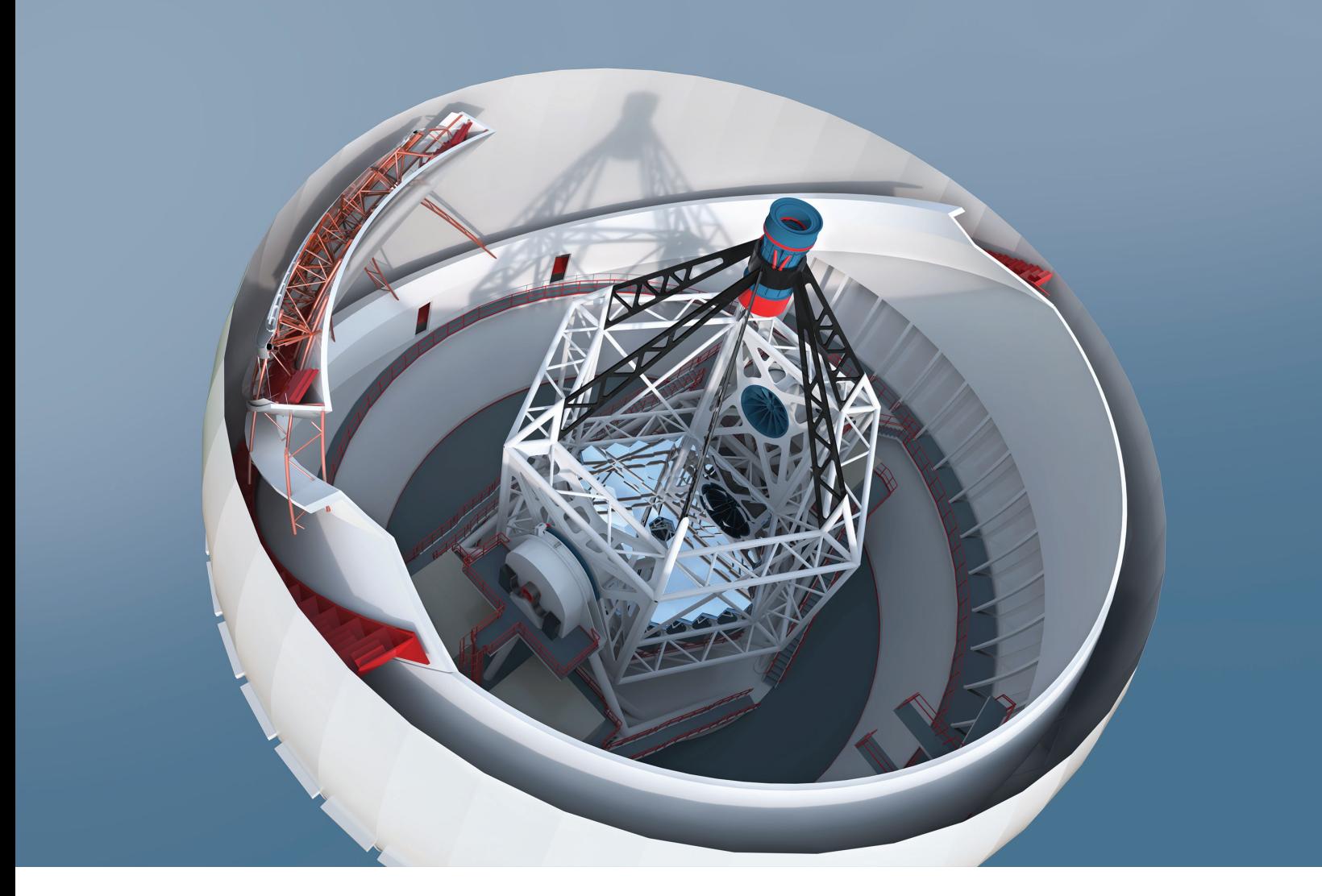

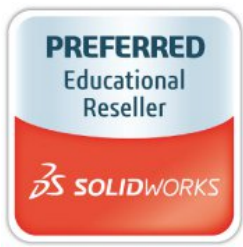

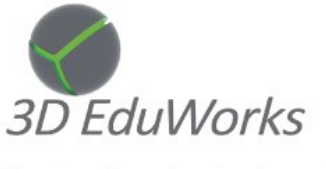

**3D EduWorks** Rumfordstr. 9 80469 München www.3dEduWorks.de

Tel +49 89 41777 686 Fax +49 89 41777 687 info@3dEduWorks.de

Deutschlands einziger "SOLIDWORKS bevorzugter Vertriebspartner für Forschung und Lehre" und "SolidCAM Official Partner"

# **Inhalt**

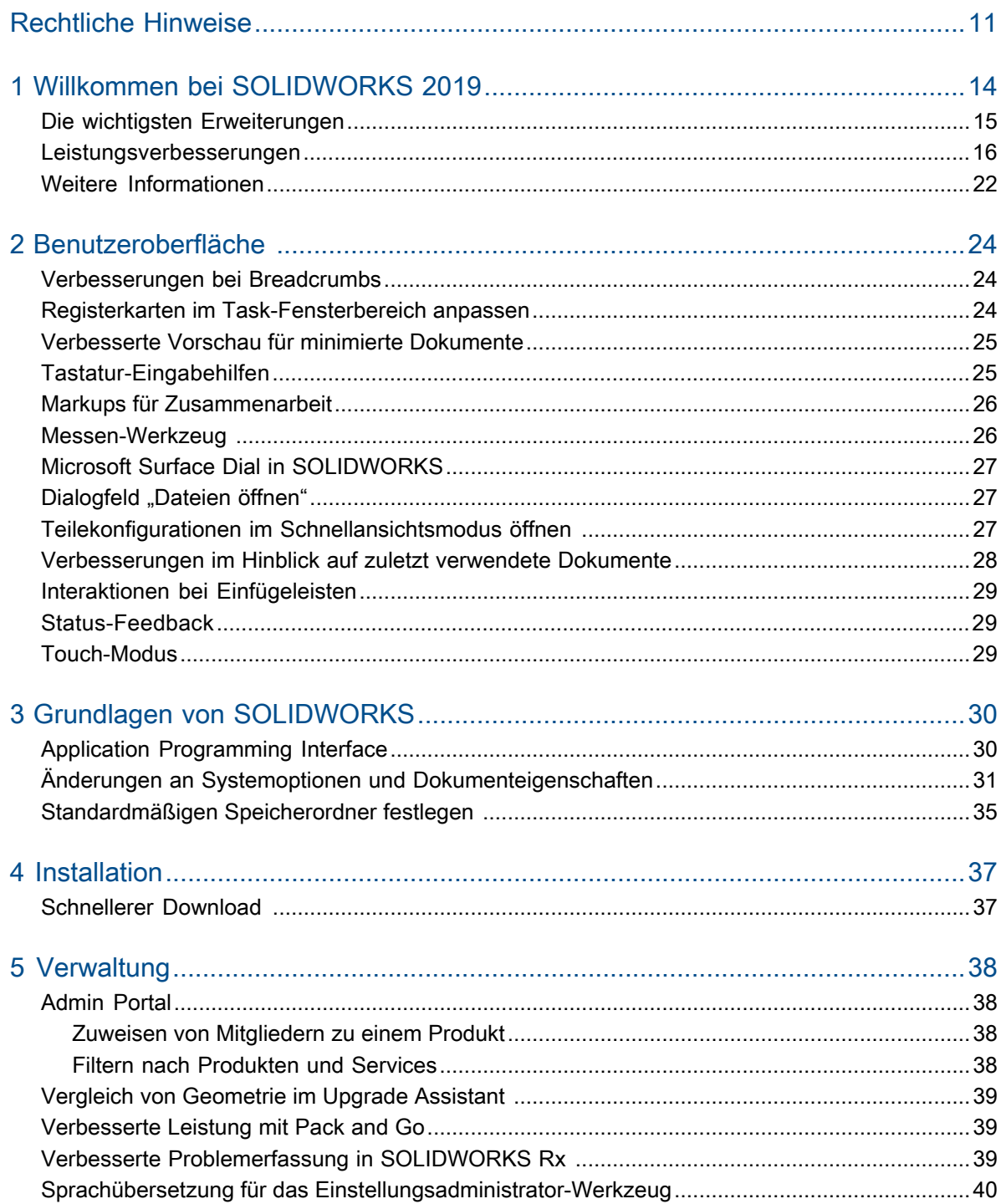

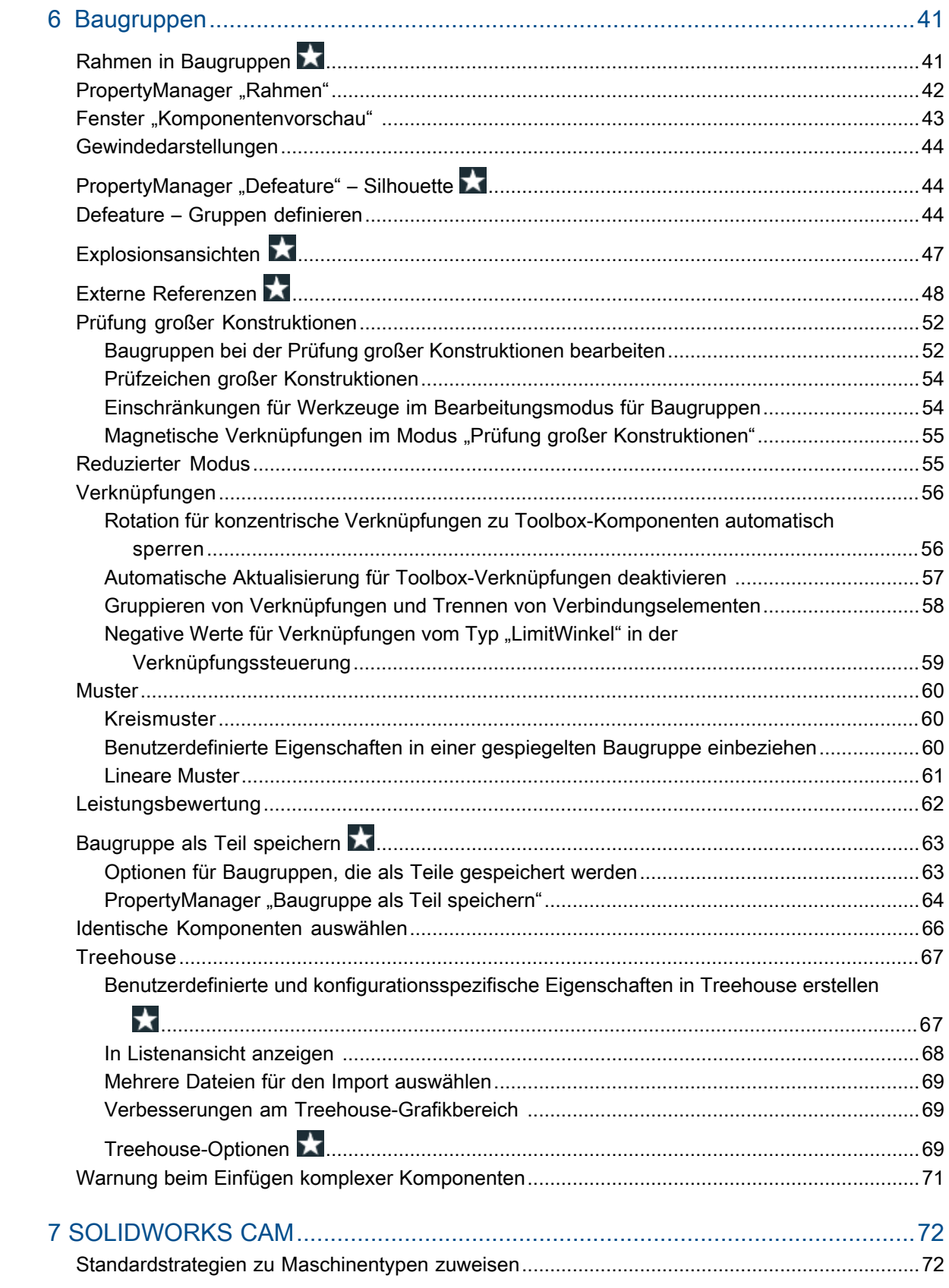

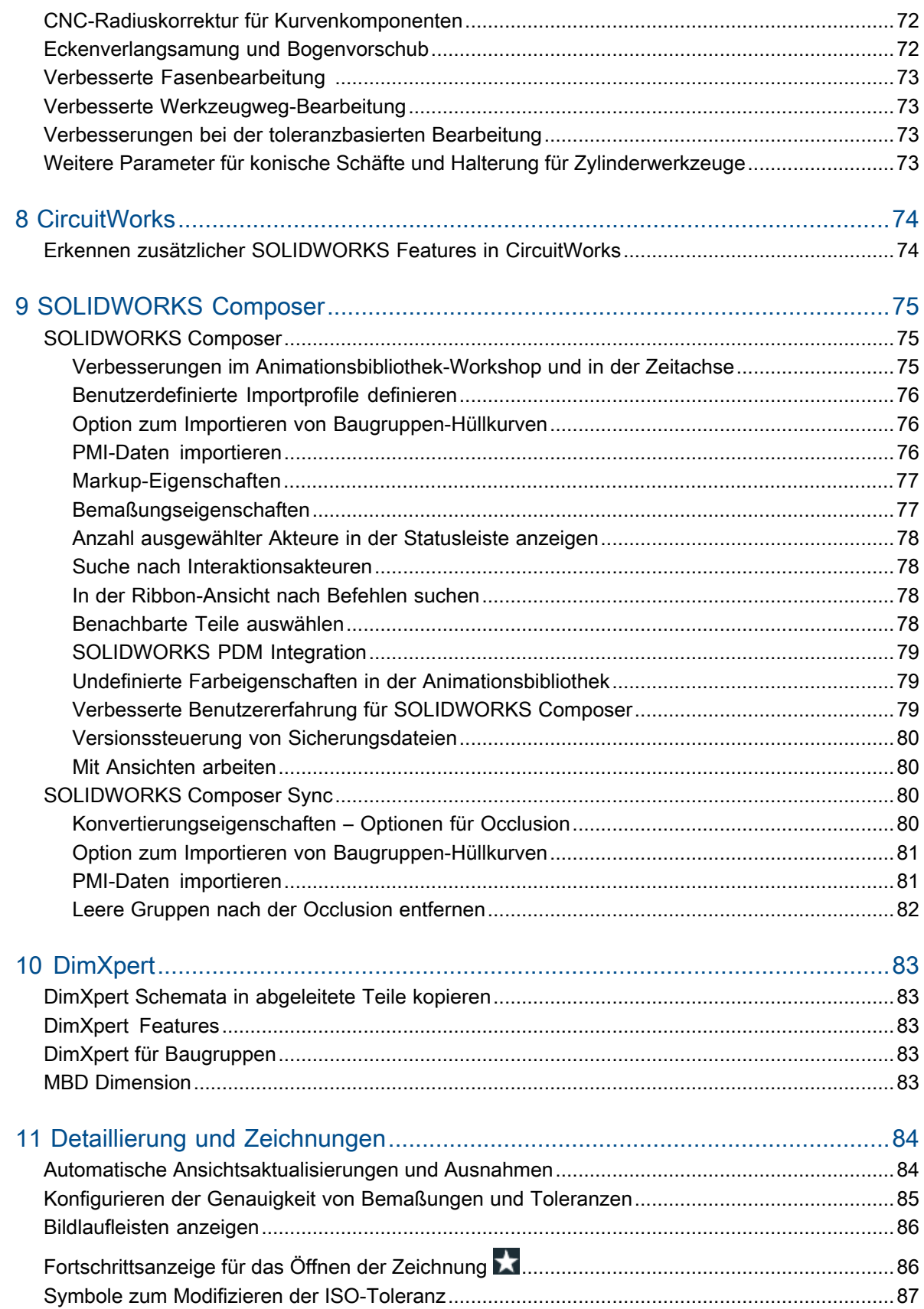

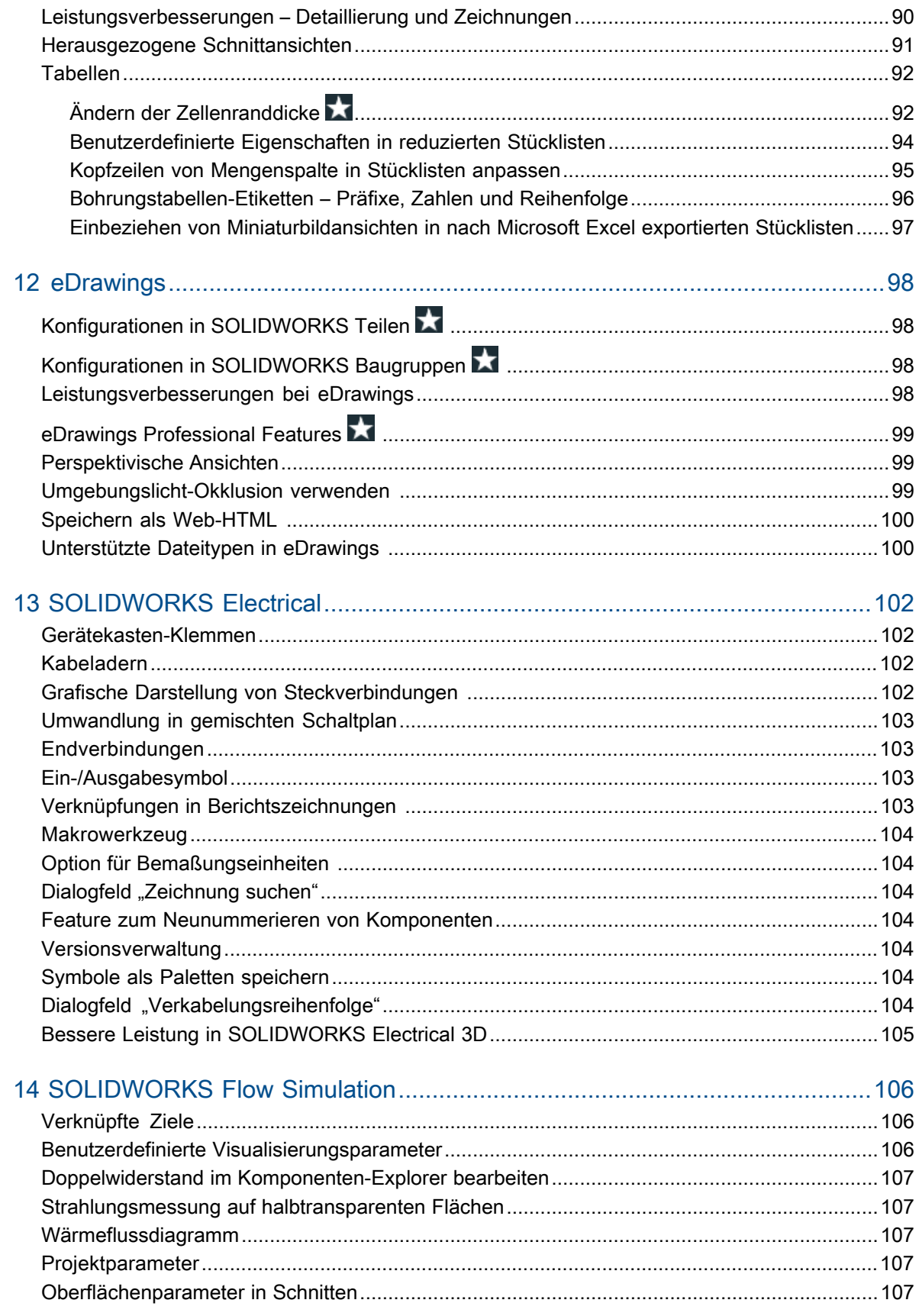

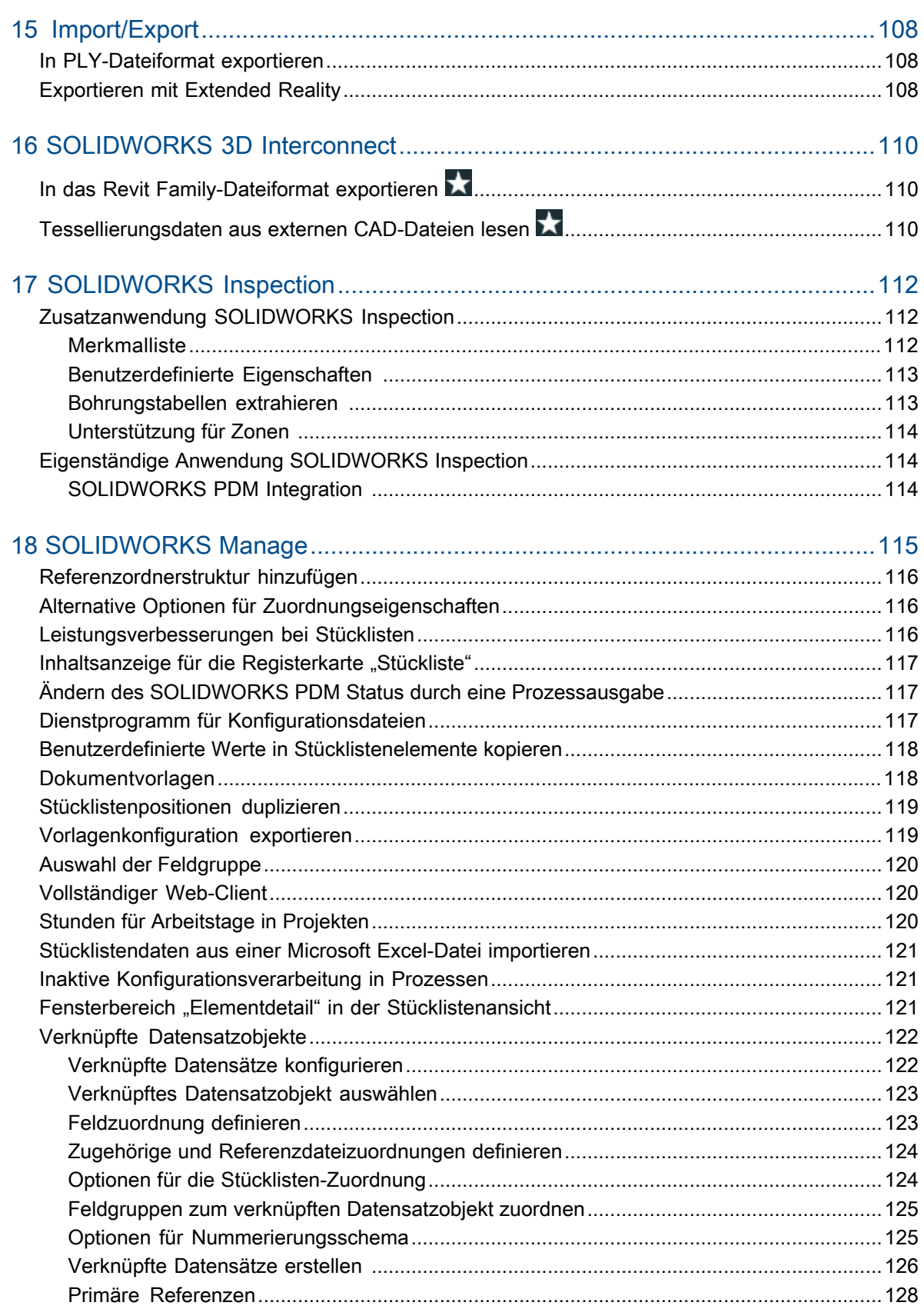

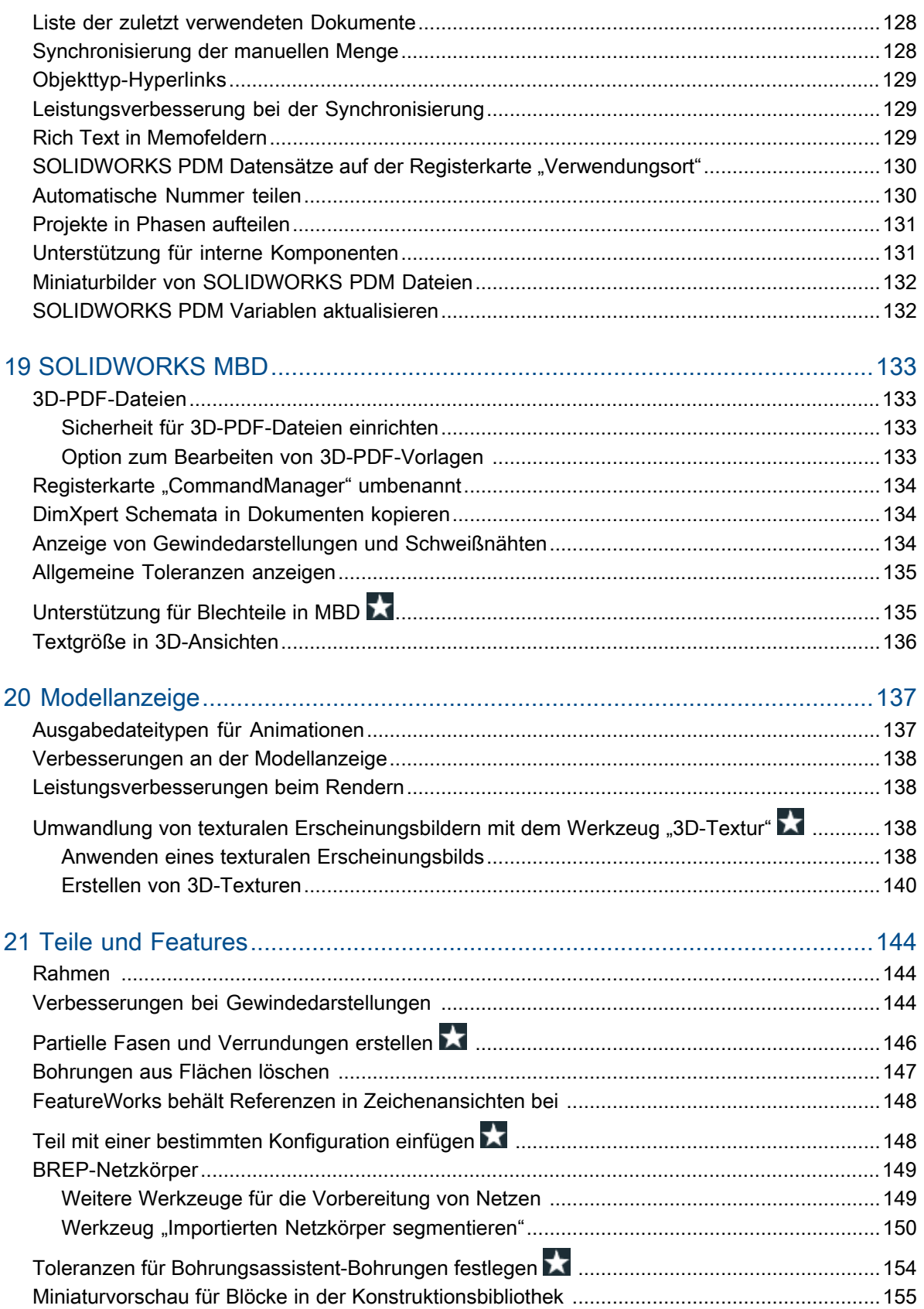

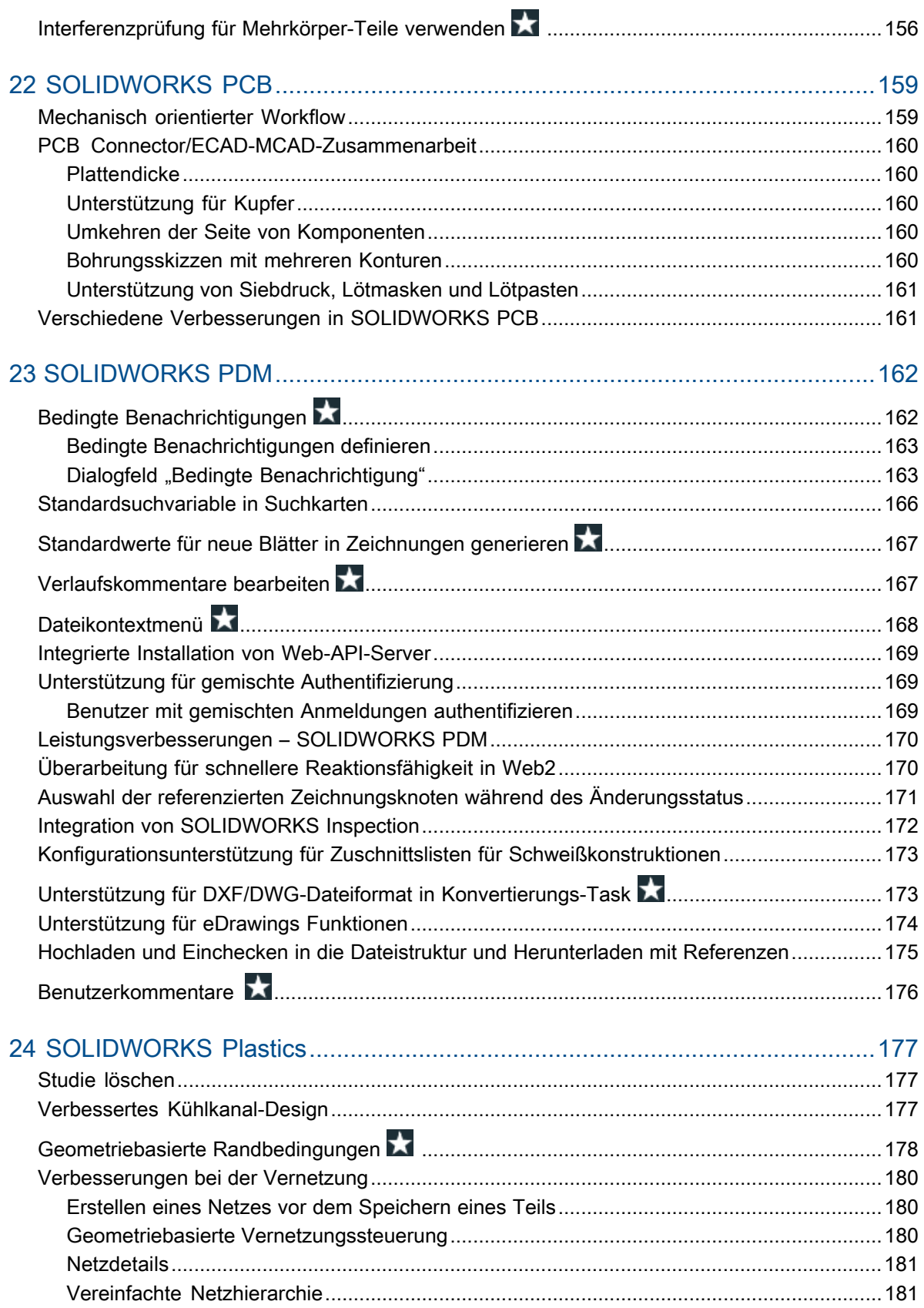

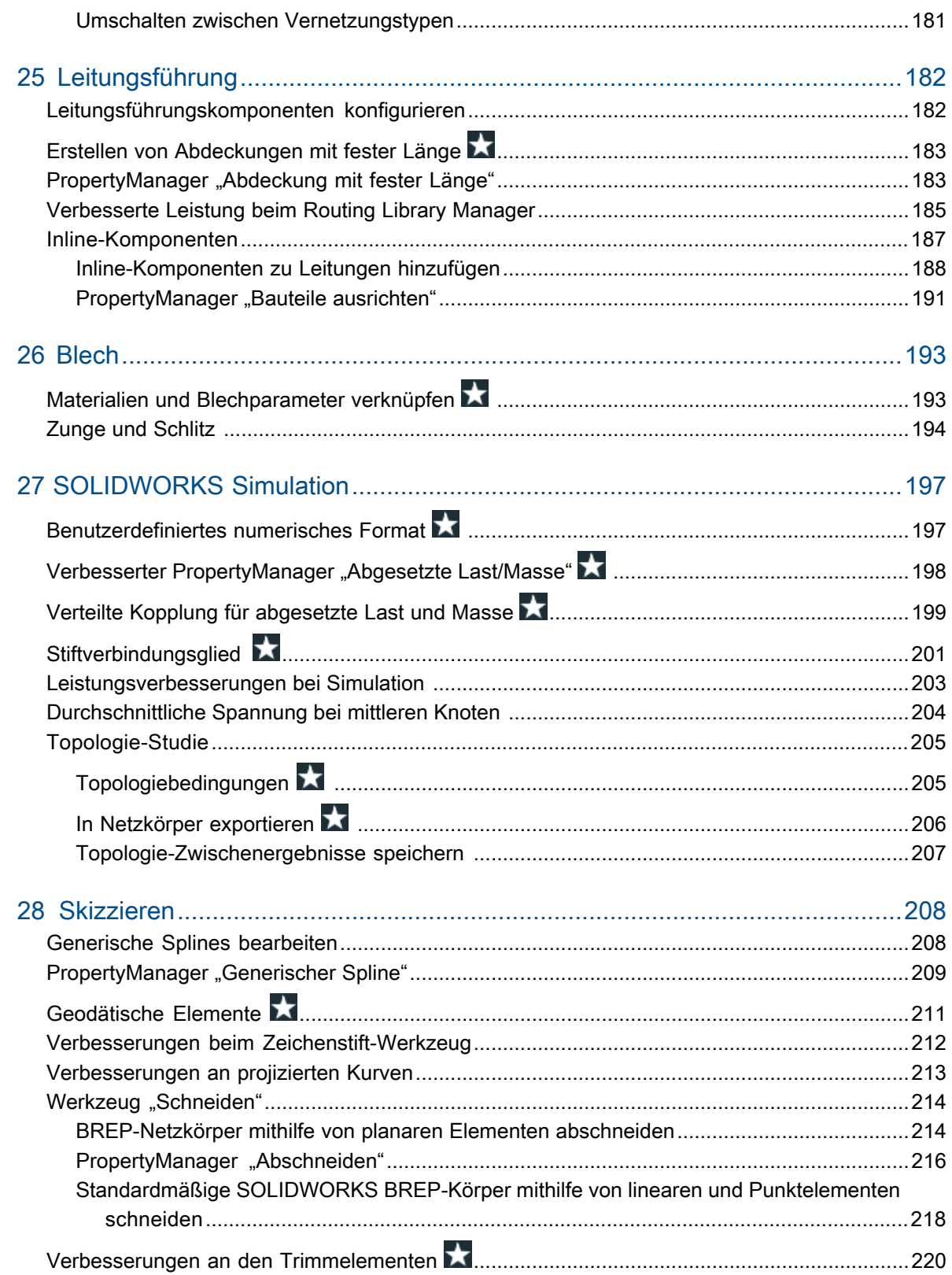

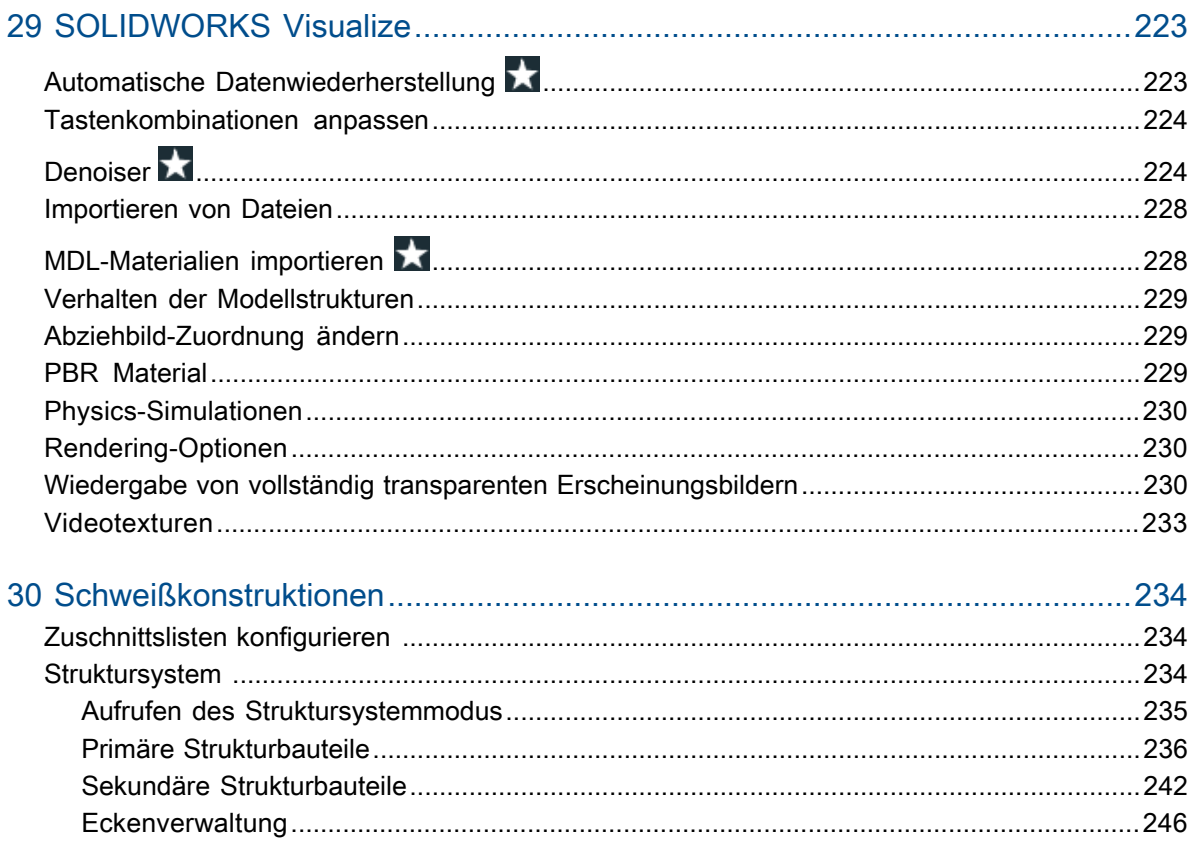

# <span id="page-10-0"></span>Rechtliche Hinweise

© 1995-2018, Dassault Systèmes SolidWorks Corporation, ein Unternehmen der Dassault Systèmes SE-Gruppe, 175 Wyman Street, Waltham, Mass., USA 02451 USA. Alle Rechte vorbehalten.

Die Informationen in diesem Dokument sowie die behandelte Software können ohne Ankündigung geändert werden und stellen keine Verpflichtungen seitens Dassault Systemes SolidWorks Corporation (DS SolidWorks) dar.

Es ist untersagt, Material ohne ausdrückliche schriftliche Genehmigung von DS SolidWorks in irgendeiner Form oder auf irgendeine Weise, elektronisch oder manuell, für welchen Zweck auch immer, zu vervielfältigen oder zu übertragen.

Die in diesem Dokument behandelte Software wird unter einer Lizenz ausgeliefert und darf nur in Übereinstimmung mit den Lizenzbedingungen verwendet und kopiert werden. Alle Gewährleistungen, die von DS SolidWorks in Bezug auf die Software und Dokumentation übernommen werden, sind im vorliegenden Lizenzvertrag festgelegt, und nichts, was in diesem Dokument aufgeführt oder durch dieses Dokument impliziert ist, darf als Modifizierung oder Änderung dieser Gewährleistungen betrachtet werden.

### **Patenthinweise**

SOLIDWORKS® 3D-CAD-Software für die Mechanikkonstruktion und/oder Simulation ist durch die US-amerikanischen Patente 6.611.725; 6.844.877; 6.898.560; 6.906.712; 7.079.990; 7.477.262; 7.558.705; 7.571.079; 7.590.497; 7.643.027; 7.672.822; 7.688.318; 7.694.238; 7.853.940; 8.305.376; 8.581.902; 8.817.028; 8.910.078; 9.129.083; 9.153.072; 9.262.863; 9.465.894; 9.646.412, 9.870.436 und Patente anderer Länder (z. B. EP 1.116.190 B1 und JP 3.517.643) geschützt.

Die eDrawings®® Software ist durch die US-amerikanischen Patente 7.184.044 und 7.502.027 sowie das kanadische Patent 2.318.706 geschützt.

Weitere US-amerikanische Patente und Patente anderer Länder angemeldet.

### Warenzeichen und Produktnamen für SOLIDWORKS Produkte und Services

SOLIDWORKS, 3D ContentCentral, 3D PartStream.NET, eDrawings und das eDrawings Logo sind eingetragene Marken, und FeatureManager ist eine eingetragene Gemeinschaftsmarke von DS SolidWorks.

CircuitWorks, FloXpress, PhotoView 360 und TolAnalyst sind Marken von SolidWorks.

FeatureWorks ist eine eingetragene Marke von HCL Technologies Ltd.

SOLIDWORKS 2019, SOLIDWORKS Standard, SOLIDWORKS Professional, SOLIDWORKS Premium, SOLIDWORKS PDM Professional, SOLIDWORKS PDM Standard, SOLIDWORKS Simulation Standard, SOLIDWORKS Simulation Professional, SOLIDWORKS Simulation Premium, SOLIDWORKS Flow Simulation, SOLIDWORKS CAM, SOLIDWORKS Manage, eDrawings Viewer, eDrawings Professional, SOLIDWORKS Sustainability, SOLIDWORKS Plastics, SOLIDWORKS Electrical Schematic Standard, SOLIDWORKS Electrical Schematic Professional, SOLIDWORKS Electrical 3D, SOLIDWORKS Electrical Professional, CircuitWorks, SOLIDWORKS Composer,

SOLIDWORKS Inspection, SOLIDWORKS MBD, SOLIDWORKS PCB powered by Altium, SOLIDWORKS PCB Connector powered by Altium und SOLIDWORKS Visualize sind Produktnamen von DS SolidWorks.

Andere Marken- oder Produktbezeichnungen sind Marken oder eingetragene Marken der jeweiligen Eigentümer.

KOMMERZIELLE COMPUTER-SOFTWARE – EIGENTUMSRECHTE

Bei der Software handelt es sich um ein "Handelsgut" laut Begriffsdefinition unter 48 C.F.R. 2.101 (OCT 1995), bestehend aus "kommerzieller Computer-Software" und "kommerzieller Software-Dokumentation" laut Begriffsdefinition in 48 C.F.R. 12.212 (SEPT 1995). Sie wird der US-Regierung (a) zum Erwerb von oder im Namen von Zivilbehörden, laut der Bestimmung in 48 C.F.R. 12.212; oder (b) zum Erwerb von oder im Namen von Abteilungen des Verteidigungsministeriums, laut den Bestimmungen in 48 C.F.R. 227.7202-1 (JUN 1995) und 227.7202-4 (JUN 1995), bereitgestellt.

Falls Sie eine Anfrage einer der Behörden der US-Regierung zur Bereitstellung der Software mit Rechten, die die obengenannten überschreiten, erhalten, setzen Sie DS SolidWorks über das Ausmaß der Anfrage in Kenntnis, und DS SolidWorks verfügt über fünf (5) Werktage, um nach eigenem Ermessen eine solche Anfrage zu akzeptieren oder abzulehnen. Lieferant/Hersteller: Dassault Systèmes SolidWorks Corporation, 175 Wyman Street, Waltham, Massachusetts 02451 USA.

### Copyright-Vermerke für die Produkte SOLIDWORKS Standard, Premium, Professional und Education

Teile dieser Software sind urheberrechtlich geschützt durch Siemens Product Lifecycle Management Software Inc., © 1986-2018. Alle Rechte vorbehalten.

Dieses Werk enthält die folgende Software, die Siemens Industry Software Limited gehört:

D-Cubed® 2D DCM © 2018. Siemens Industry Software Limited. Alle Rechte vorbehalten.

D-Cubed® 3D DCM © 2018. Siemens Industry Software Limited. Alle Rechte vorbehalten.

D-Cubed® PGM © 2018. Siemens Industry Software Limited. Alle Rechte vorbehalten.

D-Cubed® CDM © 2018. Siemens Industry Software Limited. Alle Rechte vorbehalten.

D-Cubed® AEM © 2018. Siemens Industry Software Limited. Alle Rechte vorbehalten.

Teile dieser Software sind urheberrechtlich geschützt durch HCL Technologies Ltd., © 1998-2018.

Teile dieser Software beinhalten PhysX™ von NVIDIA, 2006-2010.

Teile dieser Software sind urheberrechtlich geschützt von Luxology, LLC, © 2001-2018. Alle Rechte vorbehalten, Patente angemeldet.

Teile dieser Software sind urheberrechtlich geschützt durch DriveWorks Ltd., © 2007-2018.

© 2011, Microsoft Corporation. Alle Rechte vorbehalten.

Umfasst Adobe® PDF-Bibliothekstechnologie.

Urheberrechtlich geschützt von Adobe Systems Inc. und Lizenzgebern, Copyright 1984-2016. Alle Rechte vorbehalten. Geschützt durch die US-amerikanischen Patente 5.929.866; 5.943.063; 6.289.364; 6.563.502; 6.639.593; 6.754.382; Patente angemeldet.

Adobe, das Adobe Logo, Acrobat, das Adobe PDF Logo, Distiller und Reader sind eingetragene Marken oder Marken von Adobe Systems Inc. in den USA und anderen Ländern.

Weitere DS SolidWorks Copyright-Informationen finden Sie unter **Hilfe** > **SOLIDWORKS Info**.

### Copyright-Vermerke für SOLIDWORKS Simulation Produkte

Teile dieser Software sind urheberrechtlich geschützt durch die Solversoft Corporation, © 2008.

PCGLSS © 1992-2017 Computational Applications and System Integration, Inc. Alle Rechte vorbehalten.

### Copyright-Vermerke für das SOLIDWORKS PDM Professional Produkt

Outside In® Viewer Technology, © 1992-2012 Oracle

© 2011, Microsoft Corporation. Alle Rechte vorbehalten.

### Copyright-Vermerke für eDrawings Produkte

Teile dieser Software sind urheberrechtlich geschützt durch Tech Soft 3D, © 2000-2014.

Teile dieser Software sind urheberrechtlich geschützt durch Jean-Loup Gailly und Mark Adler, © 1995-1998.

Teile dieser Software sind urheberrechtlich geschützt durch 3Dconnexion, © 1998-2001.

Teile dieser Software sind urheberrechtlich geschützt durch Open Design Alliance, © 1998-2017. Alle Rechte vorbehalten.

Die eDrawings® für Windows®-Software basiert zum Teil auf der Arbeit der Independent JPEG Group.

Teile von eDrawings® für iPad® sind urheberrechtlich geschützt von Silicon Graphics Systems, Inc., © 1996-1999.

Teile von eDrawings® für iPad® sind urheberrechtlich geschützt von Apple Computer Inc., © 2003-2005.

### Copyright-Hinweise für SOLIDWORKS PCB Produkte

Teile dieser Software sind urheberrechtlich geschützt von Altium Limited, © 2017-2018.

### Copyright-Hinweise für SOLIDWORKS Visualize Produkte

NVIDIA GameWorks™ Technologie wird unter der Lizenz von NVIDIA Corporation bereitgestellt. Copyright © 2002-2015 NVIDIA Corporation. Alle Rechte vorbehalten.

# <span id="page-13-0"></span>1 Willkommen bei SOLIDWORKS 2019

Folgende Themen werden in diesem Kapitel behandelt:

- **Die wichtigsten [Erweiterungen](#page-14-0)**
- **[Leistungsverbesserungen](#page-15-0)**
- **Weitere [Informationen](#page-21-0)**

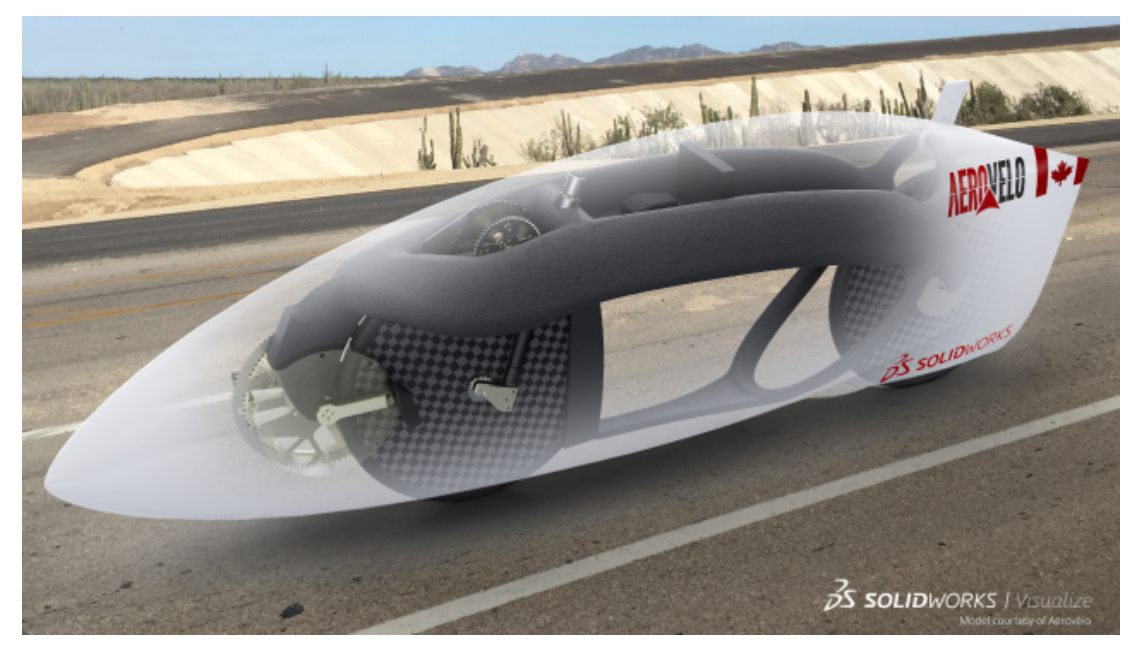

Modell mit freundlicher Genehmigung von Aerovelo.

SOLIDWORKS® 2019 enthält viele Erweiterungen und Verbesserungen. Die meisten davon sind direkte Reaktionen auf Kundenanforderungen.

Mit den umfassenden Prozesslösungen von SOLIDWORKS 2019 können Sie die komplexesten Herausforderungen meistern:

- Industriedesign. Noch schnellere Umsetzung von der Idee bis zur Fertigung.
- Modellierung und Zeichnungen. Leistungsstarke Erweiterungen zur Verbesserung Ihrer Konstruktions- und Detaillierungserfahrung.
- Leistung. Beschleunigung von Konstruktion, Rendering und Zusammenarbeit bei großen Baugruppen.
- Neue Technologie. Höhere Produktivität bei Verwendung der neuesten Touchscreen-Geräte.

• Zusammenarbeit. Intelligente Tools zur Zusammenarbeit mit Partnern und Lieferanten.

# <span id="page-14-0"></span>Die wichtigsten Erweiterungen

Die wichtigsten Erweiterungen für SOLIDWORKS® 2019 bieten Verbesserungen an vorhandenen Produkten und innovative neue Funktionen.

Achten Sie in dieser Anleitung auf das Symbol in den folgenden Bereichen:

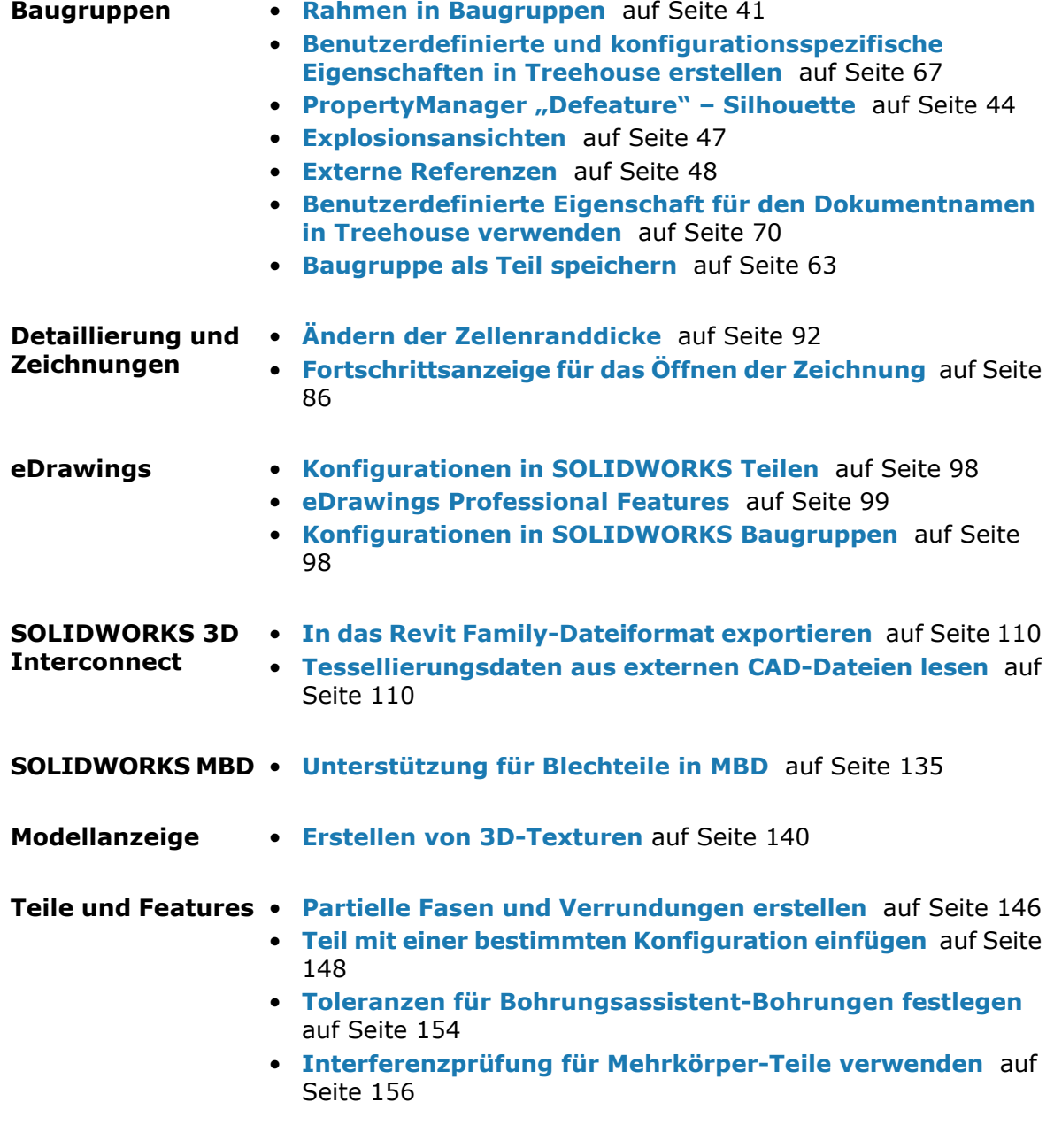

15

**Leitungsführung** • **Erstellen von [Abdeckungen](#page-182-0) mit fester Länge** auf Seite 183

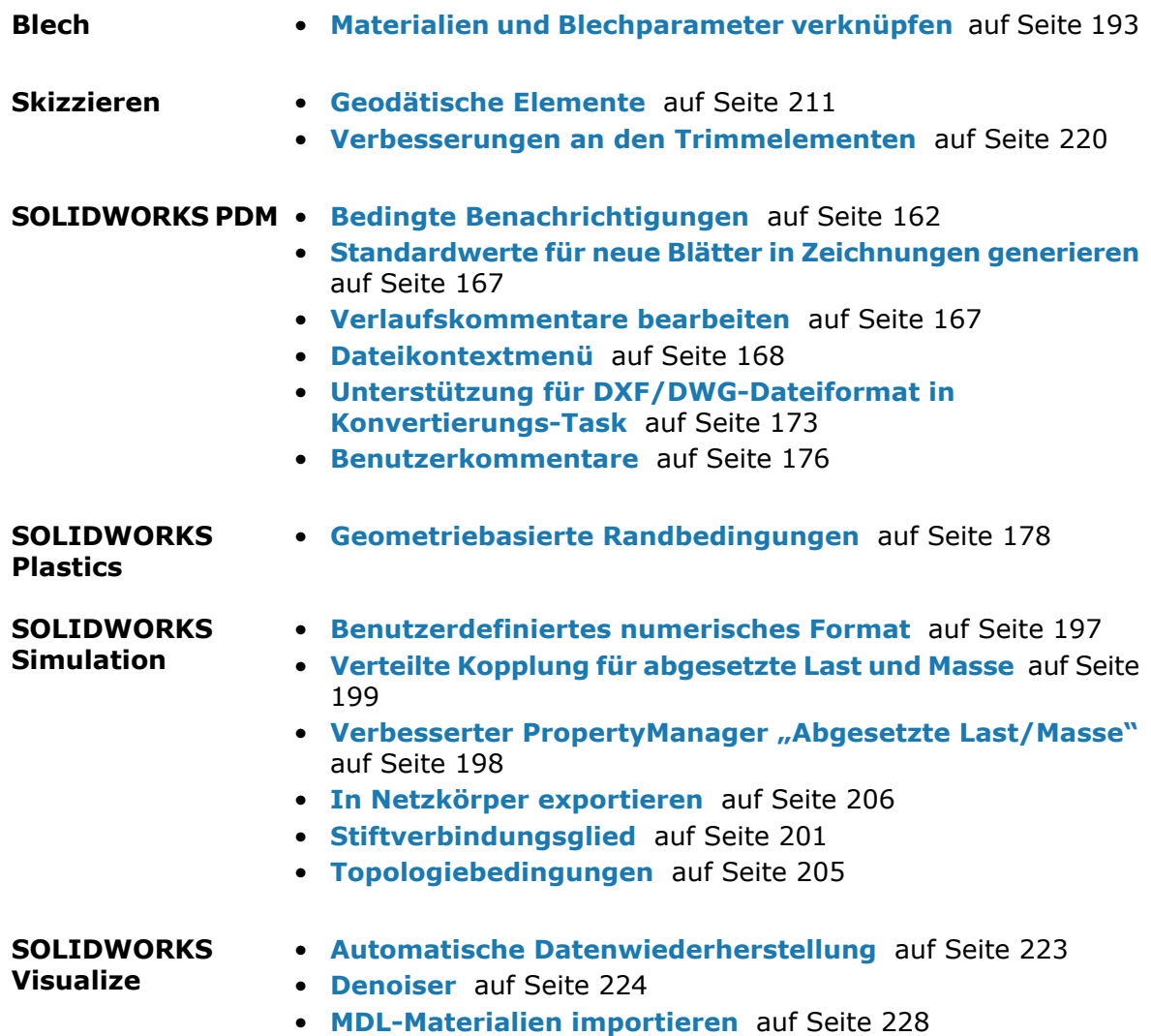

<span id="page-15-0"></span>Alle Features sind in SOLIDWORKS Standard, SOLIDWORKS Professional und SOLIDWORKS Premium verfügbar, sofern nicht anders angegeben.

## Leistungsverbesserungen

SOLIDWORKS 2019 umfasst Leistungs- und Workflow-Änderungen in vielen Bereichen für eine gesteigerte Workflow-Komplexität und größere Modelle.

### Installations-Manager

Im SOLIDWORKS® 2019 Installations-Manager werden neue Download-Methoden verwendet, die im Vergleich zu SOLIDWORKS 2018 und früher für eine doppelt so hohe Download-Geschwindigkeit sorgen können.

Die neuen Download-Methoden bieten außerdem eine Lösung in Fällen, in denen der Installations-Manager die Installationsdateien nicht herunterladen konnte.

### Detaillierung und Zeichnungen

Die Leistung beim Erstellen, Öffnen und Bearbeiten von Bohrungstabellen wurde für eine größere Anzahl von Bohrungen und für die Kombination aus kreisförmigen und nicht kreisförmigen Bohrungen verbessert.

Die Zeit, die der Wechsel von einem Modell zur entsprechenden Zeichnung unter den folgenden Bedingungen dauert, wurde verbessert:

- Das Modell und die zugehörige Zeichnung sind geöffnet.
- Sie nehmen Änderungen am Modell vor, durch die sich die Geometrie nicht verändert.
- Die Zeichnung hat mehrere Blätter.
- **Automatische Ansichtsaktualisierung** ist ausgewählt.

### Modellanzeige

SOLIDWORKS 2019 verwendet eine neue Grafikarchitektur für Teile und Baugruppen. Diese Architektur bietet eine reaktionsfähigere Echtzeitanzeige, insbesondere bei großen Modellen. Sie nutzt moderne OpenGL (4.5) und hardwarebeschleunigte Wiedergabe zur Aufrechterhaltung einer hohen Detailgenauigkeit und Frame-Rate beim Schwenken, Zoomen oder Drehen großer Modelle. Diese Leistungsverbesserungen werden durch hochwertigere Grafikkarten potenziert, die in früheren Versionen von SOLIDWORKS nicht vollständig unterstützt werden. Auf Zeichnungen treffen diese Änderungen nicht zu.

Um die neue Architektur in SOLIDWORKS 2019 zu aktivieren, wählen Sie **Extras** > **Optionen** > **Systemoptionen** > **Leistung** und dann **Grafikleistung aktivieren (Beta-Funktion, SOLIDWORKS Neustart erforderlich)**.

### Pack and Go

Wenn Sie **Zeichnungen einschließen** auswählen, wird die Leistung durch eine Option in den **Systemoptionen** verbessert, indem die Suche nach Zeichnungen auf bestimmte Ordner beschränkt wird. Mit **Extras** > **Systemoptionen** > **Externe Referenzen**, **Unterordner bei der Zeichnungssuche in Pack and Go berücksichtigen** werden alle Unterordner nach Zeichnungen durchsucht. Wenn Sie diese Option deaktivieren, wird die Suche nach Zeichnungen in SOLIDWORKS auf die Ordner für die unter **Extras** > **Optionen** > **Dateispeicherorte** > **Referenzierte Dokumente**angegebenen gepackten Modelle und Ordner beschränkt.

## Leitungsführung

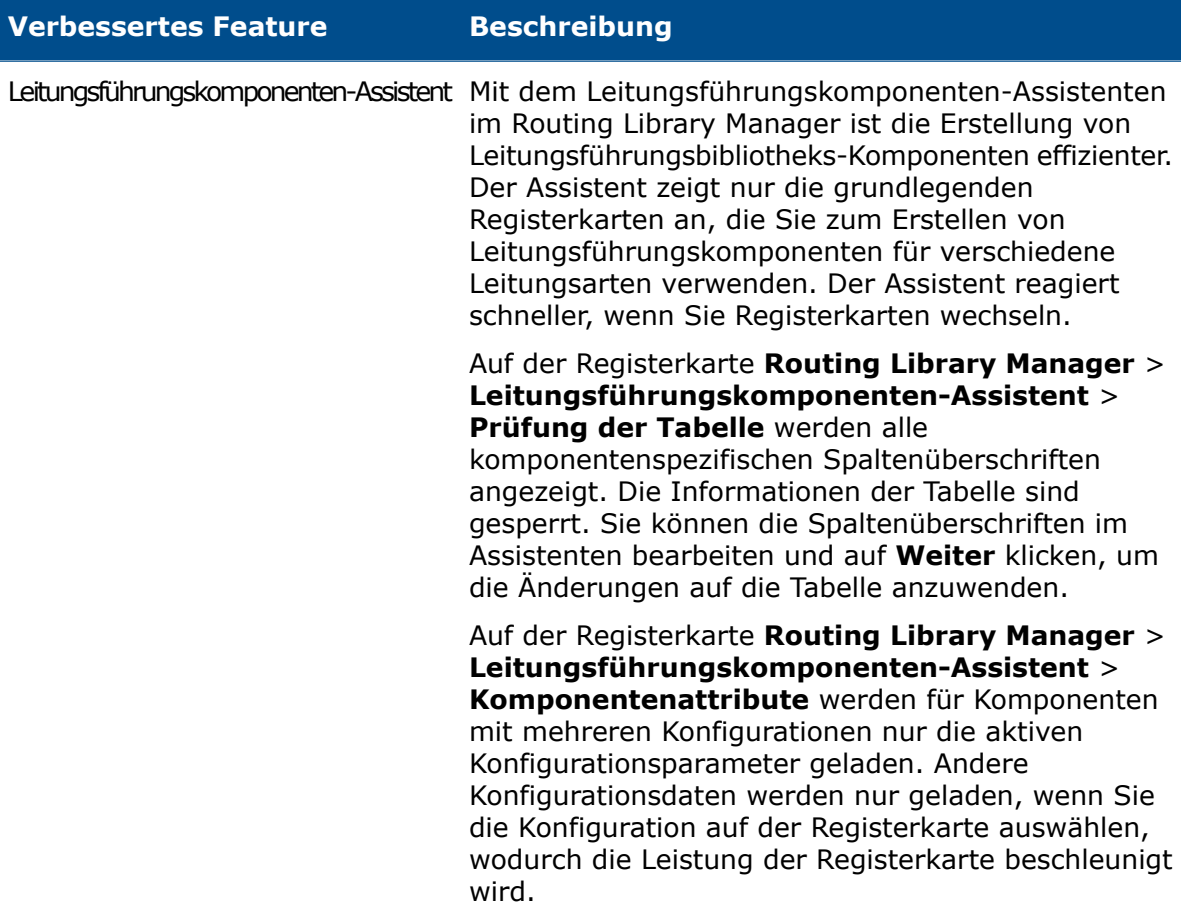

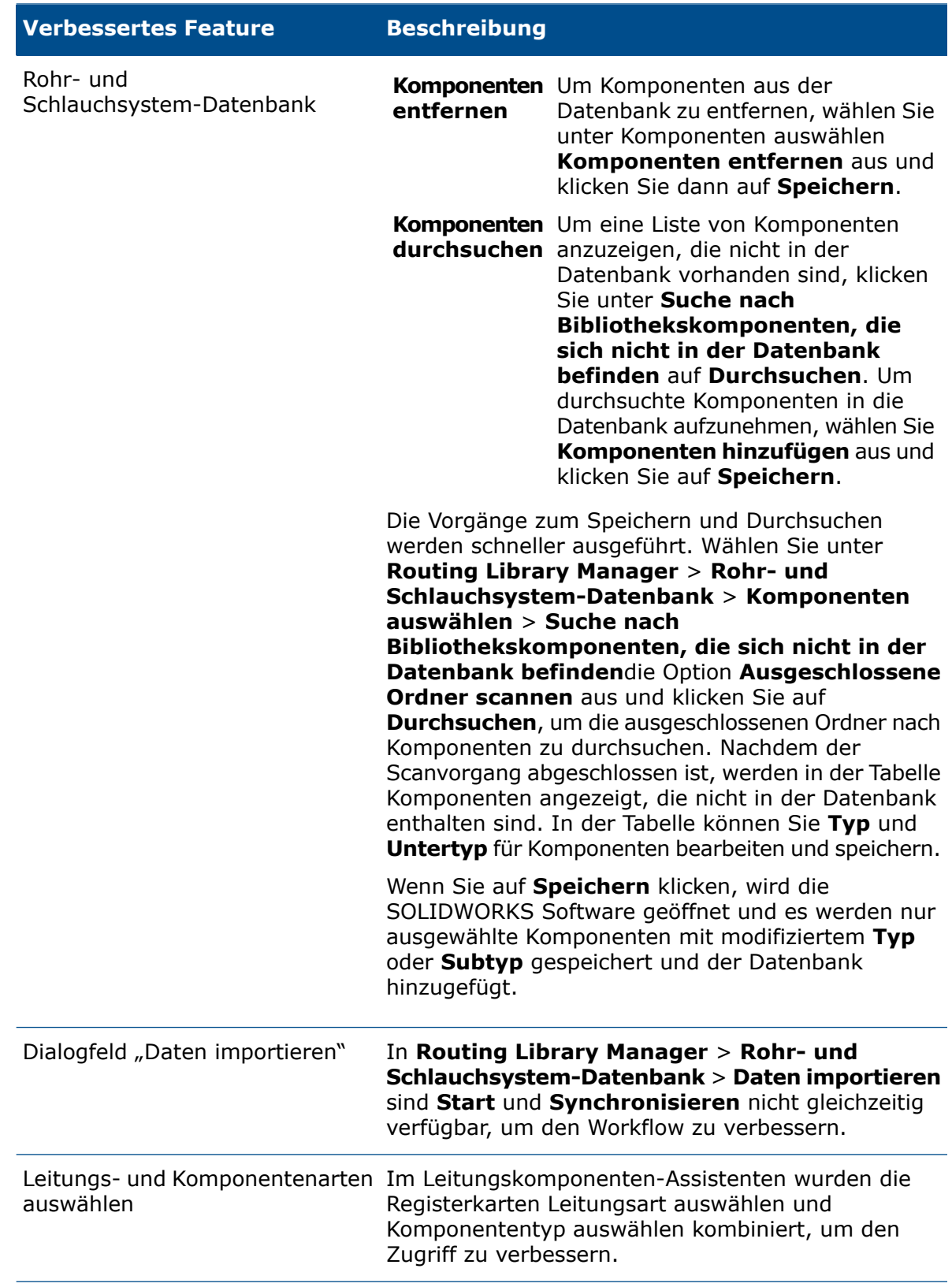

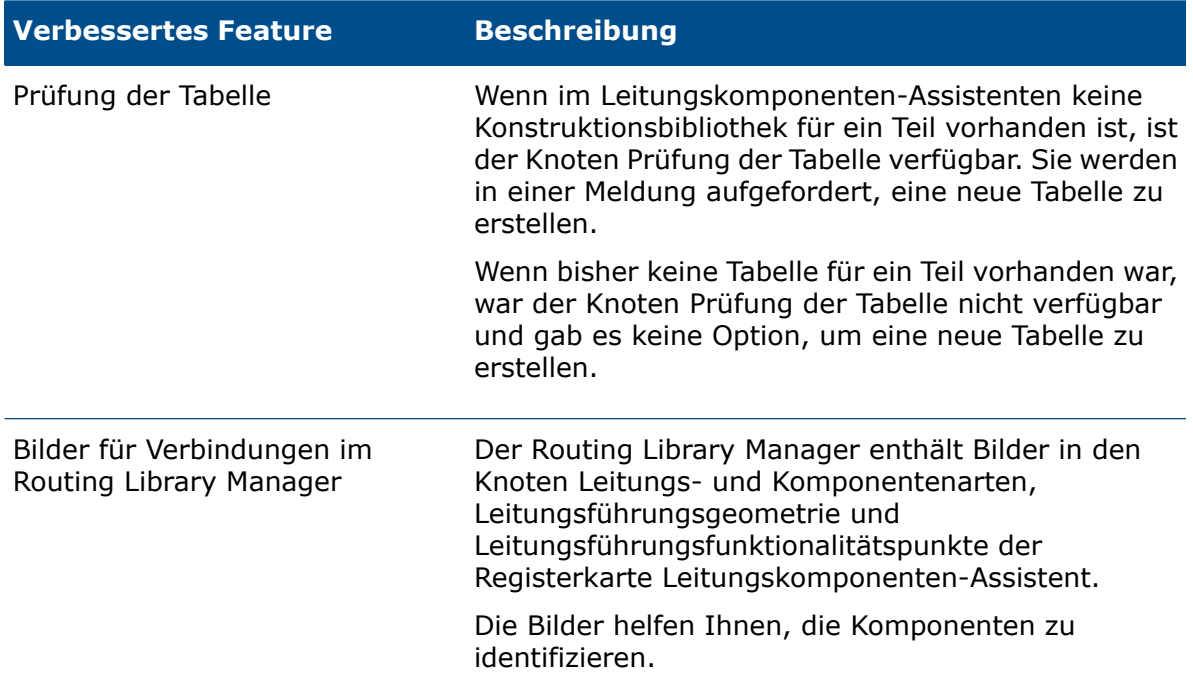

### **Toolbox**

Sie können die automatische Aktualisierung für Toolbox-Verknüpfungen zwischen einer Toolbox-Komponente und einer Nicht-Toolbox-Komponente vorübergehend deaktivieren, indem Sie **Automatische Aktualisierung für Toolbox-Verknüpfungen** deaktivieren. Durch die Deaktivierung der automatischen Aktualisierung können Sie die Leistung verbessern, da Verknüpfungen schneller bearbeitet und hinzugefügt und Komponenten schneller geändert werden können.

Beim Deaktivieren der automatischen Aktualisierung für Verknüpfungen passiert Folgendes:

- Die Toolbox-Verbindungselemente verschieben sich nicht, wenn Sie die Komponenten verschieben, mit denen sie verknüpft sind. Nicht-Toolbox-Komponenten werden verschoben.
- Die Leistung verbessert sich, wenn Sie in Baugruppen mit mehreren Toolbox-Komponenten arbeiten, die auf der obersten Ebene eingefügt und verknüpft sind. In Baugruppen mit Hunderten von Verbindungslisten auf der obersten Ebene wirkt sich das Aktualisieren dieser Verknüpfungen möglicherweise auf die Baugruppenleistung aus, wenn Sie beispielsweise Verknüpfungen lösen und hinzufügen oder Komponenten ziehen.

Leistungsverbesserungen treten nicht auf, wenn die Toolbox-Komponenten:

- in Unterbaugruppen vorhanden sind, da sich die Option nur auf das Lösen von Verknüpfungen auf oberster Ebene auswirkt.
- mit einem Muster versehen sind, da für referenzierte Musterkopien keine Verknüpfungen verwendet werden.

Bei jedem Öffnen einer Baugruppe müssen Sie die Option **Automatische Aktualisierung für Toolbox-Verknüpfungen** deaktivieren. Siehe **Automatische [Aktualisierung](#page-56-0) für [Toolbox-Verknüpfungen](#page-56-0) deaktivieren** auf Seite 57.

### SOLIDWORKS Electrical 3D

Die Leistung für **Kabel verlegen** und **Kabelbaum verlegen** wurde verbessert. Die Leistung ist schneller, wenn Sie zur Verlegung einer großen Anzahl von Leitungen in einer Baugruppe das Werkzeug **Leitungen verlegen** verwenden.

Wenn Sie auf **Extras** > **SOLIDWORKS Electrical** > **Elektrobauteil-Assistent** klicken, wird der Routing Library Manager schnell gestartet und Sie können Komponenten für SOLIDWORKS Electrical 3D schneller definieren.

### SOLIDWORKS PDM

SOLIDWORKS PDM bietet eine höhere Leistung in Bezug auf Lasten für große Baugruppen und komplexe Referenzstrukturen in den Registerkarten Enthält und Wo verwendet.

Sie können Vorgänge wie Verschieben, Ziehen, Durchsuchen, Umbenennen von Dateien und Hinzufügen einer großen Anzahl von Dateien zu einem Ordner mit vielen Dateien beschleunigen. Zudem können Sie Baugruppen mit virtuellen Komponenten wesentlich schneller einchecken.

Die Geschwindigkeit des Durchsuchens bei der Arbeit mit integrierten Suchergebnissen wurde verbessert.

Da viele unnötige Schnittstellenaktualisierungen beseitigt wurden, werden Suchvorgänge beschleunigt, und zwar auch in Ordnern mit vielen lokal gespeicherten Dateien.

### SOLIDWORKS Manage

Bei der Synchronisierung von SOLIDWORKS PDM Objekten mit einer großen Anzahl von Dateien und Ordnern ist die Leistung jetzt besser. Im Dialogfeld Synchronisationsdetails werden die Synchronisierungsschritte angezeigt.

#### **So öffnen Sie das Dialogfeld "Synchronisationsdetails":**

- 1. Bearbeiten Sie ein SOLIDWORKS PDM Objekt.
- 2. Navigieren Sie in dem Dialogfeld zur Seite Verbindung.
- 3. Wählen Sie **Synchronisationsschritte anzeigen** aus.
- 4. Klicken Sie auf **OK**.

#### **Simulation**

Die neueste Intel® Parallel Studio XE 2018 Cluster Edition ersetzt den bestehenden Intel Fortran-Compiler, die Intel Math Kernel Library (MKL) und Intel MPI-Bibliotheken, die von den Solvern verwendet werden.

Der neueste Intel 2018 Fortran-Compiler wird für den Teil des Codes verwendet, der Daten für die Solver FFEPlus, Direct Sparse und Intel Direct Sparse vorbereitet und die Werte für Spannung und Dehnung berechnet. Die Direct Sparse und Intel Direct Sparse Solver verwenden die neueste Intel 2018 MKL.

Im Rahmen dieses Upgrades sind Verbesserungen der Gesamtstabilität zu erwarten.

Außerdem wurde der Intel Direct Sparse Solver für eine optimierte Leistung für lineare statische Studien mit mehreren Lastfällen neu konfiguriert. Für bis zu 25 Lastfälle wurde eine Verbesserung der Lösungszeit beobachtet.

Diese Verbesserungen gelten für die optimierte Solver-Leistung für lineare statische Studien mit mehreren Lastfällen:

- Nur der Intel Direct Sparse Solver (IDS) ist für eine besonders optimierte Leistung konfiguriert. Wenn Sie die Solver Direct Sparse oder Large Problem Direct Sparse auswählen, wechselt die Software intern zum Solver IDS.
- Dies verbessert die Solver-Leistung für Druck-, Kraft- und Drehmomentlasttypen. Alle anderen Lasttypen, Anschlüsse und vorgeschriebenen Verschiebungen von ungleich Null müssen in allen Lastfällen exakt gleich sein, um Leistungsvorteile zu erzielen. Lastfälle im Lastfall-Manager sind intern so gruppiert, dass Lastfälle mit ähnlichen Features (wie die oben erwähnten) zusammen mit dem Schema für optimierte Leistung ausgeführt werden. Lastfälle mit abweichenden Features werden ohne eine Optimierung dieser Art ausgeführt.
- Die optimierte Solver-Leistung ist nicht aktiviert, wenn in einem Lastfall ein Kontakt ohne Penetration oder ein Kontakt mit virtueller Wand vorhanden ist sowie bei einer verteilten Trägerlast, die sich über Lastfälle hinweg unterscheidet.
- Für eine typische lineare statische Studie, die durch den Gleichungs-Solver IDS gelöst wird, ist der zeitaufwändigste Teil der Lösung die Faktorisierung der globalen Steifigkeitsmatrix. Diese verbraucht den Großteil der Gesamtlösungszeit. Im Schema für optimierte Leistung findet diese Faktorisierung nur einmal statt, da die Steifigkeitsmatrix für jeden Lastfall genau gleich ist. Beim nicht optimierten Leistungsschema wird dieselbe Faktorisierung zur Lösung jedes einzelnen Lastfalls wiederholt.

### eDrawings

Ansichtsmanipulationen und die Auswahl von Baugruppenkomponenten sind jetzt schneller in eDrawings® .

<span id="page-21-0"></span>Um die Leistung zu verbessern, klicken Sie auf **Extras** > **Optionen** > **Allgemein** und wählen Sie **Grafikbeschleunigung** und **Maximalgeschwindigkeit** aus.

# Weitere Informationen

Verwenden Sie folgende Ressourcen, um SOLIDWORKS kennenzulernen:

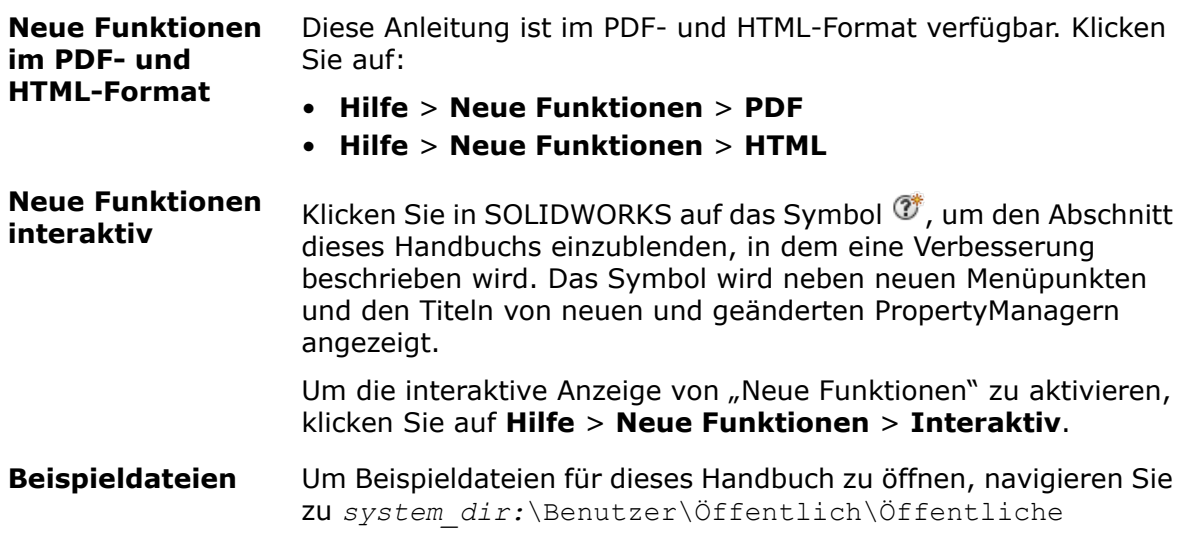

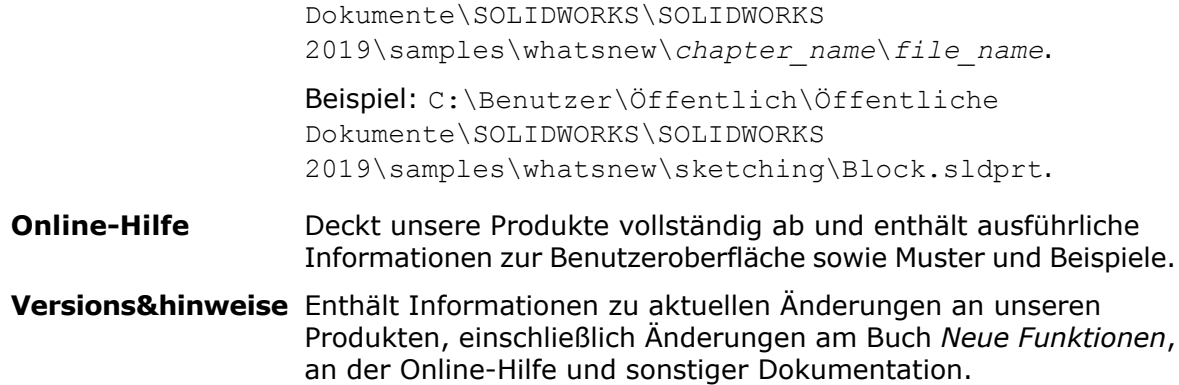

# <span id="page-23-0"></span>2 Benutzeroberfläche

Folgende Themen werden in diesem Kapitel behandelt:

- **[Verbesserungen](#page-23-1) bei Breadcrumbs**
- **Registerkarten im [Task-Fensterbereich](#page-23-2) anpassen**
- **[Verbesserte](#page-24-0) Vorschau für minimierte Dokumente**
- **[Tastatur-Eingabehilfen](#page-24-1)**
- **Markups für [Zusammenarbeit](#page-25-0)**
- **[Messen-Werkzeug](#page-25-1)**
- **Microsoft Surface Dial in [SOLIDWORKS](#page-26-0)**
- **[Dialogfeld](#page-26-1) "Dateien öffnen"**
- **Teilekonfigurationen im [Schnellansichtsmodus](#page-26-2) öffnen**
- **[Verbesserungen](#page-27-0) im Hinblick auf zuletzt verwendete Dokumente**
- **Interaktionen bei [Einfügeleisten](#page-28-0)**
- <span id="page-23-1"></span>• **[Status-Feedback](#page-28-1)**
- **[Touch-Modus](#page-28-2)**

## Verbesserungen bei Breadcrumbs

Sie können mehrere Verknüpfungen in den Auswahl-Breadcrumbs auswählen und die Breadcrumbs in einem halbtransparenten Status am Zeiger anzeigen.

#### **So greifen Sie auf diese Option zu:**

- <span id="page-23-2"></span>1. Klicken Sie auf **Extras** > **Optionen** > **Systemoptionen** > **Anzeige** und wählen Sie **Breadcrumbs am Mauszeiger anzeigen** aus.
- 2. Klicken Sie auf das Teil oder die Baugruppe.

# Registerkarten im Task-Fensterbereich anpassen

Sie können die Registerkarten im Task-Fensterbereich neu anordnen sowie ein- und ausblenden. Sie können auch eine Standardregisterkarte festlegen, die beim Öffnen des Task-Fensterbereichs geöffnet wird.

#### **So passen Sie den Task-Fensterbereich an:**

1. Klicken Sie mit der rechten Maustaste auf einen beliebigen Task-Fensterbereich oder in die Kopfzeile eines Task-Fensterbereichs und klicken Sie dann auf **Anpassen**.

- 2. Führen Sie im Dialogfeld Anpassen folgende Schritte durch:
	- Um die Registerkarten für den Task-Fensterbereich ein- oder auszublenden, aktivieren bzw. deaktivieren Sie die entsprechenden Kontrollkästchen.
	- Um die Reihenfolge zu ändern, ziehen Sie die Registerkartentitel.
	- Um eine Registerkarte als Standard festzulegen, klicken Sie unter **Standard** auf die entsprechende Schaltfläche.
- 3. Klicken Sie auf eine beliebige Stelle im Grafikbereich, um das Dialogfeld Anpassen zu schließen.

Die neuen Einstellungen werden in der SOLIDWORKS Software gespeichert. Wenn Sie die Software erneut starten, werden die benutzerdefinierten Einstellungen auf den Registerkarten für den Task-Fensterbereich verwendet.

# <span id="page-24-0"></span>Verbesserte Vorschau für minimierte Dokumente

<span id="page-24-1"></span>Sie können den Cursor über die Titelleiste eines minimierten Dokuments bewegen, um dessen Namen, Miniaturansicht und Pfad anzuzeigen.

# Tastatur-Eingabehilfen

Mithilfe der Tastatur können Sie auf Werkzeuge in Shortcut-Leisten, Kontextmenüs und Kontext-Symbolleisten im Grafikbereich zuzugreifen.

### Shortcut-Leisten

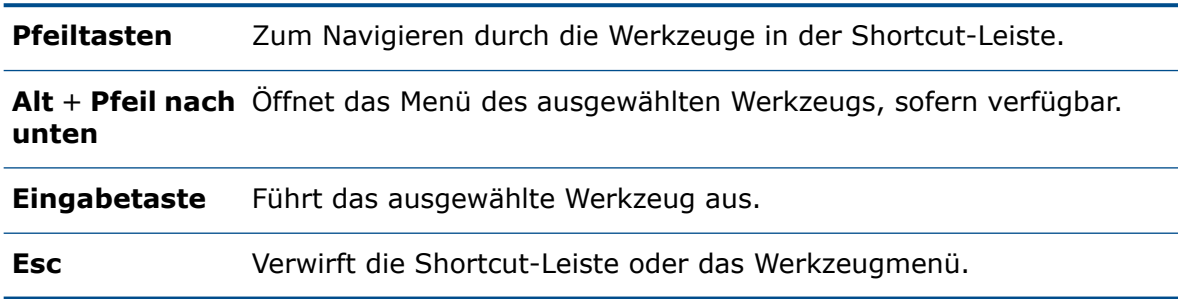

### Kontextmenüs und Kontext-Symbolleisten

**Umschalttaste** Öffnet das Kontextmenü. +**F10** oder **Menütaste**

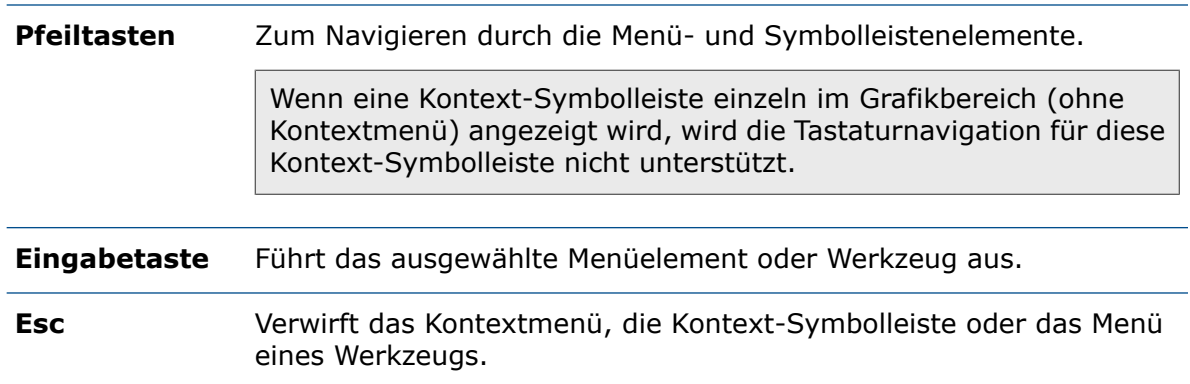

# <span id="page-25-0"></span>Markups für Zusammenarbeit

Mit Skizzierwerkzeugen können Sie Markups für Teile und Baugruppen erstellen, anzeigen, bearbeiten und löschen. Sie können die Markups für Zusammenarbeitszwecke in den Dateiformaten .pdf, .jpeg, .png, .bmp und .tiff speichern.

#### **So greifen Sie auf Markup-Werkzeuge zu:**

- 1. Klicken Sie auf **Extras** > **Optionen** > **Systemoptionen** > **FeatureManager** > **Markups** > **Anzeige** und dann auf **OK**.
- 2. Klicken Sie im FeatureManager® mit der rechten Maustaste auf den Ordner

**Markierungen** und wählen Sie **Markierungsansicht einfügen** aus.

Die Symbolleiste **Ink Markup** wird angezeigt.

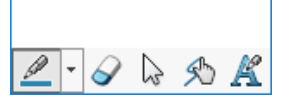

Sie können das Werkzeug **Markup-Ansicht** über **Evaluieren** > **Markup-Ansicht** im CommandManager starten.

<span id="page-25-1"></span>Skizzen- und Ink-Markups sind auf stift- und touchscreenfähige Geräte mit Windows 10, Version 1703 oder höher beschränkt. Bei allen anderen Geräten können Sie Markup-Hinweise nur über die Tastatur hinzufügen.

## Messen-Werkzeug

Das Werkzeug **Messen** ist für alle SOLIDWORKS Werkzeuge verfügbar, die für Teil-, Baugruppen- und Zeichnungsdateien verwendet werden. Sie können das Tool auch verwenden, während andere Tools ausgeführt werden.

# <span id="page-26-0"></span>Microsoft Surface Dial in SOLIDWORKS

Die SOLIDWORKS Software unterstützt Microsoft® Surface Dial. Mit Surface Dial können Sie Modellattribute anzeigen und Modelle zoomen, verschieben und drehen.

Wenn das SOLIDWORKS Programm aktiv ist, halten Sie Surface Dial auf dem oder außerhalb des Bildschirms gedrückt, um das Radialmenü anzuzeigen. Das Menü enthält die Systemoptionen **Volumen**, **Bildlauf** und **Rückgängig** sowie die benutzerdefinierten Ringoptionen **Schwenken**, **Zoom** und **Drehen**. Klicken Sie auf eine benutzerdefinierte Option, um den benutzerdefinierten Ring anzuzeigen.

Tippen Sie zur Auswahl des Werkzeugs mit dem Finger auf dem benutzerdefinierten Ring auf **Schwenken**, **Zoom** oder **Drehen**. Wenn Sie **Schwenken** auswählen, drücken Sie die Drehsteuerung, um die X- oder Y-Achse zu aktivieren, oder drehen Sie die Drehsteuerung, um entlang der aktiven Achse zu schwenken. Wenn Sie **Drehen** auswählen, drücken Sie die Drehsteuerung, um die X-, Y- oder Z-Achse zu aktivieren. Drehen Sie die Drehsteuerung, um die aktuelle Ansicht entlang der aktiven Achse zu drehen.

Wenn Sie die Drehsteuerung außerhalb des Bildschirms verwenden, wird der benutzerdefinierte Ring für Rechtshänder in der rechten unteren Ecke und für Linkshänder in der linken unteren Ecke des Grafikbereichs angezeigt. Sie können den benutzerdefinierten Ring an eine beliebige Stelle auf dem Bildschirm ziehen.

# <span id="page-26-1"></span>Dialogfeld "Dateien öffnen"

<span id="page-26-2"></span>Wenn Sie im Dialogfeld Öffnen eine oder mehrere Dateien desselben Typs auswählen und auf **Optionen** klicken, werden im Dialogfeld Systemoptionen die Optionen für den ausgewählten Dateityp angezeigt.

# Teilekonfigurationen im Schnellansichtsmodus öffnen

Wenn Sie ein Teil im Schnellansichtsmodus öffnen, können Sie die zu öffnende Konfiguration angeben. Sie können dies auch in eDrawings® tun.

Bevor Sie eine bestimmte Konfiguration im Schnellansichtsmodus öffnen, müssen Sie festlegen, welche Konfigurationen im Schnellansichtsmodus verfügbar sein sollen. Öffnen Sie das Teil im aufgelösten Modus, um zu bestimmen, welche Konfigurationen für andere Benutzer sichtbar sind.

#### **So öffnen Sie Teilekonfigurationen im Schnellansichtsmodus:**

1. Öffnen Sie *system\_dir:*\Benutzer\Öffentlich\Öffentliche Dokumente\SOLIDWORKS\SOLIDWORKS 2019\samples\whatsnew\user interface\jack\_parts.sldprt.

- 2. Klicken Sie im ConfigurationManager mit der rechten Maustaste auf die folgenden Konfigurationen und wählen Sie dann **Anzeigedatenmarkierung hinzufügen** aus:
	- **Basis**
	- **Außen**

**Basis** und **Außen** sind mit den Symbolen gekennzeichnet. Die andere Konfiguration bleibt gleich.

- 3. Speichern und schließen Sie das Teil.
- 4. Klicken Sie auf **Öffnen D** oder auf **Datei** > **Öffnen**.
- 5. Im Dialogfeld:
	- a) Wählen Sie jack parts.sldprt aus.
	- b) Wählen Sie unter **Modus** die Option **Schnellansicht** aus.
	- c) Wählen Sie unter **Konfigurationen** die Option **Außen** aus. Es stehen nur die Konfigurationen **Basis** und **Außen** zur Verfügung.
	- d) Klicken Sie auf **Öffnen**.

Das Teil wird in der Konfiguration **Außen** im Schnellansichtsmodus geöffnet. Die Konfigurationen **Basis** und **Außen** sind im ConfigurationManager verfügbar.

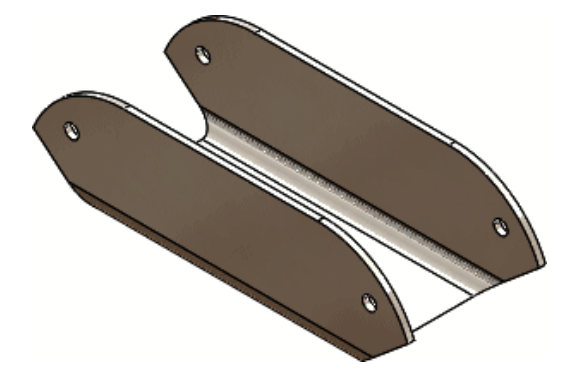

# <span id="page-27-0"></span>Verbesserungen im Hinblick auf zuletzt verwendete Dokumente

In der SOLIDWORKS Software können jetzt mehr zuletzt verwendete Dokumente gespeichert werden und sie sind leichter zu verwalten.

- Sie können bis zu 100 zuletzt verwendete Dokumente in SOLIDWORKS speichern.
- In den **Systemoptionen** können Sie die maximale Anzahl der zuletzt verwendeten Dokumente von 1 bis 100 festlegen. Die Standardnummer ist 50.
- Sie können Dokumente einbeziehen, die aus anderen Dokumenten geöffnet wurden. Wählen Sie dazu **Aus anderen Dokumenten aufgerufene Dokumente berücksichtigen** in den **Systemoptionen** aus.
- Auf der Registerkarte **Letzte** > **Dokumente** im Dialogfeld Willkommen können Sie zuletzt verwendete Dokumente nach Typ und nach Namen filtern.

• Sie können einige oder alle zuletzt verwendeten Dokumente entfernen, indem Sie im Dialogfeld Willkommen auf den Registerkarten **Zuletzt verwendete** > **Dokumente** oder **Zuletzt verwendete** > **Ordner** auf **Entfernen** klicken.

# <span id="page-28-0"></span>Interaktionen bei Einfügeleisten

Ziehpunkte im Touch-Modus erleichtern die Interaktion mit der Einfrieren-Leiste und der Einfügeleiste.

# <span id="page-28-1"></span>Status-Feedback

Während langer Prozesse wird möglicherweise ein SOLIDWORKS Dialogfeld angezeigt, wenn Microsoft® Windows® erkennt, dass die SOLIDWORKS Software nicht mehr reagiert. Sie können warten, bis der Befehl abgeschlossen ist (empfohlen) oder die SOLIDWORKS Software schließen.

Wenn Sie die SOLIDWORKS Software schließen, wenn das Dialogfeld angezeigt wird, können Sie Ihre Kommentare und Leistungsprotokolldaten an DS SolidWorks Corp senden (ebenfalls empfohlen). Dadurch profitieren alle Benutzer und können die Leistung und Stabilität der Software verbessert werden.

<span id="page-28-2"></span>Bisher wurde das Dialogfeld Windows reagiert nicht angezeigt, wenn Microsoft Windows feststellte, dass die SOLIDWORKS Software nicht mehr reagiert, selbst wenn SOLIDWORKS normal funktionierte.

# Touch-Modus

Wenn Sie Berührungsgesten verwenden, können Sie mit Ihren Inhalten auf direktere Weise arbeiten.

- Bei der Auswahl eines Elements im Grafikbereich wird das Werkzeug **Kopieren** in der Touch-Symbolleiste angezeigt. Schalten Sie das Kopierwerkzeug ein und ziehen Sie das ausgewählte Element, um es zu kopieren und zu verschieben.
- Auswahl + Ziehen, um Elemente zu verschieben. Berühren Sie die Elemente, um sie auszuwählen, und ziehen Sie dann mit dem Finger, um sie zu verschieben.
- Wenn Sie beim Skizzieren eines Elements den Finger einige Zeit auf einen Bereich auf dem Bildschirm halten, wird das **Auswahlwerkzeug** um den Finger herum angezeigt. Um diese Funktion zu deaktivieren, klicken Sie auf **Extras** > **Optionen** > **Systemoptionen** > **Berühren** und deaktivieren Sie **Auswahlwerkzeug bei Suche nach genauer Position automatisch anzeigen**. Das **Auswahlwerkzeug** hilft bei der präzisen Auswahl von Eckpunkten, Kanten und kleinen Flächen.
- Wenn Sie den Skizzenmodus starten, wird **Drehsperre** aktiviert, wenn Sie den Skizzenmodus beenden, wird diese Option wieder deaktiviert. Mit dem Werkzeug **Drehsperre** werden das 3D-Drehen und das 2D-Einfügen gesperrt.
- Die Symbole um den Zeiger und die Tooltips werden für Rechtshänder zur linken oberen Seite und für Linkshänder zur rechten oberen Seite des Stifts verschoben, um Okklusionsprobleme zu lösen. Das Gleiche gilt für Stift- und Touch-Eingabemethoden.
- Wenn Sie den Task-Fensterbereich lösen, tippen Sie auf eine beliebige Stelle im Grafikbereich, um den Task-Fensterbereich auszublenden.

# <span id="page-29-0"></span>3 Grundlagen von SOLIDWORKS

Folgende Themen werden in diesem Kapitel behandelt:

- **Application [Programming](#page-29-1) Interface**
- **Änderungen an Systemoptionen und [Dokumenteigenschaften](#page-30-0)**
- <span id="page-29-1"></span>• **[Standardmäßigen](#page-34-0) Speicherordner festlegen**

# Application Programming Interface

Siehe *SOLIDWORKS API Hilfe: Versionshinweise* zu den neuesten Aktualisierungen.

Die SOLIDWORKS® 2019 API bietet folgende Möglichkeiten:

- Zugriff auf Feature-Daten von Rahmen.
- Zugriff auf Feature-Daten der Grundebene.
- Zugriff auf Feature-Daten der Registerkarte "Zunge und Schlitz".
- Konvertieren eines vorhandenen Stücklistensymbols in ein geschichtetes Stücklistensymbol.
- Erstellen einer geodätischen Skizze entlang der Krümmung einer Fläche.
- Erstellen eines Muster-Features mit einer kleineren Teilmenge von Parametern und anschließendes Erweitern oder Ändern mithilfe eines musterspezifischen Feature-Datenobjekts.
- Erstellen eines Muster-Features mit einer kleineren Teilmenge von Parametern und anschließendes Erweitern oder Ändern mithilfe eines musterspezifischen Feature-Datenobjekts.
- Abrufen des Unterdrückungsstatus einer Komponente oder, wenn eine interne ID-Unvereinbarkeit vorliegt, Anzeige eines Fehlercodes.
- Abrufen der Textskalierung einer Anmerkung in der 3D-Ansicht.
- Abrufen von Daten aus der Bohrungsassistent-Datenbank.
- Abrufen oder Festlegen einer größeren Anzahl von Eigenschaften für lineare, lineare Komponenten- und kreisförmige Komponentenmuster-Features.
- Abrufen oder Festlegen einer größeren Anzahl von Tabellenspaltentypen, einschließlich des gleichungsgesteuerten Typs.
- Abrufen oder Festlegen der Ausrichtung von Text in Tabellenzellen.
- Abrufen oder Festlegen, ob eine Winkel- oder Abstandverknüpfung eine begrenzte Verknüpfung ist.
- Abrufen oder Festlegen, ob eine Kurve bidirektional projiziert werden soll.
- Abrufen oder Festlegen, ob der Pushpin in der Beschreibung einer Zusatzanwendung aktiviert werden soll.
- Abrufen oder Festlegen, ob das Menüelement **Identische Komponenten auswählen** im Kontextmenü des Auswahlfelds einer PropertyManager-Seite aktiviert werden soll.
- Abrufen oder Festlegen, ob eine Komponente in bestimmten Konfigurationen von den Stücklisten ausgeschlossen werden soll.
- Abrufen oder Festlegen, ob eine Anzeigeliste für die Konfiguration eines Teils generiert werden soll.
- Abrufen oder Festlegen, ob beim Öffnen eines Dokuments externe Referenzen im Speicher geladen werden sollen.
- Abrufen oder Festlegen, ob die Richtung einer bestimmten Referenz eines Referenzebenen-Features umgekehrt werden soll.
- Abrufen des Fehlerstatus einer Baugruppenverknüpfung.
- Einfügen eines Features "Bohrung löschen" für ausgewählte Bohrungskanten auf einer Fläche.
- Einfügen, Öffnen und Aktualisieren von Modellen, die in anderen CAD-Paketen entwickelt wurden.
- Wiederholtes Erkennen von Kollisionen zwischen Gruppen von Komponenten in einer Vielzahl von Transformationen.
- <span id="page-30-0"></span>• Angabe, ob eine bestimmte Komponente beim Speichern einer Baugruppe als Teil berücksichtigt werden soll.

# Änderungen an Systemoptionen und Dokumenteigenschaften

Die folgenden Optionen wurden hinzugefügt, geändert oder entfernt.

### Systemoptionen

Diese Systemoptionen sind unter **Extras** > **Optionen** > **Systemoptionen** zugänglich. In der Spalte Zugriff ist aufgeführt, in welchem Unterbereich von **Systemoptionen** sich die Option befindet.

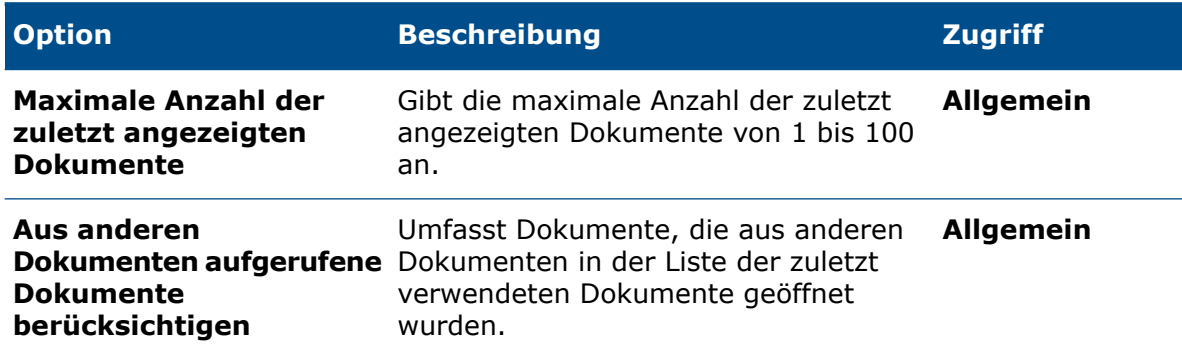

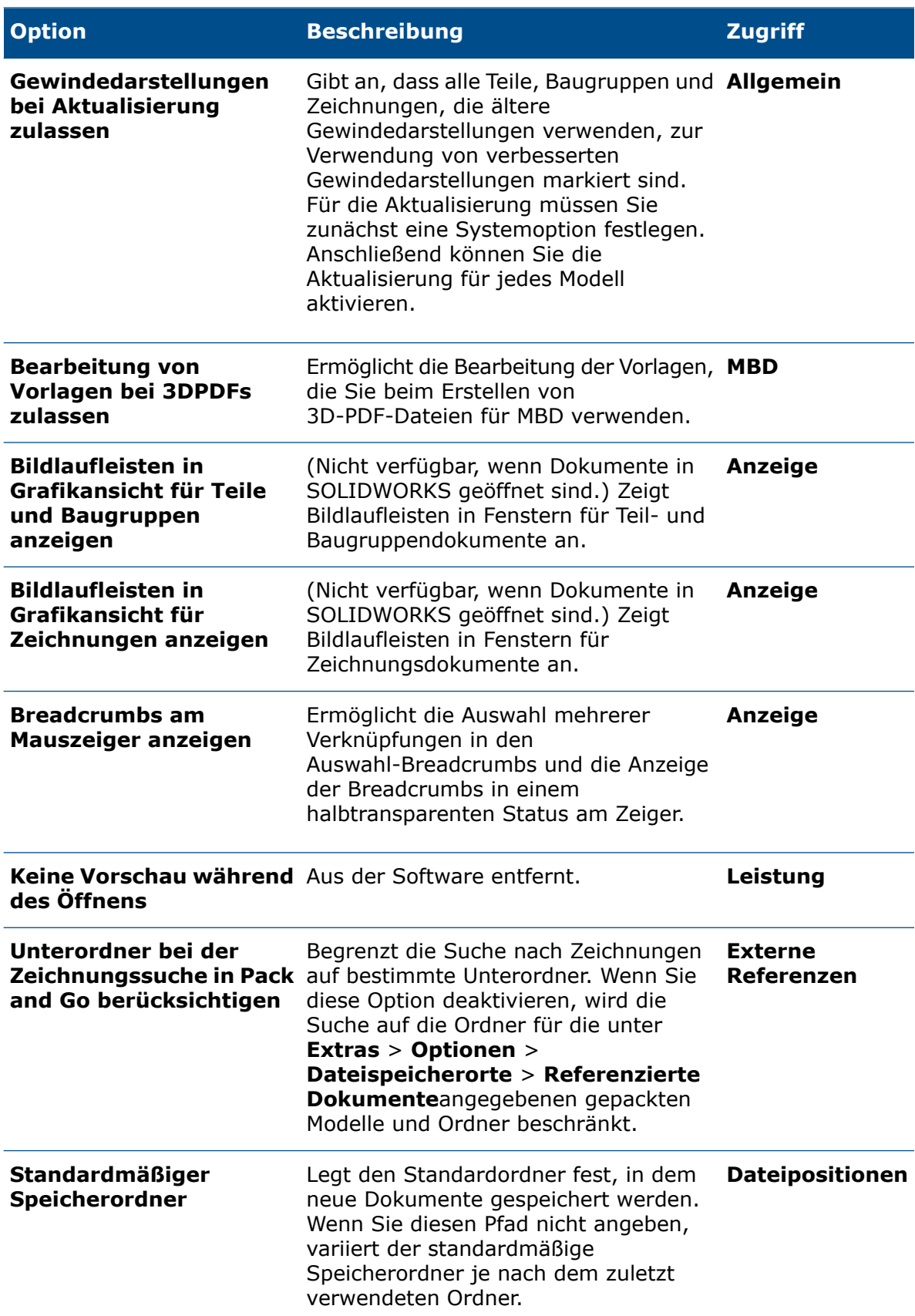

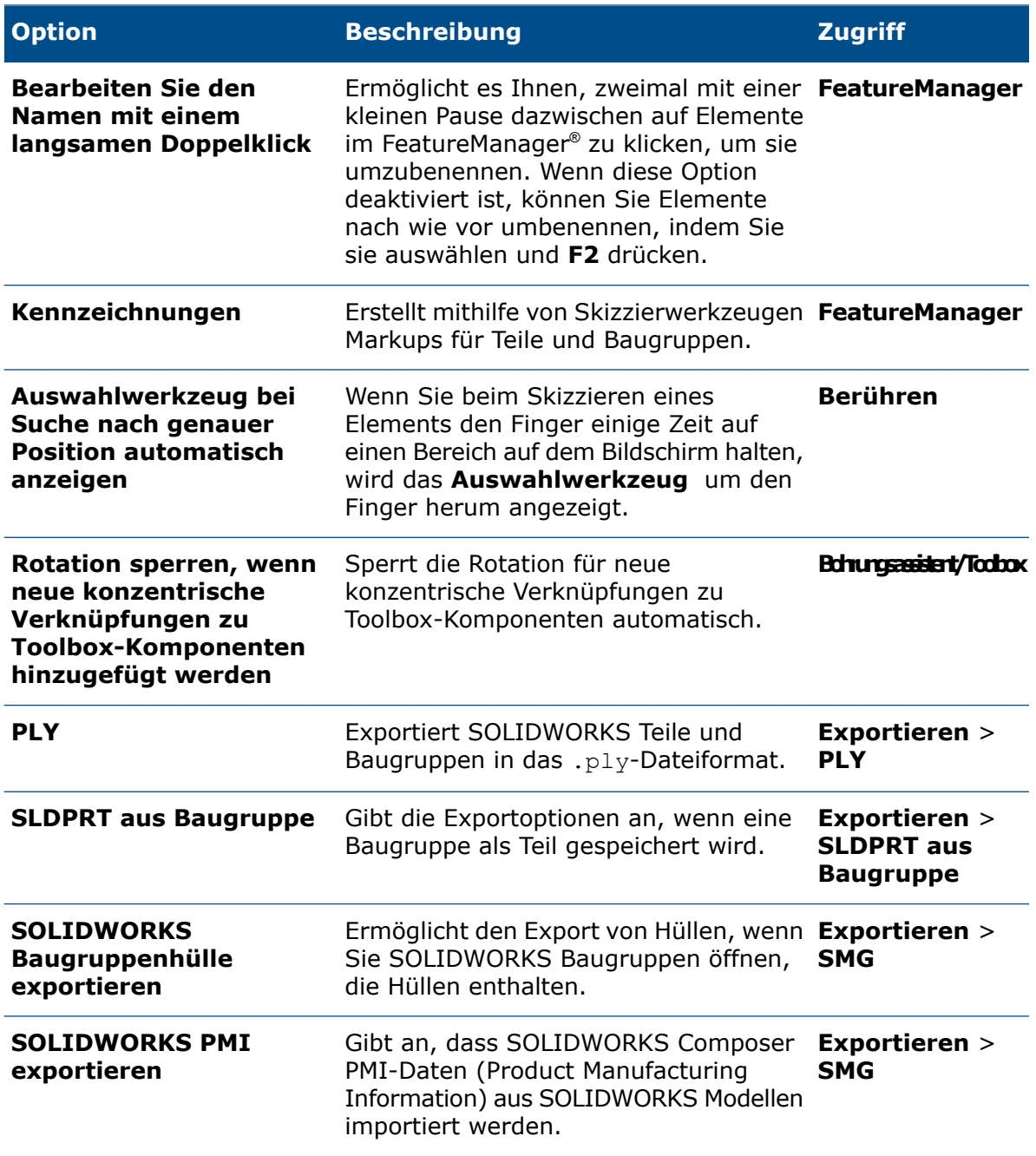

## Dokumenteigenschaften

Diese Dokumenteigenschaften sind unter **Extras** > **Optionen** > **Dokumenteigenschaften** zugänglich. In der Spalte Zugriff ist aufgeführt, in welchem Unterbereich von **Dokumenteigenschaften** sich die Option befindet.

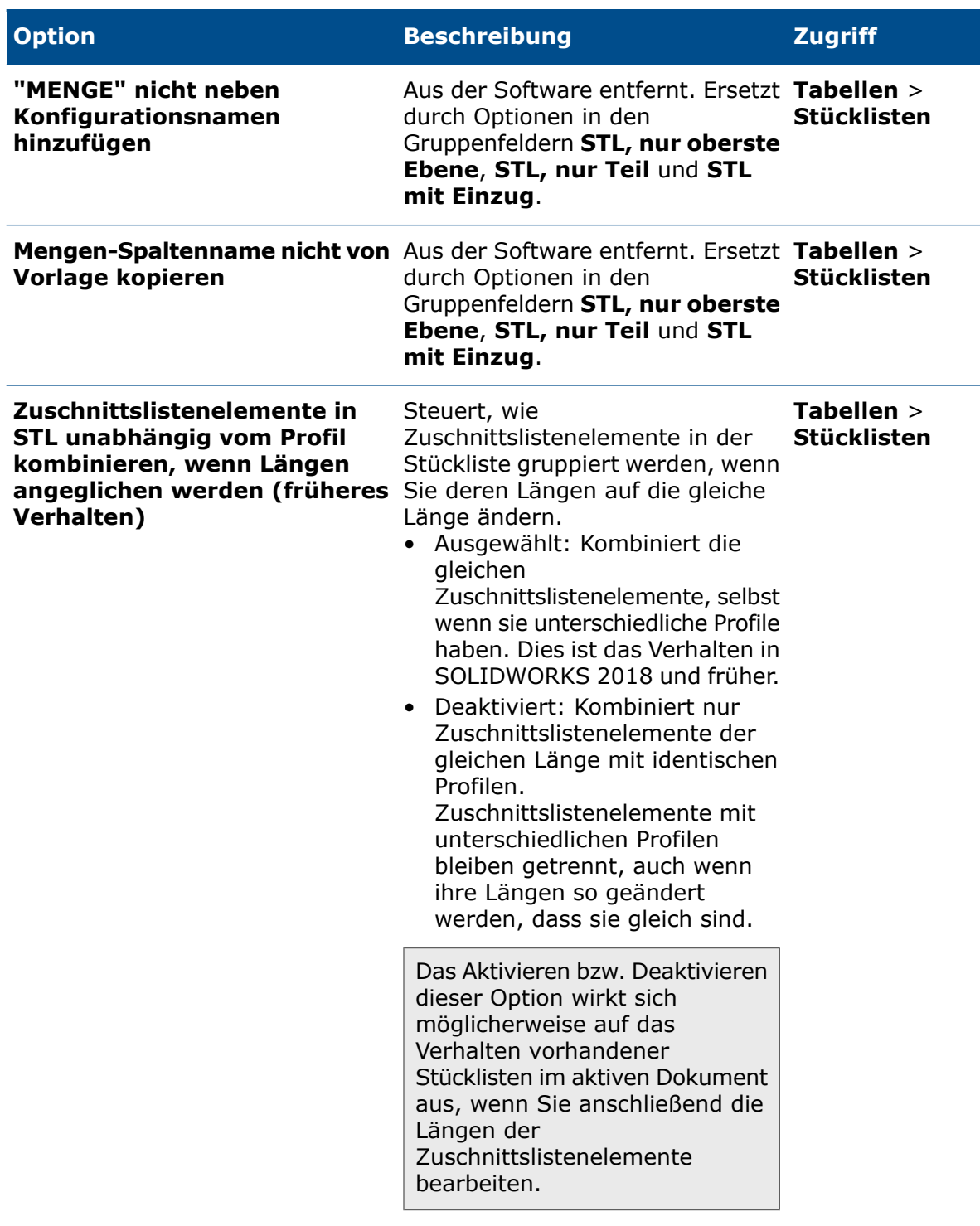

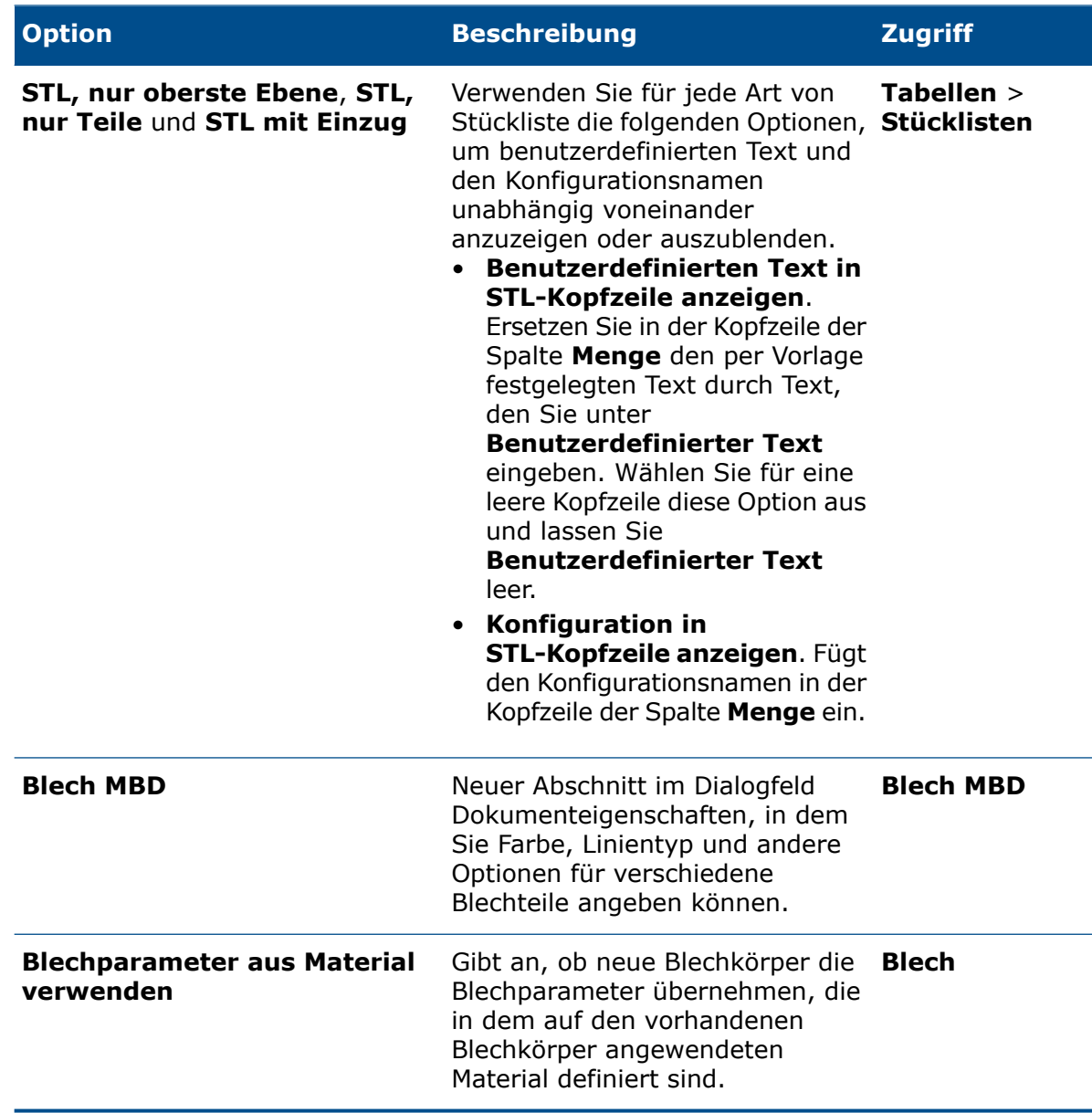

# <span id="page-34-0"></span>Standardmäßigen Speicherordner festlegen

Sie können einen Standardordner festlegen, in dem neue Dokumente gespeichert werden. Wenn Sie diesen Pfad nicht angeben, variiert der standardmäßige Speicherordner je nach dem zuletzt verwendeten Ordner.

Wenn Sie ein Dokument mit **Speichern unter** speichern, wird für die Datei der Pfad des aktiven Dokuments verwendet, selbst wenn Sie einen standardmäßigen Speicherordner angegeben haben.

#### **So legen Sie den standardmäßigen Speicherordner fest:**

- 1. Klicken Sie auf Optionen <sup>@</sup> oder auf Extras > Optionen und wählen Sie **Dateispeicherorte** aus.
- 2. Wählen Sie unter **Ordner anzeigen für** den **standardmäßigen Speicherordner** in der Liste aus.
- 3. Klicken Sie zur Auswahl eines Speicherorts für den Ordner auf **Hinzufügen**.
- 4. Klicken Sie auf **OK**.
# 4 Installation

Folgende Themen werden in diesem Kapitel behandelt:

<span id="page-36-0"></span>• **[Schnellerer](#page-36-0) Download**

## Schnellerer Download

Der Installations-Manager verwendet neue Download-Methoden, die im Vergleich zu SOLIDWORKS 2018 und früher für eine doppelt so hohe Download-Geschwindigkeit sorgen können.

Die neuen Download-Methoden bieten außerdem eine Lösung in Fällen, in denen der Installations-Manager die Installationsdateien nicht herunterladen konnte.

# 5 Verwaltung

Folgende Themen werden in diesem Kapitel behandelt:

- **[Admin](#page-37-0) Portal**
- **Vergleich von [Geometrie](#page-38-0) im Upgrade Assistant**
- **[Verbesserte](#page-38-1) Leistung mit Pack and Go**
- **Verbesserte [Problemerfassung](#page-38-2) in SOLIDWORKS Rx**
- <span id="page-37-0"></span>• **Sprachübersetzung für das [Einstellungsadministrator-Werkzeug](#page-39-0)**

## Admin Portal

### Zuweisen von Mitgliedern zu einem Produkt

Die Seite "Produktdetails" enthält den Abschnitt **Verfügbare Mitglieder**, über den Sie einem Produkt neue Mitglieder zuweisen können.

Um ein Mitglied zu finden, können Sie den Abschnitt **Verfügbare Mitglieder** basierend auf folgenden Elementen filtern:

- Vorname
- Nachname
- E-Mail-Adresse
- Produkttyp

### Filtern nach Produkten und Services

Auf den Registerkarten Produkte und Services der Seite "Mitgliederdetails" können Sie nach verfügbaren Produkten und Services filtern. Dadurch wird die erforderliche Zeit für das Suchen des Produkts oder Service, den Sie einem Mitglied zuweisen möchten, verringert. Sie können nach Kriterien filtern, z. B.:

- Produkt- oder Servicename
- Seriennummer
- Abonnementstatus
- Zuweisungsstatus
- Aktivierungsart
- Produkt- oder Serviceart

## <span id="page-38-0"></span>Vergleich von Geometrie im Upgrade Assistant

Der Upgrade Assistant meldet, wenn der Massenschwerpunkt oder das Volumen des Modells geändert wurde.

Diese Daten sind nützlich, wenn Sie feststellen wollen, ob ein Modell in einer neuen Version anders aufgebaut wird, aber nicht unbedingt fehlschlägt. Wenn es erhebliche Unterschiede zwischen der aktuellen Version der Software und den Bezugsbemaßungen gibt, werden der Massenschwerpunkt und das Volumen im Bericht blau hervorgehoben.

Bisher konnte der Upgrade Assistant nur Leistungsänderungen, Fehler beim Neuaufbau, Änderungen bei den Zeichnungspixeln (Farbe und Position) und Stabilitätsprobleme erkennen.

## <span id="page-38-1"></span>Verbesserte Leistung mit Pack and Go

Wenn Sie **Zeichnungen einschließen** auswählen, wird die Leistung durch eine Option in den Systemoptionen verbessert, indem die Suche nach Zeichnungen auf bestimmte Ordner beschränkt wird. Mit der Option **Unterordner bei der Zeichnungssuche in Pack and Go berücksichtigen** unter **Extras** > **Systemoptionen** > **Externe Referenzen** werden alle Unterordner nach Zeichnungen durchsucht. Wenn Sie diese Option deaktivieren, wird die Suche nach Zeichnungen auf die Ordner für die unter **Extras** > **Optionen** > **Dateispeicherorte** > **Referenzierte Dokumente**angegebenen gepackten Modelle und Ordner beschränkt.

## <span id="page-38-2"></span>Verbesserte Problemerfassung in SOLIDWORKS Rx

Die folgenden Verbesserungen wurden bei der Erfassung von Problemen mit SOLIDWORKS Rx vorgenommen:

• Sie können die Videoaufzeichnung ohne Herunterfahren der SOLIDWORKS Software neu starten, wenn Sie ein Ereignis nicht beim ersten Versuch erfassen können.

Um die Aufzeichnung neu zu starten, klicken Sie auf **Neustart**, um das aktuelle Video zu löschen, und dann auf **Aufzeichnen**, um ein neues Video aufzunehmen.

- SOLIDWORKS wird nicht mehr heruntergefahren, wenn Sie eine Videoaufnahme **beenden**.
- Sie können eine Aufzeichnung anhalten.

Um eine Aufzeichnung anzuhalten, klicken Sie auf **Pausieren**, und zum Aufnehmen auf **Fortsetzen**.

• Sie können den gesamten Bildschirm aufzeichnen, nicht nur das SOLIDWORKS Fenster.

Bisher konnten Sie die Erfassung starten und die SOLIDWORKS Software ausführen und mussten dann ein anderes Anwendungsfenster vor dem SOLIDWORKS Fenster platzieren.

• Die maximale Videolänge wurde von 5 auf 10 Minuten erhöht.

## <span id="page-39-0"></span>Sprachübersetzung für das Einstellungsadministrator-Werkzeug

Der Einstellungsadministrator ist in alle durch die SOLIDWORKS Software unterstützten Sprachen übersetzt.

Das Einstellungsadministrator-Werkzeug wird unter Verwendung der Spracheinstellungen Ihres Microsoft® Windows®-Betriebssystems oder auf Englisch ausgeführt, wenn Ihre Sprache nicht unterstützt wird.

# 6 Baugruppen

Folgende Themen werden in diesem Kapitel behandelt:

- **Rahmen in [Baugruppen](#page-40-0)**
- **[PropertyManager](#page-41-0) "Rahmen"**
- **Fenster ["Komponentenvorschau"](#page-42-0)**
- **[Gewindedarstellungen](#page-43-0)**
- **[PropertyManager](#page-43-1) "Defeature" – Silhouette**
- **Defeature – Gruppen [definieren](#page-43-2)**
- **[Explosionsansichten](#page-46-0)**
- **Externe [Referenzen](#page-47-0)**
- **Prüfung großer [Konstruktionen](#page-51-0)**
- **[Reduzierter](#page-54-0) Modus**
- **[Verknüpfungen](#page-55-0)**
- **[Muster](#page-59-0)**
- **[Leistungsbewertung](#page-61-0)**
- **[Baugruppe](#page-62-0) als Teil speichern**
- **Identische [Komponenten](#page-65-0) auswählen**
- <span id="page-40-0"></span>• **[Treehouse](#page-66-0)**
- **Warnung beim Einfügen komplexer [Komponenten](#page-70-0)**

## Rahmen in Baugruppen **D**

Sie können ein Rahmen-Feature in einer Baugruppe erstellen, die Geometrie enthält. Der Rahmen wird anhand derselben Methoden wie ein Rahmen auf Teilebene berechnet.

Eine Baugruppe kann nur ein **Rahmen-Feature** in enthalten. Im FeatureManager<sup>®</sup> können Sie mit der rechten Maustaste auf den Rahmen klicken und dann **Ausblenden**, **Einblenden**, **Unterdrücken** oder **Unterdrückung aufheben** auswählen.

Die Skizzen des Rahmens auf Komponentenebene werden durch verschiedene Farben im Grafikbereich angezeigt:

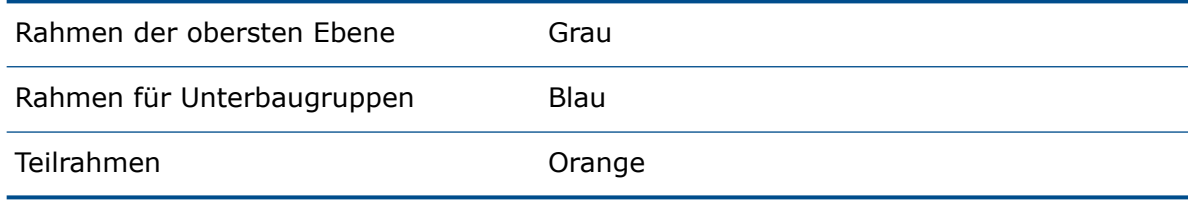

Um einen Begrenzungsrahmen anzuzeigen, klicken Sie auf **Anzeigen** > **Ausblenden/Einblenden** > **Rahmen**.

Um die Rahmeneigenschaften anzuzeigen, bewegen Sie den Mauszeiger im FeatureManager

**über Rahmen B** oder klicken Sie auf Datei > Eigenschaften > **Konfigurationsspezifisch**. Die Werte für Länge, Breite, Dicke und Volumen des Rahmens werden aufgeführt.

#### Berechnungen für Rahmen

Die Berechnungen für Begrenzungsrahmen umfassen SpeedPak-Flächen und -Körper, aber keine SpeedPak-Ghost-Grafiken. Nach dem Erstellen eines Rahmens können Sie eine Speedpak-Unterbaugruppe in die Baugruppe einfügen oder eine vorhandene Komponente in der Baugruppe auf SpeedPak ändern.

In einer aktiven Baugruppe werden die Berechnungen für Rahmen nicht dynamisch aktualisiert, wenn Komponenten in der Baugruppe geändert werden. Das Symbol für

**Neuaufbau** wird neben dem Rahmen-Feature angezeigt, wenn eine neue Berechnung erforderlich ist. Klicken Sie mit der rechten Maustaste auf **Rahmen** und klicken Sie dann für den Neuaufbau auf **Aktualisieren**.

Die für die Berechnung des Rahmen-Features benötigte Zeit wird im **Bericht zum Baugruppenneuaufbau** angezeigt. Um auf diesen Bericht zuzugreifen, klicken Sie auf **Extras** > **Evaluieren** > **Leistungsbewertung** und erweitern Sie den Bereich **Leistung beim Modellneuaufbau**.

## <span id="page-41-0"></span>PropertyManager "Rahmen"

#### **So öffnen Sie den PropertyManager Rahmen:**

Klicken Sie auf **Einfügen** > **Referenzgeometrie** > **Rahmen**.

Geben Sie diese Optionen an, um einen Rahmen zu erstellen.

#### Referenzfläche/-ebene

**Optimale Größe** Verwendet die X-Y-Ebene für die Ausrichtung des Rahmens.

**Benutzerdefinierte** Gibt eine Referenzebene für den Rahmen an. **Ebene**

#### Optionen

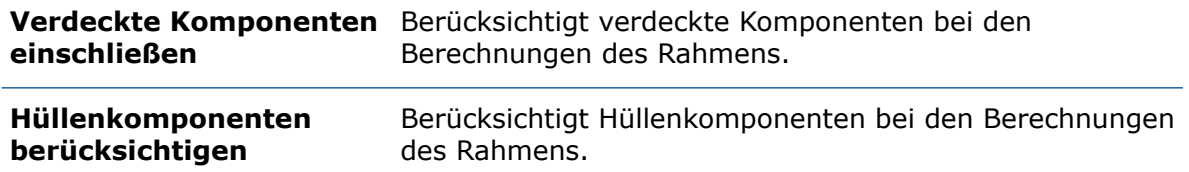

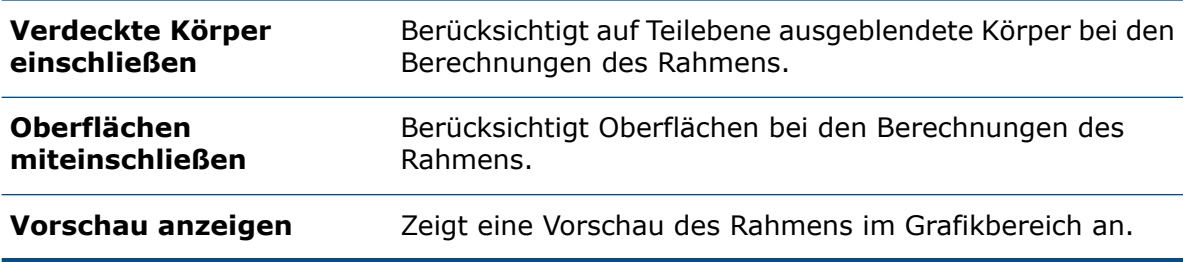

## <span id="page-42-0"></span>Fenster "Komponentenvorschau"

Sie können mehrere Komponenten im Fenster "Komponentenvorschau" anzeigen. Mit der

Option **Synchronisieren** U können Sie das Fenster "Komponentenvorschau" mit dem Baugruppenfenster synchronisieren. Sie können die Anzeigeart der ausgewählten Komponenten für das Baugruppenfenster ändern.

Die meisten Werkzeuge im Baugruppenfenster stehen im Fenster "Komponentenvorschau" zur Verfügung. Einige nicht verfügbare Werkzeuge umfassen **Isolieren**, **Viewport**, **Neues Fenster** und **Alles schließen**.

Im Fenster "Komponentenvorschau" können Sie keine ausgeblendeten, unterdrückten oder reinen Grafikkomponenten zur Anzeige auswählen.

Das Fenster "Komponentenvorschau" ist in den folgenden Situationen nicht verfügbar:

- **Isolieren** ist aktiv.
- Es ist mehr als ein Viewport geöffnet.
- Bearbeiten einer Komponente im Kontext.

Um das Fenster "Komponentenvorschau" zu öffnen, wählen Sie eine Komponente aus

und klicken Sie auf **Extras** > **Komponente** > **Vorschau-Fenster** .

Optionen im Fenster Komponentenvorschau:

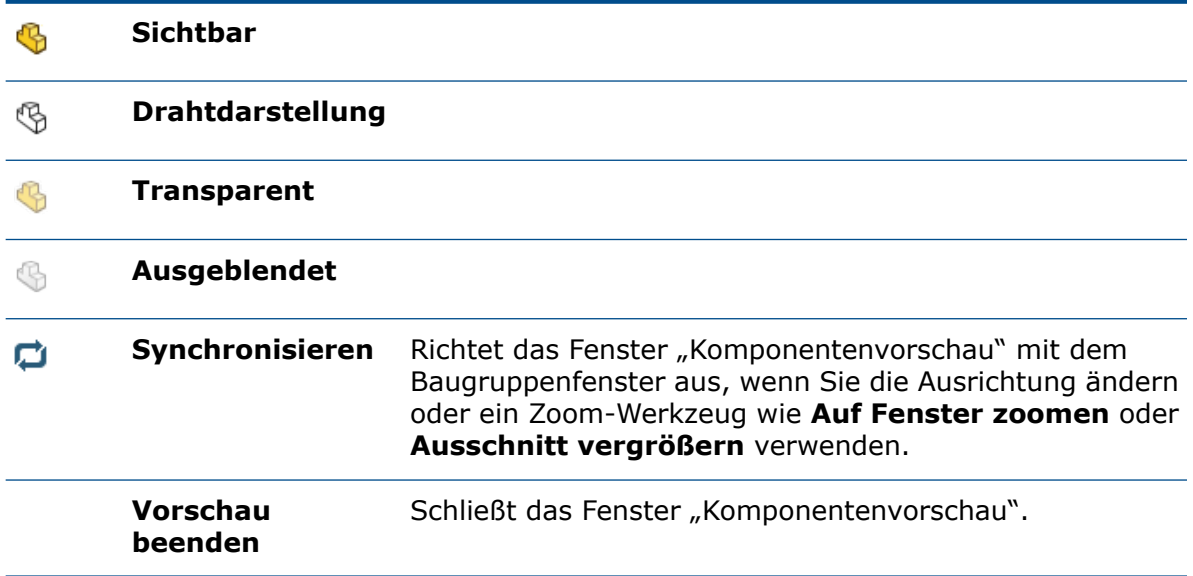

## <span id="page-43-0"></span>Gewindedarstellungen

Die Qualität der Gewindedarstellung wird für Baugruppen und Teile verbessert. Um die Verbesserungen für veraltete Baugruppen zu verwenden, aktualisieren Sie die Features der Gewindedarstellung.

Weitere Informationen zu den Verbesserungen und dem Aktualisierungsprozess finden Sie unter **Verbesserungen bei [Gewindedarstellungen](#page-143-0)** auf Seite 144.

## <span id="page-43-1"></span>**PropertyManager** "Defeature" – Silhouette **D**

Sie können eine komplexe Baugruppe vereinfachen, indem Sie die Silhouettenmethode im PropertyManager Defeature verwenden. Sie definieren Gruppen von Körpern oder Komponenten und definieren dann eine Vereinfachungsmethode für diese Gruppen.

Zu den Vereinfachungsmethoden gehören:

- **Rahmen**
- **Zylinder**
- **Polygonkontur**
- **Kontur vom Passungstyp**
- **Keine (Geometrie kopieren)**

Die vereinfachte Geometrie wird in einem Teil genauso wie die vorhandene vereinfachte Geometriemethode im PropertyManager Defeature gespeichert. Wenn Sie einen Link zur übergeordneten Baugruppe beibehalten, wird das vereinfachte Modell bei Änderungen an der übergeordneten Baugruppe geändert.

Wenn Sie ein Teil nach dem Defeature-Vorgang erstellen, wird im FeatureManager ein

<span id="page-43-2"></span>Ordner für jede Defeature-Gruppe angezeigt. Wenn Sie **Gruppen nach diesem Schritt zusammenführen** auswählen, wird der Ordnername als **Zusammengeführt** angegeben.

Der Ordner enthält ein Feature sur für jeden durch die Vereinfachung generierten Körper.

## Defeature – Gruppen definieren

Verwenden Sie die Methode "Silhouette", um Gruppen von Körpern oder Komponenten zu definieren, und definieren Sie dann eine Vereinfachungsmethode für diese Gruppen.

**So verwenden Sie die Methode Silhouette im PropertyManager Defeature:**

- 1. Klicken Sie auf **Extras** > Defeature to.
- 2. Klicken Sie im PropertyManager unter **Defeature-Methode** auf **Silhouette** .
- 3. Klicken Sie auf **Weiter**  $\bigcirc$ .

Legen Sie Optionen für die Silhouettenmethode fest:

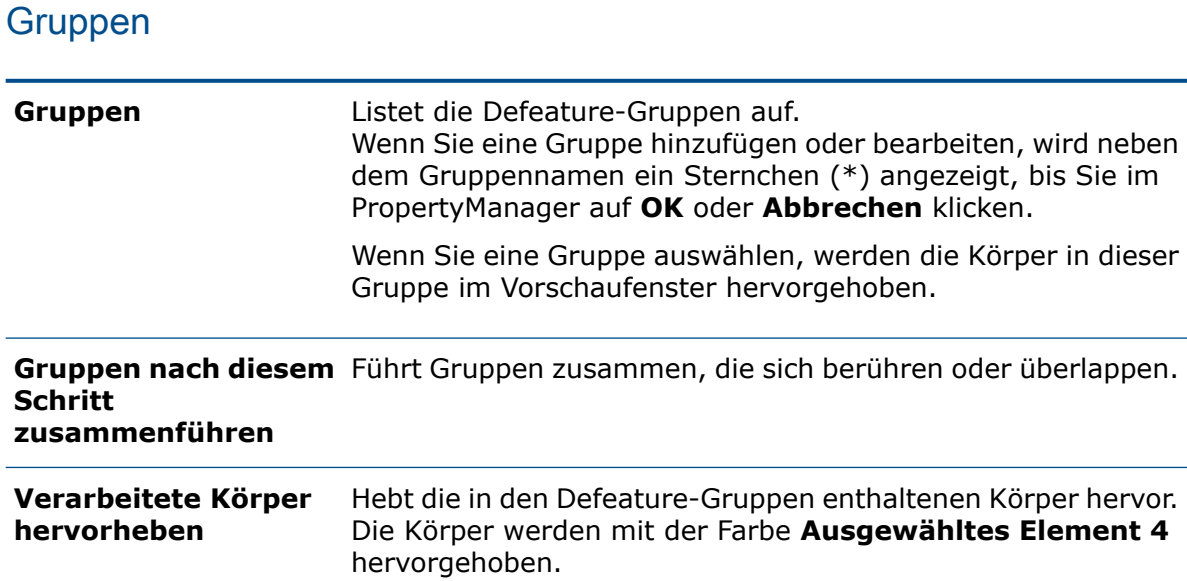

## Gruppe hinzufügen/Gruppe bearbeiten

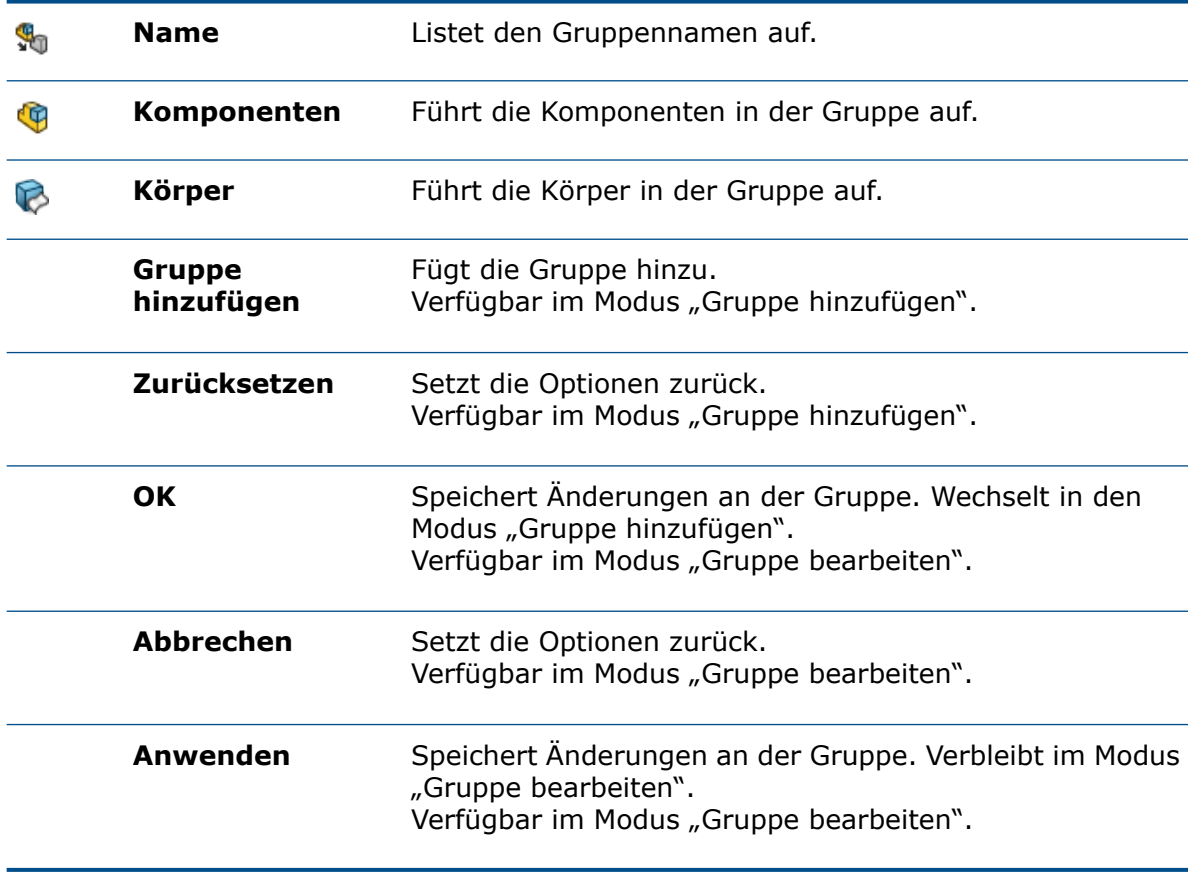

### Vereinfachungsmethode

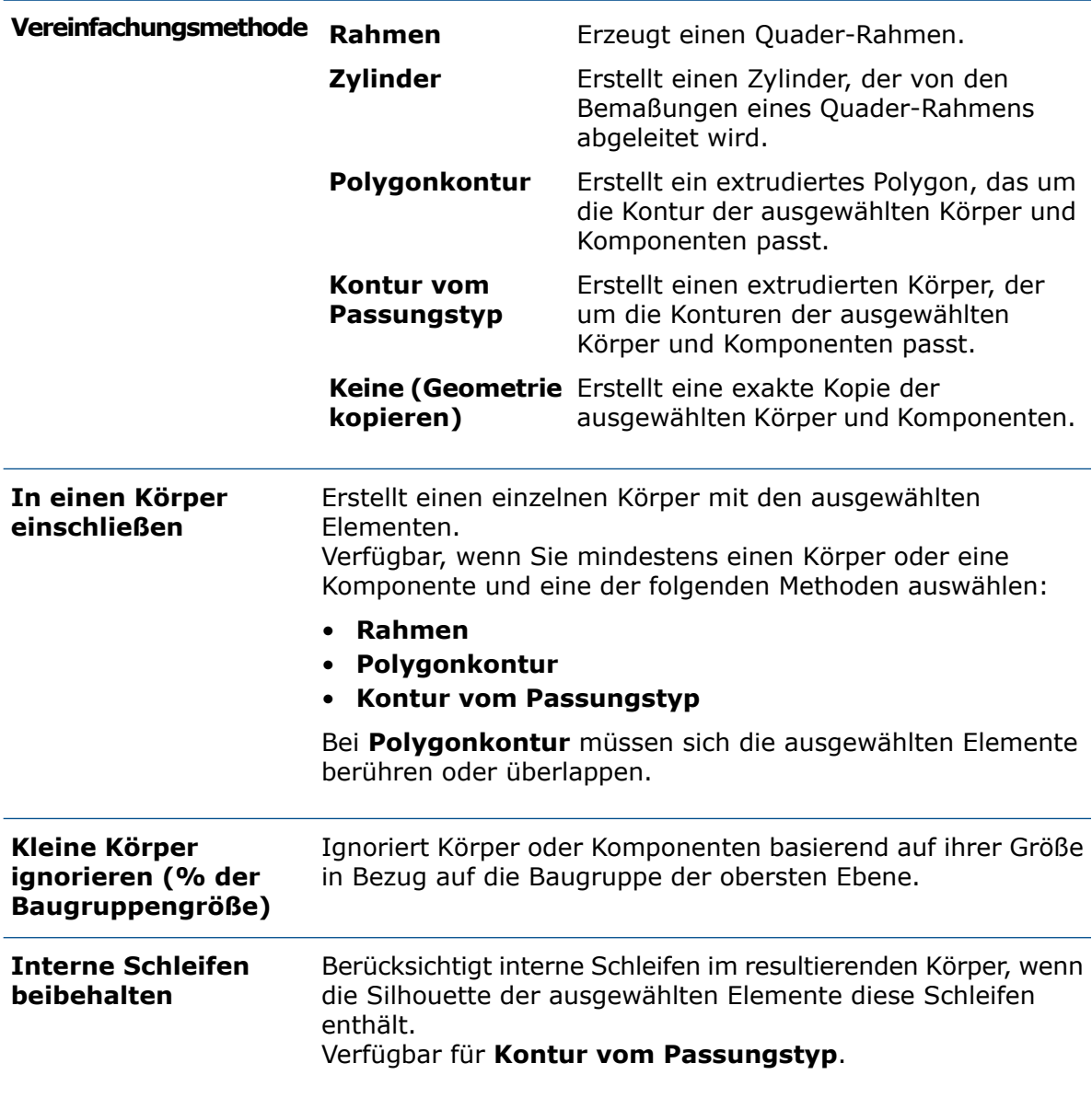

### Ausrichtung

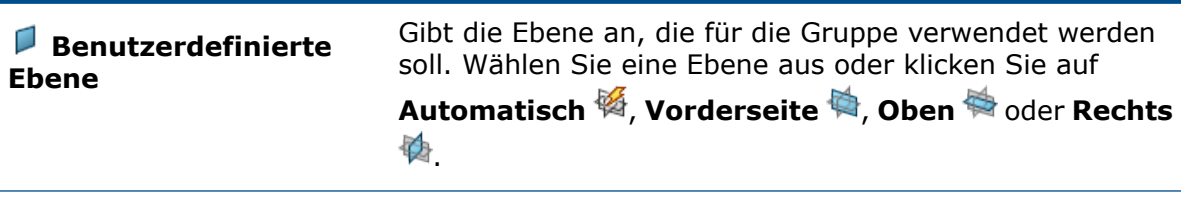

#### **Mehrere Richtungen verwenden**

Gibt eine Ebene oder Fläche an, die für eine zweite Richtung verwendet werden soll. Verfügbar für **Polygonkontur** und **Kontur vom Passungstyp**.

## <span id="page-46-0"></span>Explosionsansichten

Sie können eine Explosionsansicht Schritt für Schritt durchlaufen. Sie können eine Explosionsansicht zurücksetzen, um die Ergebnisse der einzelnen Schritte anzuzeigen.

#### **So öffnen Sie den PropertyManager Explosionsansicht für eine vorhandene Explosionsansicht:**

- 1. Klappen Sie im ConfigurationManager auf der Registerkarte  $\mathbb B$  die Konfiguration auf.
- 2. Klicken Sie mit der rechten Maustaste auf **Explosionsansicht S**und klicken Sie dann auf **Feature bearbeiten** .

Im PropertyManager können Sie folgende Funktionen verwenden:

- Namen für einen neuen oder vorhandenen Schritt ändern.
- Einen Schritt über der Einfügeleiste einfügen.
- Einen aktiven Schritt ziehen, um die Schritte neu anzuordnen.
- Die Höhe des Felds Explosionsstufen ändern.
- Auf **Schritt hinzufügen** klicken, um einen Schritt hinzuzufügen.
- Auf **Zurücksetzen** klicken, um die Optionen zurückzusetzen.
- Auf **Einfügemodus <sup>+</sup> und Einfügemodus vorwärts** <sup>+</sup> klicken, um die Schritte zurück- oder vorwärtszusetzen.
- Einen Schritt unterdrücken. Unterdrückte Schritte werden im Grafikbereich für Explosionsstufen oder intelligente Explosionslinien nicht angezeigt. Unterdrückte Schritte bleiben unabhängig von der Position der Einfügeleiste unterdrückt.
- Gibt den Standardnamen für die **Explosionsstufe** + Nummer an. Wenn Sie die Option **Automatischer Abstand für Komponenten bei Ziehen** auswählen, wird der Name der Standardexplosionsstufe als **Kette** + Nummer bezeichnet.

Im PropertyManager Explosionsstufen und im ConfigurationManager können Sie durch Ziehen der Einfügeleiste Stufen zurück- oder vorwärtssetzen.

Klicken Sie mit der rechten Maustaste auf einen Schritt über der Einfügeleiste, um auf die folgenden Werkzeuge zuzugreifen:

- **Einfügemodus**
- **Unterdrücken**

Klicken Sie mit der rechten Maustaste auf einen Schritt unter der Einfügeleiste, um auf die folgenden Werkzeuge zuzugreifen:

- **Einfügemodus vorwärts**
- **Einfügemodus an vorherige Stelle**
- **Einfügemodus ans Ende**

Bei der Bewegungssimulations-Steuerung wurden die folgenden Steuerelemente geändert:

- Schneller Vorlauf I<sup>I</sup> wurde in Nächster Schritt umbenannt.
- **Rücklauf** wurde in **Vorheriger Schritt** umbenannt.
- **Stopp** wurde entfernt.
- Wiedergabe und Pause <sup>II</sup> sind jetzt in einem einzigen Steuerelement integriert.

## <span id="page-47-0"></span>Externe Referenzen E

Das Dialogfeld Externe Referenzen für Teile und Features und das Dialogfeld Externe Referenzen für Baugruppen sind jetzt in einem Dialogfeld kombiniert. Sie können einzelne Referenzen für Features und Skizzen unterbrechen, entsperren oder sperren, Referenzen nach Status sortieren und ausgewählte Komponenten isolieren.

Wenn das Dialogfeld Externe Referenzen geöffnet ist, können Sie mit dem FeatureManager und dem Modell im Grafikbereich interagieren. Sie können **Dynamische Referenzvisualisierung** aktivieren, um die Abhängigkeiten zwischen Features anzuzeigen. Sie können keine Dateien in die SOLIDWORKS Software ziehen.

#### **So öffnen Sie das Dialogfeld Externe Referenzen:**

Klicken Sie im FeatureManager mit der rechten Maustaste auf die oberste Baugruppe oder auf eine Unterbaugruppe und klicken Sie dann auf **Externe Referenzen**.

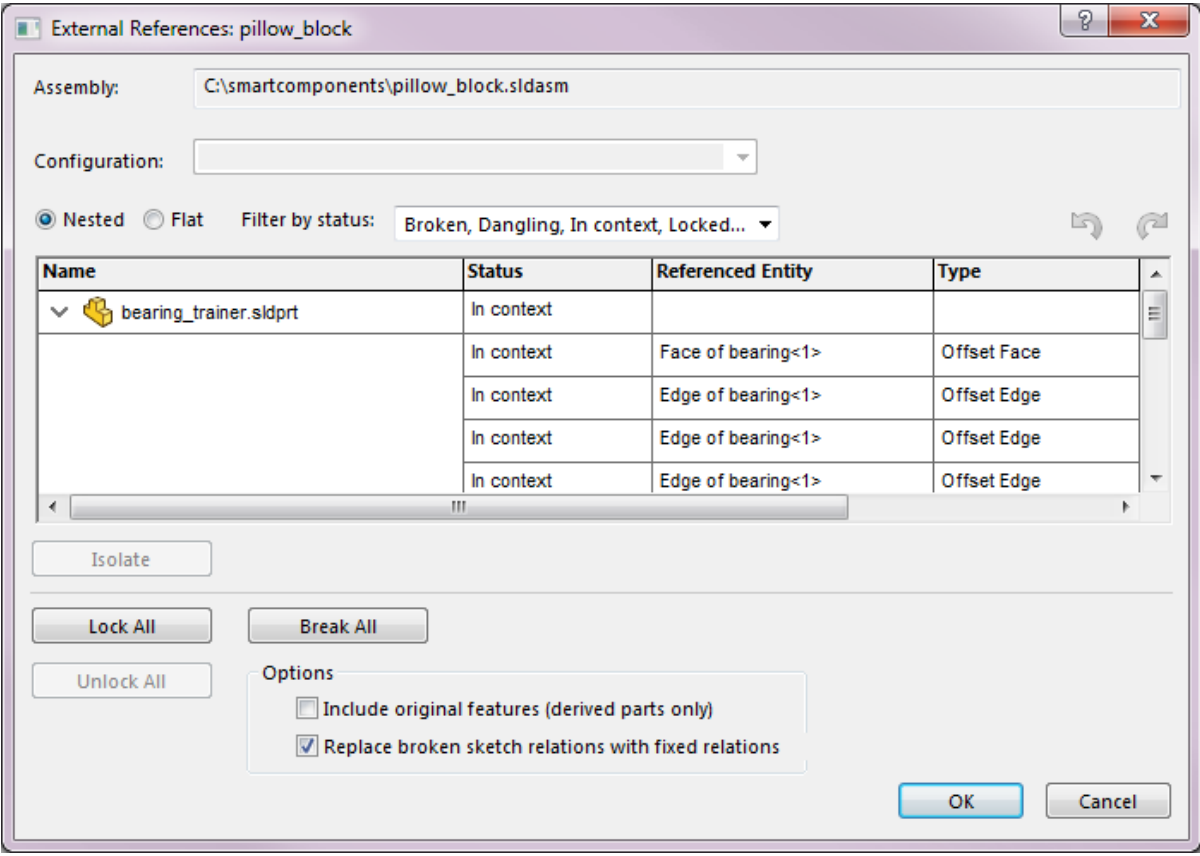

Funktionen im Dialogfeld Externe Referenzen:

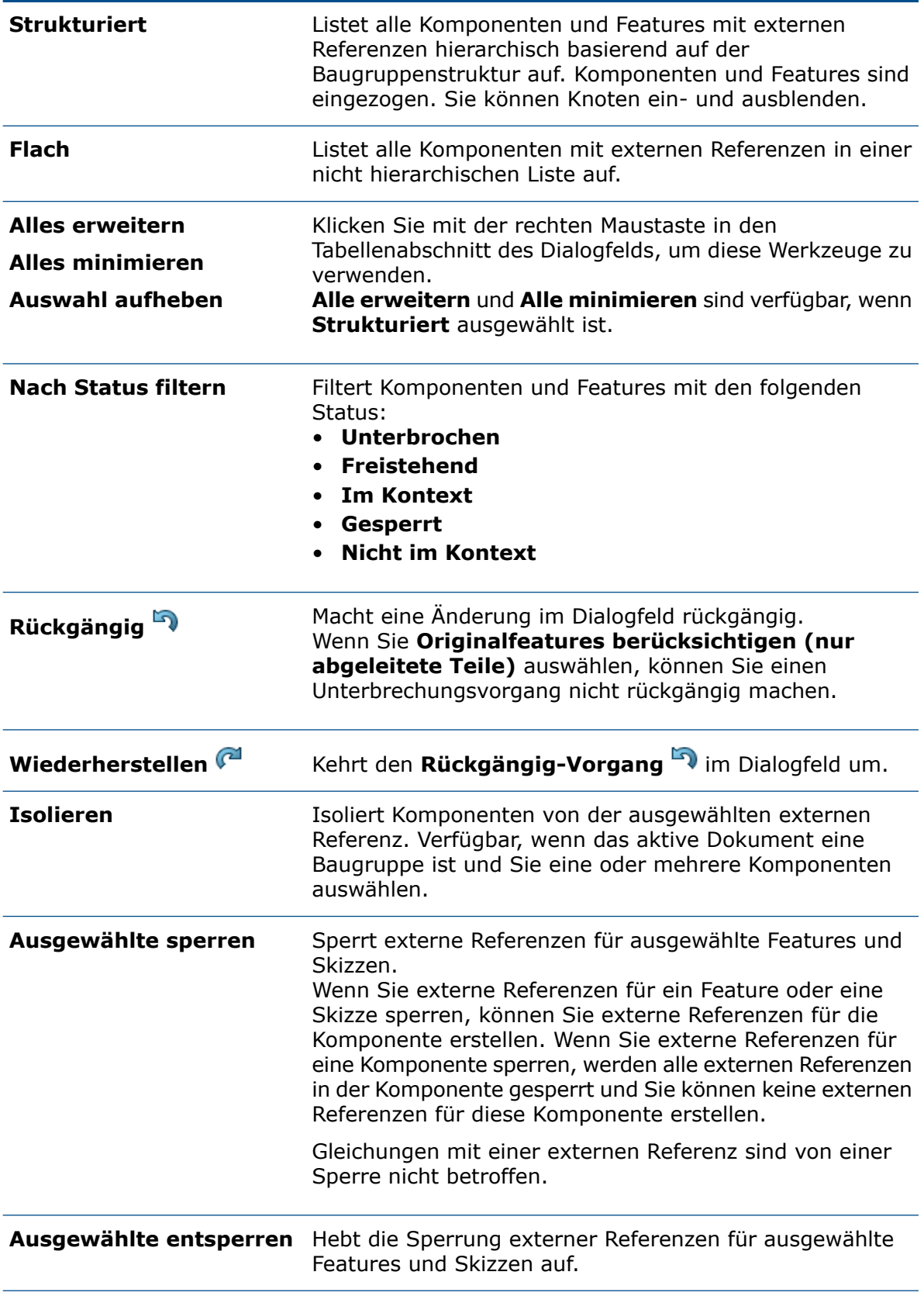

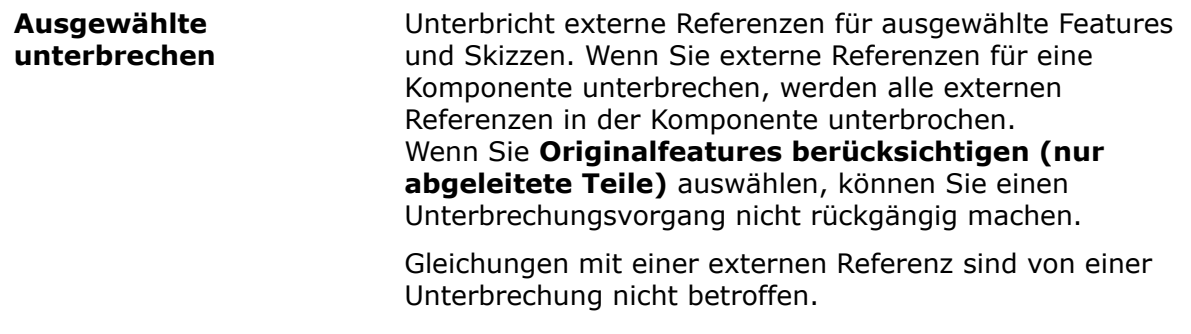

Wenn Sie ein referenziertes Element auswählen, wird das Element zusammen mit den anderen Elementen im FeatureManager und im Grafikbereich hervorgehoben. Das ausgewählte Element wird mit der Farbe **Ausgewähltes Element 1** hervorgehoben. Die entsprechenden Referenzelemente werden mit der Farbe **Ausgewähltes Element 3** hervorgehoben.

Umbenannte Werkzeuge und Optionen:

- **Auflisten externer Referenzen** wurde in **Externe Referenzen** umbenannt.
- **Feature der Originalteile einfügen, wenn die Referenzen unterbrochen sind** wurde in **Originalfeatures berücksichtigen (nur abgeleitete Teile)** umbenannt.
- **Unterbrochene Referenzen auflisten** wurde unter **Nach Status filtern** durch **Unterbrochen** ersetzt.
- Spalten für **Komponenten** und **Features** wurden in **Name** umbenannt.
- **Daten** wurden in **Typ** umbenannt.

**Externe Referenzen** sind für reduzierte Komponenten nicht verfügbar. Im Dialogfeld Externe Referenzen einer übergeordneten Baugruppe werden keine reduzierten Komponenten aufgeführt.

#### Konventionen für externe Referenzen im FeatureManager

Wenn eine Komponente eine Skizze mit externen Referenzen enthält, wird für das Feature im FeatureManager rechts neben dem Feature-Namen **{->}** angezeigt. In einer Skizze mit externen Referenzen wird rechts vom Skizzennamen **->** angezeigt.

 $\mathbf{F}$  (1) Boss-Extrude1{ ->} Sketch1->

Wenn ein Feature über eine externe Referenz und eine Skizze mit einer externen Referenz verfügt, wird rechts vom Feature **->{->}** angezeigt.

$$
\begin{array}{c}\n\hline\n\end{array}
$$
  $\begin{array}{c}\n\hline\n\end{array}$   $\begin{array}{c}\n\hline\n\end{array}$   $\begin{array}{\n\hline\n\end{array}$   $\begin{array}{\n\hline\n\end{array}$   $\begin$ 

Bei Features, die Skizzen mit externen Referenzen in mehreren Status enthalten, werden alle anwendbaren Symbole rechts neben dem Feature-Namen angezeigt. Für ein Feature mit einer gesperrten externen Referenz und einer unterbrochenen externe Referenz wird beispielsweise **{-> \*x}** rechts neben dem Namen angezeigt.

 $\mathbf{v}$   $\mathbf{w}$  Cut-Loft1{-> \*x} M Sketch3-> x MS Sketch2-> \*

### Externe Referenzen durch Verwendung der dynamischen Referenzvisualisierung verwalten

Wenn **Dynamische Referenzvisualisierung** aktiviert ist, können Sie die folgenden Werkzeuge zum Verwalten externer Referenzen verwenden:

- **Referenz unterbrechen**
- **Referenz sperren**

#### • **Sperrung der Referenz aufheben**

Wenn Sie eine Referenz unterbrechen, ist die Unterbrechung permanent. Eine einmal unterbrochene externe Referenz kann nicht wieder aktiviert werden.

Wenn Sie die übergeordnete Referenz einer Skizze unterbrechen, werden Sie aufgefordert, die unterbrochene Beziehung durch eine fixierte Skizzenbeziehung zu ersetzen oder die unterbrochene Beziehung beizubehalten.

#### **So unterbrechen Sie externe Referenzen durch Verwendung der dynamischen Referenzvisualisierung:**

- 1. Öffnen Sie eine Baugruppe mit externen Referenzen.
- 2. Klicken Sie im FeatureManager mit der rechten Maustaste auf die Baugruppe der obersten Ebene und klicken Sie auf eine oder beide Optionen **Dynamische**

#### **Referenzvisualisierung (übergeordnet)** und **Dynamische**

#### **Referenzvisualisierung (untergeordnet)** .

- 3. Öffnen Sie eine Komponente mit externen Referenzen.
- 4. Klicken Sie auf den Kreis und klicken Sie dann auf **Referenz unterbrechen** .

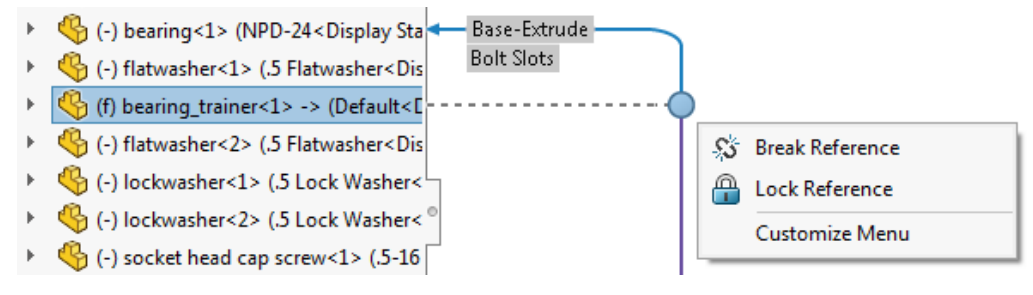

5. Überprüfen Sie im Dialogfeld die externe Referenz, die unterbrochen werden soll, und klicken Sie auf **OK**, um die Referenz zu unterbrechen.

## <span id="page-51-0"></span>Prüfung großer Konstruktionen

## Baugruppen bei der Prüfung großer Konstruktionen bearbeiten

Mit **Baugruppe bearbeiten** können Sie Baugruppen im Modus "Prüfung großer Konstruktionen" bearbeiten. Sie können Verknüpfungen hinzufügen und bearbeiten und Komponenten einfügen, wenn Sie eine Baugruppe bearbeiten.

Wenn Sie diese Funktion verwenden möchten, öffnen Sie die Baugruppen- und Komponentendateien einzeln und speichern Sie diese dann in SOLIDOWRKS 2019. Klicken Sie auf **Datei** > **Alles speichern**, um alle geöffneten Dateien gleichzeitig zu speichern.

Im FeatureManager werden die folgenden Features für Baugruppen der obersten Ebene angezeigt:

- Standardebenen
- Ursprung
- Ordner **Verknüpfungen**
- Referenzgeometrie, schreibgeschützt
- Skizzen, schreibgeschützt
- Komponentenmuster, schreibgeschützt

Auf der Registerkarte **Prüfung großer Konstruktionen** im CommandManager sind folgende Werkzeuge verfügbar:

- **Komponenten einfügen**
- **Verknüpfung**

Sie können **Mit Triade verschieben** verwenden. Um auf dieses Tool zuzugreifen, klicken Sie mit der rechten Maustaste auf eine verschiebbare Komponente und wählen dann **Mit**

#### **Triade verschieben**  $\overset{\bullet}{\blacktriangleright}$  aus.

Es ist nicht möglich, Komponenten einzufügen, indem Sie sie aus der Taskansicht oder dem Datei-Explorer ziehen. Sie können eine Komponente nicht mit **STRG +** Ziehen oder **STRG + C** kopieren. Sie können keine Komponente in die Baugruppe einfügen.

Eine Baugruppe kann im Modus "Prüfung großer Konstruktionen" nicht bearbeitet werden, wenn die übergeordnete Baugruppe mindestens eine dieser Komponenten enthält:

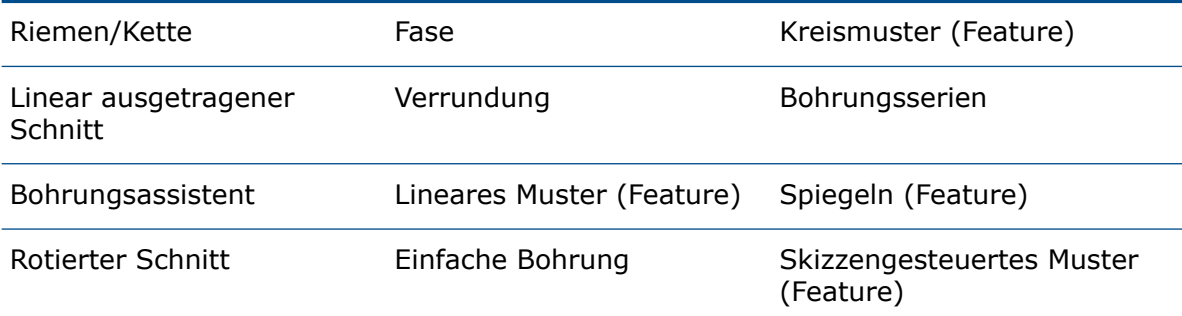

Tabellengesteuertes Muster Schweißnaht (Feature) Ausgetragener Schnitt

#### **So bearbeiten Sie Baugruppen im Modus zur Prüfung großer Konstruktionen:**

- 1. Klicken Sie auf **Öffnen** (Standard-Symbolleiste) oder wählen Sie **Datei** > **Öffnen** aus.
- 2. Wählen Sie im Dialogfeld eine Baugruppe und dann unter **Modus** die Option **Prüfung großer Konstruktionen** aus.
- 3. Wählen Sie **Baugruppe bearbeiten** aus.
- 4. Klicken Sie auf **Öffnen**.

Ein Augen-Overlay **W** wird auf den Symbolen aller Komponenten angezeigt, um anzugeben, dass sich die Baugruppe im Modus "Prüfung großer Konstruktionen" befindet.

Um eine Baugruppe zu bearbeiten, die im Modus "Prüfung großer Konstruktionen" geöffnet ist, klicken Sie mit der rechten Maustaste auf die Baugruppe der obersten Ebene und wählen dann **Baugruppe bearbeiten** aus.

### Baugruppen im Modus "Prüfung großer Konstruktionen"" erstellen

Wenn Sie Baugruppen im Modus "Prüfung großer Konstruktionen" bearbeiten, können Sie Verknüpfungen zwischen Komponenten erzeugen und Geometrietypen als Verknüpfungsreferenzen verwenden. Diese Verknüpfungen und Verknüpfungsreferenzen sind verfügbar, wenn Sie die Baugruppe im reduzierten oder im aufgelösten Modus öffnen.

Unterstützte Verknüpfungstypen:

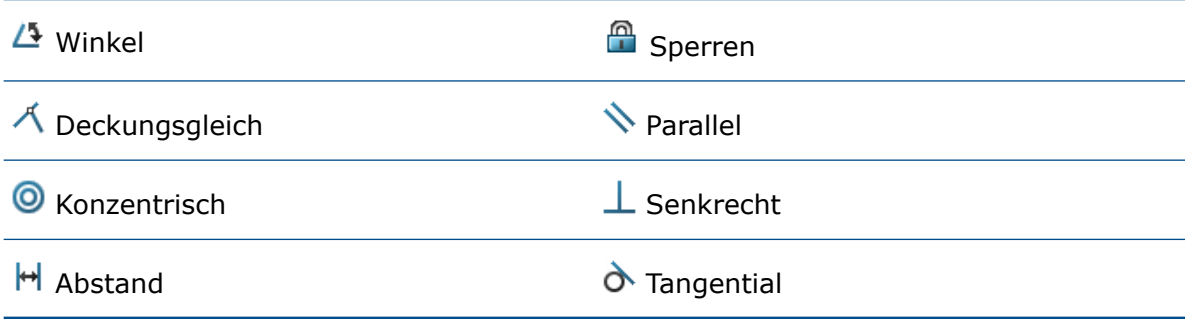

Sie können die folgenden Geometrietypen als Verknüpfungsreferenzen für beliebige Komponenten in der Baugruppe verwenden:

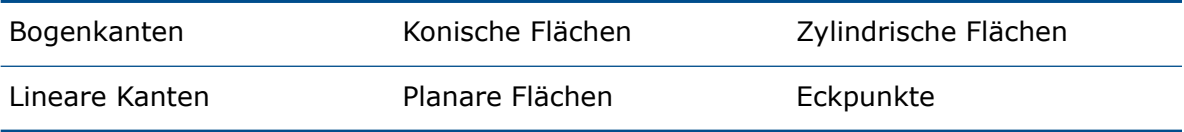

#### Temporär fixierte Komponenten

Für vorhandene Verknüpfungen oder Verknüpfungsreferenzen, die im Modus "Prüfung großer Konstruktionen" nicht unterstützt werden, werden die Verknüpfungen und

Verknüpfungsreferenzen als vorübergehend fixiert angezeigt ...

Flexible Unterbaugruppen funktionieren wie starre Unterbaugruppen im Modus "Prüfung großer Konstruktionen".

### Prüfzeichen großer Konstruktionen

Der Name der Option **Prüfzeichen großer Konstruktionen** wurde in **Anzeigedatenmarkierung** geändert.

### Einschränkungen für Werkzeuge im Bearbeitungsmodus für Baugruppen

Einige Werkzeuge weisen Einschränkungen auf, wenn eine Baugruppe im Modus "Prüfung großer Konstruktionen" bearbeitet wird.

#### Komponente einfügen

Mit **Komponente einfügen** fügen Sie Komponenten als reine Grafikkomponenten in der Baugruppe der obersten Ebene hinzu.

Wenn eine übergeordnete Baugruppe mit mehreren Konfigurationen vorliegt, können Sie mit **Neue Komponenten unterdrücken** im PropertyManager Konfigurations-Eigenschaften den Unterdrückungsstatus der eingefügten Komponente steuern.

Sie können der Baugruppe keine Toolbox-Komponenten hinzufügen.

#### Löschen

Sie können nur Komponenten der obersten Ebene löschen.

#### Komponenten unterdrücken

Verfügbar für reine Grafikkomponenten in der Baugruppe der obersten Ebene. Komponenten werden nur in der aktiven Konfiguration unterdrückt.

#### Speichern und Speichern als

Mit der Option **Speichern** können Sie eine bearbeitete Baugruppe im Modus "Große Konstruktionsprüfung" speichern. **Speichern als** kann nicht verwendet werden.

#### Mit Triade verschieben

**Mit Triade verschieben** ist verfügbar, wenn Sie mit der rechten Maustaste auf eine Komponente klicken und dann auf & klicken, um das Kontextmenü zu erweitern.

### Magnetische Verknüpfungen im Modus "Prüfung großer Konstruktionen"

Sie können Komponenten zusammenfügen, indem Sie magnetische Verknüpfungen verwenden, während Sie eine Baugruppe im Modus "Prüfung großer Konstruktionen"

bearbeiten. Außerdem können Sie die Ordner **Grundebene** und **Veröffentlichte Referenzen** anzeigen.

Sie können Komponenten der Grundebene <sup>1</sup>erstellen, bearbeiten und löschen.

Veröffentlichte Referenzen können im Ordner **Veröffentlichte Referenzen** nicht bearbeitet werden und Sie können keine neuen Verbindungspunkte mithilfe des **Einrichtungsassistenten** definieren.

## <span id="page-54-0"></span>Reduzierter Modus

#### Komponentenmuster neu aufbauen

Wenn Sie eine Komponente bearbeiten, können Sie die Musterparameter ändern. Für ein Komponentenmuster, das von einem nicht verfügbaren Element gesteuert wird, wird beim Elementnamen **\*\*Reduziert\*\*** als Präfix angezeigt. Das Muster wird in der SOLIDWORKS Software im reduzierten Modus anhand der zuletzt verwendeten Definition wieder aufgebaut.

Um diese Funktion zu verwenden, speichern Sie die Baugruppe und die Komponente, die das steuernde Feature im aufgelösten Modus enthält, bevor Sie die Baugruppe im reduzierten Modus öffnen.

Dieser Neuaufbau funktioniert für die folgenden Baugruppenmuster:

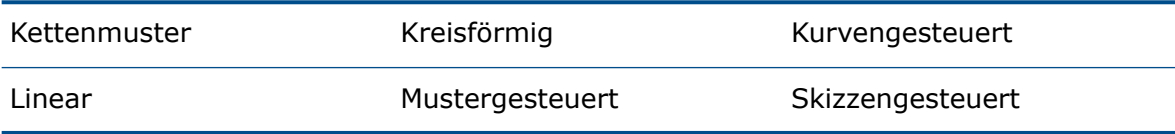

Dieser Neuaufbau funktioniert für die folgenden abgeleiteten Komponentenmuster:

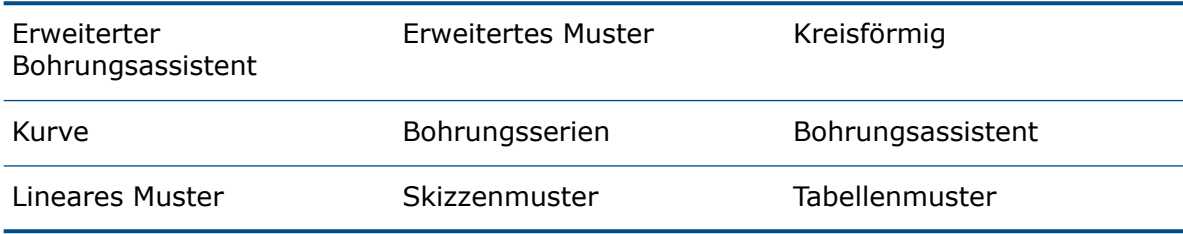

#### Verschieben oder Löschen von Dateien im reduzierten Modus nicht möglich

Im reduzierten Modus geöffnete Dateien sind gesperrt und können nicht verschoben oder gelöscht werden. Im Microsoft® Datei-Explorer erhalten Sie eine Warnmeldung, wenn Sie eine Datei löschen.

#### **So verschieben und löschen Sie Dateien im reduzierten Modus:**

- 1. Klicken Sie in SOLIDWORKS auf **Öffnen** (Standard-Symbolleiste) oder auf **Datei** > **Öffnen**.
- 2. Wählen Sie im Dialogfeld eine Baugruppe und dann unter **Modus** die Option **Reduziert** aus.
- 3. Klicken Sie auf **Öffnen**.
- 4. Wechseln Sie zu Microsoft Datei-Explorer und löschen Sie eine der Komponenten.

Sie erhalten eine Meldung, dass der Vorgang nicht abgeschlossen werden kann.

## <span id="page-55-0"></span>Verknüpfungen

### Rotation für konzentrische Verknüpfungen zu Toolbox-Komponenten automatisch sperren

Mit der Option **Rotation sperren, wenn neue konzentrische Verknüpfungen zu Toolbox-Komponenten hinzugefügt werden** können Sie die Rotation für neue konzentrische Verknüpfungen zu Toolbox-Komponenten automatisch sperren. Sie können diese Option im Einstellungsadministrator-Werkzeug sperren.

Diese Option wird angewendet, wenn Sie konzentrische Verknüpfungen wie folgt erstellen:

- Einfügen einer Toolbox-Komponente in eine andere Komponente.
- Erstellen einer intelligenten Verknüpfung mit **ALT + Ziehen** auf einer zylindrischen Fläche oder einer kreisförmigen Kante einer Toolbox-Komponente in der Baugruppe.
- Verwenden des Werkzeugs "Intelligente Verbindungselemente".
- Definieren von intelligenten Verbindungselementen in einer neuen Bohrungsserie.
- Manuelles Erstellen einer konzentrischen Verknüpfung zu einer Toolbox-Komponente.

Wenn Sie diese Option deaktivieren, können Sie **Konzentrische Rotation sperren** für

den Ordner **Verknüpfungen** oder **Rotation sperren** für alle entsperrten konzentrischen Verknüpfungen auswählen.

#### **So aktivieren Sie die automatische Rotationssperre für konzentrische Verknüpfungen:**

- 1. Klicken Sie auf **Extras** > **Optionen** > **Systemoptionen** > **Bohrungsassistent/Toolbox**.
- 2. Wählen Sie unter **Toolbox-Verknüpfungen** die Option **Rotation sperren, wenn neue konzentrische Verknüpfungen zu Toolbox-Komponenten hinzugefügt werden** aus.

Das Symbol kennzeichnet gesperrte konzentrische Verknüpfungen. Das Symbol <sup>O</sup> kennzeichnet ungesperrte konzentrische Verknüpfungen.

### Automatische Aktualisierung für Toolbox-Verknüpfungen deaktivieren

Sie können die automatische Aktualisierung für Toolbox-Verknüpfungen zwischen einer Toolbox-Komponente und einer Nicht-Toolbox-Komponente vorübergehend deaktivieren, indem Sie **Automatische Aktualisierung für Toolbox-Verknüpfungen** deaktivieren. Durch die Deaktivierung der automatischen Aktualisierung können Sie die Leistung verbessern, da Verknüpfungen schneller bearbeitet und hinzugefügt und Komponenten schneller geändert werden können.

Beim Deaktivieren der automatischen Aktualisierung für Verknüpfungen passiert Folgendes:

- Die Toolbox-Verbindungselemente verschieben sich nicht, wenn Sie die Komponenten verschieben, mit denen sie verknüpft sind. Nicht-Toolbox-Komponenten werden verschoben.
- Die Leistung verbessert sich, wenn Sie in Baugruppen mit mehreren Toolbox-Komponenten arbeiten, die auf der obersten Ebene eingefügt und verknüpft sind. In Baugruppen mit Hunderten von Verbindungslisten auf der obersten Ebene wirkt sich das Aktualisieren dieser Verknüpfungen möglicherweise auf die Baugruppenleistung aus, wenn Sie beispielsweise Verknüpfungen lösen und hinzufügen oder Komponenten ziehen.

Leistungsverbesserungen treten nicht auf, wenn die Toolbox-Komponenten:

- in Unterbaugruppen vorhanden sind, da sich die Option nur auf das Lösen von Verknüpfungen auf oberster Ebene auswirkt.
- mit einem Muster versehen sind, da für referenzierte Musterkopien keine Verknüpfungen verwendet werden.

Bei jedem Öffnen einer Baugruppe müssen Sie die Option **Automatische Aktualisierung für Toolbox-Verknüpfungen** deaktivieren.

#### **So deaktivieren Sie die automatische Aktualisierung für Verknüpfungen:**

Klicken Sie in einer Baugruppe mit Toolbox-Komponenten im FeatureManager mit der

rechten Maustaste auf den Ordner Verknüpfungen Ull und deaktivieren Sie **Automatische Aktualisierung für Toolbox-Verknüpfungen**.

Der Ordner **Verknüpfungen** und die Verknüpfungen darin werden mit diesem Symbol angezeigt: **Wil** 

#### **So aktualisieren Sie Verknüpfungen:**

Klicken Sie im FeatureManager mit der rechten Maustaste auf eine der folgenden Optionen und klicken Sie dann auf **Automatische Aktualisierung für Toolbox-Verknüpfungen**:

- Ordner **Verknüpfungen**
- Unterordner **Verbindungselemente** im Ordner **Verknüpfungen**
- Einzelne Verbindungselemente im Ordner **Verknüpfungen**

Alle Verknüpfungen in der Baugruppe werden aktualisiert.

### Gruppieren von Verknüpfungen und Trennen von Verbindungselementen

Sie können Verknüpfungen nach Status gruppieren und separate Verbindungselemente in Ordnern gruppieren.

Mit **Nach Status** gruppieren Sie Verknüpfungen anhand der folgenden Status:

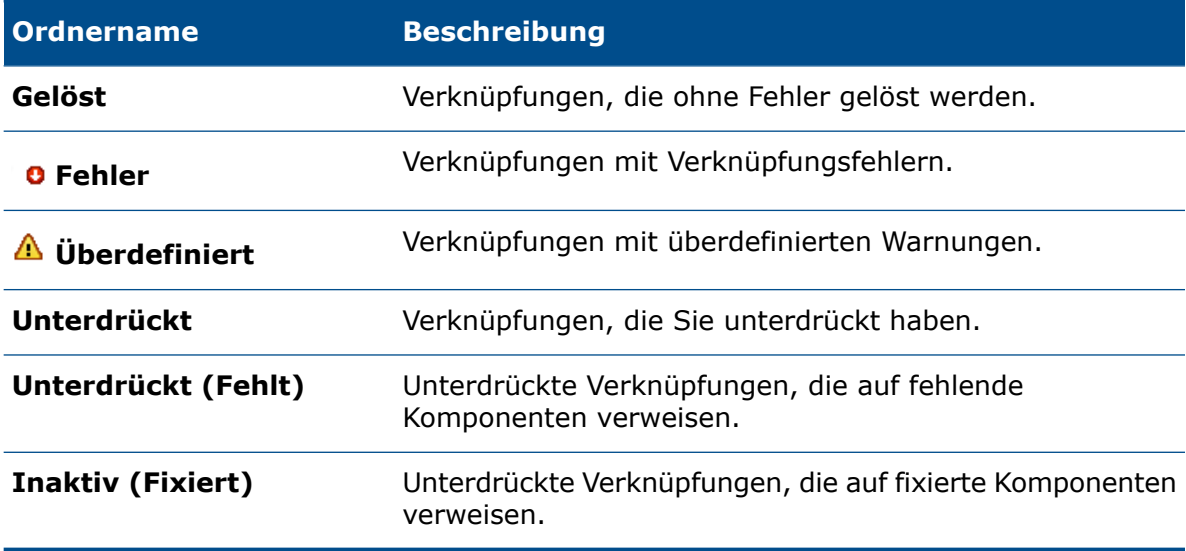

Die Statusordner **im** werden im Ordner **Verknüpfungen** <sup>D</sup> angezeigt.

Mit **Separate Verbindungselemente** trennen Sie Verknüpfungen, die auf eine

Toolbox-Komponente in einem Ordner **Verbindungselemente in** verweisen. Der Ordner **Verbindungselemente** enthält unterdrückte Verknüpfungen, die auf eine Toolbox-Komponente verweisen. Wenn Sie eine Verknüpfung bearbeiten, um eine Toolbox-Komponente einzuschließen, wird die Verknüpfung nach dem Speichern der Änderungen in den Ordner **Verbindungselemente** verschoben.

Wenn Sie **Nach Status** und **Separate Verbindungselemente** auswählen, werden die Ordner **Verbindungselemente** unter den Statusordnern verschachtelt.

Der Status- und der Verbindungsordner werden automatisch aktualisiert, wenn Sie die Baugruppe ändern. Die Anzahl der in den einzelnen Ordnern enthaltenen Verknüpfungen wird rechts neben dem Ordnernamen angezeigt. Wenn Sie beide Gruppierungsoptionen auswählen, umfasst die Anzahl der Statusordner die Anzahl der Unterordner **Verbindungselemente**.

Durch Gruppieren von Verknüpfungen wird die Lösungsreihenfolge der Verknüpfungen nicht geändert. Verknüpfungen können nicht in verschiedene Status- oder Verbindungselementordner verschoben werden.

**Zu neuem Ordner hinzufügen** ist für Verknüpfungen im Status- oder Verbindungselementordner nicht verfügbar. Um einen Ordner zu erstellen, müssen Sie die Optionen **Status** und **Separate Verbindungselemente** deaktivieren. Für Verknüpfungen in vom Benutzer erstellten Verknüpfungsordnern werden die Verknüpfungen in den entsprechenden Gruppierungsordner verschoben, wenn Sie nach Status oder separaten Verbindungselementen gruppieren. Wenn Sie diese Gruppierungsoptionen

deaktivieren, werden die Verknüpfungen zurück in die ursprünglichen Verknüpfungsordner verschoben. Wenn Sie einen vom Benutzer erstellten Verknüpfungsordner löschen, während eine Gruppierungsoption ausgewählt ist, werden die Verknüpfungen aus dem gelöschten Verknüpfungsordner in einen Ordner eine Ebene höher verschoben.

#### **So gruppieren Sie Verknüpfungen und separate Verbindungselemente:**

- 1. Klicken Sie im FeatureManager mit der rechten Maustaste auf **Verknüpfungen** und klicken Sie dann auf **Gruppenverknüpfungen**.
- 2. Klicken Sie auf **Nach Status**, um die Verknüpfungen nach Status zu sortieren.
- 3. Klicken Sie auf **Separate Verbindungselemente**, um die Verbindungselemente in separaten Ordnern anzuzeigen.

### Negative Werte für Verknüpfungen vom Typ "LimitWinkel" in der Verknüpfungssteuerung

Für Verknüpfungen vom Typ **LimitWinkel** können Sie negative Winkelwerte in der Verknüpfungssteuerung und in Animationen verwenden.

#### Verknüpfungssteuerung

#### **So verwenden Sie negative Werte für Verknüpfungen vom Typ LimitWinkel in der Verknüpfungssteuerung:**

- 1. Öffnen Sie eine Baugruppe, die eine Verknüpfung vom Typ LimitWinkel<sup>1</sup> enthält.
- 2. Klicken Sie auf **Einfügen > Verknüpfungssteuerung**  $\mathbb{P}$ .
- 3. Klicken Sie im PropertyManager auf **Alle unterstützten Verknüpfungen abrufen** 95
- 4. Wählen Sie unter **Alle unterstützten Verknüpfungen abrufen** eine Verknüpfung vom Typ **LimitWinkel 4** aus.
- 5. Geben Sie für **Position 1 e**ine Bemaßung für die Verknüpfung vom Typ **LimitWinkel**  $\mathbb{Z}$  ein und klicken Sie auf **Position aktualisieren** Geben Sie beispielsweise 100 für die Bemaßung ein.
- 6. Klicken Sie unter **Verknüpfungspositionen** auf **Position hinzufügen** .
- 7. Geben Sie für **Position 2** den Wert 0 für die Bemaßung ein und klicken Sie auf **Position aktualisieren** .
- 8. Klicken Sie unter **Verknüpfungspositionen** auf **Position hinzufügen** .
- 9. Geben Sie für **Position 3** den Wert -100 für die Bemaßung ein und klicken Sie auf **Position aktualisieren** .
- 10. Optional: Erweitern Sie die Animation und klicken Sie auf Berechnen  $\mathbb{E}_i$ , um die Animation anzuzeigen.
- 11. Klicken Sie auf  $\checkmark$ .

#### Animation

**So zeigen Sie die in der Verknüpfungssteuerung erstellte Animation an:**

- 1. Klicken Sie auf die Registerkarte **Bewegungsstudie 1**.
- 2. Als **Studientyp** wählen Sie **Bewegungssimulation**.
- 3. Klicken Sie auf **Bewegungssimulations-Assistent** (MotionManager Symbolleiste).
- 4. Wählen im Dialogfeld die **Verknüpfungssteuerung** aus.
- 5. Legen Sie Optionen im Dialogfeld fest.
- 6. Klicken Sie auf **Berechnen** .

## <span id="page-59-0"></span>**Muster**

### Kreismuster

Sie können eine zweite Richtung mit der Option angeben, um den Abstand und die Exemplaranzahl symmetrisch zur ersten Musterrichtung zu machen.

#### **So geben Sie eine zweite Richtung für Kreismuster an:**

- 1. Klicken Sie in einer Baugruppe auf **Lineares Komponentenmuster** > **Kreisförmiges**
	- **Komponentenmuster** (Baugruppen-Symbolleiste) oder auf **Einfügen** > **Komponentenmuster** > **Kreismuster**.

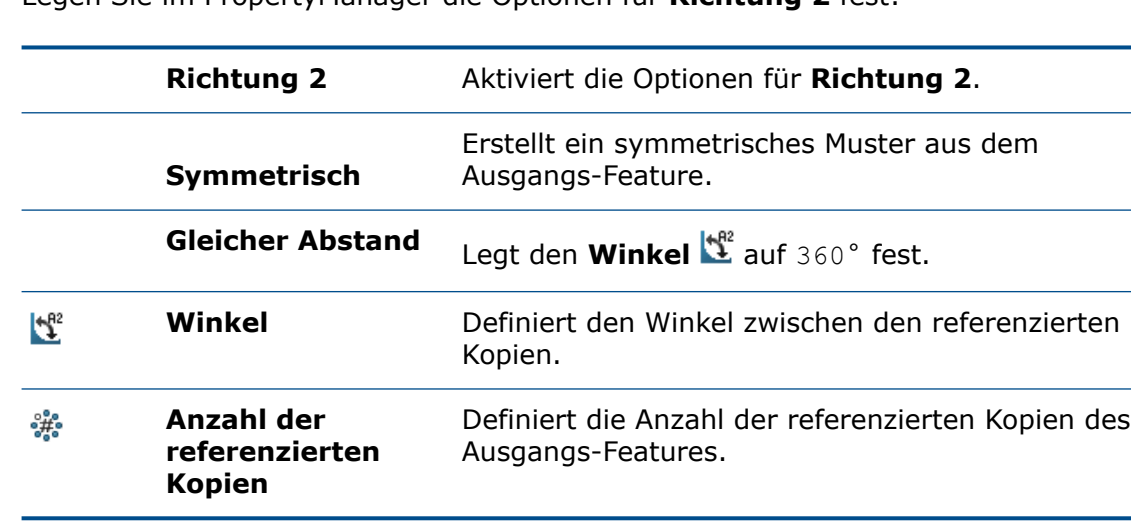

2. Legen Sie im PropertyManager die Optionen für **Richtung 2** fest:

## Benutzerdefinierte Eigenschaften in einer gespiegelten Baugruppe einbeziehen

Sie können benutzerdefinierte Eigenschaften einbeziehen, wenn Sie eine Spiegelbildversion einer Spiegelbaugruppe oder Unterbaugruppe erstellen. Benutzerdefinierte Eigenschaften umfassen globale Eigenschaften und konfigurationsspezifische Eigenschaften.

Zwischen der gespiegelten Baugruppe und der ursprünglichen Baugruppe wird eine Verbindung hergestellt. Änderungen an den benutzerdefinierten Eigenschaften in der ursprünglichen Baugruppe sind in der gespiegelten Baugruppe enthalten. In der gespiegelten Baugruppe können keine benutzerdefinierten Eigenschaften bearbeitet werden.

#### **So beziehen Sie benutzerdefinierte Eigenschaften in einer gespiegelten Baugruppe ein:**

- 1. Öffnen Sie eine Baugruppe mit einer benutzerdefinierten Eigenschaft.
- 2. Klicken Sie auf **Komponenten spiegeln** (Baugruppen-Symbolleiste) oder auf **Einfügen** > **Komponenten spiegeln**.
- 3. Erstellen Sie im PropertyManager ein Spiegelmuster.

Klicken Sie auf **Spiegelbildversion erstellen** in **Schritt 2: Ausrichtung festlegen**, um mit dem PropertyManager fortzufahren.

4. Wählen Sie in **Schritt 4: Features importieren** und unter **Übertragen** die Option **Benutzerdefinierte Eigenschaften** aus.

Wenn Sie **Verknüpfung zum Ursprungsteil auflösen** unter **Verknüpfung** auswählen, werden die in der ursprünglichen Baugruppe vorgenommenen Änderungen in der gespiegelten Baugruppe nicht berücksichtigt.

5. Klicken Sie auf  $\checkmark$ , um die gespiegelte Komponente zu erstellen.

### Lineare Muster

Sie können Komponenten bis zu einer ausgewählten referenzierten Kopie mit Mustern versehen. Sie können Optionen für den Abstand oder die Anzahl der referenzierten Kopien angeben.

Löschen Sie für **Richtung 1** die Option für **Fixierte Rotationsachse**, um die Rotationsachse in beliebiger Richtung anzugeben. Wenn Sie diese Option auswählen, können Sie referenzierte Musterkopien um eine gemeinsame Achse drehen, was das gleiche Verhalten darstellt, wie in der vorherigen SOLIDWORKS Version.

Legen Sie im PropertyManager Lineares Muster die folgenden Optionen für den Abstand oder die Anzahl der referenzierten Kopien für **Richtung 1** und **Richtung 2** fest:

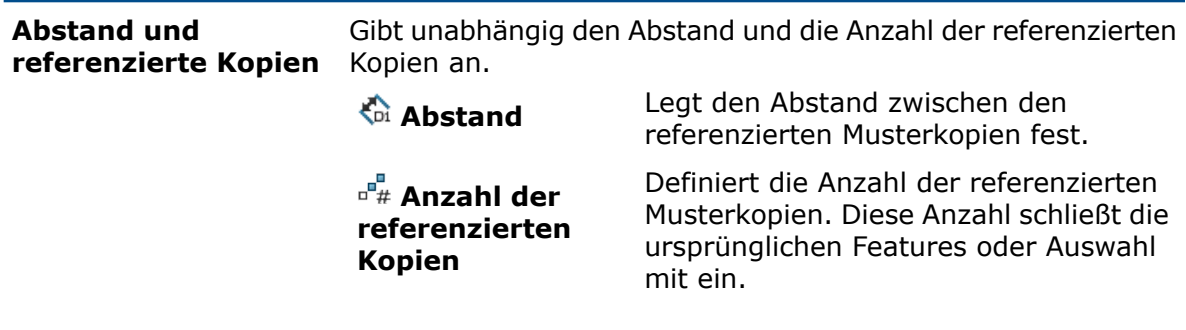

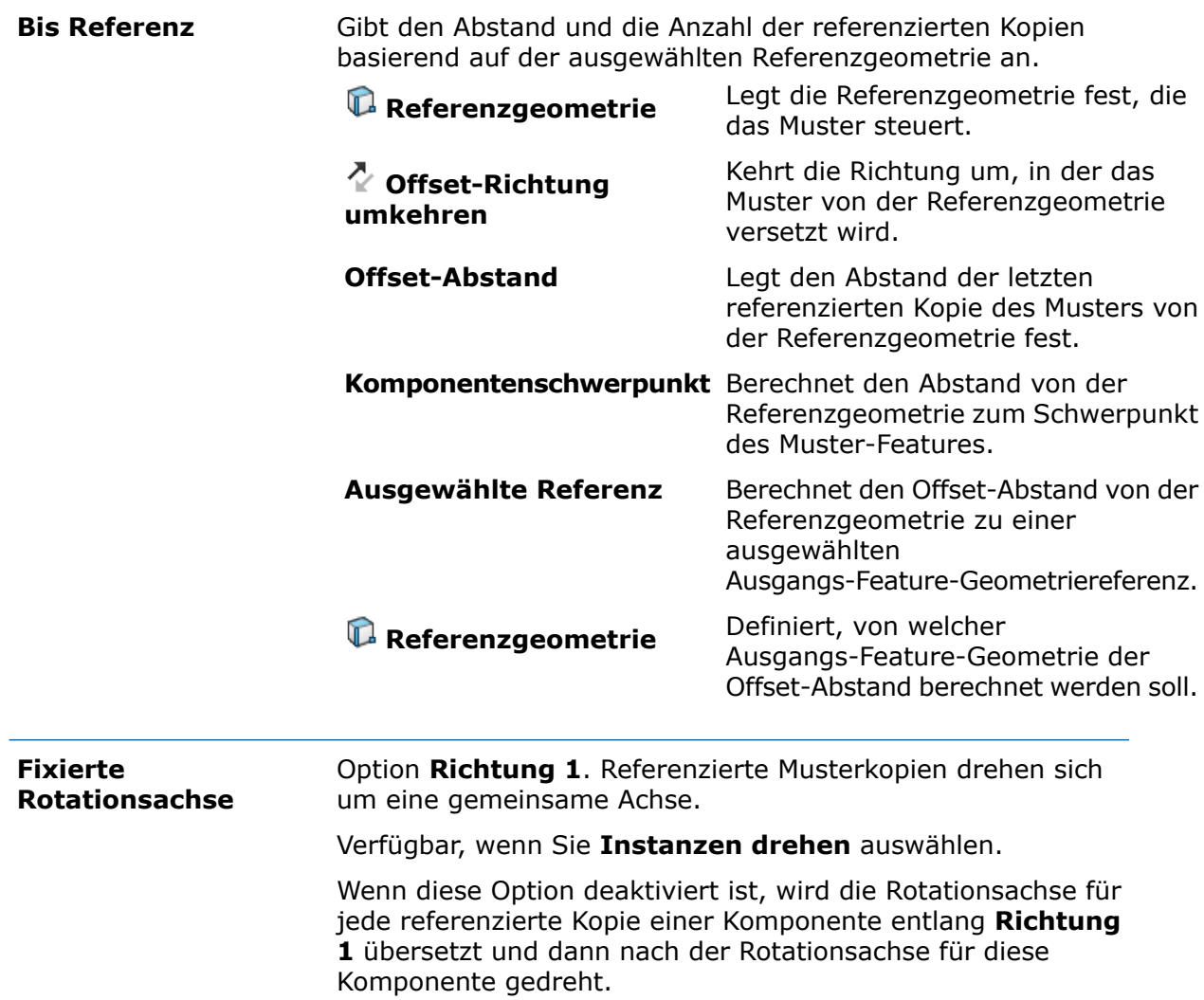

## <span id="page-61-0"></span>Leistungsbewertung

Im Bericht zur Leistungsbewertung können Sie auf **Öffnen** blicken, um eine Datei in einem neuen Fenster in den Bereichen **Details zur Dokumentöffnungsdatei** und **Grafikdreiecke** zu öffnen. Sie müssen das Dialogfeld Leistungsbewertung schließen, bevor Sie zur geöffneten Datei wechseln können.

In den Spalten **Öffnungszeit** und **Dreiecke gesamt** sind die Werte für die einzelnen Zeilen in der Leiste überlagert.

Komponenten- und Konfigurationsnamen werden nicht abgeschnitten. Bei Namen, die nicht vollständig angezeigt werden, wird am Ende ihres Namens eine Ellipse angezeigt.

Im **Bericht zum Baugruppenneuaufbau** können Sie Knoten ein- oder ausblenden. Komponenten, die mehr als einmal neu aufgebaut sind, werden in rot angezeigt. Komponenten, die innerhalb von 10 Millisekunden oder weniger neu aufgebaut werden, werden in der Liste ausgelassen.

Um die **Leistungsbewertung** für eine offene Baugruppe auszuführen, klicken Sie auf

**Leistungsbewertung** (Baugruppen-Symbolleiste) oder auf **Extras** > **Evaluieren** > **Leistungsbewertung**.

## <span id="page-62-0"></span>Baugruppe als Teil speichern **E**

Beim Speichern einer Baugruppe als Teil können Sie Komponenten basierend auf den angegebenen Kriterien einbeziehen oder entfernen, um das gespeicherte Teil zu vereinfachen.

Sie können die folgenden Kriterien verwenden, um eine Baugruppe als vereinfachte Komponente zu speichern:

- Sichtbarkeit der Komponente von außerhalb des Modells.
- Größe (Volumen) der Komponente.
- Wenn es sich bei der Komponente um eine Toolbox-Komponente handelt.

Sie können angeben, ob eine bestimmte Komponente beim Speichern einer Baugruppe als Teil berücksichtigt werden soll.

#### **So öffnen Sie das Dialogfeld "Komponenteneigenschaften":**

- 1. Klicken Sie in einem Baugruppendokument mit der rechten Maustaste auf eine Komponente und wählen Sie **Komponenteneigenschaften** *E* aus.
- 2. Wählen Sie im Dialogfeld unter **Baugruppe als Teil speichern** eine Option aus:

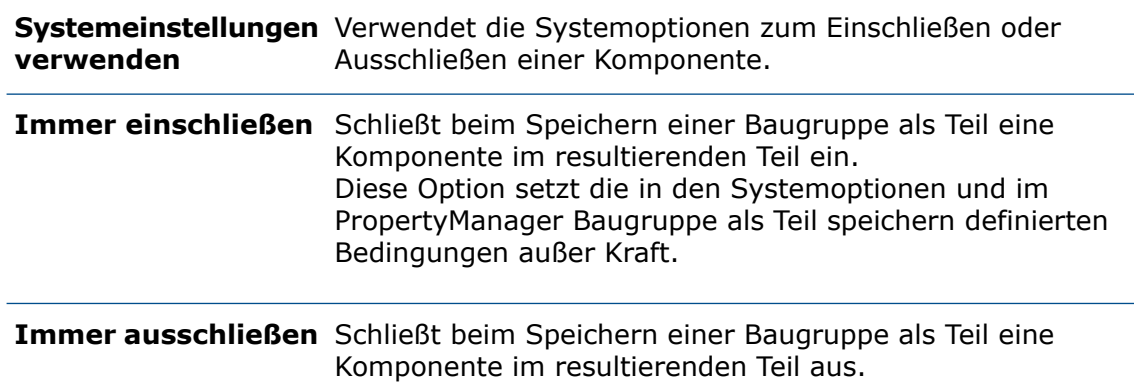

### Optionen für Baugruppen, die als Teile gespeichert werden

#### **So legen Sie Export-Optionen fest:**

- 1. Klicken Sie auf **Extras** > **Optionen** > **Systemoptionen** > **Exportieren**.
- 2. Wählen Sie als **Dateiformat SLDPRT aus Baugruppe** aus.
- 3. Geben Sie die folgenden Optionen an und klicken Sie auf **OK**.

### Angegebene Komponenten

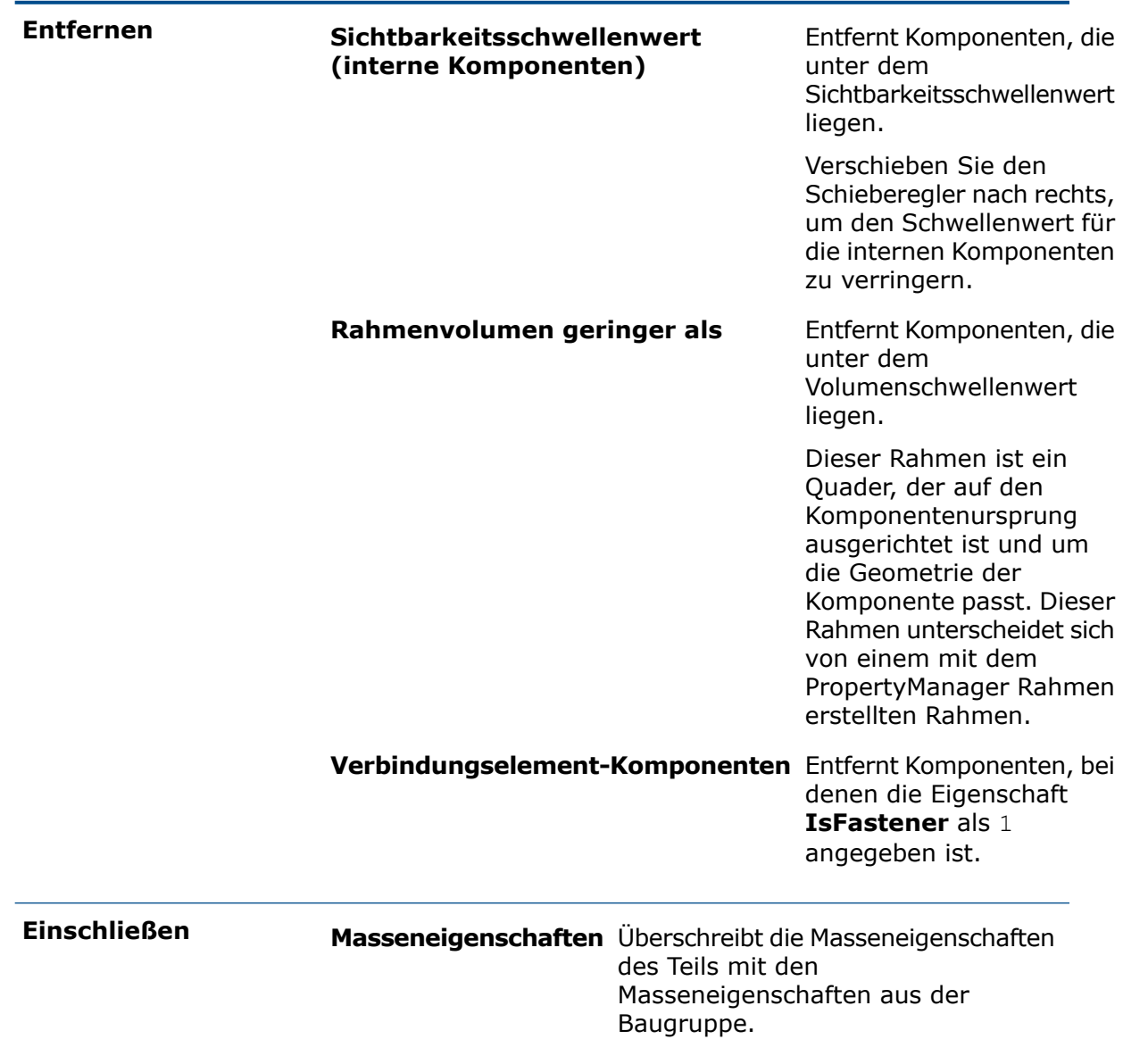

## PropertyManager "Baugruppe als Teil speichern"

#### **So öffnen Sie den PropertyManager Baugruppe als Teil speichern:**

- 1. Klicken Sie in einer Baugruppe auf **Datei** > **Speichern als**.
- 2. Wählen Sie **Teil (\*.prt;\*.sldprt)** als Dateityp aus.
- 3. Wählen Sie **Angegebene Komponenten einbeziehen** aus.
- 4. Wählen Sie **Standardwerte überschreiben** aus.
- 5. Klicken Sie auf **Speichern**.

Definieren Sie die folgenden Optionen im PropertyManager:

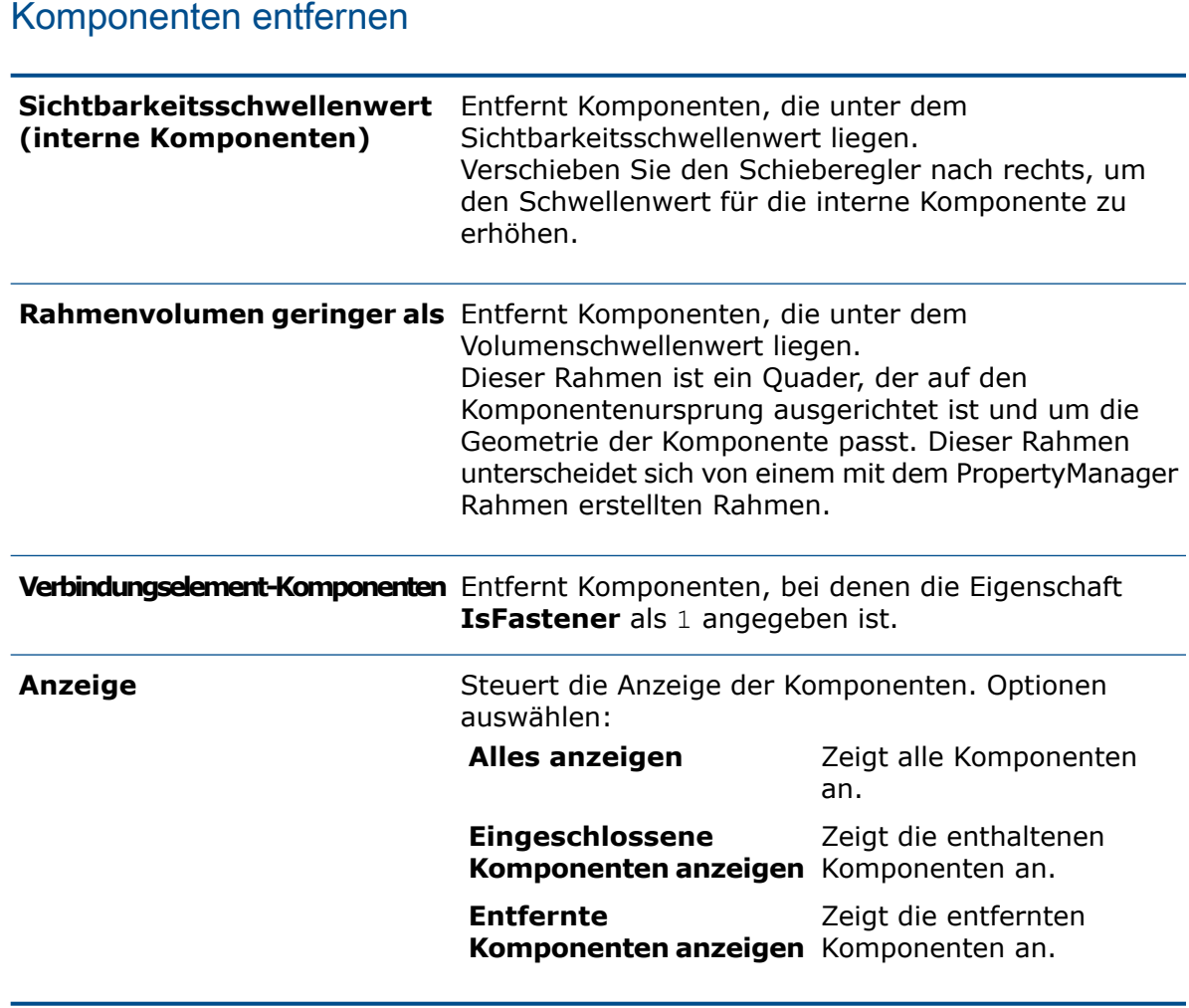

### Einschließen

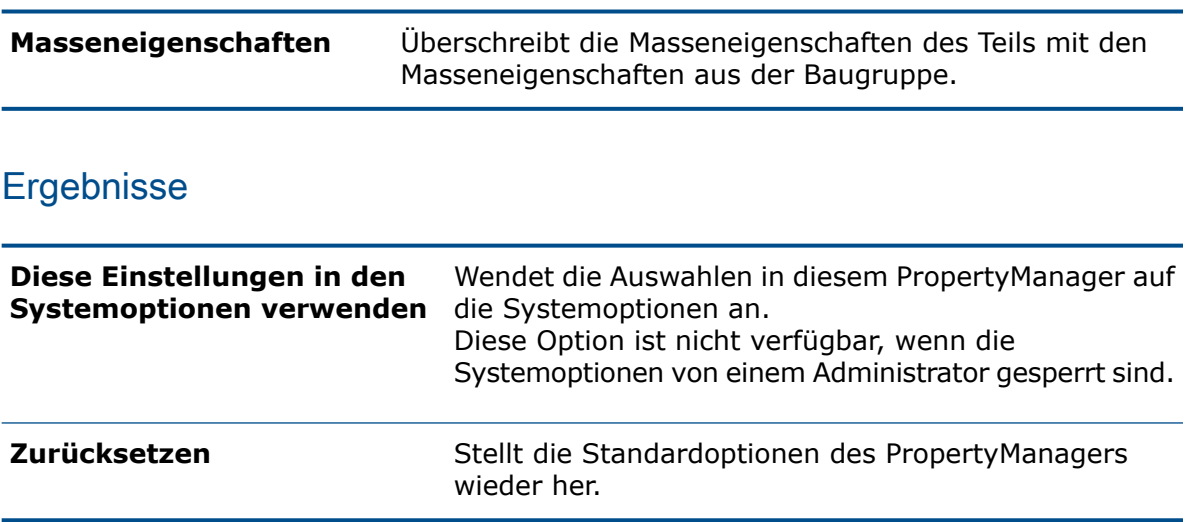

## <span id="page-65-0"></span>Identische Komponenten auswählen

Sie können das Werkzeug **Identische Komponenten auswählen** mit den folgenden Optionen verwenden:

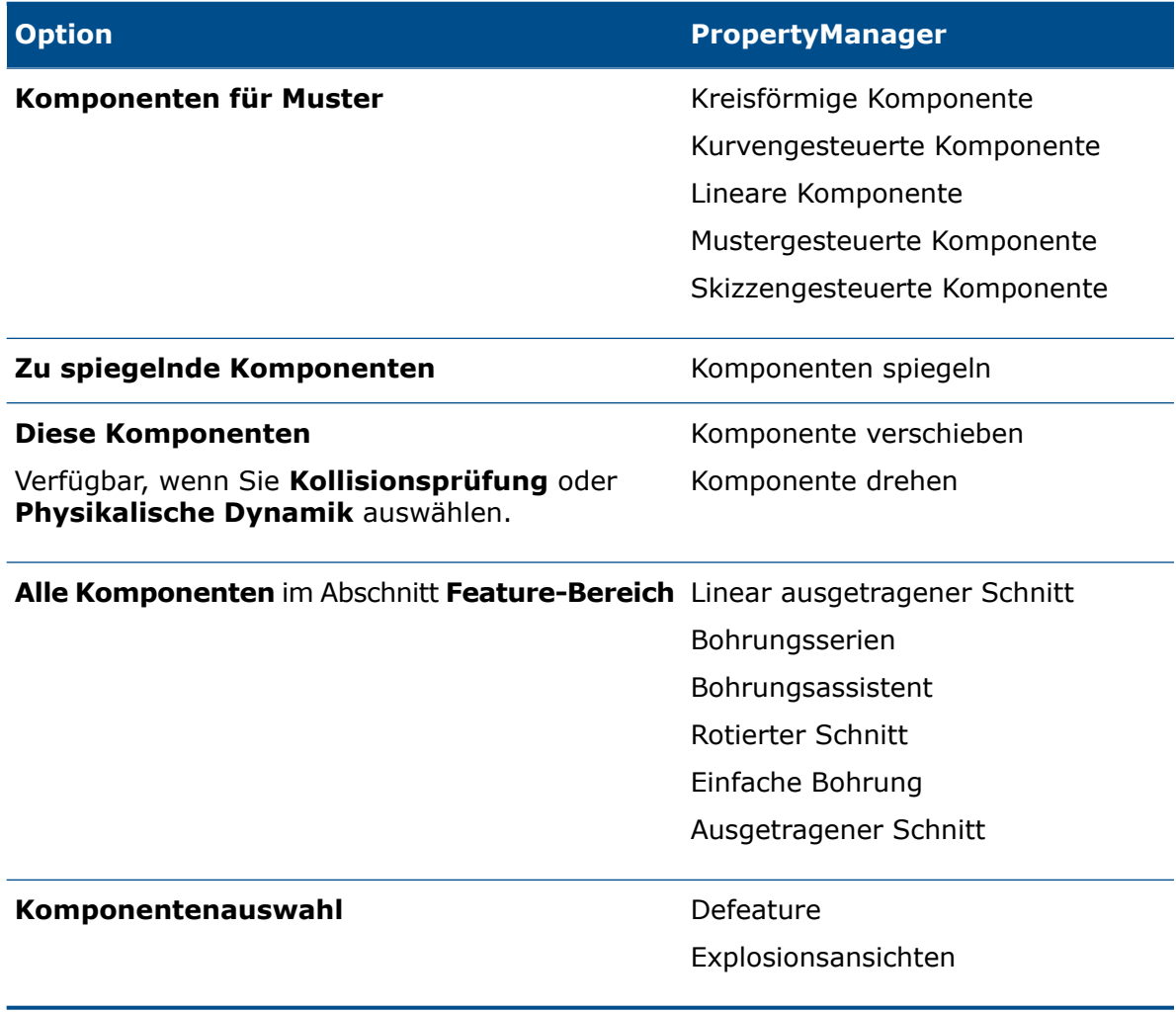

Zugriff auf **Identische Komponenten auswählen** durch Klicken mit der rechten Maustaste auf:

- eine Komponente im Grafikbereich.
- eine ausgewählte Komponente in einem PropertyManager.
- eine Komponente im aufschwingenden FeatureManager.

## <span id="page-66-0"></span>**Treehouse**

## Benutzerdefinierte und konfigurationsspezifische Eigenschaften in Treehouse erstellen

Sie können einem Treehouse-Knoten benutzerdefinierte und konfigurationsspezifische Eigenschaften hinzufügen. Diese Funktionalität ist identisch mit der Funktionalität der SOLIDWORKS Software.

#### Benutzerdefinierte Eigenschaften

#### **So erstellen Sie benutzerdefinierte Eigenschaften:**

- 1. Klicken Sie in Treehouse mit der rechten Maustaste auf einen Knoten und klicken Sie dann auf **Eigenschaften** 图.
- 2. Im Dialogfeld klicken Sie auf die Registerkarte Benutzerdefiniert.

Wenn Sie mehr als einen Knoten auswählen, sehen Sie **Mehrere Werte** als Wert in den Spalten **Wert/Textausdruck** und **Evaluierter Wert**, wenn mehr als ein Wert für diese Felder vorhanden ist.

3. Geben Sie für neue Knoten oder für Knoten, die Sie über **Als neues Dokument speichern** erstellt haben, Werte für **Dateinamen** und **Dateispeicherort** ein.

Sie können die Werte für **Dateiname** und **Dateispeicherort** für vorhandene Knoten nicht ändern.

4. Füllen Sie die folgenden Spalten aus:

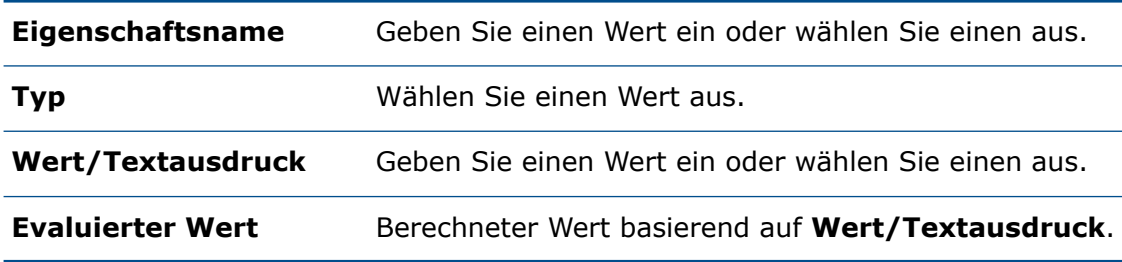

- 5. Optional: Um den Eigenschaftswert für ein Teil mit der Stücklistenmenge zu verknüpfen, wählen Sie die Eigenschaft unter **Stücklistenmenge** aus.
- 6. Optional: Zum Hinzufügen, Löschen oder Verschieben einer Eigenschaft in der Liste klicken Sie auf **Liste bearbeiten**.
- 7. Optional: Um eine Eigenschaft zu löschen, wählen Sie die Zeile links neben dem **Eigenschaftsnamen** aus und klicken Sie auf **Löschen**.
- 8. Klicken Sie auf **OK**.

#### Konfigurationsspezifische Eigenschaften

Bei Auswahl von mehr als einem Knoten können Sie keine konfigurationsspezifischen Eigenschaften hinzufügen.

#### **So erstellen Sie konfigurationsspezifische Eigenschaften:**

- 1. Klicken Sie in Treehouse mit der rechten Maustaste auf einen Knoten und klicken Sie dann auf **Eigenschaften** 图.
- 2. Klicken Sie im Dialogfeld auf die Registerkarte Konfigurationsspezifisch.

Wenn Sie mehrere Knoten auswählen, ist die Registerkarte "Konfigurationsspezifisch" nicht verfügbar.

3. Geben Sie für neue Knoten oder für Knoten, die Sie über **Als neues Dokument speichern** erstellt haben, Werte für **Dateinamen** und **Dateispeicherort** ein.

Sie können die Werte für **Dateiname** und **Dateispeicherort** für vorhandene Knoten nicht ändern.

- 4. Um die Eigenschaft zu einer Konfiguration hinzuzufügen, wählen Sie die Konfiguration unter **Anwenden auf** aus.
- 5. Füllen Sie die folgenden Spalten aus:

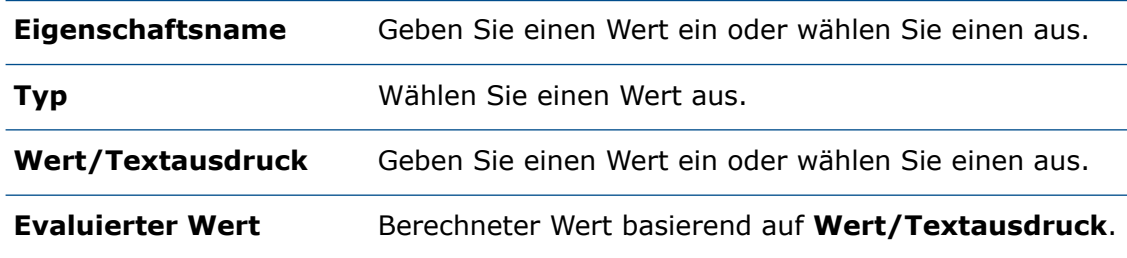

- 6. Optional: Um den Eigenschaftswert für ein Teil mit der Stücklistenmenge zu verknüpfen, wählen Sie die Eigenschaft unter **Stücklistenmenge** aus.
- 7. Optional: Zum Hinzufügen, Löschen oder Verschieben einer Eigenschaft in der Liste klicken Sie auf **Liste bearbeiten**.
- 8. Optional: Um eine Eigenschaft zu löschen, wählen Sie die Zeile links neben dem **Eigenschaftsnamen** aus und klicken Sie auf **Löschen**.
- 9. Klicken Sie auf **OK**.

### In Listenansicht anzeigen

Sie können auf das Dialogfeld Eigenschaften unter In Listenansicht anzeigen <sup>-</sub> zugreifen,</sup>

indem Sie eine Zeile auswählen und dann auf **Dokumenteigenschaften anzeigen** klicken.

Im Dialogfeld In Listenansicht anzeigen et werden die Spaltentitel für konfigurationsspezifische Eigenschaften blau angezeigt. Eigenschaften mit einem weißen Hintergrund sind mit der ausgewählten Datei verknüpft. Eigenschaften mit einem grauen Hintergrund sind nicht mit der ausgewählten Datei verknüpft.

Um den Dateipfad für neue Dokumente anzugeben, klicken Sie auf **Durchsuchen** und wählen Sie einen Ordner als **Standardziel** aus. Wenn Sie einen Ordner ausgewählt haben, klicken Sie auf **Anwenden**.

### Mehrere Dateien für den Import auswählen

Sie können mehrere Teil- und Baugruppendateien auswählen, um sie zu einer vorhandenen Baugruppendatei im Grafikbereich von Treehouse hinzuzufügen.

#### **So importieren Sie mehrere Dateien:**

- 1. Öffnen Sie eine Baugruppendatei in Treehouse.
- Û 2. Klicken Sie auf **Vorhandene Datei** und wählen Sie auf eine der folgenden Weisen mehrere Dateien aus:
	- **Strg + auswählen**, um einzelne Dateien auszuwählen.
	- **Umschalt + auswählen**, um eine Gruppe von Dateien auszuwählen.

Wenn Sie Dateien auswählen, die keine Teildateien (. sldprt) oder Baugruppendateien (.sldasm) sind, wird eine Meldung angezeigt, dass diese Dateien nicht importiert werden können.

3. Ziehen Sie die ausgewählten Dateien in die Baugruppe im Grafikbereich.

### Verbesserungen am Treehouse-Grafikbereich

- Knotengröße horizontal erhöht.
- Verknüpfungen für die Dialogfelder Konfiguration und Eigenschaften im Knoten nach oben verschoben.
- Unterbaugruppen werden in einem stärker vertikalen Format angezeigt.

### Treehouse-Optionen

### Dateierweiterungen

Mit **Dateierweiterungen anzeigen** können Sie Dateierweiterungen in der Listenansicht und in der Knotenansicht anzeigen. Diese Option ist standardmäßig aktiviert. Wenn Sie diese Option deaktivieren, ist mehr Platz für den Dokumentnamen verfügbar.

#### **So deaktivieren Sie Dateierweiterungen anzeigen:**

1. Öffnen Sie eine Baugruppe in Treehouse.

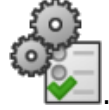

- 2. Klicken Sie auf "Treehouse-Optionen"
- 3. Deaktivieren Sie im Dialogfeld unter "Ansicht" die Option **Dateierweiterungen anzeigen**.

**Dateierweiterungen anzeigen** wird angewendet, wenn Sie **Dateinamen verwenden** unter **Anzuzeigender Name** auswählen.

4. Klicken Sie auf **Anwenden** und dann auf **OK**.

### Dateibilder auf Knoten

Mithilfe von **Dateibilder auf Knoten anzeigen** können Sie Bilder auf den Knoten anzeigen. Diese Option ist standardmäßig aktiviert. Wenn Sie diese Option deaktivieren, ist mehr Platz für den Dokumentnamen verfügbar.

#### **So deaktivieren Sie Dateibilder auf Knoten anzeigen:**

1. Öffnen Sie eine Baugruppe in Treehouse.

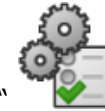

- 2. Klicken Sie auf "Treehouse-Optionen"
- 3. Deaktivieren Sie im Dialogfeld unter "Ansicht" die Option **Dateibilder auf Knoten anzeigen**.
- 4. Klicken Sie auf **Anwenden** und dann auf **OK**.

### Bilder in Microsoft Excel einschließen

Sie können Dateibilder in Microsoft® Excel® anzeigen.

#### **So schließen Sie Dateibilder ein:**

1. Öffnen Sie eine Baugruppe in Treehouse.

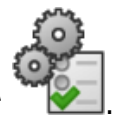

- 2. Klicken Sie auf "Treehouse-Optionen"
- 3. Wählen Sie im Dialogfeld **Optionen** unter Ansicht die Option **Beim Speichern in Excel Dateibilder einschließen** aus.
- 4. Klicken Sie auf **Anwenden** und dann auf **OK**.
- 5. Klicken Sie auf **In Excel öffnen** .
- 6. Wählen Sie im Dialogfeld **In Excel öffnen** die Option **Struktur öffnen** oder **Nur Teile öffnen** aus und klicken Sie auf **OK**.

In der Tabelle werden die Dateibilder in der ersten Spalte angezeigt.

### Benutzerdefinierte Eigenschaft für den Dokumentnamen in Treehouse verwenden

Sie können eine benutzerdefinierte Eigenschaft als Dokumentname anzeigen.

#### **So wählen Sie eine benutzerdefinierte Eigenschaft für den Dokumentnamen aus:**

1. Öffnen Sie eine Baugruppe in Treehouse.

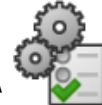

- 2. Klicken Sie auf "Treehouse-Optionen"
- 3. Wählen Sie im Dialogfeld unter **Anzuzeigender Name** die Option **Benutzerdefinierte Eigenschaft mit folgender Bezeichnung verwenden** und dann eine Eigenschaft aus.

4. Klicken Sie auf **Anwenden** und dann auf **OK**.

Die Eigenschaft wird auf den Knoten angezeigt. Der Dokumentname wird leer für Dateien angezeigt, die keinen Wert für die Eigenschaft aufweisen.

## <span id="page-70-0"></span>Warnung beim Einfügen komplexer Komponenten

Wenn Sie ein Teil in eine Baugruppe einfügen, werden Sie gewarnt, wenn die SOLIDWORKS Software eine große Anzahl von Flächen oder Grafikdreiecken im Teil erkennt. Eine hohe Anzahl von Flächen oder Grafikdreiecken weist auf eine hohe Detailgenauigkeit hin.

Die Warnung hindert Sie nicht daran, die Komponente einzufügen. Die Warnung enthält einen Link zum **Werkzeug zur Leistungsbewertung** für weitere Analysen.

Die Warnung wird angezeigt, wenn ein eingefügtes Teil eine der folgenden Bedingungen erfüllt:

- Über 3.500 Flächen und mehr als 150.000 Grafikdreiecke
- Mehr als 300.000 Grafikdreiecke

# 7 SOLIDWORKS CAM

Folgende Themen werden in diesem Kapitel behandelt:

- **[Standardstrategien](#page-71-0) zu Maschinentypen zuweisen**
- **[CNC-Radiuskorrektur](#page-71-1) für Kurvenkomponenten**
- **[Eckenverlangsamung](#page-71-2) und Bogenvorschub**
- **Verbesserte [Fasenbearbeitung](#page-72-0)**
- **Verbesserte [Werkzeugweg-Bearbeitung](#page-72-1)**
- **Verbesserungen bei der [toleranzbasierten](#page-72-2) Bearbeitung**
- **Weitere Parameter für konische Schäfte und Halterung für [Zylinderwerkzeuge](#page-72-3)**

SOLIDWORKS CAM ist in zwei Versionen verfügbar. SOLIDWORKS CAM Standard ist in jeder SOLIDWORKS Lizenz enthalten, die den SOLIDWORKS Subskriptionsdienst umfasst.

<span id="page-71-0"></span>SOLIDWORKS CAM Professional ist als separat zu erwerbendes Produkt verfügbar und kann mit SOLIDWORKS Standard, SOLIDWORKS Professional und SOLIDWORKS Premium verwendet werden.

## <span id="page-71-1"></span>Standardstrategien zu Maschinentypen zuweisen

Sie können Schemata für standardmäßige Feature-Strategien erstellen und diese zu Maschinentypen zuweisen.

## <span id="page-71-2"></span>CNC-Radiuskorrektur für Kurvenkomponenten

Die CNC-Radiuskorrektur wird auf Kurvenkomponenten erweitert.

## Eckenverlangsamung und Bogenvorschub

Um verschiedene Vorschubgeschwindigkeiten für Bögen zu ermöglichen, wird die Bearbeitung bei Annäherung an scharfe Ecken verlangsamt. Die Bogenvorschübe werden basierend auf den Radien berechnet.
### Verbesserte Fasenbearbeitung

Auf der Registerkarte Fräs-Features können Sie Fasen auf Kurvenkomponenten anwenden. Die Software erkennt Fasen automatisch. Mit dem Feature **Kurve [Kantenbruch]** können Sie zusätzliche Fasenoperationen erstellen.

Kugelkopffräser werden ebenfalls unterstützt.

### Verbesserte Werkzeugweg-Bearbeitung

Die Bearbeitung des Werkzeugwegs bietet eine bessere Leistung und eine verbesserte Benutzeroberfläche.

# Verbesserungen bei der toleranzbasierten **Bearbeitung**

Bei der Bearbeitung eines Features können Sie die Komponente abhängig von der Toleranz manuell verschieben. Die Software berechnet anhand der Toleranzen auch das Delta.

Es sind zusätzliche Optionen zum Erkennen eines Toleranzbereichs, der ISO286-Grenzwerte sowie Passungen für das Drehen verfügbar.

# Weitere Parameter für konische Schäfte und Halterung für Zylinderwerkzeuge

Sie können weitere Parameter für konische Schäfte angeben. Dadurch erhalten Sie mehr Kontrolle über konische Schäfte und eine erleichterte Verbindung mit dem Werkzeugkatalog.

Zylinderwerkzeuge sind als Werkzeugtyp verfügbar.

# 8 **CircuitWorks**

Folgende Themen werden in diesem Kapitel behandelt:

• **Erkennen zusätzlicher [SOLIDWORKS](#page-73-0) Features in CircuitWorks**

<span id="page-73-0"></span>CircuitWorks ist in SOLIDWORKS Professional und SOLIDWORKS Premium verfügbar.

# Erkennen zusätzlicher SOLIDWORKS Features in CircuitWorks

Beim Exportieren von SOLIDWORKS Leiterplattendateien nach CircuitWorks™ mit dem CircuitWorks Exportassistenten erkennt der Assistent einige SOLIDWORKS Komponenten und überträgt sie in die entsprechenden Komponenten in CircuitWorks.

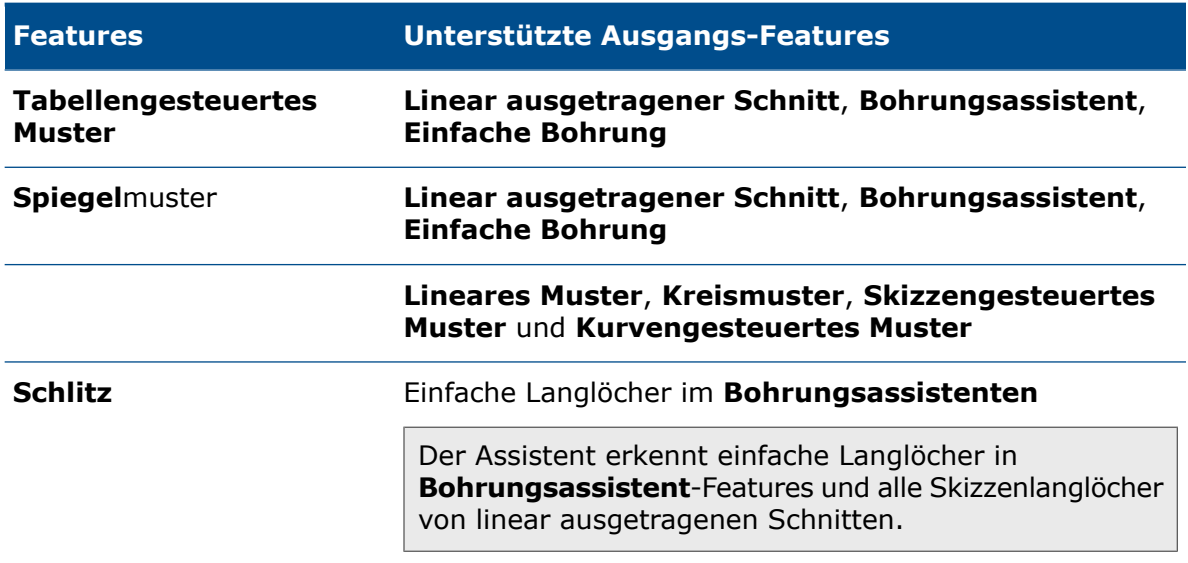

Wenn Sie im **CircuitWorks Export-Assistenten** die Option **Silhouettenkanten verwenden** auswählen, ist keine Unterstützung zur Definition von Schlitzen als NPTH und PTH verfügbar.

# 9 SOLIDWORKS Composer

Folgende Themen werden in diesem Kapitel behandelt:

- **[SOLIDWORKS](#page-74-0) Composer**
- <span id="page-74-0"></span>• **[SOLIDWORKS](#page-79-0) Composer Sync**

# SOLIDWORKS Composer

Die Software SOLIDWORKS® Composer™ optimiert die Erstellung grafischer 2D- und 3D-Inhalte für die Produktkommunikationen und technische Darstellungen.

### Verbesserungen im Animationsbibliothek-Workshop und in der Zeitachse

Der Animationsbibliothek-Workshop und die Zeitachse verhalten sich intuitiver.

- Sie können Kameraschlüssel in Animationsblöcken erzeugen. Dies ist hilfreich, um das Verhalten der Kamera im gesamten Schritt zu definieren. Mit dem Modus **Automatisch zentrieren** können Sie beispielsweise sicherstellen, dass die ganze Bewegung im gesamten Verlauf des Schritts sichtbar ist. Siehe *Composer Hilfe: Animationsbibliothek-Workshop > Eigenschaften*.
- Wenn zwischen zwei Animationsschritten ein Leerraum vorliegt, wird automatisch ein leerer Bereich erstellt. Dank kontextbezogener Optionen und Verbesserungen an der Benutzeroberfläche können Sie leere Bereiche auf der Zeitachse intuitiver und effizienter verwalten. Siehe *Composer Hilfe: Vordefinierte Animationen erstellen*.
- Wenn Sie in der Animationsbibliothek einen Akteur aus dem Modell löschen, werden die entsprechenden Animationsschlüssel aus der Zeitachse gelöscht. Wenn dadurch ein Animationsblock leer bleibt (also ohne Akteure), werden Sie in einer Nachricht darüber informiert, dass der Animationsblock nicht mehr mit einem Akteur verknüpft ist, und aufgefordert, den Animationsblock aus der Zeitachse zu löschen. Siehe *Composer Hilfe: Vordefinierte Animationen erstellen > Einfache Animation erstellen*.
- Im Animationsbibliothek-Workshop:
	- Der Bereich **Animationen** wird in **Vorlagen** umbenannt. Das Verhalten der Dropdown-Felder im Bereich **Vorlagen** wurde verbessert. Wenn Sie mehrere Bewegungen in der Zeitachse auswählen, wird die Dropdown-Liste geleert.
	- Sie können Animationsblöcke mit dem Befehl **Auswahl aktualisieren** im Bereich **Animationen** aktualisieren. Bisher mussten Sie zum Aktualisieren von Akteuren im Animationsblock die Akteure löschen und den Block dann mit dem aktualisierten Satz von Akteuren neu erstellen.

Mit dem Befehl **Bewegung aktualisieren** werden die Eigenschaften der in der Zeitachse ausgewählten Animationsblöcke aktualisiert.

Siehe *Composer Hilfe: Animationsbibliothek-Workshop*.

### Benutzerdefinierte Importprofile definieren

Sie können Profile mit individuellen Importoptionen für den Import von CAD-Daten definieren.

Importprofile werden im XML-Dateiformat definiert.

Siehe *Composer Hilfe: Benutzerdefinierte Importprofile definieren*.

### Option zum Importieren von Baugruppen-Hüllkurven

Beim Öffnen einer SOLIDWORKS Baugruppe, die Hüllkurven enthält, haben Sie die Wahl, ob die Hüllkurven importiert werden sollen. Bisher wurden Baugruppen-Hüllkurven in Composer immer importiert.

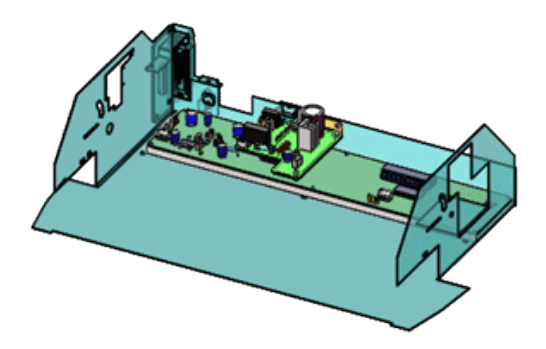

Wählen Sie im Dialogfeld Öffnen die Option **SOLIDWORKS Baugruppenhülle importieren** aus, um diese Daten zu importieren. Diese Option ist für die Optionen **Öffnen**, **In aktuelles Dokument laden** und **Mehrere in ein neues Dokument laden** verfügbar. Diese Option ist standardmäßig aktiviert.

Sie können diese Funktion in der SOLIDWORKS Software aktivieren. Klicken Sie auf **Extras** > **Optionen** > **Systemoptionen** > **Exportieren** > **SMG** und wählen Sie **SOLIDWORKS Baugruppenhülle exportieren** aus.

Mit SOLIDWORKS Composer Sync können Sie auch mehrere Baugruppenhüllen auf einmal importieren. Klicken Sie im Dialogfeld Sync-Dokumenteigenschaften auf **Erweiterte Eigenschaften**. Wählen Sie unter **Input - Import** die Option **Batch.IOSSWImportAssmblyEnvelopes** aus.

Siehe *Composer Hilfe: Eingeben*.

### PMI-Daten importieren

Es ist möglich, Produkt- und Fertigungsinformationen (PMI) aus SOLIDWORKS Modellen in SOLIDWORKS Composer zu importieren.

Um PMI-Daten zu importieren, klicken Sie im Dialogfeld **Öffnen** auf **Importieren** und wählen Sie **PMI importieren** aus.

Folgendes kann in Composer importiert werden:

- Bemaßungen
- Bezüge
- Toleranzen für Bemaßungen
- Form- und Lagetoleranzen
- Sonderzeichen wie Durchmesser und Grad
- Oberflächenbeschaffenheiten

Zum Ändern der PMI-Farben während des Imports wählen Sie **Farbe überschreiben** und dann eine Farbe aus, die auf alle importierten PMI-Daten angewendet wird.

In Composer werden die PMI-Daten im Ordner **PMI-Daten (SOLIDWORKS)** unter einem Stammknoten in der Registerkarte Baugruppe gespeichert. Aktivieren oder deaktivieren Sie die Kontrollkästchen, um die PMI-Daten ein- oder auszublenden.

In Composer werden ansichtsbasierte Daten wie Anmerkungsansichten aus SOLIDWORKS und 3D-Ansichten aus SOLIDWORKS MBD importiert. Diese Ansichten werden im Ordner **PMI-Ansichten (SOLIDWORKS)** unter einem Stammknoten in der Registerkarte Baugruppe in Composer gespeichert. Die Unterordner **3D-Ansichten** und **Anmerkungsansichten** enthalten diese Kategorien der importierten Ansichten.

Nach dem Importieren der PMI-Daten in eine .smg-Datei sind die PMI-Daten in Composer Player sichtbar. Mit Composer Sync können Sie auch PMI-Daten aus SOLIDWORKS Modellen in .smg-Dateien importieren.

Zum Aktivieren dieser Funktionalität in der SOLIDWORKS Software klicken Sie auf **Extras** > **Optionen** > **Systemoptionen** > **Exportieren** > **SMG** und wählen **PMI exportieren** aus.

Siehe *Composer Hilfe: Eingeben*.

### Markup-Eigenschaften

Sie können lineare Pfeile mit **fester Größe** und **fester Länge** im **Eigenschaftenbereich** für Markups steuern.

Mit der Option Pfeil mit fester Größe → stellen Sie sicher, dass ein linearer Pfeil immer sichtbar bleibt, da festgelegt ist, dass die Größe unabhängig vom Zoomfaktor konstant bleiben muss. **Feste Länge** → gibt die gewünschte Länge des Pfeils mit fester Größe an.

Siehe *Composer Hilfe: Markup-Eigenschaften*.

### Bemaßungseigenschaften

Im Fensterbereich **Eigenschaften** können Sie zusätzliche Eigenschaften verwenden, um die Anzeige von Messungen zu verwalten:

• Der Bereich **Allgemein** enthält die Eigenschaft **Ebenen anzeigen**. Er umfasst auch die beiden aktualisierten Eigenschaften **Rote Linien anzeigen** und **Die Achsenspitzen zeigen**, die jetzt auch für den Abstand zwischen Mittelpunkten und für den Abstand

zwischen zwei Achsen verfügbar sind. Mit der Eigenschaft **Konstruktionslinien anzeigen** können Sie alle Konstruktionslinien in Messungen anzeigen.

- Im Abschnitt **Beschriftung** umfasst die Eigenschaft **Form** den Wert **Abgerundetes Rechteck**  $\left(\frac{X}{X}X\right)$
- Der Bereich **Anhängen** enthält die Eigenschaften **Endpunkte anzeigen**, **Endpunktgröße** und **Endpunktfarbe**.

Siehe *Composer Hilfe: Bemaßungseigenschaften*.

### Anzahl ausgewählter Akteure in der Statusleiste anzeigen

In der Statusleiste wird die Anzahl der ausgewählten Akteure angezeigt. Wenn kein Akteur ausgewählt ist, wird die Gesamtzahl der Akteure im Modell angezeigt.

Klicken Sie in der Statusleiste auf diese Zahl, um die Statistiken für die aktuelle Auswahl oder das aktuelle Modell anzuzeigen.

Siehe *Composer Hilfe: Statusleiste*.

### Suche nach Interaktionsakteuren

Mit dem Befehl **Einbeziehen** im Fensterbereich **Suchen** (Zugriff über den Bereich **Baugruppe**) oder im Fensterbereich **Zusammenarbeit** können Sie nach Interaktionsakteuren suchen.

Bisher wurden bei der Suche nach Akteuren in diesen Bereichen nur Geometrieakteure berücksichtigt.

Siehe *Composer Hilfe: Suchfeld*.

### In der Ribbon-Ansicht nach Befehlen suchen

Der **Suchbefehl** steht in der Ribbon-Ansicht zur Verfügung. Bisher war er im Menü **Datei** enthalten.

Sie können direkt auf **Suchen** zugreifen, um nach Befehlen in der Ribbon-Ansicht und nach zuletzt verwendeten Dokumenten zu suchen.

Siehe *Composer Hilfe: Mit der Ribbon-Ansicht arbeiten > Nach Befehlen in der Ribbon-Ansicht suchen*.

### Benachbarte Teile auswählen

Mit dem Befehl **Benachbarte Teile auswählen** unter **Navigieren** in der Ribbon-Ansicht **Start** können Sie alle Teile auswählen, die das ausgewählte Teil schneiden oder berühren.

Dieser Befehl ist verfügbar, wenn Sie mindestens ein Teil (Geometrieakteur) auswählen.

Siehe *Composer Hilfe: Registerkarte "Start" > Befehl "Navigieren"*.

### SOLIDWORKS PDM Integration

Mit der integrierten **SOLIDWORKS PDM** Ribbon-Registerkarte können Sie Tresorbefehle ausführen und Dateiinformationen anzeigen, wenn die Datei in Composer geöffnet ist. Dazu muss SOLIDWORKS PDM Professional installiert sein.

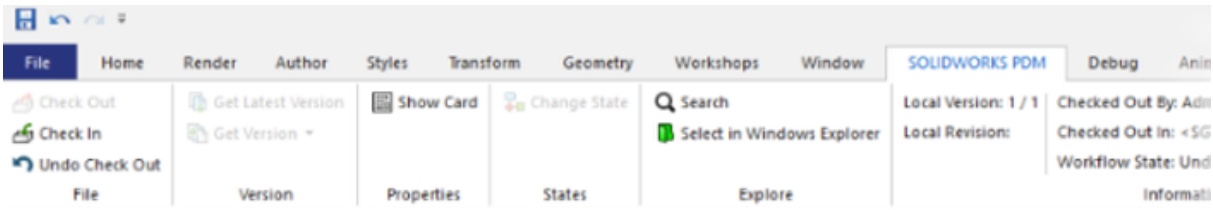

Sie können von Composer aus auf die folgenden SOLIDWORKS PDM Funktionen zugreifen:

- **Status ändern**
- **Einchecken**, **Auschecken**, **Auschecken rückgängig machen**
- **Neueste Version abrufen**, **Version abrufen**
- **Suche** und **In Windows Explorer auswählen**
- **Karte anzeigen**
- Abschnitt **Informationen**. Zeigt Details zu **Lokale Version**, **Lokale Revision**, **Ausgecheckt von**, **Ausgecheckt in** und **Workflow-Status** an.

Wenn keine Datei in Composer geöffnet ist, ist nur **Suchen** verfügbar. Wenn Sie eine Datei öffnen, die außerhalb des PDM Vaults gespeichert wurde, sind **Suche** und **In Windows Explorer auswählen** verfügbar. Nach dem Speichern einer aktiven Composer Datei im PDM Vault stehen die anderen PDM Befehle zur Verfügung.

Siehe *Composer Hilfe: SOLIDWORKS PDM Registerkarte* und *SOLIDWORKS PDM Hilfe: SOLIDWORKS PDM Ribbon-Ansicht*.

### Undefinierte Farbeigenschaften in der Animationsbibliothek

Sie können den Farbparameter der vordefinierten **Flash**- und **SetColor**-Bewegungseigenschaften auf **Undefiniert** festlegen.

Mit diesem Parameter vermeiden Sie eine Änderung der Farbe des ausgewählten Akteurs in diesem Schritt der Animation.

Siehe *Composer Hilfe: Animationsbibliothek-Workshop* und *Composer Hilfe: XML-Beispiel für benutzerdefinierte Animation*.

### Verbesserte Benutzererfahrung für SOLIDWORKS Composer

- Die Benutzeroberfläche umfasst jetzt neue Befehlssymbole, insbesondere in der Ribbon-Ansicht.
- Neue Beispiele und neue 3D-Werkzeuge (Bogenschweißpistole, Lagerabzieher, Bohrer und Öl) sind im Ordner *<install\_dir>*\Samples in Composer verfügbar. Sie können über den Modellbrowser-Workshop auf Beispiele und 3D-Werkzeuge zugreifen.

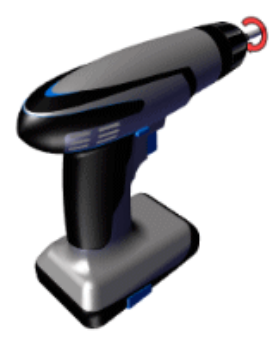

Siehe *Composer Hilfe: Workshop für Modellbrowser*.

• Die Benutzeroberfläche wurde in fünf weitere Sprachen übersetzt: Tschechisch, Polnisch, Portugiesisch (Brasilien), Spanisch und Türkisch.

Die Dokumentation wurde nicht in diese Sprachen übersetzt.

Siehe *Composer Hilfe: Allgemein*.

### Versionssteuerung von Sicherungsdateien

Wenn Sie die erweiterte Einstellung **Automatisch speichern** verwenden, mit der die geöffneten Composer Dateien automatisch gesichert werden, können Sie mit der Einstellung **Version automatisch speichern** Versionen der Backup-Versionen erstellen.

Verwenden Sie die Einstellung **Max. Dateianzahl autom. speichern**, um die maximale Anzahl der beizubehaltenden Backup-Dateien anzugeben.

Siehe *Composer Hilfe: Erweiterte Einstellungen*.

### Mit Ansichten arbeiten

Sie können Ansichten sperren und entsperren.

<span id="page-79-0"></span>Gesperrte Ansichten  $\bigoplus$  verhindern, dass sie versehentlich aktualisiert werden.

Siehe *Composer Hilfe: Arbeiten mit Ansichten > Ansichten sperren*.

### SOLIDWORKS Composer Sync

### Konvertierungseigenschaften – Optionen für Occlusion

Sie können Optionen für die Occlusion konfigurieren, die beim Importieren nativer CAD-Dateien verwendet werden.

Durch Occlusion werden Teile aus Ihrem Modell entfernt, und zwar auf Basis der Größe und ob die Teile intern angebracht und daher nicht sichtbar sind.

Siehe *Composer Hilfe: Reparatur/Verfeinerung > Occlusion*.

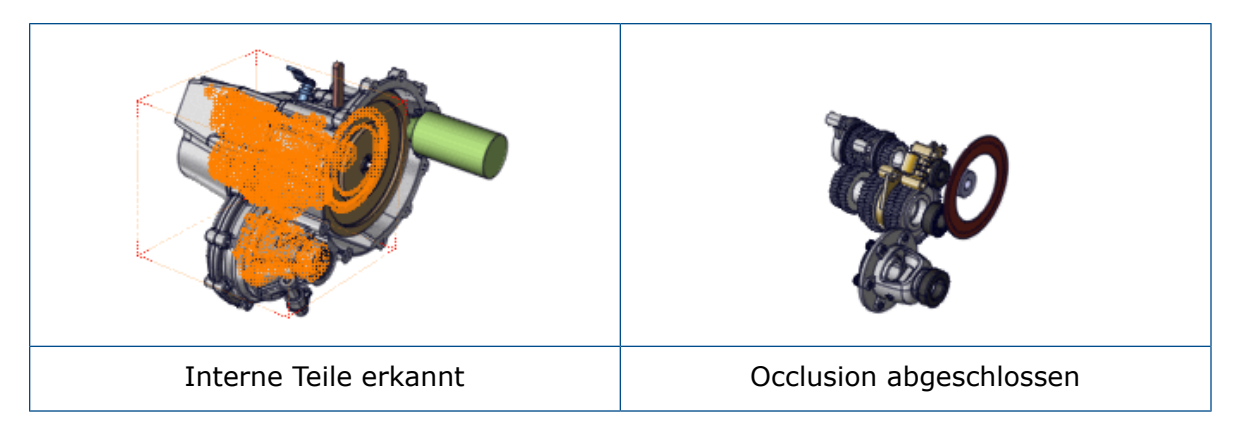

Die Optionen für die Occlusion sind auch über die Befehlszeilenschnittstelle verfügbar.

Weitere Informationen finden Sie in der *Composer Programmieranleitung*.

### Option zum Importieren von Baugruppen-Hüllkurven

Beim Öffnen einer SOLIDWORKS Baugruppe, die Hüllkurven enthält, haben Sie die Wahl, ob die Hüllkurven importiert werden sollen. Bisher wurden Baugruppen-Hüllkurven in Composer immer importiert.

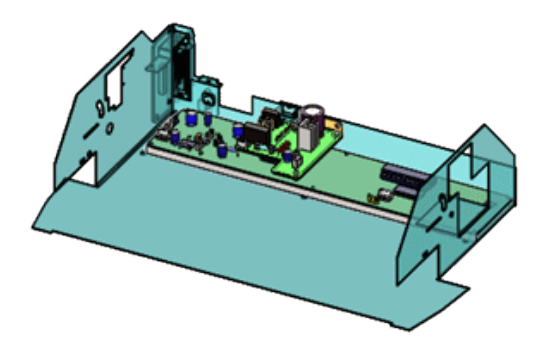

Wählen Sie im Dialogfeld Öffnen die Option **SOLIDWORKS Baugruppenhülle importieren** aus, um diese Daten zu importieren. Diese Option ist für die Optionen **Öffnen**, **In aktuelles Dokument laden** und **Mehrere in ein neues Dokument laden** verfügbar. Diese Option ist standardmäßig aktiviert.

Sie können diese Funktion in der SOLIDWORKS Software aktivieren. Klicken Sie auf **Extras** > **Optionen** > **Systemoptionen** > **Exportieren** > **SMG** und wählen Sie **SOLIDWORKS Baugruppenhülle exportieren** aus.

Mit SOLIDWORKS Composer Sync können Sie auch mehrere Baugruppenhüllen auf einmal importieren. Klicken Sie im Dialogfeld Sync-Dokumenteigenschaften auf **Erweiterte Eigenschaften**. Wählen Sie unter **Input - Import** die Option **Batch.IOSSWImportAssmblyEnvelopes** aus.

Siehe *Composer Hilfe: Eingeben*.

### PMI-Daten importieren

Es ist möglich, Produkt- und Fertigungsinformationen (PMI) aus SOLIDWORKS Modellen in SOLIDWORKS Composer zu importieren.

Um PMI-Daten zu importieren, klicken Sie im Dialogfeld **Öffnen** auf **Importieren** und wählen Sie **PMI importieren** aus.

Folgendes kann in Composer importiert werden:

- Bemaßungen
- Bezüge
- Toleranzen für Bemaßungen
- Form- und Lagetoleranzen
- Sonderzeichen wie Durchmesser und Grad
- Oberflächenbeschaffenheiten

Zum Ändern der PMI-Farben während des Imports wählen Sie **Farbe überschreiben** und dann eine Farbe aus, die auf alle importierten PMI-Daten angewendet wird.

In Composer werden die PMI-Daten im Ordner **PMI-Daten (SOLIDWORKS)** unter einem Stammknoten in der Registerkarte Baugruppe gespeichert. Aktivieren oder deaktivieren Sie die Kontrollkästchen, um die PMI-Daten ein- oder auszublenden.

In Composer werden ansichtsbasierte Daten wie Anmerkungsansichten aus SOLIDWORKS und 3D-Ansichten aus SOLIDWORKS MBD importiert. Diese Ansichten werden im Ordner **PMI-Ansichten (SOLIDWORKS)** unter einem Stammknoten in der Registerkarte Baugruppe in Composer gespeichert. Die Unterordner **3D-Ansichten** und **Anmerkungsansichten** enthalten diese Kategorien der importierten Ansichten.

Nach dem Importieren der PMI-Daten in eine .smg-Datei sind die PMI-Daten in Composer Player sichtbar. Mit Composer Sync können Sie auch PMI-Daten aus SOLIDWORKS Modellen in .smg-Dateien importieren.

Zum Aktivieren dieser Funktionalität in der SOLIDWORKS Software klicken Sie auf **Extras** > **Optionen** > **Systemoptionen** > **Exportieren** > **SMG** und wählen **PMI exportieren** aus.

Siehe *Composer Hilfe: Eingeben*.

### Leere Gruppen nach der Occlusion entfernen

Mit der erweiterten Eigenschaft **IORemoveEmptyGroupsAfterOcclusion** können Sie leere Gruppen beim Import entfernen.

Mit dieser erweiterten Eigenschaft entfernen Sie leere Gruppen aus der Baugruppenstruktur, wenn als Ergebnis des Occlusions-Prozesses beim Import leere Gruppen vorhanden sind. Diese Option ist standardmäßig aktiviert.

Siehe *Composer Hilfe: Erweiterte Eigenschaften*.

# 10 **DimXpert**

Folgende Themen werden in diesem Kapitel behandelt:

- **DimXpert Schemata in [abgeleitete](#page-82-0) Teile kopieren**
- **[DimXpert](#page-82-1) Features**
- **DimXpert für [Baugruppen](#page-82-2)**
- <span id="page-82-0"></span>• **MBD [Dimension](#page-82-3)**

# DimXpert Schemata in abgeleitete Teile kopieren

<span id="page-82-1"></span>Wenn Sie ein abgeleitetes Teil erstellen, können Sie DimXpert Beschriftungen und Features aus dem Originalteil einfügen, indem Sie **DimXpert Schema** im PropertyManager Teil einfügen auswählen.

# <span id="page-82-2"></span>DimXpert Features

Sie können Torus und Fläche von Rotationsfeatures in DimXpert definieren.

# <span id="page-82-3"></span>DimXpert für Baugruppen

DimXpert Werkzeuge in Baugruppendokumenten sind im SOLIDWORKS Hauptprodukt verfügbar und erfordern kein SOLIDWORKS MBD mehr.

## MBD Dimension

Der CommandManager DimXpert und die Symbolleisten in Teil- und Baugruppendokumenten wurden in MBD Dimension umbenannt.

# 11 Detaillierung und Zeichnungen

Folgende Themen werden in diesem Kapitel behandelt:

- **Automatische [Ansichtsaktualisierungen](#page-83-0) und Ausnahmen**
- **[Konfigurieren](#page-84-0) der Genauigkeit von Bemaßungen und Toleranzen**
- **[Bildlaufleisten](#page-85-0) anzeigen**
- **[Fortschrittsanzeige](#page-85-1) für das Öffnen der Zeichnung**
- **Symbole zum Modifizieren der [ISO-Toleranz](#page-86-0)**
- **[Leistungsverbesserungen](#page-89-0) – Detaillierung und Zeichnungen**
- **Herausgezogene [Schnittansichten](#page-90-0)**
- <span id="page-83-0"></span>• **[Tabellen](#page-91-0)**

### Automatische Ansichtsaktualisierungen und Ausnahmen

#### Automatische Ansichtsaktualisierungen

Die Option **Automatische Ansichtsaktualisierung**, die steuert, ob Ansichten bei Änderungen am Modell aktualisiert werden, ist jetzt eine Dokumenteigenschaft, die in der Zeichnung gespeichert wird.

Um die Aktualisierungsoption in der aktuellen Zeichnung zu ändern, klicken Sie mit der rechten Maustaste auf das Symbol oben im FeatureManager und aktivieren oder deaktivieren Sie die Option **Automatische Ansichtsaktualisierung**. Wenn Sie die Zeichnung speichern, wird die Option in der Zeichnung gespeichert und in nachfolgenden Sitzungen beibehalten. Bisher wurde sie nur in der aktuellen Sitzung angewendet.

#### Zeichenansichten von automatischen Updates ausschließen

Sie können ausgewählte Ansichten von automatischen Updates ausschließen, die bei Modelländerungen auftreten.

Wählen Sie im PropertyManager "Zeichenansicht" unter **Automatische Ansichtsaktualisierung** die Option **Von automatischem Update ausschließen** aus.

# <span id="page-84-0"></span>Konfigurieren der Genauigkeit von Bemaßungen und Toleranzen

Im PropertyManager "Bemaßung" können Sie die Genauigkeit von Bemaßungen und Toleranzen konfigurieren. In Tabellen können Sie die Genauigkeit von Toleranzen konfigurieren.

#### **So konfigurieren Sie die Genauigkeit von Bemaßungen und Toleranzen:**

- 1. Geben Sie im PropertyManager Bemaßung unter **Toleranz/Genauigkeit** einen Toleranztyp sowie eine maximale und minimale Variation an.
- 2. Geben Sie für **Einheitsgenauigkeit** die Anzahl der Dezimalstellen für den Bemaßungswert an.
- 3. Geben Sie für **Toleranzgenauigkeit** die Anzahl der Dezimalstellen für den Toleranzwert an.
- 4. Klicken Sie auf **Konfigurationen**.
- 5. Wählen Sie im Dialogfeld **Diese Konfiguration Alle Konfigurationen** oder **Konfigurationen angeben** aus.

### Konfigurieren der Genauigkeit von Toleranzen in Tabellen

In Tabellen ist tol precision ein neues Stichwort für die vorhandene Spaltenüberschrift \$TOLERANCE@*Bemaßung*.

Tol precision gibt die Anzahl der Dezimalstellen für den Toleranzwert an. Gültige Werte: Ganzzahlen von 1 bis 8 und NOM. Mit NOM wird der Wert mit der Bemaßungsgenauigkeit abgeglichen; dies entspricht der Auswahl **Wie nominal** im PropertyManager. Um den unter Dokumenteigenschaften angegebenen Wert zu verwenden, lassen Sie den Parameter weg.

Beispiel für eine Tabelle, die eine Toleranz steuert, einschließlich der Genauigkeit der Toleranz (gelb hervorgehoben):

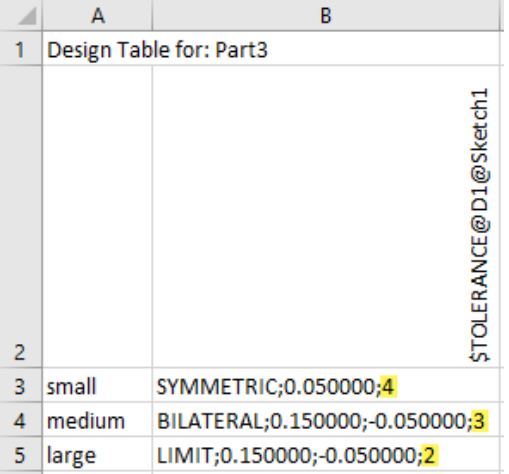

# <span id="page-85-0"></span>Bildlaufleisten anzeigen

Sie können Bildlaufleisten in Zeichnungsdokumenten aktivieren, ohne sie in Teil- und Baugruppendokumenten zu aktivieren.

Bisher galt die Systemoption **Bildlaufleisten in Grafikansicht anzeigen** für alle Dokumenttypen (Teile, Baugruppen und Zeichnungen). In SOLIDWORKS® 2019 wird diese Option durch zwei neue Optionen ersetzt (eine für Zeichnungen und eine für Teile und Baugruppen).

Sie können diese Optionen nicht ändern, während Dokumente geöffnet sind.

#### **So zeigen Sie Bildlaufleisten in SOLIDWORKS Dokumenten an:**

- 1. Schließen Sie alle aktiven SOLIDWORKS Dokumente.
- 2. Klicken Sie auf **Extras** > **Optionen** > **Systemoptionen** > **Anzeige**.
- 3. Aktivieren bzw. deaktivieren die die folgenden Optionen:
	- **Bildlaufleisten in Grafikansicht für Teile und Baugruppen anzeigen**
	- **Bildlaufleisten in Grafikansicht für Zeichnungen anzeigen**

# <span id="page-85-1"></span>Fortschrittsanzeige für das Öffnen der Zeichnung ★

Die Fortschrittsanzeige für das Öffnen der Zeichnung bietet Informationen zum Status der Operationen beim Öffnen einer Zeichnung.

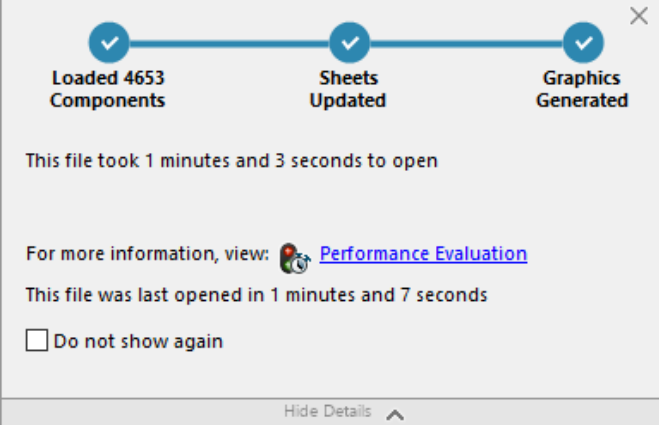

Bei Zeichnungen, bei denen das Öffnen länger als 60 Sekunden dauert, verbleibt die Anzeige geöffnet, nachdem die Zeichnung geöffnet wurde.

Die Anzeige bietet Informationen zu den folgenden Operationen:

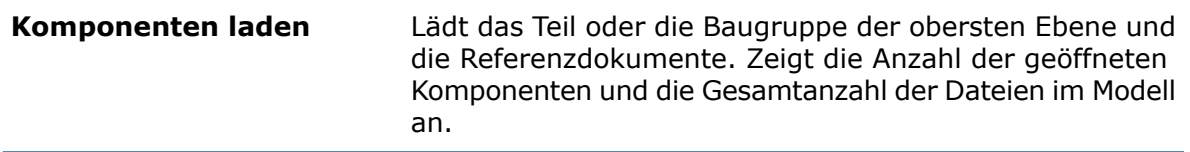

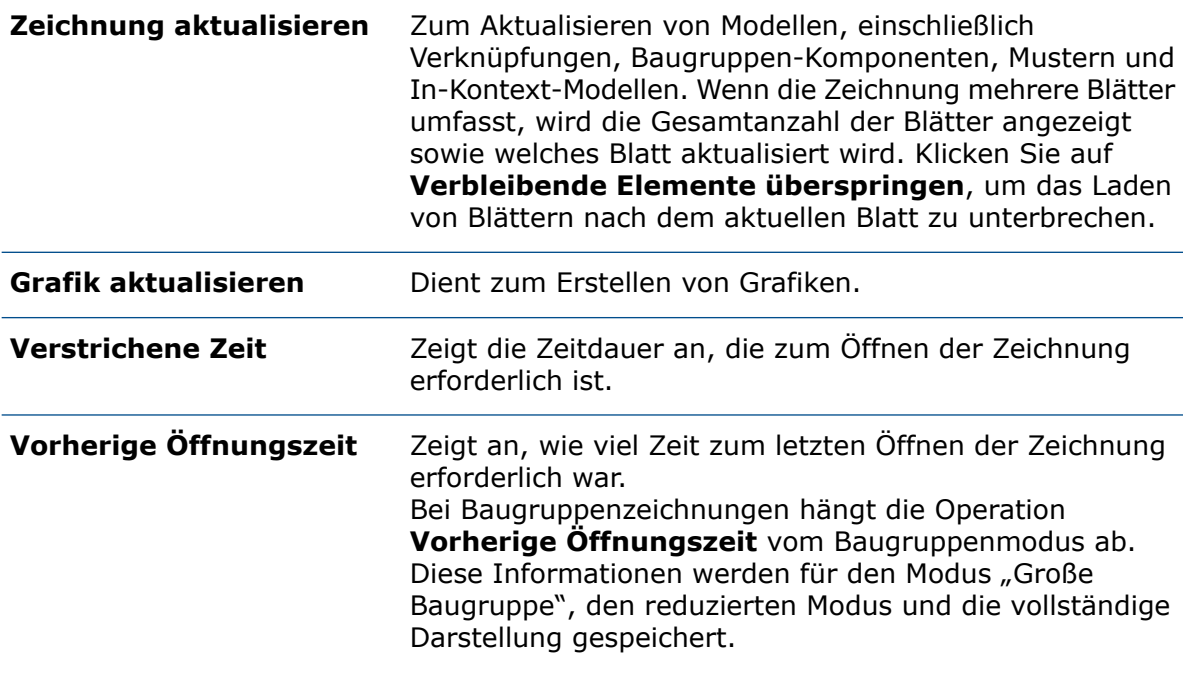

Klicken Sie nach dem Öffnen der Zeichnung im Dialogfeld der Anzeige auf **Leistungsbewertung**, um die Leistungsinformationen beim Öffnen der Zeichnung anzuzeigen. Um die Leistungsdaten zu einem späteren Zeitpunkt anzuzeigen, klicken Sie auf **Extras** > **Evaluieren** > **Leistungsbewertung**.

Sie können die Fortschrittsanzeige für das Öffnen der Zeichnung unterdrücken, indem Sie **Nicht wieder anzeigen** auswählen. Um die Fortschrittsanzeige wiederherzustellen, klicken Sie auf **Extras** > **Optionen** > **Systemoptionen** >

<span id="page-86-0"></span>**Meldungen/Fehler/Warnungen** und wählen Sie **Fortschrittsanzeige für das Öffnen der Zeichnung** aus.

### Symbole zum Modifizieren der ISO-Toleranz

Im PropertyManager Bemaßungen im Bereich **Toleranzmodifikator** können Sie Symbole und anderen Text direkt zu ISO-Bemaßungen und den zugehörigen Toleranzen hinzufügen.

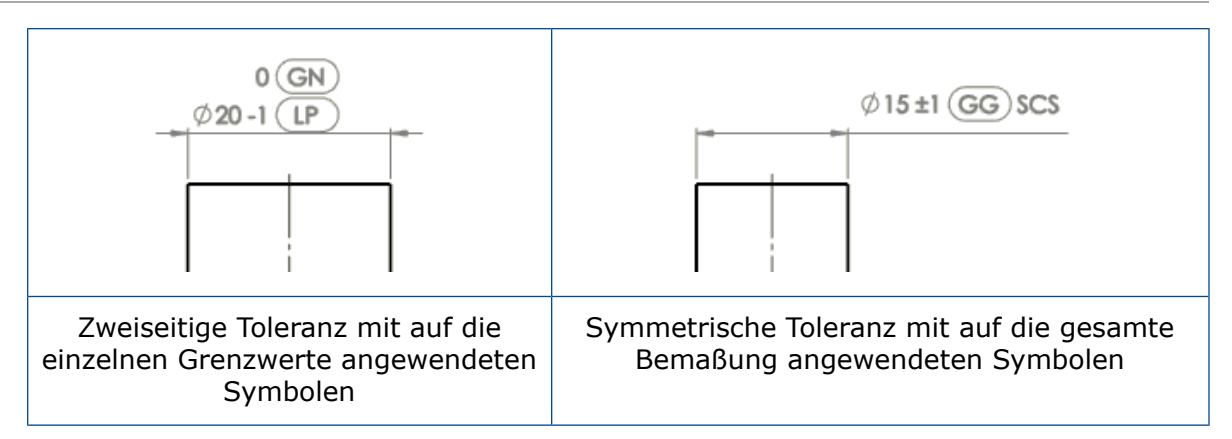

Symbole aus den folgenden Spezifikationen sind in der Symbolbibliothek in der neuen Kategorie **ISO-Toleranz** verfügbar:

ISO 14405-1:2016

ISO 8015

ISO 1101:2017

#### **So fügen Sie ISO-Toleranzsymbole hinzu:**

1. Wählen Sie im PropertyManager Bemaßungen die Option **Toleranzmodifikator** aus.

**Toleranzmodifikator** ist nicht verfügbar, wenn der Wert für **Toleranztyp Keine** oder **Basis** lautet.

2. Geben Sie die Optionen an:

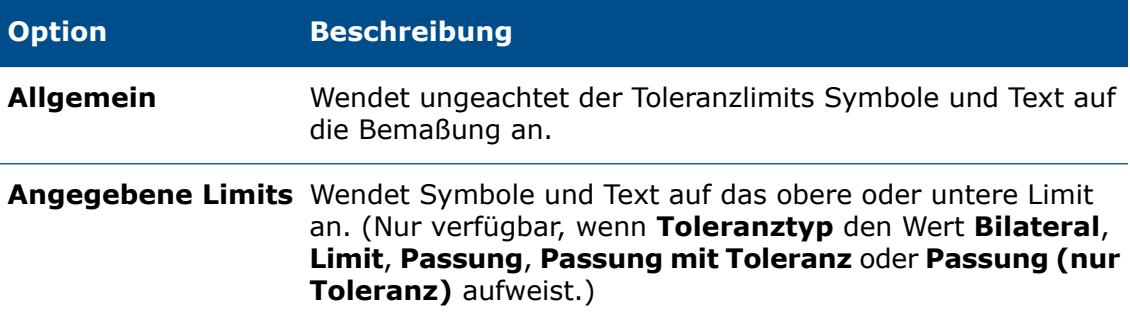

- 3. Klicken Sie in das Textfeld und klicken Sie dann auf **Weitere Symbole** > **Weitere Symbole**.
- 4. Wählen Sie im Dialogfeld Symbolbibliothek unter **Kategorien** die Option **ISO-Toleranzen** aus.
- 5. Wählen Sie ein oder mehrere Symbole aus.
- 6. Klicken Sie auf **OK**.

### Verfügbare Symbole

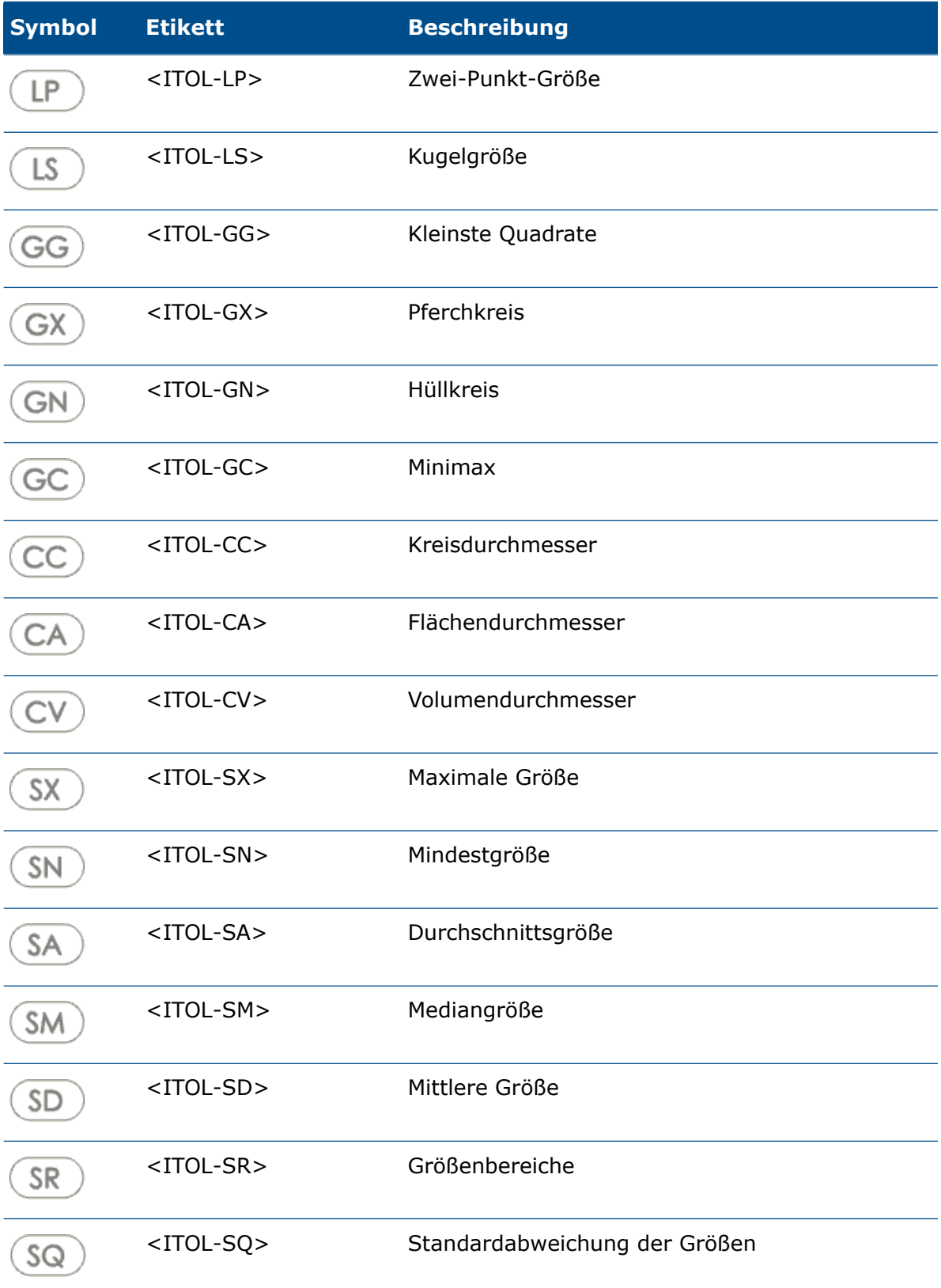

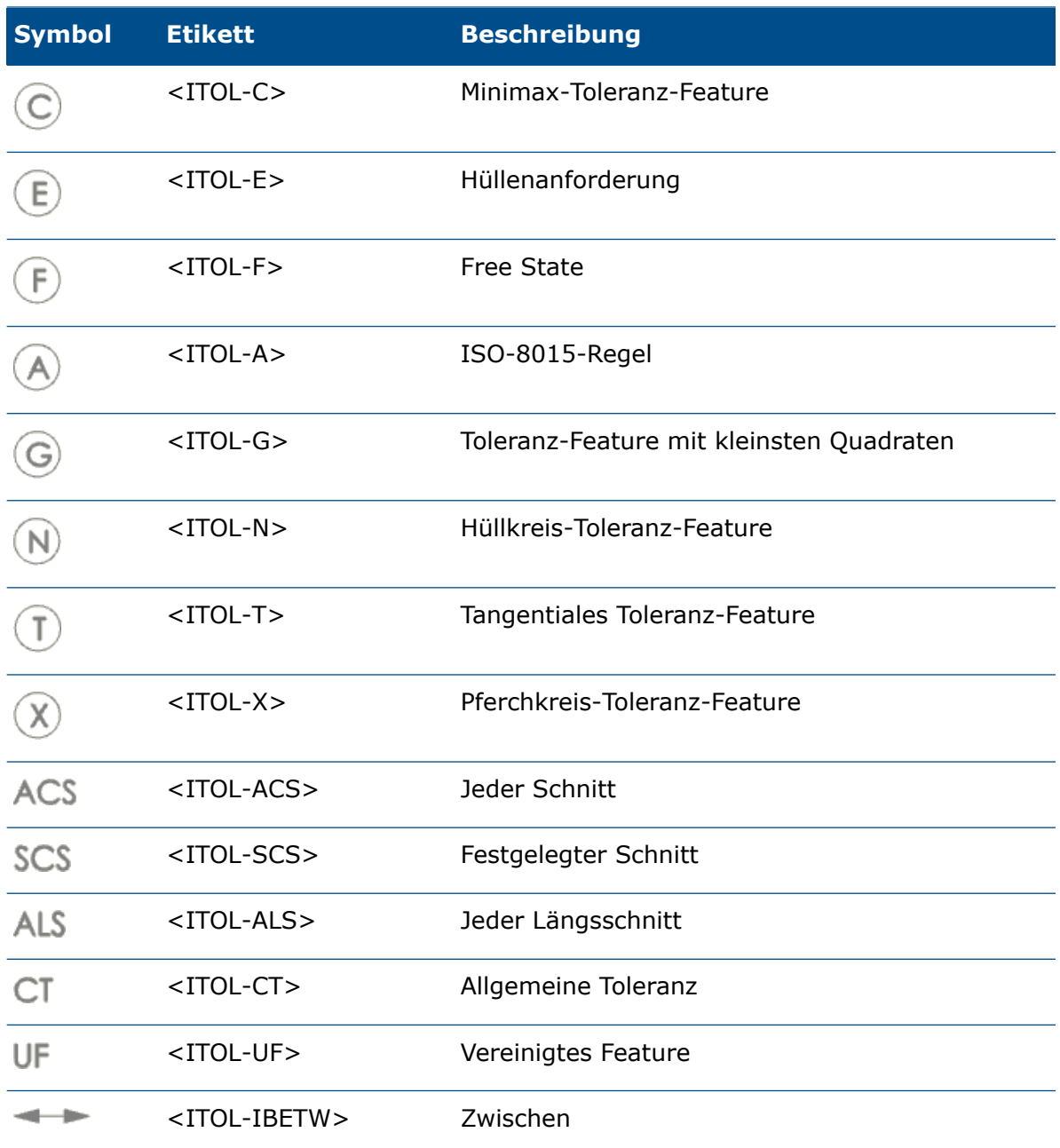

# <span id="page-89-0"></span>Leistungsverbesserungen – Detaillierung und **Zeichnungen**

- Die Leistung beim Erstellen, Öffnen und Bearbeiten von Bohrungstabellen wurde für eine größere Anzahl von Bohrungen und für die Kombination aus kreisförmigen und nicht kreisförmigen Bohrungen verbessert.
- Die Zeit, die der Wechsel von einem Modell zur entsprechenden Zeichnung unter den folgenden Bedingungen dauert, wurde verbessert:
- Das Modell und die zugehörige Zeichnung sind geöffnet.
- Sie nehmen Änderungen am Modell vor, durch die sich die Geometrie nicht verändert.
- Die Zeichnung hat mehrere Blätter.
- **Automatische Ansichtsaktualisierung** ist aktiviert.

### <span id="page-90-0"></span>Herausgezogene Schnittansichten

Herausgezogene Schnittansichten zeigen Schichten des Modells an ausgewählten Positionen entlang der Zeichenansicht an.

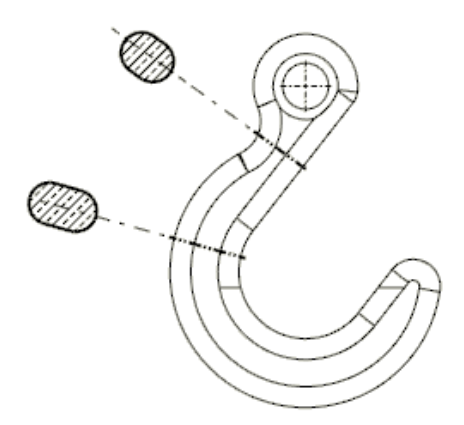

### Herausgezogene Schnittansichten erstellen

Mit dem Werkzeug **Herausgezogener Schnitt** erstellen Sie Schnittansichten entlang einer Zeichenansicht.

#### **So erstellen Sie eine entfernte Schnittansicht:**

- 1. Wählen Sie eine Ansicht in einer Zeichnung aus.
- 2. Klicken Sie auf **Entfernter Schnitt** (Layout anzeigen auf der Registerkarte "CommandManager" oder der Zeichnungs-Symbolleiste).
- 3. Wählen Sie im PropertyManager für **Kante** und **Entgegengesetzte Kante** zwei Kanten aus derselben Zeichenansicht aus.

Die Kanten müssen entgegengesetzt oder teilweise entgegengesetzte Geometrie sein, zwischen der ein Volumenkörper geschnitten werden kann.

4. Wählen Sie eine Methode für die Schnittlinienplatzierung aus:

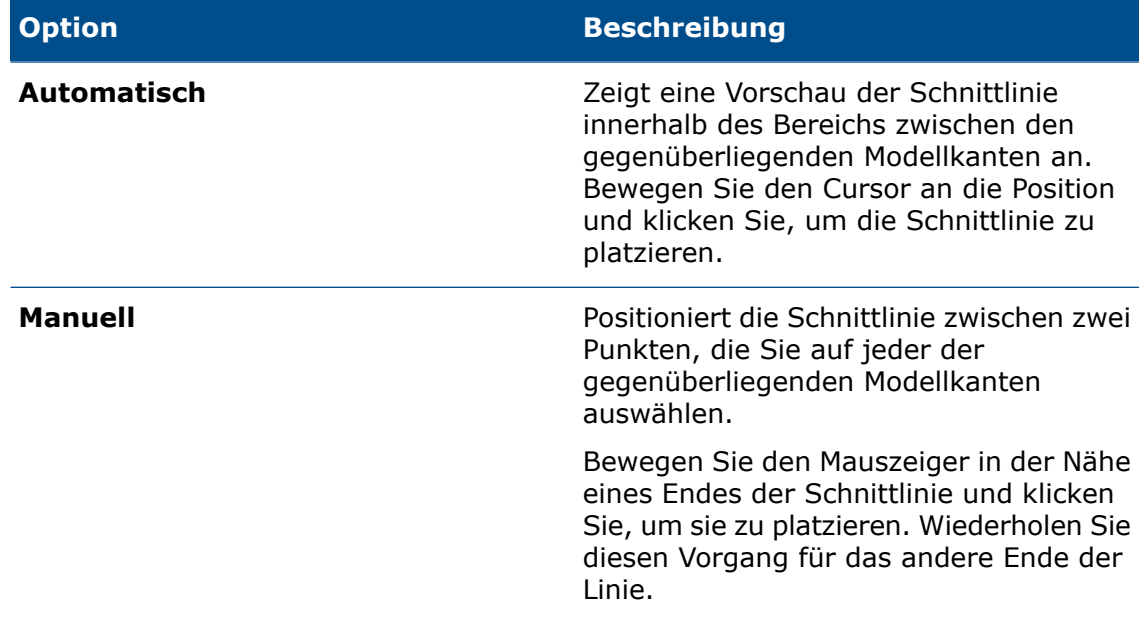

- 5. Bewegen Sie den Cursor und klicken Sie, um die Ansicht zu platzieren.
- 6. Legen Sie im PropertyManager weitere Optionen fest.
- <span id="page-91-0"></span>7. Klicken Sie auf  $\checkmark$ .

## **Tabellen**

### Ändern der Zellenranddicke **M**

In Tabellen können Sie die Randdicke einzelner Zellen, ausgewählter Zellgruppen und ganzer Tabellen ändern. Sie können Zellenränder auch entfernen.

#### **So ändern Sie die Randdicke von Zellen:**

1. Wählen Sie eine oder mehrere Zellen aus.

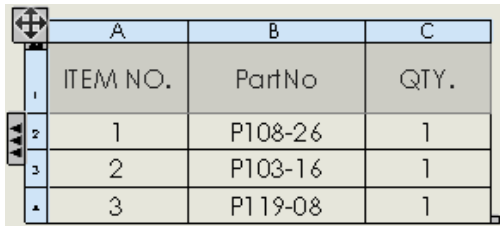

Zum Auswählen von Zellen können Sie wie folgt vorgehen:

- Klicken Sie, drücken Sie **Strg** und klicken Sie oder drücken Sie die **Umschalttaste** und klicken Sie in Zellen.
- Klicken Sie auf einen Spaltenbuchstaben oder eine Zeilennummer.
- Klicken Sie auf  $\bigoplus$ , um die gesamte Tabelle auszuwählen.
- 2. Klicken Sie in der Popup-Symbolleiste auf **Randbearbeitung** .

Der Mauszeiger ändert sich zu .

3. Bewegen Sie den Mauszeiger über einen Rand der ausgewählten Zellen.

Der Cursor ändert sich zu  $\mathbb Q$ , wenn er sich über einem gültigen Rand befindet.

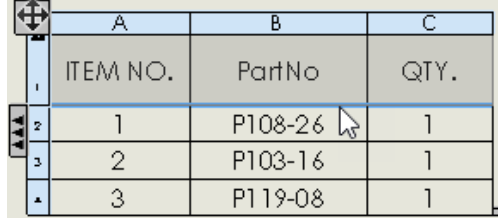

4. Klicken Sie auf einen oder mehrere Ränder der ausgewählten Zellen und legen Sie die neue Randdicke fest.

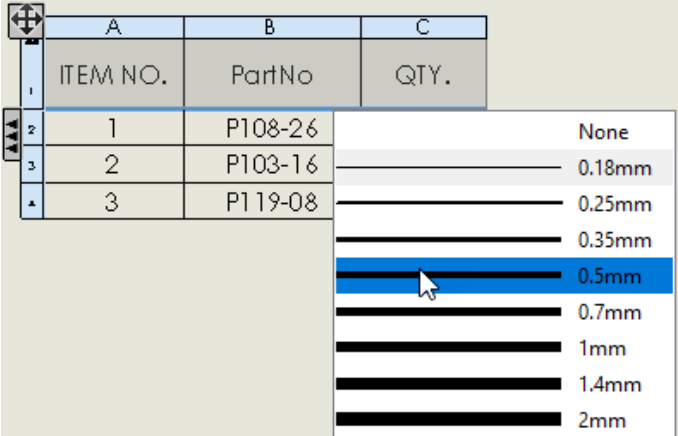

Sie können:

- Klicken Sie auf weitere Ränder der ausgewählten Zellen, um ihre Ränder zu ändern.
- Wählen Sie **Keine** aus, um den Zellenrand zu entfernen.
- 5. Um **Randbearbeitung** <sup>22</sup> zu deaktivieren, klicken Sie in der Symbolleiste darauf oder klicken Sie auf eine leere Stelle im Grafikbereich.

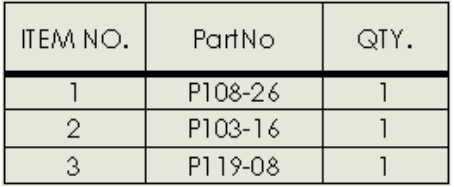

6. Wiederholen Sie die Schritte 1 bis 4, um die Ränder für andere Zellen zu ändern.

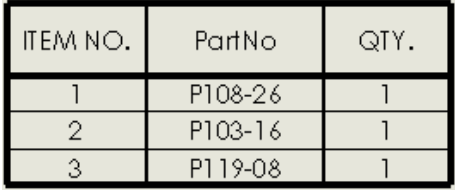

### Benutzerdefinierte Eigenschaften in reduzierten Stücklisten

Wenn Sie eine Zeichnung im reduzierten Modus öffnen, zeigen Hinweise und Tabellen, die mit benutzerdefinierten Eigenschaften verknüpft sind, aktuelle Werte an. Bisher wurden die Werte nicht immer aktualisiert, wenn die Modelle nach dem letzten Speichern der Zeichnung geändert wurden. Um dieses neue Verhalten zu erreichen, müssen die Modelle in SOLIDWORKS 2019 oder höher gespeichert werden.

Darüber hinaus werden die Genauigkeit und die Einheiten der benutzerdefinierten Eigenschaften in reduzierten Zeichnungen und Baugruppen unterstützt. Tabellen und Hinweise spiegeln die Einstellungen der Dokumenteigenschaften der **Einheiten** für die aktive Zeichnung oder Baugruppe wider, ohne zuerst die Komponenten aufzulösen. Um dieses neue Verhalten zu erreichen, müssen die Modelle in SOLIDWORKS 2018 oder höher erstellt werden.

### Kopfzeilen von Mengenspalte in Stücklisten anpassen

In der Kopfzeile der Spalte "Menge" in einer Stückliste können Sie benutzerdefinierten Text und den Konfigurationsnamen unabhängig voneinander ein- oder ausblenden.

Dokumenteigenschaften werden zur Definition der Kopfzeile unabhängig für jeden Stücklistentyp bereitgestellt (**Nur oberste Ebene**, **Nur Teile** und **Mit Einzug**).

Die Dokumenteigenschaften können Sie festlegen:

- in der Dokumentvorlage, bevor Sie das Zeichnungs- oder Baugruppendokument erstellen
- im Zeichnungs- oder Baugruppendokument, bevor Sie die Stückliste erstellen

#### **So passen Sie Kopfzeilen von Mengenspalten an:**

- 1. Öffnen Sie eine Teil- oder Baugruppenvorlage oder ein Teil- oder Baugruppendokument.
- 2. Klicken Sie auf **Extras** > **Optionen** > **Dokumenteigenschaften**.
- 3. Erweitern Sie unter **Entwurfsnorm** die Option **Tabellen** und klicken Sie auf **Stückliste**.
- 4. Geben Sie für jede Art von Stückliste (**Nur oberste Ebene**, **Nur Teile** und **Mit Einzug**) die folgenden Eigenschaften an:

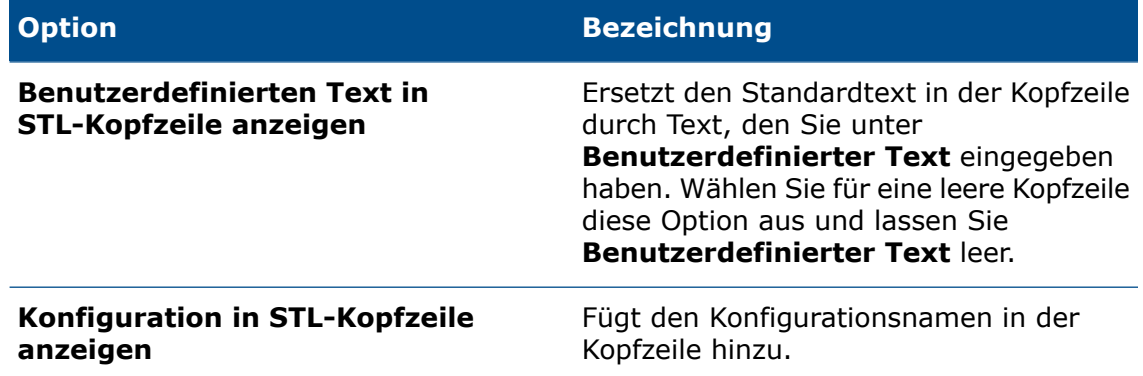

5. Klicken Sie auf **OK**.

Wenn Sie die Stückliste erstellen, wird die Kopfzeile der Mengenspalte durch die von Ihnen angegebenen Dokumenteigenschaften definiert.

Wenn Sie eine Stückliste erstellt haben, können Sie die Kopfzeile der Mengenspalte bearbeiten:

- Klicken Sie mit der rechten Maustaste auf die Kopfzeile und klicken Sie auf **Alle Konfigurationen anzeigen**, um den Konfigurationsnamen anzuzeigen oder auszublenden.
- Doppelklicken Sie auf die Kopfzeile, um den standardmäßigen oder benutzerdefinierten Mengentext zu bearbeiten.

Die folgenden Dokumenteigenschaften sind nicht mehr verfügbar:

- **"MENGE" nicht neben Konfigurationsnamen hinzufügen**
- **Mengen-Spaltenname nicht von Vorlage kopieren**

### Bohrungstabellen-Etiketten – Präfixe, Zahlen und **Reihenfolge**

In Bohrungstabellen können Sie benutzerdefinierte Etikettenpräfixe erstellen, Etikettennummern bearbeiten und verschiedene Methoden zur Definition der Etikettenreihenfolge verwenden.

### Benutzerdefinierte Etikettenpräfixe definieren

Sie können mehrere benutzerdefinierte Etikettenpräfixe definieren. In Bohrungstabellen können Sie die Präfixe auf ausgewählte Bohrungen anwenden.

#### **So definieren Sie benutzerdefinierte Etikettenpräfixe:**

• Wählen Sie im PropertyManager Bohrungstabelle unter **Etikettentyp** die Option **Manuell** aus und geben Sie benutzerdefinierte Etikettenpräfixe ein.

#### **So wenden Sie benutzerdefinierte Etikettenpräfixe an:**

• Klicken Sie in der Bohrungstabelle mit der rechten Maustaste auf eine Etikettenzelle und wählen Sie **Etiketten-Präfix zuweisen** aus. Wählen Sie dann in dem Dialogfeld ein Etikettenpräfix aus.

### Etikettennummern in Bohrungstabellen bearbeiten

Sie können die Etikettennummer für eine beliebige Bohrung in einer Bohrungstabelle direkt bearbeiten.

Doppelklicken Sie in der Bohrungstabelle auf die Etikettenzelle oder doppelklicken Sie in der Zeichenansicht auf die Benennung für die Bohrungsbeschriftung.

### Reihenfolge der Etiketten in Bohrungstabellen steuern

Wenn Sie eine neue Bohrungstabelle erstellen, können Sie die Methode zur Definition der Reihenfolge festlegen, in der die Bohrungen etikettiert werden.

Bisher war nur die Methode **XY** verfügbar.

Wählen Sie im PropertyManager Bohrungstabelle unter **Etikettenreihenfolge** eine Methode aus:

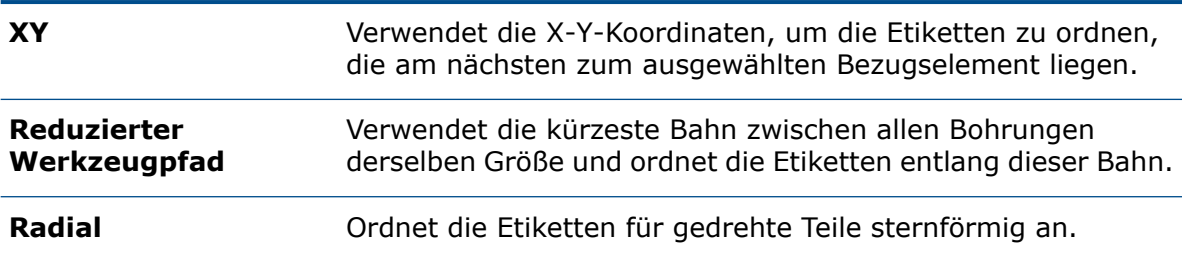

### Einbeziehen von Miniaturbildansichten in nach Microsoft Excel exportierten Stücklisten

Sie können eine Miniaturbildansicht der einzelnen Komponenten einbeziehen, wenn Sie eine tabellenbasierte Stückliste in das .xls- oder .xlsx-Format von Microsoft® Excel® exportieren.

#### **So fügen Sie Miniaturbildansichten in eine Stückliste ein:**

- 1. Klicken Sie mit der rechten Maustaste auf eine Stückliste und wählen Sie **Speichern unter** aus.
- 2. Im Dialogfeld:
	- a) Wählen Sie für **Speichern unter** eine der folgenden Optionen aus:
		- **Excel 2007 (\*.xlsx)**
		- **Excel (\*.xls)**
	- b) Wählen Sie **Miniaturbildansichten**.
	- c) Navigieren Sie zu einem Ordner, geben Sie einen Dateinamen ein und klicken Sie auf **Speichern**.

Wenn Sie die Datei in Excel öffnen, werden die Miniaturbildansichten einbezogen.

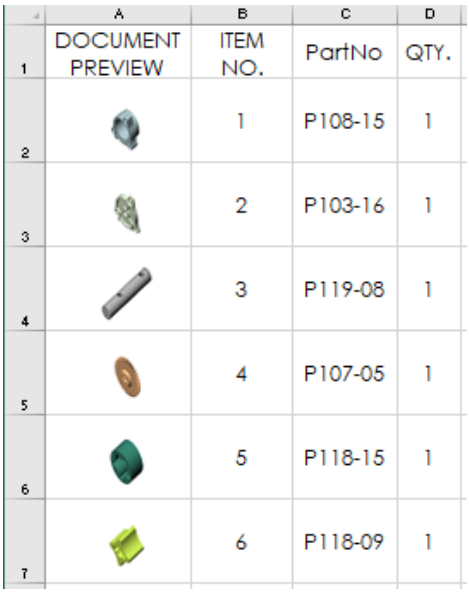

# 12 eDrawings

Folgende Themen werden in diesem Kapitel behandelt:

- **[Konfigurationen](#page-97-0) in SOLIDWORKS Teilen**
- **[Konfigurationen](#page-97-1) in SOLIDWORKS Baugruppen**
- **[Leistungsverbesserungen](#page-97-2) bei eDrawings**
- **eDrawings [Professional](#page-98-0) Features**
- **[Perspektivische](#page-98-1) Ansichten**
- **[Umgebungslicht-Okklusion](#page-98-2) verwenden**
- **Speichern als [Web-HTML](#page-99-0)**
- **[Unterstützte](#page-99-1) Dateitypen in eDrawings**

<span id="page-97-0"></span>eDrawings® Professional ist in SOLIDWORKS Professional und SOLIDWORKS Premium erhältlich.

# Konfigurationen in SOLIDWORKS Teilen

Sie können festlegen, dass die Konfigurationen eines SOLIDWORKS Teils beim Öffnen des Teils in eDrawings® verfügbar sein sollen.

Legen Sie in der SOLIDWORKS Software für Konfigurationen **Anzeigedatenmarkierung hinzufügen** fest, um die Konfigurationen in eDrawings anzuzeigen.

<span id="page-97-1"></span>Siehe *SOLIDWORKS Online-Hilfe*: *Öffnen von Teilekonfigurationen im Schnellansichtsmodus*.

## Konfigurationen in SOLIDWORKS Baugruppen  $\star$

<span id="page-97-2"></span>Wenn Sie SOLIDWORKS Baugruppen in eDrawings öffnen, können Sie auf alle Baugruppenkonfigurationen zugreifen, die im Modus "Prüfung großer Konstruktionen" gespeichert wurden.

### Leistungsverbesserungen bei eDrawings

Ansichtsmanipulationen und die Auswahl von Baugruppenkomponenten können jetzt in eDrawings schneller ausgeführt werden.

Um die Leistung zu verbessern, klicken Sie auf **Extras** > **Optionen** > **Allgemein** und wählen Sie **Grafikbeschleunigung** und **Maximalgeschwindigkeit** aus.

### <span id="page-98-0"></span>eDrawings Professional Features  $\blacksquare$

Alle eDrawings Professional Features von eDrawings 2018 sind im kostenlosen eDrawings Viewer verfügbar. Dies gilt nur für eDrawings für Windows® (nicht für Mobilgeräte).

Sie können jetzt beispielsweise eine beliebige Datei im eDrawings Viewer messen. Bisher war das Werkzeug **Messen** nur in eDrawings Professional verfügbar.

Wenn Sie in der SOLIDWORKS Software eine Datei als eDrawings Datei speichern, können Sie trotzdem die Option **Diese eDrawings Datei messen** deaktivieren, um eine Messung der Datei in eDrawings zu verhindern. Wenn Sie eine Datei in eDrawings speichern, können Sie die Option **Messen aktivieren** deaktivieren.

Alle neuen Funktionen in eDrawings Professional 2019 und höher sind nur in eDrawings Professional verfügbar.

### <span id="page-98-1"></span>Perspektivische Ansichten

Das Werkzeug **Perspektive** wurde in das Werkzeug **Ansichtseinstellungen** auf der Head-Up-Ansichtssymbolleiste verschoben.

Um perspektivische Ansichten zu verwenden, klicken Sie auf

<span id="page-98-2"></span>**Ansichtseinstellungen** > **Perspektive** .

### Umgebungslicht-Okklusion verwenden

Sie können Modelle mit Umgebungslicht-Okklusion in eDrawings anzeigen. Umgebungslicht-Okklusion ist eine globale Beleuchtungsmethode, mit der durch die Steuerung der Dämpfung (Attenuation) des Umgebungslichts aufgrund verdeckter Bereiche Modelle realitätsgetreuer dargestellt werden können. Diese Methode bietet auch Klarheit zwischen den Komponenten.

Umgebungslicht-Okklusion kann die Leistung beeinträchtigen.

#### **So verwenden Sie die Umgebungslicht-Okklusion:**

- 
- 1. Klicken Sie auf **Optionen Commander auf Extras** > **Optionen**.
- 2. Wählen Sie im Dialogfeld Allgemein unter **Leistung** die Optionen **Grafikbeschleunigung** und **Maximalgeschwindigkeit** aus und klicken Sie auf **OK**.
- 3. Klicken Sie auf **Ansichtseinstellungen** > **Umgebungslicht-Okklusion** (Head-Up-Ansichtssymbolleiste) oder auf **Ansicht** > **Umgebungslicht-Okklusion**.

# <span id="page-99-0"></span>Speichern als Web-HTML

Sie können Dateien in eDrawings als Web-HTML-Dateien speichern.

Verfügbar in eDrawings Professional.

Klicken Sie in eDrawings Professional auf **Datei** > **Speichern unter**. Wählen Sie im Dialogfeld unter **Dateityp** die Option **eDrawings Web-HTML-Dateien (\*.html)** aus.

### <span id="page-99-1"></span>Unterstützte Dateitypen in eDrawings

In eDrawings können Sie die folgenden Dateitypen öffnen.

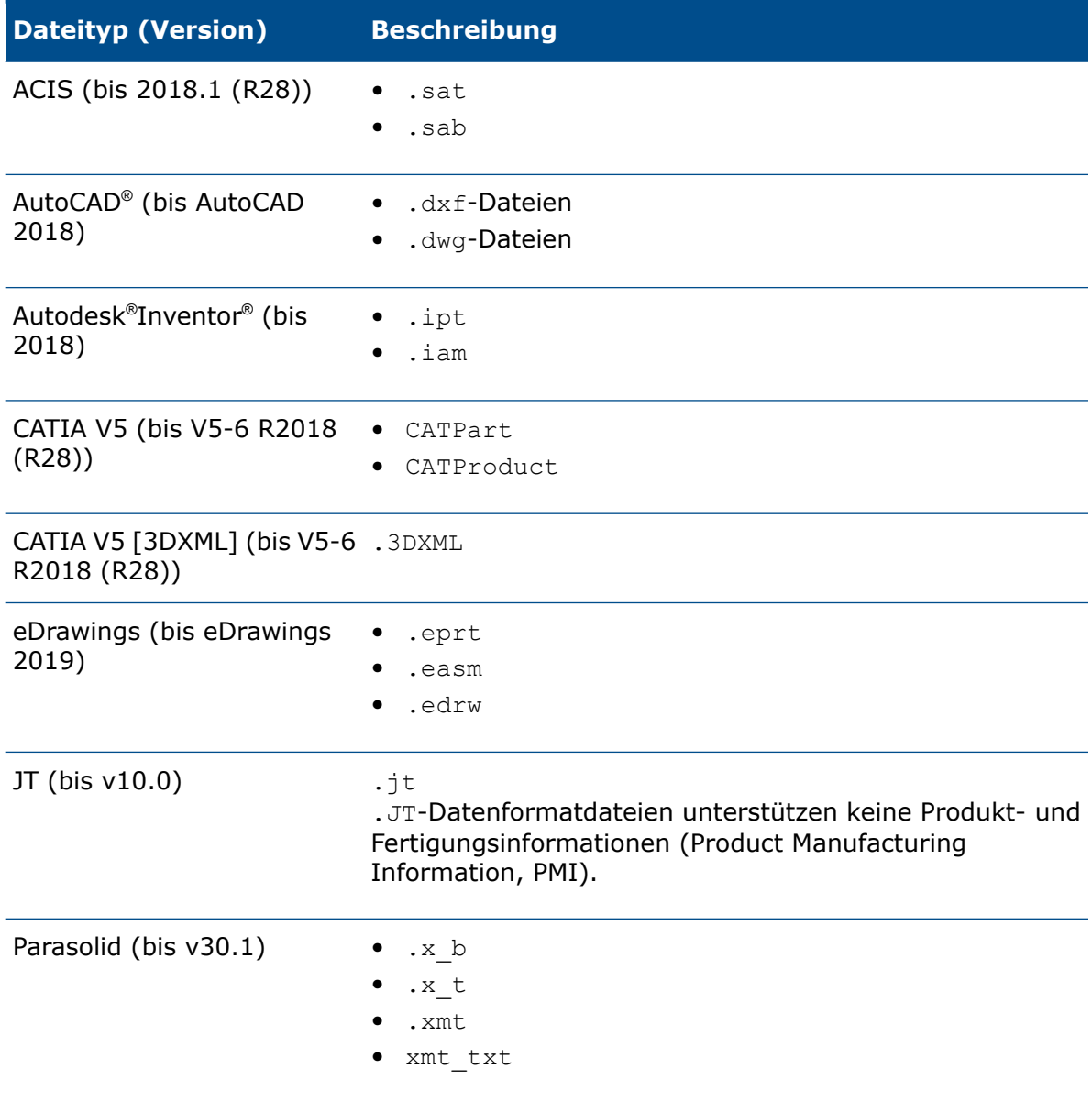

eDrawings

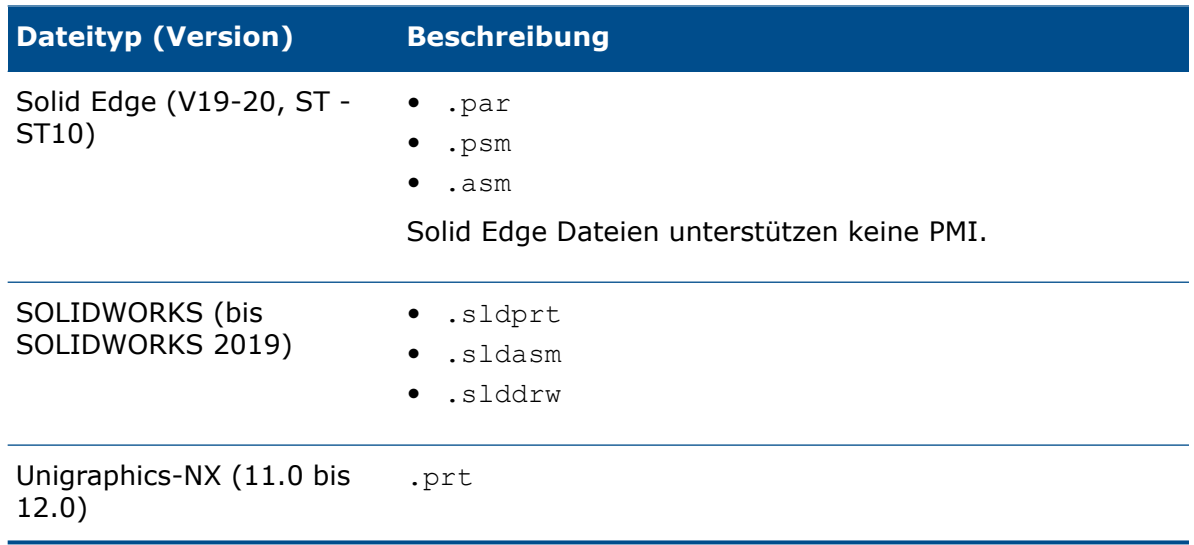

# 13 SOLIDWORKS Electrical

Folgende Themen werden in diesem Kapitel behandelt:

- **[Gerätekasten-Klemmen](#page-101-0)**
- **[Kabeladern](#page-101-1)**
- **Grafische Darstellung von [Steckverbindungen](#page-101-2)**
- **[Umwandlung](#page-102-0) in gemischten Schaltplan**
- **[Endverbindungen](#page-102-1)**
- **[Ein-/Ausgabesymbol](#page-102-2)**
- **Verknüpfungen in [Berichtszeichnungen](#page-102-3)**
- **[Makrowerkzeug](#page-103-0)**
- **Option für [Bemaßungseinheiten](#page-103-1)**
- **Dialogfeld ["Zeichnung](#page-103-2) suchen"**
- **Feature zum [Neunummerieren](#page-103-3) von Komponenten**
- **[Versionsverwaltung](#page-103-4)**
- **Symbole als Paletten [speichern](#page-103-5)**
- **Dialogfeld ["Verkabelungsreihenfolge"](#page-103-6)**
- <span id="page-101-0"></span>• **Bessere Leistung in [SOLIDWORKS](#page-104-0) Electrical 3D**

SOLIDWORKS Electrical ist als getrennt zu erwerbendes Produkt verfügbar.

### <span id="page-101-1"></span>Gerätekasten-Klemmen

Sie können die Gerätekasten-Klemmen mit einem neuen Konfigurationsparameter für bestimmte Verbindungspunkte und Attribute darstellen.

### <span id="page-101-2"></span>Kabeladern

Im Kontextmenü des **Klemmenleisten-Editors** können Sie zwei Kabeladern mit dem Werkzeug **Kabeladern austauschen** austauschen.

### Grafische Darstellung von Steckverbindungen

Sie können neue Parameter in den Konfigurationsdateien für die Steckverbindungen verwenden, um den Prozess zum Einfügen dynamischer Verbindungen in Schaltplanzeichnungen zu verbessern.

Die Parameter können wie folgt verwendet werden:

- Maske unter der Verbindung verwalten
- Eine Zickzack-Linie hinzufügen, wenn die Darstellung der Steckverbindung unvollständig ist
- Querbezüge anzeigen
- Stiftseite auswählen. Optionen für D-Steckverbindungen umfassen:
	- **Rechts**
	- **Links**
	- **Rechts und links**
	- **Links und rechts**

## <span id="page-102-0"></span>Umwandlung in gemischten Schaltplan

Im Dialogfeld Zeichnungseigenschaften können Sie die Art der Zeichnung von **Schaltplan** oder **Liniendiagramm** in **Gemischter Schaltplan** ändern.

<span id="page-102-1"></span>Die Möglichkeit zum Ändern des Zeichnungstyps ist nur im Modus **Admin** verfügbar.

# Endverbindungen

**Endverbindungen** können Sie auf der Ebene der Klemmen der Herstellerkomponenten über den Verbindungstypmanager definieren und verwalten.

<span id="page-102-2"></span>Mit neuen Variablen und Attributen können Sie in Berichten und Stromlaufplanzeichnungen Informationen über für Komponenten verwendete **Endverbindungen** anzeigen. Sie können Symbole und Herstellerteile verwenden, um **Endverbindungen** in Stromlaufplanzeichnungen darzustellen. Der mit einer Komponente verbundene Enddraht kann für jede Art von **Endverbindung** unterschiedlich sein.

# <span id="page-102-3"></span>Ein-/Ausgabesymbol

Im Kontextmenü der Eingabe-/Ausgabeliste können Sie die Zeichnung öffnen, die das Ein-/Ausgabesymbol enthält.

# Verknüpfungen in Berichtszeichnungen

Mit dem Werkzeug **Gehe zu** werden automatisch Links zu Berichten in Berichtszeichnungen generiert.

Sie können PDF-Dateien auch mit **Gehe zu**-Links in Berichtskomponenten exportieren. Dabei wird eine Verknüpfung zu den generierten PDF-Zeichnungen bereitgestellt.

### <span id="page-103-0"></span>Makrowerkzeug

Sie können ein Makro genau wie ein neues Symbol einfügen, indem Sie das Werkzeug **Makro einfügen** in den Menüs für **Schaltplan** und **Liniendiagramm** verwenden.

# <span id="page-103-1"></span>Option für Bemaßungseinheiten

In den Eigenschaften von Drähten, Kabeln und Herstellerteilen können Sie mithilfe neuer Optionen im Dialogfeld Projektkonfiguration auswählen, ob die Abmessungen in Millimeter oder Zoll angezeigt werden sollen.

# <span id="page-103-2"></span>Dialogfeld "Zeichnung suchen"

<span id="page-103-3"></span>Im Dialogfeld Dokument suchen können Sie Suchen nach **Unterlagensatz**, **Funktion** und **Position** filtern.

## Feature zum Neunummerieren von Komponenten

<span id="page-103-4"></span>Wenn Sie Komponenten neu nummerieren, können Sie die Art der Symbole auswählen, die in der Projektkonfiguration verwendet werden sollen. Die Symbole bestimmen, wo die Nummerierung beginnt.

## Versionsverwaltung

<span id="page-103-5"></span>Sie können den Revisionsindex über eine verbesserte Oberfläche verwalten, die Menüleisten und ein Dialogfeld mit den Indexeigenschaften umfasst.

## <span id="page-103-6"></span>Symbole als Paletten speichern

Sie können Symbole aus dem Grafikbereich in die Palette ziehen und als Favoriten speichern.

# Dialogfeld "Verkabelungsreihenfolge"

Über das Werkzeug **Gehe zu** im Kontextmenü der Komponente können Sie die Zeichnung öffnen, die die Komponente enthält.

# <span id="page-104-0"></span>Bessere Leistung in SOLIDWORKS Electrical 3D

Die Leistung für **Kabel verlegen** und **Kabelbaum verlegen** wurde verbessert. Die Leistung ist schneller, wenn Sie zur Verlegung einer großen Anzahl von Leitungen in einer Baugruppe das Werkzeug **Leitungen verlegen** verwenden.

Wenn Sie auf **Extras** > **SOLIDWORKS Electrical** > **Elektrobauteil-Assistent** klicken, wird der Routing Library Manager schnell gestartet und Sie können Komponenten für SOLIDWORKS Electrical 3D schneller definieren.

# 14 SOLIDWORKS Flow Simulation

Folgende Themen werden in diesem Kapitel behandelt:

- **[Verknüpfte](#page-105-0) Ziele**
- **Benutzerdefinierte [Visualisierungsparameter](#page-105-1)**
- **Doppelwiderstand im [Komponenten-Explorer](#page-106-0) bearbeiten**
- **[Strahlungsmessung](#page-106-1) auf halbtransparenten Flächen**
- **[Wärmeflussdiagramm](#page-106-2)**
- **[Projektparameter](#page-106-3)**
- **[Oberflächenparameter](#page-106-4) in Schnitten**

<span id="page-105-0"></span>SOLIDWORKS Flow Simulation ist als getrennt zu erwerbendes Produkt verfügbar, das mit SOLIDWORKS Standard, SOLIDWORKS Professional und SOLIDWORKS Premium verwendet werden kann.

### Verknüpfte Ziele

Im Dialogfeld Randbedingung können Sie ein Ziel auswählen, das automatisch auf die Referenzfläche oder den Körper der Randbedingung angewendet wird.

<span id="page-105-1"></span>Dieses Ziel ist mit der Randbedingung verknüpft. Änderungen an der Referenz der Randbedingung werden auf das verknüpfte Ziel übertragen. Durch das Entfernen einer Randbedingung wird auch das verknüpfte Ziel entfernt.

### Benutzerdefinierte Visualisierungsparameter

Sie können mathematische Funktionen (z. B. Integral, Min, Max und Mittelwert) und logische Ausdrücke (z. B. IF, More und Less) anwenden, um die Visualisierungsparameter anzupassen.

Mithilfe benutzerdefinierter Visualisierungsparameter können Sie weitere Informationen aus dem berechneten Feld abrufen. Beispielsweise können Sie einen Bereich berechnen, in dem ein erforderlicher Parameter größer als ein bestimmter Wert ist.

# <span id="page-106-0"></span>Doppelwiderstand im Komponenten-Explorer bearbeiten

Sie können einen Doppelwiderstand direkt in der Tabelle im Komponenten-Explorer bearbeiten.

## <span id="page-106-1"></span>Strahlungsmessung auf halbtransparenten Flächen

Sie können eingehende Strahlungsleistung auf den Oberflächen von halbtransparenten Körpern messen.

# <span id="page-106-2"></span>Wärmeflussdiagramm

Mit einem Wärmeflussdiagramm können Sie anzeigen, wie viel Wärmestrom von einer Komponente zu einer anderen (durch Wärmeleitung) übertragen wird.

Sie können auch den Wärmestrom darstellen, der durch Konvektion oder Strahlung aus dem Fluid fließt. Sie können Komponenten so gruppieren, dass die berechnete Wärme die Gesamtwärme in und aus allen Komponenten ist. Durch die Kreisdiagramm-Darstellung für eingehende und ausgehende Wärme kann die Wärmeverteilung besser visualisiert werden.

# <span id="page-106-3"></span>Projektparameter

Ein Projektparameter ist eine benutzerdefinierte Konstante oder Variable, die zum Definieren von Randbedingungen im gesamten Projekt verwendet werden kann.

<span id="page-106-4"></span>Sie können Projektparameter in Abhängigkeiten und als benutzerdefinierte Visualisierungsparameter einsetzen. Sie können die Projektparameter in einer parametrischen Studie bearbeiten.

## Oberflächenparameter in Schnitten

Oberflächenparameter können in einer Schnittebene berechnet werden.

Wenn ein Modell durch eine Schnittebene in mehrere geschlossene Konturen unterteilt wird, können Sie die Parameter für jede Kontur separat berechnen. Dadurch entfällt die Notwendigkeit, einen Dummy-Körper zu erzeugen, um die integralen Fließparameter zu messen (z. B. den Mengendurchfluss durch einen Rohrarm).

# 15 Import/Export

Folgende Themen werden in diesem Kapitel behandelt:

- **In [PLY-Dateiformat](#page-107-0) exportieren**
- <span id="page-107-0"></span>• **[Exportieren](#page-107-1) mit Extended Reality**

## In PLY-Dateiformat exportieren

<span id="page-107-1"></span>Sie können SOLIDWORKS Teil- und Baugruppendateien in das Polygon-®Dateiformat (.ply) exportieren. Dabei können Sie auch die Farbe des Modells einbeziehen.

## Exportieren mit Extended Reality

Der Extended Reality Exporter exportiert Inhalte, die umfassende AR-, VR- und Web-Erfahrungen ermöglichen.

SOLIDWORKS CAD-Dateien können im . g1b- oder . g1TF-Dateiformat exportiert werden. Die Dateien enthalten Informationen wie Geometrie, Erscheinungsbilder, Texturen, Bewegungssimulationen, Bewegungsstudien, Konfigurationen, Anzeigestatus, Explosionsansichten, Beleuchtung und Metadaten.

Sie können:

- diese Dateien in Plattformen wie Unity oder Unreal importieren, um Erfahrungen zu schaffen.
- .glb-Dateien in Microsoft® Office 365®-Produkte wie PowerPoint ziehen, um ein interaktives 3D-Modell anzuzeigen.
- Wenden Sie sich an einen bewährten Technologieanbieter, um ein spezifisches AR-, VR- oder Web-Erlebnis zu schaffen, das Ihren Anforderungen entspricht. Weitere Informationen oder Informationen über zugelassene Anbieter finden Sie im **[SOLIDWORKS](http://blogs.solidworks.com/solidworksblog/category/extended-reality) Blog**.

Nur zugelassene Anbieter unterstützen die erweiterten Funktionen von XR-Exportdateien. Zu diesen Funktionen gehören Animationen, Bewegungsstudien, Explosionsansichten, Anzeigestatus, Konfigurationen, Aufkleber und Metadaten.

Der Extended Reality Exporter:

- verbessert interne und externe Konstruktionsprüfungen.
- sorgt durch immersive Erlebnisse für einen effektiveren Vertrieb von Konstruktionen.
• trainiert ihre Mitarbeiter, wie sie ihre Produkte immersiv zusammenbauen und mit ihnen interagieren können. Beispielsweise können Sie eine AR-Schulung erstellen, um Mechanikern schrittweise zu zeigen, wie ein MRT-Gerät bei einem Defekt gewartet wird – all das ausgehend von der SOLIDWORKS CAD-Originaldatei.

#### **So exportieren Sie in das glTF-Dateiformat:**

- 1. Klicken Sie in einer geöffneten Datei auf **Datei** > **Speichern unter**.
- 2. Wählen Sie im Dialogfeld Speichern unter **Extended Reality (\*.GLTF)** oder (**Extended Reality (\*.GLB)**.
- 3. Wählen Sie **Optionen** und legen Sie die Einstellungen für den Export von Extended Reality-Dateien fest:

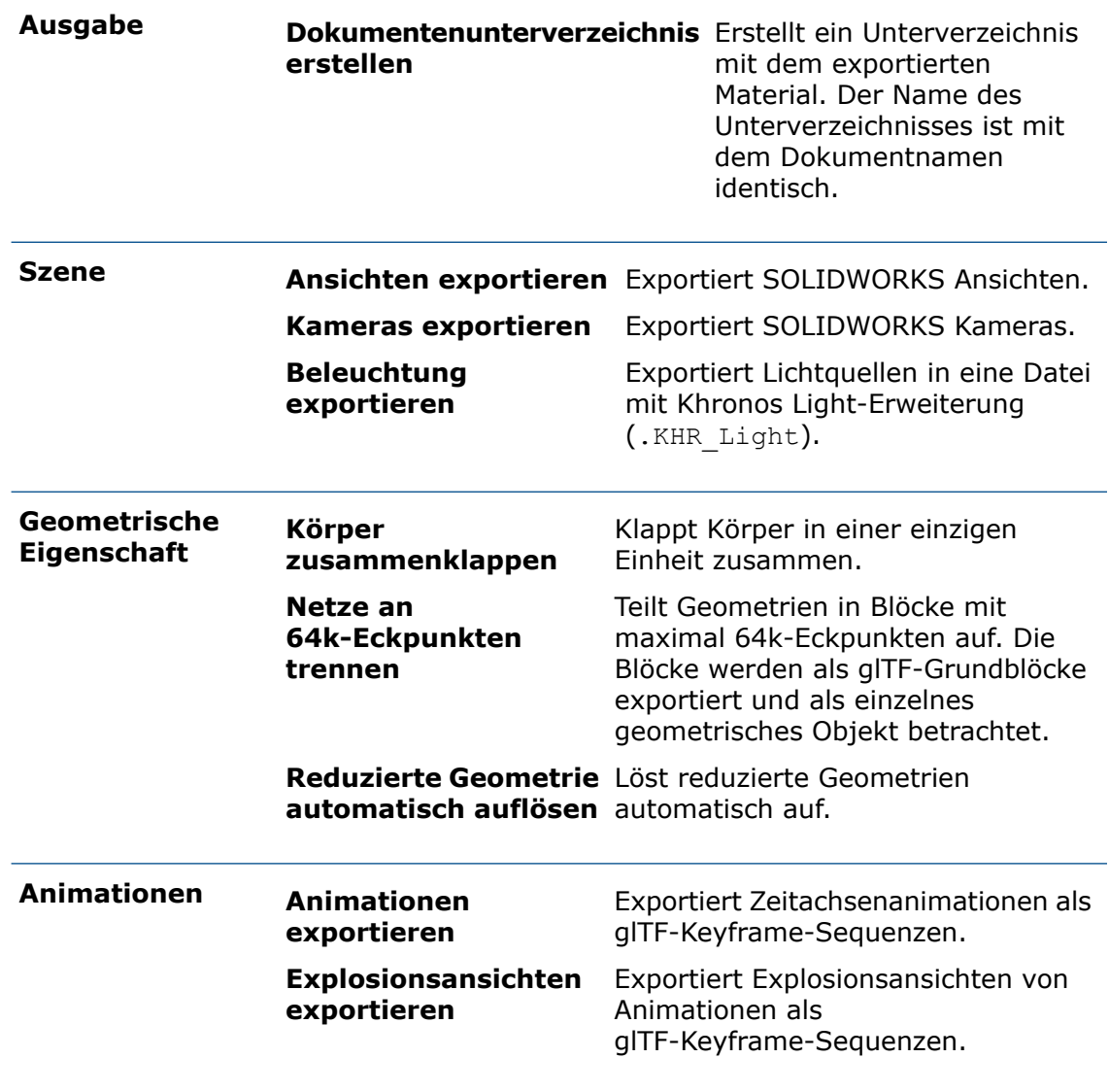

4. Klicken Sie auf **OK**.

# 16 SOLIDWORKS 3D Interconnect

Folgende Themen werden in diesem Kapitel behandelt:

- **In das Revit [Family-Dateiformat](#page-109-0) exportieren**
- <span id="page-109-0"></span>• **[Tessellierungsdaten](#page-109-1) aus externen CAD-Dateien lesen**

## In das Revit Family-Dateiformat exportieren

In SOLIDWORKS 3D Interconnect können Sie Dateien in das Revit® Family-Format (.rfa) exportieren. Die .rfa-Dateien enthalten die benutzerdefinierten Eigenschaften und die 3D-Tessellierung der exportierten Datei.

#### **So exportieren Sie das Revit Family-Dateiformat:**

- 1. Klicken Sie bei einem geöffneten Modell auf **Extras** > **In AEC exportieren** .
- 2. Legen Sie im PropertyManager die Optionen für Typ und Ausrichtung fest und klicken Sie auf  $\bigcirc$ .
- 3. Geben Sie die Exportdetails an und klicken Sie auf  $\bigcirc$ .

Eine Vorschau des Modells wird eingeblendet.

- 4. Wählen Sie in der Liste **Modell speichern als** die Option **Revit-Familie (\*.rfa)** aus.
- 5. Wählen Sie **Benutzerdefinierte Eigenschaften exportieren** aus, um die benutzerdefinierten Eigenschaften des Modells zu exportieren. Sie können in SOLIDWORKS benutzerdefinierte und konfigurationsspezifische Eigenschaften der aktiven Konfiguration in die Revit Family-Datei exportieren.
- <span id="page-109-1"></span>6. Klicken Sie auf **Exportieren**, geben Sie einen Dateinamen ein und klicken Sie anschließend auf **Speichern**.

Die 3D Interconnect-Datei wird exportiert. Der PropertyManager wird geschlossen.

## Tessellierungsdaten aus externen CAD-Dateien lesen **H**

SOLIDWORKS 3D Interconnect kann tessellierte Daten aus CAD-Dateien von Drittanbietern lesen.

Die Option **als grafischen Körper** wird in den Dialogfeldern Öffnen und Komponente einfügen angezeigt. Mit dieser Option können Sie Dateien als grafische 3D-Netze anstelle von Volumen- oder Oberflächenkörpern importieren. Sie können auch BREP-Daten aus den importierten Teil- und Baugruppendateien laden.

# 17 SOLIDWORKS Inspection

Folgende Themen werden in diesem Kapitel behandelt:

- **[Zusatzanwendung](#page-111-0) SOLIDWORKS Inspection**
- **[Eigenständige](#page-113-0) Anwendung SOLIDWORKS Inspection**

<span id="page-111-0"></span>SOLIDWORKS Inspection ist als separat zu erwerbendes Produkt verfügbar und kann mit SOLIDWORKS Standard, SOLIDWORKS Professional und SOLIDWORKS Premium oder als völlig eigenständige Anwendung verwendet werden (siehe *SOLIDWORKS Inspection Standalone*).

## Zusatzanwendung SOLIDWORKS Inspection

### **Merkmalliste**

Die Merkmalliste ist jetzt nicht mehr als Struktur, sondern als Raster angeordnet. Dadurch wird die Ansicht komprimiert und werden die Operationen für Gruppierung, Sortierung und Bestellung vereinfacht. Außerdem haben Sie die Möglichkeit, die Berichtsformatierung anzupassen und zu ändern.

Um mehrere Merkmale neu anzuordnen, können Sie diese mithilfe von Tastenkombinationen auswählen (**Strg** + Klicken oder **Umschalt** + Klicken).

Neue Spalten unterstützen das Feature "Gruppieren/Gruppierung aufheben". Die Spalten geben die **ID-Nummer** (Stücklistensymbolnummer) und die **Merkmalnummer** an. Dies ist wichtig, da ein Bericht beispielsweise zwei Merkmale aufweisen kann (z. B. 18.1 und 18.2), aus Platzgründen aber nur ein Stücklistensymbol (18) in der Zeichnung aufweist.

Mit "Gruppieren" und "Gruppierung aufheben" können Sie:

- Ähnliche Merkmale gruppieren.
- Dafür sorgen, dass mehrere Merkmale ein eindeutiges Stücklistensymbol teilen.
- Ein eindeutiges Merkmal als "Schlüssel" kennzeichnen.

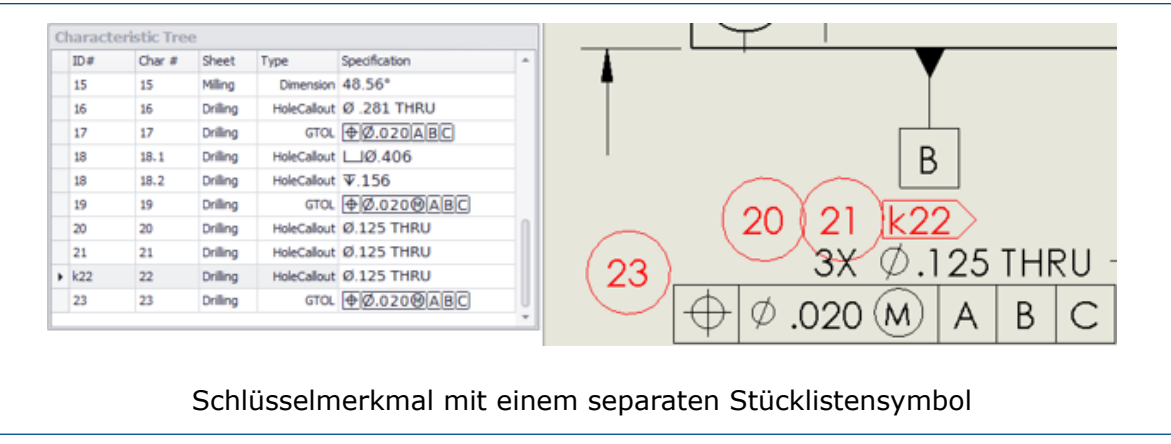

### Benutzerdefinierte Eigenschaften

Sie können eine unbegrenzte Zahl an benutzerdefinierten Eigenschaften hinzufügen oder aus einer vordefinierten Liste auswählen (z. B. **CheckedBy** und **CheckedByDate**).

Häufig benötigen Sie benutzerdefinierte Eigenschaften, um Prüfberichte zu erstellen. Um Zeit zu sparen und Prozesse zu standardisieren, definieren Sie weitere benutzerdefinierte Eigenschaften auf Projektebene und speichern sie in einer Vorlage.

Sie können die benutzerdefinierten Eigenschaften in einen Microsoft® Excel® Prüfbericht exportieren oder in einer Projektvorlage speichern.

### Bohrungstabellen extrahieren

Sie können alle Informationen aus Bohrungstabellen extrahieren. Sie können alle in Zeichnungen verfügbaren Informationen einschließlich komplexer Bohrungstabellen erfassen.

Stücklistensymbole werden an der Seite der Bohrungstabellen angezeigt. Sie können ihre Positionen mithilfe der Optionen im Menü **Stücklistensymbole hinzufügen/bearbeiten** anpassen. Sie können die Stücklistensymbole auch ausblenden.

Alle Informationen in Bohrungstabellen sind im Merkmalsbaum enthalten, einschließlich der X- und Y-Positionen der Bohrungen.

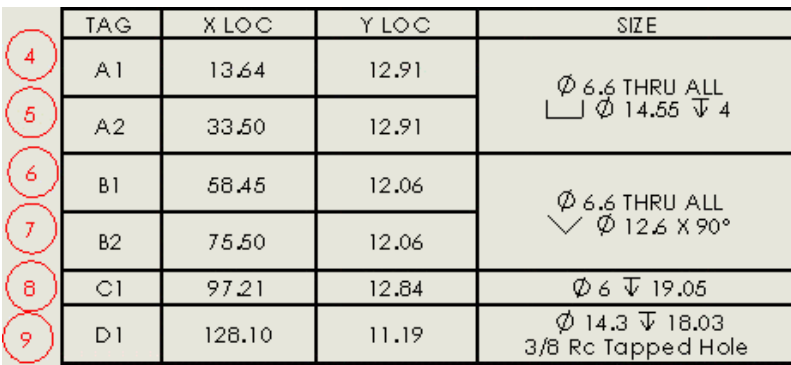

### Unterstützung für Zonen

Wenn Sie eine Zone in einer SOLIDWORKS Zeichnung definieren, wird die Stücklistensymbol-Zone automatisch für jedes Merkmal berechnet. Die Zone wird in den Eigenschaften des Merkmals in einem neuen Feld angezeigt.

Mit dem Vorlageneditor können Sie die Zone zu einem benutzerdefinierten Microsoft Excel-Prüfbericht hinzufügen.

Prüfzeichnungen können Hunderte von Stücklistensymbolen enthalten, sodass es schwierig sein kann, die im Bericht referenzierten Stücklistensymbol zu finden. Durch Einbeziehen von Zonen in Inspektionsberichte lassen sich die Stücklistensymbole einfacher auffinden.

## <span id="page-113-0"></span>Eigenständige Anwendung SOLIDWORKS Inspection

### SOLIDWORKS PDM Integration

SOLIDWORKS PDM Integration ist Teil von SOLIDWORKS Inspection Standalone ab Version 2018 Service Pack 2.0. Es unterstützt Benutzer dabei, das Qualitätsmanagement im Rahmen des Produktentwicklungsprozesses zu berücksichtigen.

Im CommandManager können Sie über die Registerkarte SOLIDWORKS PDM auf SOLIDWORKS PDM Werkzeuge wie **Auschecken**, **Einchecken**, **Suchen** und **Neueste Version holen** zugreifen.

Diese Integration unterstützt Qualitätsingenieure bei der Verwaltung und zentralen Speicherung von Prüfprojekten, darunter die zugehörigen Dateien und Berichte. Darüber hinaus verhindert die Versionskontrolle Datenverlust und reduziert das **Suchwerkzeug** den Zeitaufwand für die Suche nach Prüfprojekten.

# 18 SOLIDWORKS Manage

Folgende Themen werden in diesem Kapitel behandelt:

- **[Referenzordnerstruktur](#page-115-0) hinzufügen**
- **Alternative Optionen für [Zuordnungseigenschaften](#page-115-1)**
- **[Leistungsverbesserungen](#page-115-2) bei Stücklisten**
- **[Inhaltsanzeige](#page-116-0) für die Registerkarte "Stückliste"**
- **Ändern des SOLIDWORKS PDM Status durch eine [Prozessausgabe](#page-116-1)**
- **Dienstprogramm für [Konfigurationsdateien](#page-116-2)**
- **Benutzerdefinierte Werte in [Stücklistenelemente](#page-117-0) kopieren**
- **[Dokumentvorlagen](#page-117-1)**
- **[Stücklistenpositionen](#page-118-0) duplizieren**
- **[Vorlagenkonfiguration](#page-118-1) exportieren**
- **Auswahl der [Feldgruppe](#page-119-0)**
- **[Vollständiger](#page-119-1) Web-Client**
- **Stunden für [Arbeitstage](#page-119-2) in Projekten**
- **[Stücklistendaten](#page-120-0) aus einer Microsoft Excel-Datei importieren**
- **Inaktive [Konfigurationsverarbeitung](#page-120-1) in Prozessen**
- **Fensterbereich "Elementdetail" in der [Stücklistenansicht](#page-120-2)**
- **Verknüpfte [Datensatzobjekte](#page-121-0)**
- **Liste der zuletzt [verwendeten](#page-127-0) Dokumente**
- **[Synchronisierung](#page-127-1) der manuellen Menge**
- **[Objekttyp-Hyperlinks](#page-128-0)**
- **[Leistungsverbesserung](#page-128-1) bei der Synchronisierung**
- **Rich Text in [Memofeldern](#page-128-2)**
- **SOLIDWORKS PDM Datensätze auf der Registerkarte ["Verwendungsort"](#page-129-0)**
- **[Automatische](#page-129-1) Nummer teilen**
- **Projekte in Phasen [aufteilen](#page-130-0)**
- **[Unterstützung](#page-130-1) für interne Komponenten**
- **[Miniaturbilder](#page-131-0) von SOLIDWORKS PDM Dateien**
- **[SOLIDWORKS](#page-131-1) PDM Variablen aktualisieren**

SOLIDWORKS Manage ist ein erweitertes Datenmanagementsystem, das das globale Dateimanagement und die Anwendungsintegrationen von SOLIDWORKS PDM Professional erweitert.

SOLIDWORKS Manage ist das zentrale Element für das verteilte Datenmanagement.

## <span id="page-115-0"></span>Referenzordnerstruktur hinzufügen

Sie können eine Ordnerstruktur hinzufügen, um Referenzen ähnlich der vorhandenen Ordnerstruktur für zugehörige Dateien zu organisieren.

#### **So fügen Sie eine Referenzordnerstruktur hinzu:**

- 1. Bearbeiten Sie im Administrationswerkzeug ein Objekt und klicken Sie auf die Registerkarte Zugehörige Dateien.
- 2. Klicken Sie im Abschnitt **Referenzen** auf **Neuer Ordner**.
- 3. Geben Sie einen Namen für den neuen Ordner ein.
- 4. Optional: Legen Sie die erforderlichen Zugriffsrechte fest.
- 5. Wiederholen Sie die Schritte 2 bis 4, um weitere Ordner hinzuzufügen. Sie können die Ordner ziehen, um sie anzuordnen.

## <span id="page-115-1"></span>Alternative Optionen für Zuordnungseigenschaften

Mit SOLIDWORKS Manage können Sie alternative Optionen zur Zuordnung von Teilenummern und Beschreibungswerten aus SOLIDWORKS PDM Dateien bereitstellen.

<span id="page-115-2"></span>Wenn die anfänglichen Zuordnungsoptionen nicht verfügbar sind, werden andere Zuordnungsoptionen verwendet.

## Leistungsverbesserungen bei Stücklisten

Der Administrator kann die Anzahl der zu ladenden Stücklistenebenen angeben, wenn Benutzer zum ersten Mal auf die Registerkarte "Stückliste" klicken.

Dies verbessert die BOM-Anzeigeleistung für Stücklisten mit Tausenden von Posten.

### Ebenen für die Systemanzeige festlegen

#### **So legen Sie die Ebenen für die Systemanzeige fest:**

- 1. Öffnen Sie das Administrationswerkzeug und wählen Sie **Erweitert** aus.
- 2. Legen Sie auf der Registerkarte Allgemein die Anzahl der anzuzeigenden Stücklistenebenen fest.

### Ebeneneinstellung ändern

#### **So ändern Sie die Ebeneneinstellung:**

- 1. Klicken Sie auf der Registerkarte Stückliste auf **Extras** und wählen Sie **Anzahl der anzuzeigenden Ebenen** aus.
- 2. Wählen Sie den zu ändernden Modus aus.

3. Legen Sie die Anzahl der Ebenen fest.

Diese Einstellung wird für alle Stücklistenansichten für diesen Benutzer verwendet. Zusätzliche Ebenen werden geladen, wenn der Benutzer die Ebene erweitert.

## <span id="page-116-0"></span>Inhaltsanzeige für die Registerkarte "Stückliste"

Die leeren Stücklistenvarianten werden als **mangezeigt. Die Positionen von** Stücklistenvarianten werden als  $\blacksquare$  angezeigt.

### Option für Konfigurations-Teilenummern

Wenn Sie virtuelle Konfigurationen erstellen oder die inaktiven Konfigurationen aktivieren, können Sie mit der Option **Stammteilnummer + Konfigurationsname verwenden** die Teilenummer des übergeordneten Datensatzes mit einer vom Benutzer eingegebenen Zeichenfolge kombinieren. Mit dieser Option verknüpfen Sie die Konfigurationsdatensätze mit den zugehörigen übergeordneten Datensätzen.

## <span id="page-116-1"></span>Ändern des SOLIDWORKS PDM Status durch eine Prozessausgabe

Sie können den Status einer hochgestuften SOLIDWORKS PDM Datei durch eine Prozessausgabe ändern.

Dadurch haben Sie die Kontrolle über die SOLIDWORKS PDM Dateien, die als betroffene Elemente an einen SOLIDWORKS Manage Prozess angefügt sind. Dadurch werden auch die SOLIDWORKS PDM Dateiaufgaben in SOLIDWORKS Manage ausgelöst.

#### **So ändern Sie den SOLIDWORKS PDM Status durch eine Prozessausgabe:**

- 1. Navigieren Sie im Assistenten Prozessverwaltung zur Seite Eigenschaften.
- 2. Wählen Sie im Diagrammbereich eine Phase und dann einen Ausgabeknoten aus.
- 3. Klicken Sie auf **Neu** und wählen Sie **PDM Status ändern** in der Liste aus.
- 4. Klicken Sie im Dialogfeld Statusausgabe ändern auf und wählen Sie PDM Obiekt. **Workflow**, **Ab Status** und **Übergang** in den Listen aus.
- 5. Klicken Sie auf **Speichern** und **Schließen**.
- <span id="page-116-2"></span>6. Optional: Fügen Sie gegebenenfalls weitere Statusänderungen hinzu, die für diese Phasenausgabe erforderlich sind, und klicken Sie im Dialogfeld Statusausgabe ändern auf **Schließen**.

## Dienstprogramm für Konfigurationsdateien

Mit swm.configwizard.exe können Sie die Verbindung des Lizenzservers testen und das Administratorkennwort für SOLIDWORKS Manage zurücksetzen.

### Verbindung mit dem SolidNetWork License Manager testen

#### **So testen Sie die Verbindung mit dem SolidNetWork License Manager:**

- 1. Klicken Sie im Konfigurationsdatei-Assistenten auf **Öffnen** und wählen Sie eine Datei im Format .swmc aus.
- 2. Geben Sie unter **SWM-Lizenzserver** den Namen des Lizenzservers ein und klicken Sie auf **Verbindung testen**.

Wenn die Verbindung erfolgreich ist, wird eine Erfolgsmeldung angezeigt. Stellen Sie andernfalls sicher, dass der Name des Lizenzservers und das Teil korrekt sind und dass der Lizenzserver ausgeführt wird.

### Administrator-Passwort für SOLIDWORKS Manage zurücksetzen

#### **So setzen Sie das Administrator-Passwort für SOLIDWORKS Manage zurück:**

- 1. Klicken Sie im Konfigurationsdatei-Assistenten auf **Passwort des Administratorkontos zurücksetzen**.
- 2. Geben Sie das alte Passwort für die SQL-Datenbank ein.
- 3. Geben Sie ein neues Passwort ein.
- 4. Klicken Sie auf **OK**.

Der Technische Support kann diese Funktion bei der Problembehebung von Kundendatenbanken verwenden.

## <span id="page-117-0"></span>Benutzerdefinierte Werte in Stücklistenelemente kopieren

Im Dialogfeld Kopieren von können Sie benutzerdefinierte Feldwerte kopieren, wenn Sie Stücklistenelemente von einer Stücklistenvariante in eine andere kopieren.

Wenn die Stücklistenelemente bereits vorhanden sind, werden nur die benutzerdefinierten Feldwerte kopiert.

<span id="page-117-1"></span>Die Quell- und Ziel-Stücklistenvarianten müssen dieselben Feldnamen und einen kompatiblen Datentyp aufweisen.

### Dokumentvorlagen

Wenn Sie einen neuen Dokumentdatensatz erstellen, können Sie die Quelldatei aus einem SOLIDWORKS Manage Dokument oder einer SOLIDWORKS PDM Datei auswählen.

Der Administrator kann steuern, welche Benutzer eine vorhandene Datei auswählen können.

## <span id="page-118-0"></span>Stücklistenpositionen duplizieren

Sie können einer Stückliste eine duplizierte Zeile hinzufügen. In der neuen Zeile können Sie den benutzerdefinierten Eigenschaften des Stücklistenfelds alternative Werte zuweisen.

Zum Beispiel werden in einer CAD-Stückliste vier generische Schrauben gefordert, wovon zwei eine unterschiedliche Oberflächenbeschaffenheit aufweisen müssen. Sie können jetzt eine Einzelposition für eine Schraube erstellen und diese dann duplizieren. Anhand der benutzerdefinierten Stücklistenfelder können Sie zusätzliche Informationen hinzufügen. In der Spalte **Manuelle Menge** stellen Sie sicher, dass die Gesamtanzahl gleich bleibt.

### Funktion zum Duplizieren von Positionen aktivieren

Sie können für jede Stücklistenvariante die Funktion zum Duplizieren von Positionen aktivieren.

#### **So aktivieren Sie die Funktion zum Duplizieren von Positionen:**

- 1. Öffnen Sie das Administrationswerkzeug oder klicken Sie mit der rechten Maustaste auf ein Objekt im Fenster und klicken Sie dann auf **Extras** > **Administration**.
- 2. Wählen Sie im Abschnitt **Stückliste** des Objekts eine vorhandene Stücklistenvariante aus oder erstellen Sie eine neue.
- 3. Wählen Sie auf der Registerkarte Weitere Optionen die Option **Doppelte Teilenummern zulassen** aus.
- 4. Klicken Sie auf **Speichern** und **Schließen**.

### Duplizierte Position hinzufügen

#### **So fügen Sie eine duplizierte Position hinzu:**

- 1. Bearbeiten Sie eine Stücklistenvariante.
- <span id="page-118-1"></span>2. Klicken Sie mit der rechten Maustaste auf die Position und wählen Sie dann **Position duplizieren** aus.

## Vorlagenkonfiguration exportieren

Die Konfiguration von Exportvorlagen bietet neue Möglichkeiten zur Verarbeitung speziellerer Instanzen.

- **Ausgabefelder mit fester Länge**
- **Benennen von Ausgabedateien basierend auf einem Nummerierungsschema**
- **Hinzufügen aller Stücklistenelemente zu einer einzigen Datei**
- **Positionsbedingungen**
- **Exportieren von mehrstufigen Stücklisten in übergeordnete/untergeordnete Dateien für jede Ebene**
- **Festlegen der zu verwendenden Vorlagen von anderen referenzierten Objekten**
- **Neueste Version oder "Wie erstellt"-Stücklistenoption**

## <span id="page-119-0"></span>Auswahl der Feldgruppe

Sie können bestimmte Feldgruppen ausblenden, wenn Sie eine neue SOLIDWORKS PDM Datei in SOLIDWORKS Manage erstellen.

Sie können zusätzliche Feldgruppen anzeigen, die einem SOLIDWORKS PDM Objekt hinzugefügt wurden, und SOLIDWORKS PDM Datenkarten ausblenden. Dadurch können Sie unterschiedliche Feldgruppen für eine einzige Datenkarte verwenden.

## <span id="page-119-1"></span>Vollständiger Web-Client

SOLIDWORKS Manage verfügt über einen vollständigen Web-Client, der dem Desktop-Client sehr ähnelt.

Mit dem vollständigen Web-Client können interne Benutzer Produktstrukturen über die Elementfunktion erstellen und bearbeiten.

Der vorhandene Web-Client, der eher für externe Benutzer geeignet ist, ist weiterhin verfügbar.

<span id="page-119-2"></span>Der vollständige Web-Client ist als separater Download verfügbar und nicht im SOLIDWORKS Installations-Manager enthalten.

## Stunden für Arbeitstage in Projekten

Sie können die Arbeitsstunden für jeden Tag einschließlich Samstag und Sonntag festlegen. Mit dieser Funktion können Sie anhand des Zeitaufwands für die Aufgaben in einer Phase berechnen, wie lange die Durchführung der Phase dauern.

Wenn Sie beispielsweise 4 Arbeitsstunden für Samstag und 8 Stunden für Montag bis Freitag eingeben, können jede Woche 44 Stunden an Aufgaben erledigt werden. Sie können die Arbeitsstunden auf Systemebene festlegen und für jedes Projekt ändern.

Bisher konnten Sie nur die Arbeitstage auswählen, wobei jeder Tag auf 8 Stunden eingestellt war.

### Standardarbeitsstunden festlegen

#### **Festlegen der Standardarbeitsstunden:**

- 1. Öffnen Sie das Administrationswerkzeug oder klicken Sie mit der rechten Maustaste in der zentralen Benutzeroberfläche auf **Projekte**.
- 2. Klicken Sie auf **Extras** > **Administration**.
- 3. Klicken Sie auf den Bereich **Strukturen** und wählen Sie **Projekte** aus.
- 4. Legen Sie die Stunden auf der Seite Arbeitsstunden fest.

Änderungen an den Systemarbeitsstunden wirken sich nicht auf vorhandene Projekte aus.

### Arbeitsstunden ändern

#### **So ändern Sie die Arbeitsstunden:**

- 1. Öffnen Sie ein vorhandenes Projekt und checken Sie es aus.
- 2. Wählen Sie **Planung** aus, um ein Gantt-Diagramm anzuzeigen.
- 3. Klicken Sie in der Symbolleiste auf **Optionen**.
- 4. Legen Sie die Stunden fest und klicken Sie auf **Speichern**.

## <span id="page-120-0"></span>Stücklistendaten aus einer Microsoft Excel-Datei importieren

Sie können Stücklistendaten aus einer Microsoft® Excel® -Datei importieren. Die Datei muss auf der für den Stücklistentyp definierten Vorlage basieren.

Die Anwendung sucht nur nach vorhandenen Datensätzen im selben Objekt. Wenn kein Datensatz vorhanden ist, wird der Stückliste eine Textzeile hinzugefügt. Es wird kein neuer Datensatz erstellt. Wenn Sie eine Stückliste bearbeiten, können Sie eine Textzeile mit **Ersetzen** durch einen Datensatz ersetzen.

<span id="page-120-1"></span>Die Importfunktion unterstützt keinen mehrstufigen Import der Stückliste.

## Inaktive Konfigurationsverarbeitung in Prozessen

<span id="page-120-2"></span>Wenn Sie einen übergeordneten Datensatz zu einem Prozess hinzufügen, werden die inaktiven Konfigurationen automatisch ausgeblendet.

Bisher wurden alle Konfigurationen, einschließlich der inaktiven, dem Prozess hinzugefügt.

## Fensterbereich "Elementdetail" in der Stücklistenansicht

Im Fensterbereich "Elementdetail" der Eigenschaftenkarte können Sie zusätzliche Stücklistendetails anzeigen.

In diesem Bereich werden die folgenden Informationen über die ausgewählte Stücklistenposition angezeigt:

- Eigenschaften. Zeigt Referenzen, Miniaturansichten, Informationen zum Datensatzstatus und Eigenschaften an. Wenn Sie eine Referenz auswählen, werden die Referenzeigenschaften angezeigt.
- Vorschau. Zeigt eine Vorschau des ausgewählten Stücklistenelements oder eines ausgewählten Referenzdokuments des ausgewählten Stücklistenelements an.

Für Datensatzobjekte ist keine Vorschau verfügbar.

• Suchen. Ermöglicht die Suche nach Elementen, die der Stückliste im Stücklistenbearbeitungsmodus hinzugefügt werden können.

### Stücklistendetails im Fensterbereich "Elementdetail"

#### **So zeigen Sie Stücklistendetails im Fensterbereich "Elementdetail" an:**

- 1. Öffnen Sie die Eigenschaftenkarte eines Datensatzes, für den die Registerkarte "Stückliste" aktiviert und eine Stücklistenvariante definiert ist.
- 2. Wählen Sie in der Eigenschaftenkarte des Datensatzes im linken Bereich die Option **Stückliste** aus.
- 3. Klicken Sie oben rechts im Fenster "Eigenschaftenkarte" auf den Pfeil nach links, um den Fensterbereich zu erweitern.
- 4. Wählen Sie eine Position in der Stücklistenvariante aus.

## <span id="page-121-0"></span>Verknüpfte Datensatzobjekte

Mit verknüpften Datensatzobjekten können Sie separate, aber verknüpfte Elemente zur Darstellung von Produktstrukturen verwenden.

Verknüpfte Datensätze werden in einem separaten Datensatzobjekt gespeichert, das einen primären Referenzlink zu einem Dokumentdatensatz aufweist. Primäre Referenzen sind ähnlich wie Standardreferenzen, können aber auch Feldwerte, Miniaturansichten, Stücklisten, zugehörige Dateien und andere Referenzen steuern. Sie können verknüpfte Referenzen auschecken und bearbeiten, ohne die primäre Referenz auszuchecken.

Mit verknüpften Datensätzen können Unternehmen Dateidaten in SOLIDWORKS PDM speichern, die von einer Gruppe gesteuert werden, aber für andere Gruppen mit schreibgeschütztem Zugriff verfügbar sind. Beispielsweise steuert eine technische Abteilung die Dateidaten und eine Fertigungsabteilung hat schreibgeschützten Zugriff darauf.

Sie können einen verknüpften Datensatz aus einem Dokumentdatensatz oder unabhängig davon erstellen, bevor der Dokumentdatensatz vorhanden ist oder genehmigt wird. Im letzteren Fall ist keine primäre Referenz vorhanden, Sie können sie aber später hinzufügen.

### Verknüpfte Datensätze konfigurieren

Sie können den verknüpften Datensatz im Dokumentobjekt konfigurieren, das die primäre Referenz hat.

Regeln für die Konfiguration verknüpfter Datensätze:

- Sie benötigen mindestens ein Dokumentobjekt und ein Datensatzobjekt.
- Ein Dokumentobjekt kann nur mit einem einzigen Datensatzobjekt verknüpft werden.
- Sie können mehrere Dokumentobjekte mit einem einzigen Datensatzobjekt verknüpfen.

Für SOLIDWORKS PDM Dokumentobjekte können Sie über eine Seite im Assistenten auf die Konfiguration zugreifen. Für Standarddokumentobjekte wird am Ende der vorhandenen Registerkarten eine neue Registerkarte angezeigt.

Schritte für die Konfiguration:

1. Wählen Sie ein verknüpftes Datensatzobjekt aus.

- 2. Optional: Definieren Sie die Feldzuordnung.
- 3. Optional: Definieren Sie die zugehörigen Dateien oder Referenzen des Dokumentdatensatzes, um eine Verknüpfung zum verknüpften Datensatz zu erstellen.
- 4. Optional: Ordnen Sie die Stücklistenvarianten zwischen dem Dokumentobjekt und dem verknüpften Datensatzobjekt zu.
- 5. Optional: Ordnen Sie dem verknüpften Datensatzobjekt die Feldgruppen zu.
- 6. Legen Sie das Nummerierungsschema fest.

Sie können auch ein Standarddokumentobjekt konfigurieren.

### Verknüpftes Datensatzobjekt auswählen

#### **So wählen Sie ein verknüpftes Datensatzobjekt aus:**

- 1. Klicken Sie im SOLIDWORKS PDM Konfigurationsassistenten unter **Verknüpftes Datensatzobjekt** auf **Konfigurieren**.
- 2. Wählen Sie im Assistenten Verknüpftes Datensatzobjekt auf der Seite Verknüpftes Datensatzobjekt unter **Verknüpftes Datensatzobjekt** ein Objekt aus.
- 3. Wählen Sie unter **Ursprünglicher Datensatzstatus** einen Lebenszyklusstatus aus, was für neu erstellte Datensätze obligatorisch ist.

### Feldzuordnung definieren

Auf der Seite Feldzuordnung können Sie die Zuordnung von Feldern zwischen Dokumentobjekten und verknüpften Datensatzobjekten festlegen.

#### **So definieren Sie die Feldzuordnung:**

- 1. Klicken Sie auf der Seite Feldzuordnung in die Zelle in der zweiten Spalte, die dem Feld des Dokumentobjekts in der ersten Spalte entspricht.
- 2. Klicken Sie in die Zelle in der dritten Spalte und wählen Sie eine Aktualisierungsmethode aus:

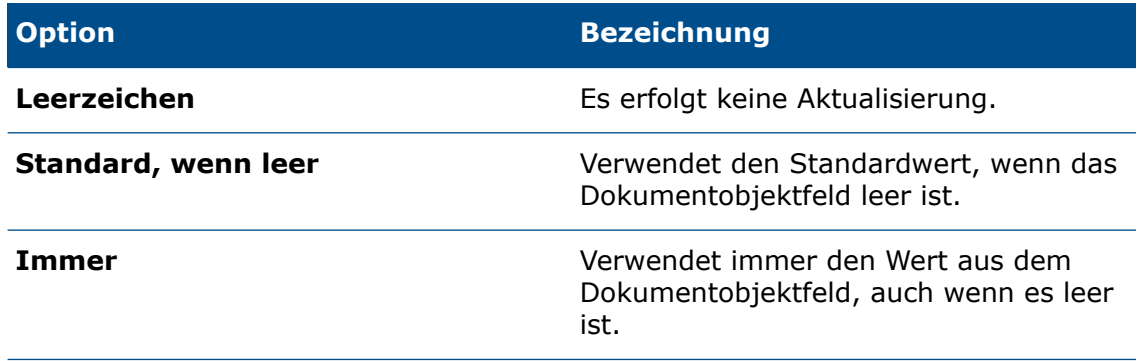

3. Optional: Wählen Sie je nach Bedarf weitere verfügbare Optionen aus:

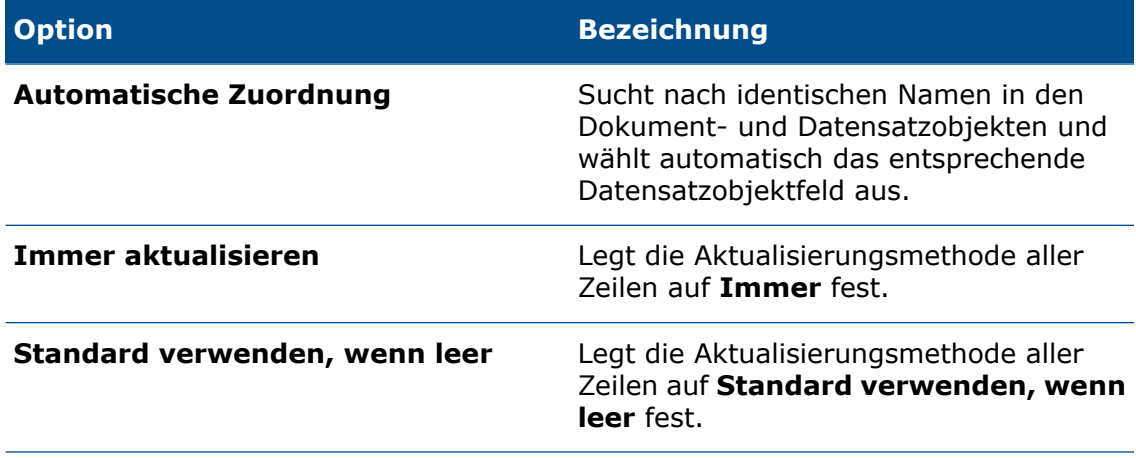

- Die Feldtypen des Dokumentobjekts und des Datensatzobjekts müssen kompatibel sein.
- Wenn Sie einen Feldwert im Dokumentdatensatz ändern, nachdem der erste verknüpfte Datensatz erstellt wurde, werden die Änderungen nicht automatisch in der Anwendung übernommen. Führen Sie die Aktualisierungen manuell durch.

### Zugehörige und Referenzdateizuordnungen definieren

Auf der Seite Zugehörige und Referenzdateizuordnung können Sie die zugehörigen Dateien oder Referenzen des Dokumentdatensatzes definieren, die Sie mit dem verknüpften Datensatz verknüpfen können.

Sie können diese Zuordnung nur einmal definieren, wenn Sie einen verknüpften Datensatz aus dem Dokumentdatensatz erstellen. Wenn Sie nachfolgend Änderungen an den **Zugehörigen Dateien** oder **Referenzen** vornehmen, wird der Dokumentdatensatz nicht automatisch aktualisiert.

**Kopieren Sie die primäre Datei nicht aus dem Dokumentdatensatz. Dadurch wird eine Kopie der Datei erstellt, die im verknüpften Datensatz nicht aktualisiert wird.**

#### **So definieren Sie die Zuordnungen von zugehörigen oder Referenzdateien:**

Klicken Sie unter **Zugehörige Dateien** oder **Referenzdateien** auf die Zelle in der zweiten Spalte, die dem Dokumentobjekt-Ordner in der ersten Spalte entspricht.

### Optionen für die Stücklisten-Zuordnung

Auf der Seite mit den Optionen für die Stücklisten-Zuordnung können Sie die Stücklistenvarianten zwischen dem Dokumentobjekt und dem verknüpften Datensatzobjekt zuordnen.

Sie können den Inhalt der Primärdatei für die Stücklistenvarianten in die verknüpften Stücklistenvarianten-Datensätze kopieren. Die Feldnamen können unterschiedlich sein, aber die Feldtypen müssen gleich sein.

### Stücklistenvarianten kopieren

#### **So kopieren Sie Stücklistenvarianten:**

- 1. Klicken Sie in die Zelle in der zweiten Spalte neben der Stücklistenvariante des Dokumentobjekts in der ersten Spalte.
- 2. Wählen Sie die Stücklistenvariante des verknüpften Datensatzes aus, in den die Daten kopiert werden sollen.

### Name für benutzerdefiniertes Stücklistenfeld auswählen

Sie können den Namen eines benutzerdefinierten Stücklistenfelds für ein verknüpftes Datensatzobjekt auswählen.

#### **So wählen Sie den Namen für ein benutzerdefiniertes Stücklistenfeld aus:**

- 1. Wählen Sie links auf der Seite eine Stücklistenvariante aus.
- 2. Klicken Sie rechts auf der Seite auf die Zelle in der zweiten Spalte neben dem Namen des benutzerdefinierten Felds des Dokumentobjekts.

### Feldgruppen zum verknüpften Datensatzobjekt zuordnen

Auf der Seite mit den Optionen für die Feldgruppe können Sie die Feldgruppen aus dem Dokumentobjekt dem verknüpften Datensatzobjekt zuordnen.

#### **So ordnen Sie Feldgruppen zum verknüpften Datensatzobjekt zu:**

Klicken Sie auf die Zelle in der zweiten Spalte, die der Feldgruppe des Dokumentobjekts in der ersten Spalte entspricht.

### Optionen für Nummerierungsschema

Unten sind Optionen für die einem neu verknüpften Objektdatensatz zugewiesene Teilenummer aufgeführt, der aus einem Dokumentdatensatz erstellt wurde.

Verwenden Sie für neue, im verknüpften Objekt ohne primäre Referenz erstellte Datensätze das für dieses Objekt definierte Nummerierungsschema.

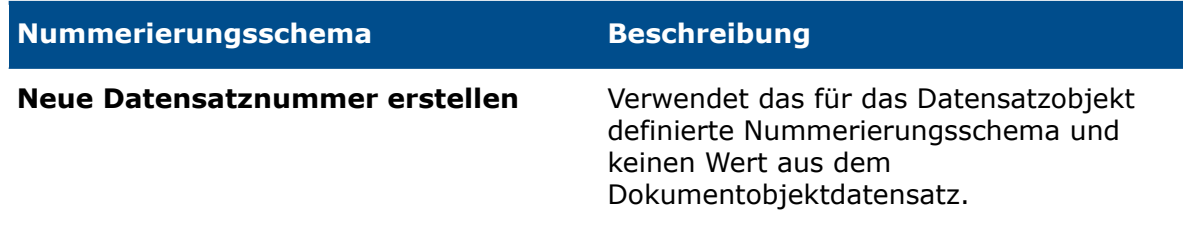

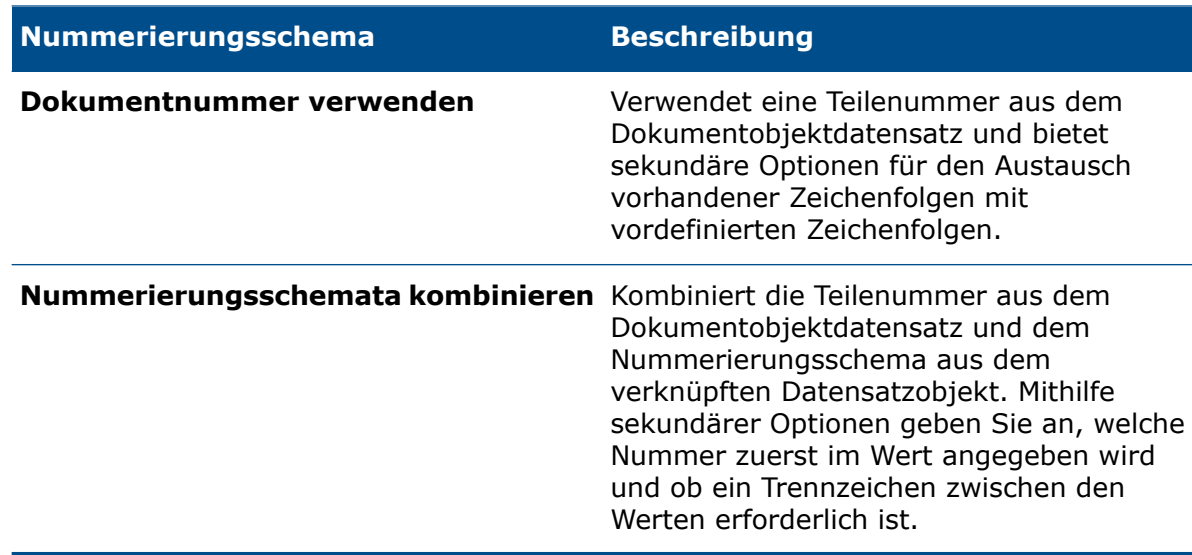

### Verknüpfte Datensätze erstellen

Sie können verknüpfte Datensätze direkt aus dem Dokumentdatensatz erstellen oder sie unabhängig erstellen und mit einem Dokumentdatensatz verknüpfen.

### Einzelne verknüpfte Datensätze erstellen

#### **So erstellen Sie einzelne verknüpfte Datensätze:**

- 1. Klicken Sie auf das Hauptraster eines Dokumentobjekts, das für verknüpfte Datensätze konfiguriert wurde.
- 2. Klicken Sie mit der rechten Maustaste auf einen Datensatz und wählen Sie dann **Datensätze** > **Verknüpfte Datensätze erstellen** aus.

Im verknüpften Datensatzobjekt wird ein neuer verknüpfter Datensatz erstellt.

Die Nummer des verknüpften Datensatzes wird in der Spalte **Verknüpfte Datensätze** angezeigt. Es handelt sich um ein Objekttyp-Feld, in dem Sie auf den Wert doppelklicken können, um auf die Eigenschaftenkarte des verknüpften Datensatzes zuzugreifen. Wenn Sie das verknüpfte Datensatzobjekt anzeigen, wird die primäre Referenz in der Spalte **Primäre Referenz** als Objekttyp-Feld angezeigt.

### Verknüpfte Datensätze im Assistenten erstellen

#### **So erstellen Sie verknüpfte Datensätze im Assistenten:**

1. Klicken Sie auf das Hauptraster eines Dokumentobjekts, das für verknüpfte Datensätze konfiguriert wurde.

#### 2. Klicken Sie mit der rechten Maustaste auf einen Datensatz und klicken Sie dann auf **Datensätze** > **Verknüpfte Datensätze im Assistenten erstellen**.

Der Assistent Verknüpfte Datensätze erstellen wird angezeigt und bietet zusätzliche Optionen zum Erstellen verknüpfter Datensätze.

Die Nummer des verknüpften Datensatzes wird in der Spalte **Verknüpfte Datensätze** angezeigt. Dies ist ein Objekttyp-Feld. Sie können auf den Wert doppelklicken, um auf die Eigenschaftenkarte des verknüpften Datensatzes zuzugreifen. Wenn Sie das verknüpfte Datensatzobjekt anzeigen, wird die primäre Referenz in der Spalte **Primäre Referenz** als Objekttyp-Feld angezeigt.

Auf der Seite "Verknüpfte Datensätze erstellen" werden der Objektdatensatz des ausgewählten Dokuments und alle untergeordneten Elemente der ausgewählten Stücklistenvariante angezeigt.

- 3. Optional: Wählen Sie eine Zeile links auf der Seite aus, um die Feldwerte anzuzeigen, die für den verknüpften Datensatz auf der rechten Seite verwendet werden. Wenn für ein Dokumentobjekt bereits ein verknüpfter Datensatz vorhanden ist, wird die zugehörige Teilenummer in der Spalte **Verknüpfte Datensätze** angezeigt.
- 4. Nehmen Sie alle erforderlichen Einstellungen und Eingaben vor.
- 5. Klicken Sie auf **Verknüpfte Datensätze erstellen**.

Die verknüpften Datensätze werden erstellt. Beim Schließen des Assistenten werden die Datensätze nicht gelöscht.

Der Status jedes verknüpften Datensatzes wird in der Spalte **Status** angezeigt. Für erfolgreich erstellte Datensätze lautet der Status **Fertig**. Bei Fehlern lautet der Status **Fehler**.

### Stücklistenstrukturen von verknüpften Datensätzen erstellen

Auf der Seite Stücklistenstrukturen von verknüpften Datensätzen erstellen können Sie eine Stückliste erstellen, die aus den neu erstellten verknüpften Datensätzen besteht.

#### **So erstellen Sie Stücklistenstrukturen von verknüpften Datensätzen:**

- 1. Wählen Sie links auf der Seite einen Datensatz aus.
- 2. Klicken Sie auf **Stücklisten erstellen**.
- 3. Optional: Um die Datensätze in der Stücklistenvariante rechts auf der Seite anzuzeigen, wählen Sie den Datensatz auf der linken Seite erneut aus.
- 4. Optional: Um die Stücklistenvarianten des verknüpften Datensatzes zu bearbeiten, klicken Sie auf **Bearbeiten**.

Die Bearbeitungswerkzeuge werden im Kontextmenü angezeigt.

### Verknüpfte Datensätze über eine Prozessausgabe erstellen

Mit dieser Methode erstellen Sie den verknüpften Datensatz für Dokumentobjekte, die dem Prozess zugeordnet sind, und verwenden die automatisierte Erstellungsmethode. Wenn für einen angehängten Dokumentdatensatz kein verknüpftes Datensatzobjekt konfiguriert ist, wird kein Datensatz erstellt, aber der Prozess wird fortgesetzt.

### Primäre Referenzen

Mit der Methode, zuerst einen Datensatz zu erstellen, können Sie den verknüpften Datensatz erstellen und später eine primäre Datei als Referenz hinzufügen.

Mit dieser Methode können Sie eine Produktstruktur mit einem Oben-Unten-Ansatz erstellen, bei der keine Dateien benötigt werden. Einige Datensätze verfügen möglicherweise nie über eine primäre Referenz.

### Dokumentdatensatz als primäre Referenz hinzufügen

Sie können einen Dokumentdatensatz mithilfe des Standardprozesses als primäre Referenz zu einem vorhandenen Datensatz hinzufügen.

#### **So fügen Sie einen Dokumentdatensatz als primäre Referenz hinzu:**

- 1. Klicken Sie mit der rechten Maustaste auf einen Datensatz und wählen Sie dann **Referenz hinzufügen** aus.
- 2. Klicken Sie mit der rechten Maustaste auf die Referenz und wählen Sie dann **Als primäre Referenz festlegen/entfernen** aus, um einen Dokumentdatensatz als primäre Referenz festzulegen oder zu entfernen.

Die primären Referenzen werden in Fettdruck angezeigt und in der Spalte **Primär** ist **Ja** aufgeführt.

## <span id="page-127-0"></span>Liste der zuletzt verwendeten Dokumente

<span id="page-127-1"></span>Im Fenster Mein Dashboard und Verknüpfungen im rechten Fensterbereich werden die zuletzt verwendeten Dokumente angezeigt.

## Synchronisierung der manuellen Menge

Die Spalte "Manuelle Menge" wird mit den manuellen Bearbeitungen in SOLIDWORKS PDM synchronisiert.

Folgende Verbesserungen wurden vorgenommen:

- Bidirektionales Update von manuellen Mengen für in SOLIDWORKS PDM berechnete Stücklisten
- Zusätzliche Synchronisierungsmöglichkeiten für:
	- Einzelne oder ausgewählte Positionen
	- Einzelne oder ausgewählte Positionen mit untergeordneten Elementen
- Verbesserte Hervorhebung:
	- Gelber Hintergrund zeigt Bearbeitungen vor dem Speichern der Stückliste an
	- Orangefarbener Hintergrund kennzeichnet manuelle Bearbeitungen
	- Fett gedruckter Text weist darauf hin, dass die manuellen Bearbeitungen mit dem tatsächlichen Wert übereinstimmen

## <span id="page-128-0"></span>Objekttyp-Hyperlinks

Sie können einen bestimmten Datensatz auswählen, um die zugehörigen Details anhand mehrerer Werte in einem Feld "Objekttyp" anzuzeigen.

Doppelklicken Sie auf ein Feld mit mehreren Werten, um das Dialogfeld Verknüpfte Datensätze anzuzeigen, und wählen Sie dann die zu öffnenden Datensätze aus.

## <span id="page-128-1"></span>Leistungsverbesserung bei der Synchronisierung

Bei der Synchronisierung von SOLIDWORKS PDM Objekten mit einer großen Anzahl von Dateien und Ordnern ist die Leistung jetzt besser. Im Dialogfeld Synchronisationsdetails werden die Synchronisierungsschritte angezeigt.

#### **So öffnen Sie das Dialogfeld "Synchronisationsdetails":**

- 1. Bearbeiten Sie ein SOLIDWORKS PDM Objekt.
- 2. Navigieren Sie in dem Dialogfeld zur Seite Verbindung.
- 3. Wählen Sie **Synchronisationsschritte anzeigen** aus.
- <span id="page-128-2"></span>4. Klicken Sie auf **OK**.

### Rich Text in Memofeldern

Die Memofeldtypen sind sehr flexibel, sodass Rich Text in einem Feldwert gespeichert werden kann. Auf diese Weise können Sie Inhalte wie Bilder und formatierten Text anzeigen.

### Memofeld zum Speichern von Rich Text aktivieren

#### **So aktivieren Sie ein Memofeld zum Speichern von Rich Text:**

- 1. Bearbeiten Sie das Feld im Administrationswerkzeug.
- 2. Wählen Sie auf der Registerkarte Optionen die Option **Rich Text-Format verwenden** aus.

Wenn Sie von Rich Text in Klartext wechseln, werden Bilder oder Textformatierung gelöscht.

### Rich Text zu einem aktivierten Memofeld hinzufügen

#### **So fügen Sie Rich Text zu einem aktivierten Memofeld hinzu:**

1. Checken Sie eine Datei aus und öffnen Sie sie.

2. Kopieren Sie eine Bilddatei oder Rich Text aus dem Dateisystem und fügen Sie sie in das Memofeld ein. Sie können das Bild auch aus einem Textverarbeitungsprogramm kopieren.

Klicken Sie mit der rechten Maustaste in das Memofeld, um auf die Werkzeuge für die Textformatierung zuzugreifen.

## <span id="page-129-0"></span>SOLIDWORKS PDM Datensätze auf der Registerkarte "Verwendungsort"

In der Microsoft® Windows® Explorer-Ansicht von SOLIDWORKS können Sie auf der Registerkarte Verwendungsort SOLIDWORKS PDM Datensätze anzeigen, die als zu erbringende Leistungen an ein Projekt angehängt sind.

### <span id="page-129-1"></span>Automatische Nummer teilen

Sie können automatische Nummern teilen und bei Bedarf ein Trennzeichen hinzufügen. Beim Teilen wird nur geändert, was die Benutzer sehen. Die Nummer im System bleibt unverändert.

#### **So teilen Sie automatische Nummern:**

- 1. Öffnen Sie das Administrationswerkzeug und wählen Sie **Erweitert** aus.
- 2. Wählen Sie **Nummerierungsschemata** aus.
- 3. Wählen Sie eine der folgenden Optionen aus:
	- Erstellen Sie ein neues Nummerierungsschema und fügen Sie eine automatische Nummer hinzu.
	- Bearbeiten Sie ein vorhandenes Nummerierungsschema.
- 4. Bearbeiten Sie die automatische Nummer.
- 5. Wählen Sie **Autom. Nummer teilen** aus.
- 6. Klicken Sie auf **Konfigurieren**.
- 7. Klicken Sie auf **D** und geben Sie das Trennzeichen in der ersten Spalte ein.
- 8. Geben Sie die Position der Teilung links von der automatischen Nummer ein.
- 9. Optional: Fügen Sie zusätzliche Aufteilungen hin.
	- Wenn Sie ein vorhandenes Nummerierungsschema ändern, gilt die Änderung nur für neue Datensätze. Die vorhandenen Datensätze bleiben unverändert.

### Auto-Inkrementierung für "Kopieren von" deaktivieren

Wenn Sie mit der Option **Kopieren von** einen neuen Datensatz aus einem vorhandenen Datensatz erstellen, können Sie die Inkrementierung für **Automatisch nummerieren** deaktivieren, wenn Sie ein anderes Feld verwenden. Dadurch wird die Teilenummer eindeutig.

#### **So deaktivieren Sie die Auto-Inkrementierung für "Kopieren von":**

- 1. Öffnen Sie das Administrationswerkzeug.
- 2. Wählen Sie im Bereich **Strukturen** die Option **Dokumente und Datensätze** aus.
- 3. Bearbeiten Sie das Objekt.
- 4. Wählen Sie im Abschnitt **Felder** des Objekts die **Feldgruppen** aus.
- 5. Bearbeiten Sie eine vorhandene Feldgruppe oder erstellen Sie eine neue.
- 6. Wählen Sie auf der Registerkarte Weitere Optionen die Option **Autonummern nicht standardmäßig erhöhen** aus.
- 7. Klicken Sie auf **Speichern** und **Schließen**.

## <span id="page-130-0"></span>Projekte in Phasen aufteilen

Sie können die Phasen eines Projekts aufteilen, um arbeitsfreie Zeiten hinzuzufügen. Dies kann einen besseren Überblick über die für die Fertigstellung einer Phase, das Startdatum und das Abschlussdatum erforderliche Arbeit bieten.

Zum Beispiel erfordert eine Stufe 40 Stunden Arbeit und hat eine zweiwöchige Lücke, wenn keine Arbeit durchgeführt wird. Sie können die Phase in zwei 20-stündige Abschnitte mit einer 80-stündigen (zweiwöchigen) Teilung aufteilen. Ohne eine Teilung würde diese Phase drei Wochen dauern und anscheinend einen Fertigungsprozentsatz von 17 % aufweisen, wenn 20 Arbeitsstunden abgeschlossen sind. Bei der Teilung beträgt der Fertigungsprozentsatz 50 %.

#### **So teilen Sie Projekte in Phasen auf:**

- 1. Öffnen Sie ein Projekt und checken Sie es aus oder erstellen Sie ein neues Projekt.
- 2. Wählen Sie auf der Registerkarte Planung eine Phase aus, in der die Teilung eingefügt werden soll.
- 3. Wählen Sie eine der folgenden Optionen aus:
	- Klicken Sie mit der rechten Maustaste auf die Phase und wählen Sie **Phase aufteilen** aus.
	- Wählen Sie im Abschnitt **Verschieben/Einzug** in der Symbolleiste die Option **Phase aufteilen** aus.
- 4. Klicken Sie im Dialogfeld Phase aufteilen auf **und geben Sie einen Wert (in Stunden)** in der Spalte **Position** ein, ab der die Phase aufgeteilt werden soll.
- 5. Geben Sie die Dauer der Aufteilung in der Spalte **Länge** ein.
- <span id="page-130-1"></span>6. Klicken Sie auf **Übernehmen**.
- 7. Optional: Klicken Sie auf , um mehrere Aufteilungen einzufügen, oder klicken Sie auf  $\bigcirc$ , um die Aufteilungen zu entfernen.

## Unterstützung für interne Komponenten

In SOLIDWORKS Manage werden interne Komponenten erkannt, die in SOLIDWORKS Baugruppen gespeichert und in ein SOLIDWORKS PDM Objekt eingecheckt sind. Diese Komponenten werden in den Stücklistenansichten angezeigt.

## <span id="page-131-0"></span>Miniaturbilder von SOLIDWORKS PDM Dateien

Miniaturbilder von SOLIDWORKS PDM Dateien sind in SOLIDWORKS Manage verfügbar, z. B. im Hauptraster und in Stücklistenansichten. Die Anwendung erstellt diese Bilder beim Einchecken aus SOLIDWORKS.

SOLIDWORKS Manage erstellt konfigurationsspezifische Miniaturbilder für Konfigurationen, die Sie während der SOLIDWORKS Sitzung aktivieren. Diese werden als aktive Datensätze gespeichert.

## <span id="page-131-1"></span>SOLIDWORKS PDM Variablen aktualisieren

Sie können SOLIDWORKS PDM Datenkartenvariablen mit den Feldwerten von SOLIDWORKS Manage aktualisieren. Über die Feldtypen in SOLIDWORKS Manage können Daten in SOLIDWORKS PDM gesteuert werden.

#### **So aktualisieren Sie SOLIDWORKS PDM Variablen:**

- 1. Navigieren Sie im SOLIDWORKS Manage Administrationswerkzeug zur Seite Felder.
- 2. Wählen Sie eine Variable aus und klicken Sie auf **Bearbeiten**.
- 3. Gehen Sie im Dialogfeld Feldeigenschaften Beschreibung auf der Registerkarte Feldtyp wie folgt vor:
	- a) Wählen Sie die Option **Aktualisiert PDM Variable** aus.
	- b) Wählen Sie den **Feldtyp** aus und definieren Sie die Parameter. Der SOLIDWORKS Manage Feldtyp und die SOLIDWORKS PDM Variable müssen kompatible Datentypen sein.
	- c) Klicken Sie auf **Fertig stellen**.

# 19 SOLIDWORKS MBD

Folgende Themen werden in diesem Kapitel behandelt:

- **[3D-PDF-Dateien](#page-132-0)**
- **Registerkarte ["CommandManager"](#page-133-0) umbenannt**
- **DimXpert Schemata in [Dokumenten](#page-133-1) kopieren**
- **Anzeige von [Gewindedarstellungen](#page-133-2) und Schweißnähten**
- **[Allgemeine](#page-134-0) Toleranzen anzeigen**
- **[Unterstützung](#page-134-1) für Blechteile in MBD**
- **Textgröße in [3D-Ansichten](#page-135-0)**

<span id="page-132-0"></span>SOLIDWORKS MBD ist als separat zu erwerbendes Produkt verfügbar, das Sie mit SOLIDWORKS Standard, SOLIDWORKS Professional und SOLIDWORKS Premium verwenden können.

## 3D-PDF-Dateien

### Sicherheit für 3D-PDF-Dateien einrichten

Wenn Sie 3D-PDF-Dateien in SOLIDWORKS MBD veröffentlichen, können Sie Ihre Daten sichern.

Sie können:

- ein Passwort und ein Master-Passwort festlegen.
- Drucken, Bearbeiten und Kopieren deaktivieren.
- nur die grafischen Daten veröffentlichen.

#### **So legen Sie Sicherheitsoptionen fest:**

- 1. Klicken Sie auf **Nach 3D PDF veröffentlichen** (MBD Symbolleiste).
- 2. Klicken Sie oben im PropertyManager auf **Sicherheitseinstellungen** .
- 3. Legen Sie im Dialogfeld Optionen fest und klicken Sie dann auf **OK**.

### Option zum Bearbeiten von 3D-PDF-Vorlagen

Sie können eine Option zur Bearbeitung der Vorlagen festlegen, die Sie beim Erstellen von 3D-PDF-Dateien für MBD verwenden.

Um diese Option festzulegen, klicken Sie auf **Extras** > **Optionen** > **Systemoptionen** > **MBD** und wählen Sie **Bearbeitung von Vorlagen bei 3DPDFs zulassen** aus.

## <span id="page-133-0"></span>Registerkarte "CommandManager" umbenannt

Der SOLIDWORKS MBD CommandManager und die Symbolleisten in Teilen und Baugruppendokumenten wurden in MBD umbenannt. Der Name des Produkts lautet weiterhin SOLIDWORKS MBD.

## <span id="page-133-1"></span>DimXpert Schemata in Dokumenten kopieren

In SOLIDWORKS MBD können Sie DimXpert Schemata von einem Dokument in ein anderes kopieren.

1. Öffnen Sie das Zieldokument und wählen Sie die Konfiguration aus, in die Sie das DimXpert Schema kopieren möchten.

Die ausgewählte Konfiguration darf kein bestehendes DimXpert Schema haben.

- 2. Klicken Sie auf **Schema importieren** (MBD Dimension Symbolleiste).
- 3. Wählen Sie im Dialogfeld ein ähnliches Dokument und eine Konfiguration aus, die das zu kopierende DimXpert Schema enthält.
- <span id="page-133-2"></span>4. Klicken Sie auf **Öffnen**.

Die DimXpert Beschriftungen werden vom ausgewählten Dokument in das geöffnete Dokument kopiert.

## Anzeige von Gewindedarstellungen und Schweißnähten

Bei der Veröffentlichung in 3D-PDF-Dateien werden schattierte Gewindedarstellungen und schattierte Schweißnähte korrekt angezeigt.

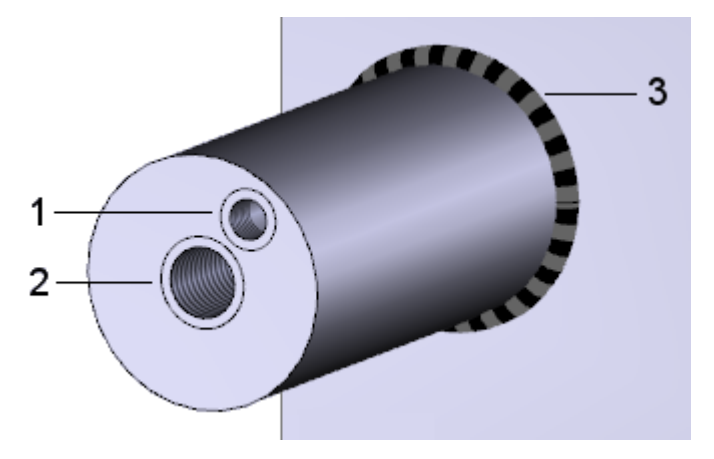

- 1 Gewindedarstellung, partielle Tiefe
- 2 Gewindedarstellung, durch alle
- 3 Schweißnaht

### <span id="page-134-0"></span>Allgemeine Toleranzen anzeigen

Wenn Sie eine allgemeine Toleranz verwenden, können Sie eine symmetrische Toleranz im Bemaßungstext anzeigen.

Die angezeigte Toleranz basiert auf der Toleranzklasse, die für Teile und Baugruppen in **Extras** > **Optionen** > **Dokumenteigenschaften** > **DimXpert**unter **Allgemeine Toleranz** festgelegt wurde.

**So zeigen Sie allgemeine Toleranzen an:**

- 1. Klicken Sie auf **Positionsbemaßung** oder auf **Größenbemaßung** (MBD Dimension-Symbolleiste).
- <span id="page-134-1"></span>2. Wählen Sie im PropertyManager unter **Toleranz/Genauigkeit** für **Toleranztyp** die Option **Allgemein mit Toleranz** aus.

### Unterstützung für Blechteile in MBD

SOLIDWORKS MBD unterstützt Blechbiegungsbezugshinweise, Biegetabellen, Biegelinien und Rahmenlinien.

#### Biegungsbezugshinweis

Sie können Biegungsbezugshinweise in der Abwicklung eines Blechteils hinzufügen und bearbeiten.

Klicken Sie im FeatureManager® mit der rechten Maustaste auf das Feature **Abwicklung** und wählen Sie dann eine der folgenden Optionen aus:

- **Biegehinweise einfügen**
- **Biegehinweise erneut einfügen**

#### Biegetabellen

Sie können Biegetabellen in der Abwicklung eines Blechteils hinzufügen.

Klicken Sie auf **Biegetabelle** (Tabellen-Symbolleiste) oder auf **Einfügen** > **Tabellen** > **Biegetabelle**.

Die Biegetabelle wird erstellt und die Benennungen werden auf den Biegelinien des abgewickelten Blechteils platziert, um die Biegespezifikationen zu bestimmen.

#### Biege- und Rahmenlinien

Im Abschnitt **Blech-MBD** des Dialogfelds Dokumenteigenschaften können Sie die Farbe und den Linientyp für verschiedene Blechteile angeben.

#### Klicken Sie auf **Extras** > **Optionen** > **Dokumenteigenschaften** > **Blech-MBD**.

Sie können die Farbe und den Linientyp festlegen für:

- Biegelinien
- Rahmenlinien
- Blechskizzenelemente

## <span id="page-135-0"></span>Textgröße in 3D-Ansichten

Sie können die Textgröße in 3D-Ansichten steuern.

Unter **Extras** > **Optionen** > **Dokumenteigenschaften** > **Detaillierung** werden diese Eigenschaften jetzt unterstützt:

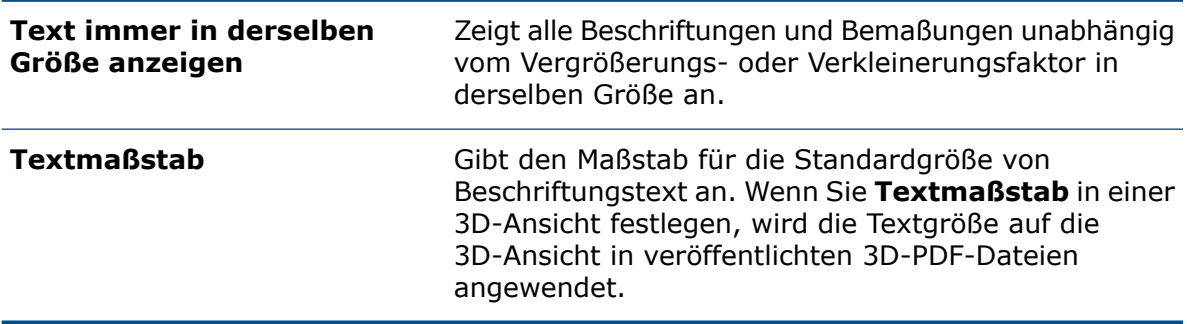

# 20 Modellanzeige

Folgende Themen werden in diesem Kapitel behandelt:

- **[Ausgabedateitypen](#page-136-0) für Animationen**
- **[Verbesserungen](#page-137-0) an der Modellanzeige**
- **[Leistungsverbesserungen](#page-137-1) beim Rendern**
- <span id="page-136-0"></span>• **Umwandlung von texturalen [Erscheinungsbildern](#page-137-2) mit dem Werkzeug "3D-Textur"**

## Ausgabedateitypen für Animationen

Sie können Animationsausgaben in neuen Dateiformaten speichern.

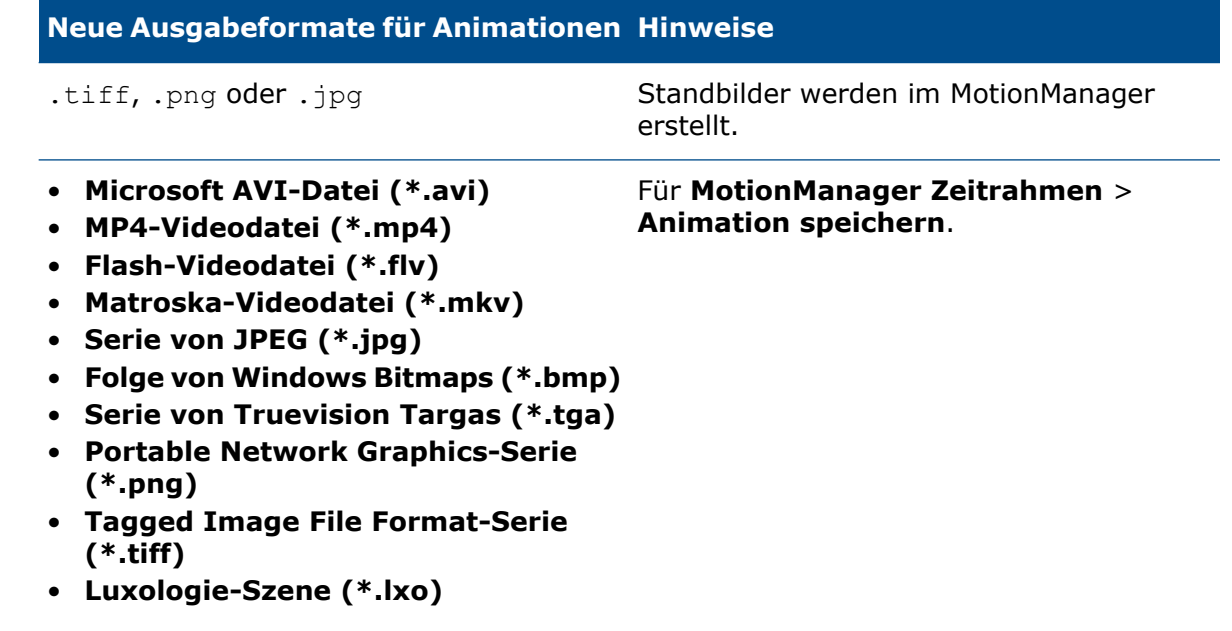

Beim Speichern der Ausgabedateiformate können Sie den **SOLIDWORKS Bildschirm** oder **PhotoView 360** als Renderer auswählen.

## <span id="page-137-0"></span>Verbesserungen an der Modellanzeige

#### Render-Pipeline

SOLIDWORKS 2019 verwendet eine neue Grafikarchitektur für Teile und Baugruppen. Diese Architektur bietet eine reaktionsfähigere Echtzeitanzeige, insbesondere bei großen Modellen. Sie nutzt moderne OpenGL (4.5) und hardwarebeschleunigte Wiedergabe zur Aufrechterhaltung einer hohen Detailgenauigkeit und Frame-Rate beim Schwenken, Zoomen oder Drehen großer Modelle. Diese Leistungsverbesserungen werden durch hochwertigere Grafikkarten potenziert, die in früheren Versionen von SOLIDWORKS nicht vollständig unterstützt werden. Auf Zeichnungen treffen diese Änderungen nicht zu.

Um die neue Architektur in SOLIDWORKS 2019 zu aktivieren, wählen Sie **Extras** > **Optionen** > **Systemoptionen** > **Leistung** und dann **Grafikleistung aktivieren (Beta-Funktion, SOLIDWORKS Neustart erforderlich)**.

## <span id="page-137-1"></span>Leistungsverbesserungen beim Rendern

<span id="page-137-2"></span>Die Rendering-Leistung ist verbessert, da der adaptive Sampling-Wert für niedrigere Qualitätseinstellungen (Gut, Besser, Optimal) modifiziert wurde.

## Umwandlung von texturalen Erscheinungsbildern mit dem Werkzeug "3D-Textur" **D**

Mit dem Werkzeug 3D-Textur **bei Können Sie texturale Erscheinungsbilder auf Teilen in** Geometrie umwandeln. Sie können den resultierenden Grafikkörper für die Fertigung verwenden, insbesondere den 3D-Druck, oder Sie können die Geometrie weiter bearbeiten, indem Sie sie in einen BREP-Netzkörper konvertieren.

Außer wenn ein Teil bereits ein texturales Erscheinungsbild aufweist, hat der Prozess zwei Schritte. Zunächst ordnen Sie einem Modell mit der Texturzuordnungsfunktion ein texturales Erscheinungsbild zu. Anschließend verwenden Sie das Werkzeug **3D-Textur**

, um die Geometrie für das texturale Erscheinungsbild zu definieren und die **3D-Textur** zu erstellen.

In diesem Beispiel beginnen Sie mit dem Beispielmodell einer Spritzpistole. Sie wenden ein texturales Erscheinungsbild auf den Griff der Spritzpistole an, ordnen ein geeignetes texturales Erscheinungsbild zu und erstellen und konfigurieren mit dem Werkzeug

3D-Textur <sup>Staa</sup> das Griffrelief. Anschließend können Sie das Modell mit Relief dreidimensional drucken.

### Anwenden eines texturalen Erscheinungsbilds

Bevor Sie ein Feature **3D-Textur** erzeugen können, muss einem Modell ein texturales Erscheinungsbild zugewiesen werden.

Zur Erstellung von **3D-Textur**-Features können Sie jede Art von Bildern oder zugeordneten texturalen Erscheinungsbildern verwenden. Graustufen-Höhenfeldbilder sind zu bevorzugen. Abziehbilder sind zur Erstellung von **3D-Textur**-Features nicht zulässig.

So wenden Sie ein texturales Erscheinungsbild an:

- 1. Öffnen Sie *system\_dir:*\Benutzer\Öffentlich\Öffentliche Dokumente\SOLIDWORKS\SOLIDWORKS 2019\samples\whatsnew\model display\spray\_gun.sldprt.
- 2. Klicken Sie im DisplayManager **auf Ansicht Erscheinungsbilder O**.
- 3. Ziehen Sie auf der Registerkarte Ansicht Erscheinungsbilder die Option grayscale.jpg

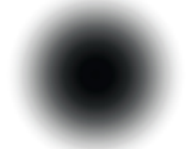

aus *system\_dir:*\Benutzer\Öffentlich\Öffentliche

Dokumente\SOLIDWORKS\SOLIDWORKS 2019\samples\whatsnew\model display auf die Fläche des Griffs.

4. Klicken Sie unter **Sortierreihenfolge** mit der rechten Maustaste auf grayscale.jpg und wählen Sie dann **Erscheinungsbild bearbeiten**

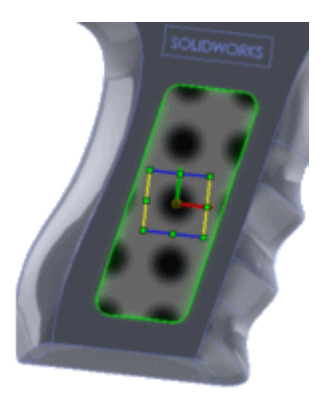

aus.

5. Klicken Sie im PropertyManager auf **Erweitert**.

6. Legen Sie auf der Registerkarte Zuordnung die Optionen für **Zuordnung** und **Größe/Ausrichtung** fest, um die Darstellung des Erscheinungsbilds anzupassen,

und klicken Sie auf  $\checkmark$ .

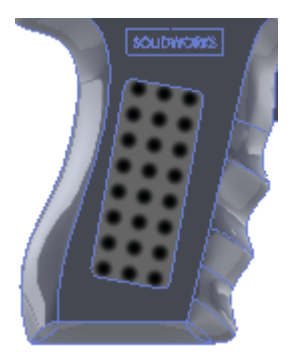

Versuchen Sie, das texturale Erscheinungsbild so anzupassen, dass sich alle Kreise innerhalb der Griffbegrenzung befinden und die umgebende Kante nicht schneiden. Auf diese Weise erstellen Sie ein geschlossenes, wasserdichtes Modell, das Sie als 3D-Druck ausgeben können.

Zur Verwendung werden ungefähr die folgenden Werte empfohlen:

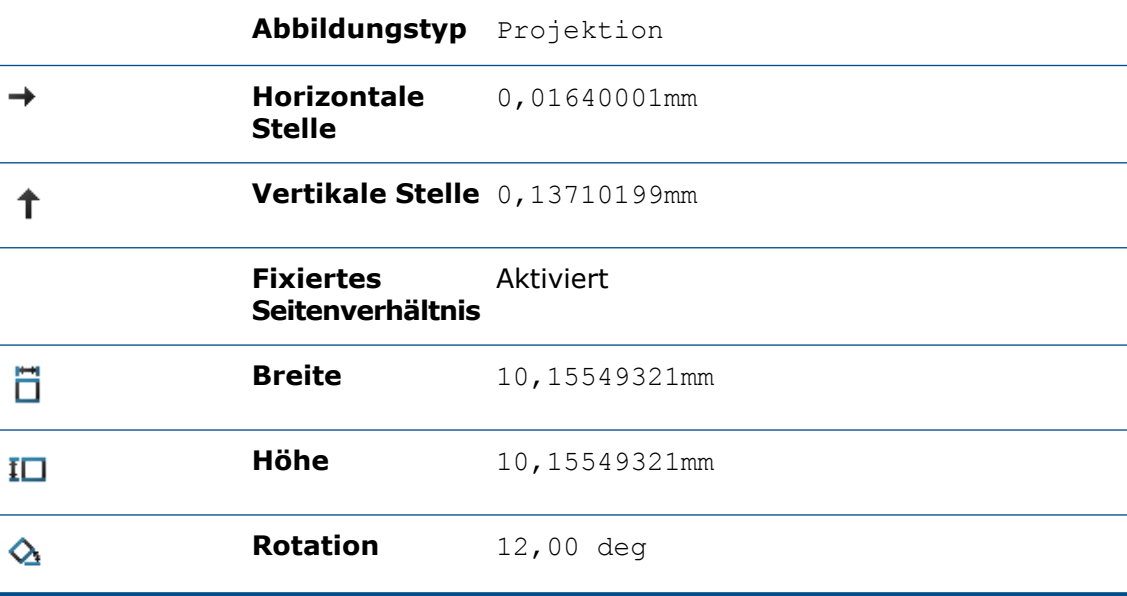

### Erstellen von 3D-Texturen

Nachdem Sie dem Modell ein texturales Erscheinungsbild hinzugefügt haben, verwenden Sie das Werkzeug **3D-Texturen**, um das texturale Erscheinungsbild in Griffreliefe umzuwandeln. Anschließend können Sie Modell und Reliefe mit einem 3D-Drucker oder anderen Fertigungsverfahren herstellen.

#### **So erstellen Sie 3D-Texturen:**

- 1. Vergewissern Sie sich, dass Sie *system\_dir geöffnet haben:*\Benutzer\Öffentlich\Öffentliche Dokumente\\SOLIDWORKS\SOLIDWORKS 2019\samples\whatsnew\model display\spray\_gun.sldprt und dass Sie das texturale Erscheinungsbild angewendet haben.
- 2. Klicken Sie im FeatureManager® im Ordner Volumenkörper l<sup>al</sup> mit der rechten

Maustaste auf **Importiert1** und wählen Sie **3D-Textur** aus.

Im PropertyManager 3D-Textur wird unter **Zu texturierender Körper Importiert1** angezeigt. Sie können jeweils nur ein **3D-Textur**-Feature auf einen Körper anwenden. Der gesamte Körper wird als Netz angezeigt. Das Netz des texturalen Erscheinungsbilds wird in seiner ursprünglichen Form angezeigt.

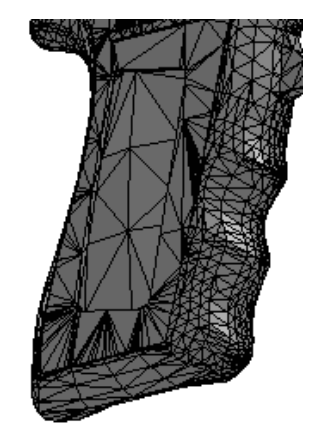

Beachten Sie unter **Textureinstellungen** die Standardwerte für **Verfeinerung** und **Abstand**.

- 3. Deaktivieren Sie **Dynamische Hilfe**, also die erweiterten Tooltips.
- 4. Wählen Sie unter **Textureinstellungen** in der Tabelle grayscale.jpg in der ersten Zeile für **Textur** aus.

**Wandeln Sie diese Textur in 3D um** und **Weiß oben, Schwarz unten** sind ausgewählt.

5. Deaktivieren Sie **Weiß oben, Schwarz unten**, um beim Erzeugen des maximalen Offset-Abstands des 3D-Textur-Features die schwarzen Farben aus dem Erscheinungsbild zu verwenden.

Das Symbol in der Tabelle ändert sich in  $\nabla$ , was bedeutet, dass schwarz angezeigt wird. Geben Sie diese Option abhängig von Ihrem Graustufen-Höhenfeld und den angezeigten Ergebnisse an.

6. Verschieben Sie den Schieberegler für **Textur-Offset-Abstand** so, dass der Wert für **Abstand** in der Tabelle ca. 12 mm beträgt.

Mit diesem Wert wird der maximale Offset-Abstand für die 3D-Textur aus dem Körper gesteuert.

7. Verschieben Sie den Schieberegler für **Maximale Elementgröße** so, dass der Wert ca. 6,10 mm beträgt.

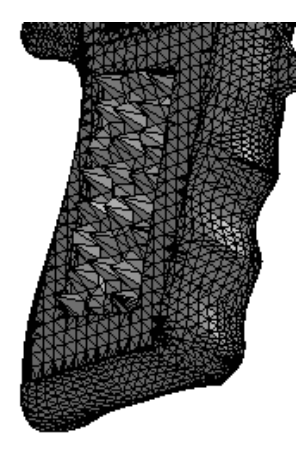

Die 3D-Textur wird stärker definiert.

Dieser Wert bestimmt die maximale Elementgröße für das gesamte Netz.

8. Verschieben Sie den Schieberegler für **Texturverfeinerung** so, dass der Wert für **Verfeinerung** etwa 0,14beträgt.

Dieser Wert steuert die lokale Netzverfeinerung im Bereich des 3D-Textur-Features. Bei der Verfeinerung werden Facetten hinzugefügt, um Konturen innerhalb des Graustufenbilds besser abzustimmen. Wenn Sie diesen Wert erhöhen, erhöht sich zwar die Qualität der Modellanzeige, aber auch die Verarbeitungszeit.

9. Die Einstellung scheint zu hoch zu sein. Verschieben Sie daher den Schieberegler für den **Textur-Offset-Abstand** nach links, um den Wert für **Abstand** auf 6 mm zu verringern.

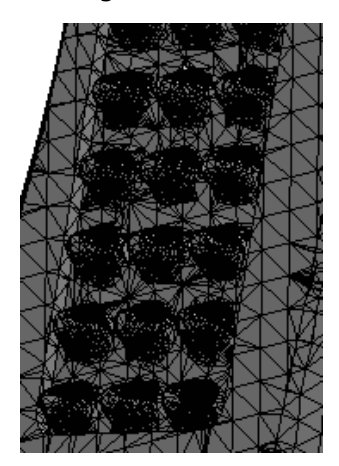

Das 3D-Texturnetz wird glatter.

10. Klicken Sie auf  $\checkmark$ .

Empfehlung: Da das **3D-Textur-**-Feature den Körper in einen Grafikkörper umwandelt, müssen Sie das **3D-Textur**-Feature in Ihrem Teil als letztes Feature verwenden.

Das Feature 3D-Textur <sup>en</sup> wird mit einem Grafikkörper im FeatureManager angezeigt.

**Grafik (Geschlossen)** im Ordner **Grafikkörper** zeigt an, dass das erzeugte Modell wasserdicht ist und als 3D-Druck ausgegeben werden kann.

Sie können dann den Grafikkörper in einen BREP-Netzkörper umwandeln, der für Fertigungszwecke verwendet werden kann. Wählen Sie den Grafikkörper aus und klicken

Sie auf **Einfügen** > **Features** > **In Netzkörper umwandeln** .

# 21 Teile und Features

Folgende Themen werden in diesem Kapitel behandelt:

- **[Rahmen](#page-143-0)**
- **Verbesserungen bei [Gewindedarstellungen](#page-143-1)**
- **Partielle Fasen und [Verrundungen](#page-145-0) erstellen**
- **[Bohrungen](#page-146-0) aus Flächen löschen**
- **FeatureWorks behält Referenzen in [Zeichenansichten](#page-147-0) bei**
- **Teil mit einer bestimmten [Konfiguration](#page-147-1) einfügen**
- **[BREP-Netzkörper](#page-148-0)**
- **Toleranzen für [Bohrungsassistent-Bohrungen](#page-153-0) festlegen**
- **Miniaturvorschau für Blöcke in der [Konstruktionsbibliothek](#page-154-0)**
- <span id="page-143-0"></span>• **[Interferenzprüfung](#page-155-0) für Mehrkörper-Teile verwenden**

## Rahmen

<span id="page-143-1"></span>Die Leistung beim Verwenden von Rahmen wurde verbessert. Wenn Sie den **Rahmen** unterdrücken oder ausblenden, wird er nicht neu aufgebaut.

## Verbesserungen bei Gewindedarstellungen

Viele Probleme in Bezug auf das Erstellen, Aktualisieren und Anzeigen von Gewindedarstellungen, wenn untergeordnete Referenzen in nachgeordneten Features vorhanden sind, wurden gelöst.

Die Gewindedarstellung verfügt über eine robustere Architektur, sodass sie sich einheitlicher verhält. Das verbesserte Verhalten bietet stabilere Referenzen für Kanten und Flächen sowie die richtigen Parameter für Baugruppen, Zeichnungen und Grafiken. Zu den Verbesserungen gehören Unterstützung für konische Gewinde, gespiegelte und gemusterte Geometrie, bessere Zuordnung zu nicht planaren Oberflächen und Standards für kegelförmige Wellen.

Beispiel:

• Wenn Sie das Werkzeug **Trennlinie** verwenden, um eine Fläche zu trennen, in der schattierte Gewindedarstellungen angezeigt werden, und das Teil dann neu aufbauen, bleiben die schattierten Gewindedarstellungen und der Durchmesser an der richtigen Stelle erhalten.
- Gewindedarstellungen, die aus referenzierten Kopien von Mustern und Spiegeln erstellt wurden, werden richtig angezeigt, wenn die Modellgeometrie ein- und ausgeblendet wird.
- Gewindedarstellungen in abgeleiteten und gespiegelten Teilen werden in der richtigen Position angezeigt, wenn Sie abgeleitete Teile mit den Werkzeugen **Teil spiegeln**, **Teil einfügen**, **Gespeicherter Körper** und **Trennkörper** erstellen.
- Gewindedarstellungen verhalten sich wie erwartet, wenn Sie Körper mit den Werkzeugen **Körper verschieben** und **Körper kopieren** kopieren.
- Sie haben mehr Kontrolle, wenn Features wie Fasen auf Kanten und Gewindedarstellungen ausgewählt werden, und wenn Sie mit dem Bohrungsassistenten eine Bohrung mit Gewindedarstellungen auf einer Referenzebene erstellen. Wenn Sie eine Bohrung mit dem Bohrungsassistenten unterdrücken, werden untergeordnete Gewindedarstellungen unterdrückt.
- Wenn Sie eine Tabelle verwenden, um jeder Konfiguration verschiedene Werte für die Gewindelänge zuzuweisen, werden die Gewindedarstellungen entsprechend aktualisiert.

Folgende Verbesserungen wurden vorgenommen:

- Standards für konische Wellen und Bohrungen werden in Gewindedarstellungen unterstützt. Außerdem werden Gewindeklassen unterstützt, wenn Sie Gewindedarstellungen mithilfe von **Einfügen** > **Hinweis** > **Gewindedarstellungen**erstellen.
- Sie können eine Gleichung eingeben, um den großen oder kleinen Durchmesser von Gewindedarstellungen direkt im PropertyManager Gewindedarstellung zu konfigurieren.

### Aktualisieren von älteren Gewindedarstellungen

Für ein Teil, eine Baugruppe oder eine Zeichnung mit veralteten Gewindedarstellungen müssen Sie das Modell aktualisieren, um das Feature zur verbesserten Gewindedarstellung nutzen zu können. Für das Upgrade müssen Sie zunächst eine Systemoption festlegen. Anschließen können Sie das Upgrade für jedes Modell aktivieren.

Sie können alle Gewindedarstellungen aktualisieren, die in Komponenten für die Baugruppe der obersten Ebene und der Unterbaugruppe verfügbar sind.

Wenn viele Dateien aktualisiert werden sollen, können Sie die Dateien mithilfe einer API-Methode konvertieren (IModelDocExtension::UpgradeLegacyCThreads). Weitere Informationen finden Sie in der *SOLIDWORKS API-Hilfe*. Sie können sich außerdem an den technischen Support von SOLIDWORKS wenden.

Wenn Sie ein älteres Teil aktualisieren, müssen Sie möglicherweise die Baugruppen und Zeichnungen anpassen, in denen das Teil verwendet wird. Beispielsweise können Zeichnungen freistehende Beschriftungen und Bemaßungen aufweisen.

**So aktualisieren Sie ältere Gewindedarstellungen in einem Teil, einer Baugruppe oder einer Zeichnung:**

1. Wählen Sie unter **Extras** > **Optionen** > **Systemoptionen** > **Allgemein**die Option **Gewindedarstellungen bei Aktualisierung zulassen** aus und klicken Sie auf **OK**.

Wenn Sie ein Administrator sind, können Sie mit dem Einstellungsadministrator-Tool diese Option zwischen Ihren Benutzern übertragen.

2. Öffnen Sie das Modell, klicken Sie mit der rechten Maustaste auf das oberste Element im FeatureManager und klicken Sie dann auf **Kosmetisches Gewinde-Feature aktualisieren**.

Nach der Aktualisierung ist der Befehl **Kosmetisches Gewinde-Feature aktualisieren** für dieses Modell nicht mehr verfügbar.

# Partielle Fasen und Verrundungen erstellen

Sie können partielle Fasen und Verrundungen mit bestimmten Längen entlang Modellkanten erstellen.

Die Registerkarte Manuell im PropertyManager "Verrundung" und PropertyManager "Fase" enthält ein Gruppenfeld, in dem Sie **Teilkantenparameter** angeben können. Wenn Sie eine Kante in **Zu verrundende Elemente** oder **Elemente für Fase** auswählen, erweitern Sie **Teilkantenparameter**, um die Start- und Endposition des teilweisen Features zu definieren.

Diese Verbesserung ist nur für Verrundungen mit konstanter Größe und Offset-Flächen-Fasen verfügbar.

#### **So erstellen Sie partielle Fasen:**

- 1. Öffnen Sie *system\_dir:*\Benutzer\Öffentlich\Öffentliche Dokumente\SOLIDWORKS\SOLIDWORKS 2019\samples\whatsnew\parts\chamfer.sldprt.
- 2. Klicken Sie auf **Fase** (Features-Symbolleiste) oder auf **Einfügen** > **Features** > **Fase**.
- 3. Klicken Sie mit der rechten Maustaste auf die gezeigte Kante und wählen Sie **Tangentialität auswählen** aus.

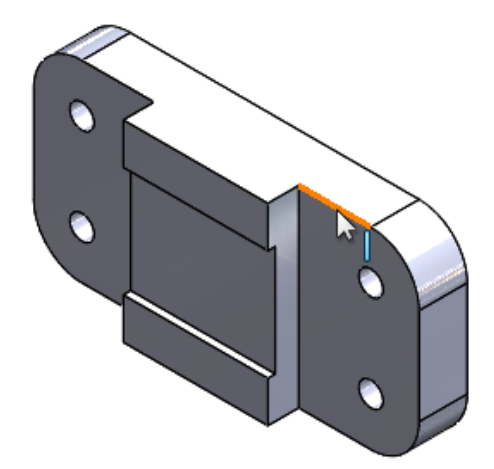

- 4. Nehmen Sie im PropertyManager folgende Einstellungen vor:
	- a) Klicken Sie unter **Fasentyp** auf **Versatzfläche** .
	- b) Wählen Sie **Vollständige Vorschau** aus.
	- c) Wählen Sie **Teilkantenparameter** aus.
	- d) Wählen Sie unter **Startbedingung** die Option **Abstand-Offset** aus.
	- e) Legen Sie **Offset-Abstand vom Startpunkt** auf 20 mm fest.
	- f) Wählen Sie unter **Endbedingung** die Option **Abstand-Offset** aus.
- 5. Ziehen Sie die Ziehpunkte ungefähr wie gezeigt.

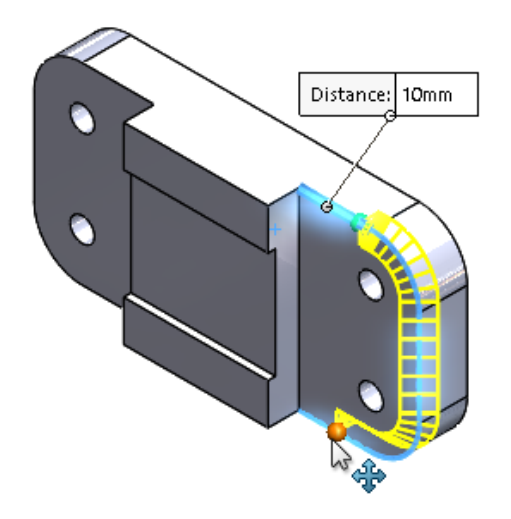

6. Klicken Sie auf  $\checkmark$ .

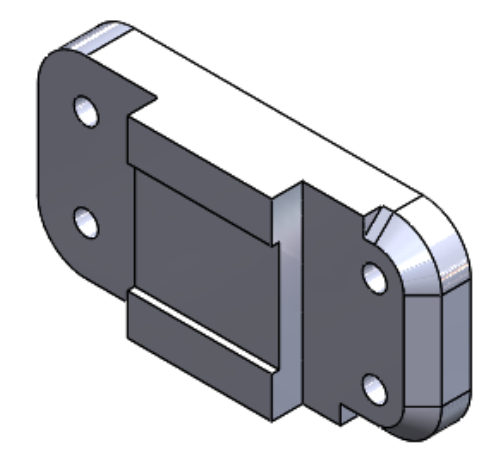

# Bohrungen aus Flächen löschen

Mit dem Werkzeug **Bohrung löschen** können Sie Bohrungen einfacher aus Oberflächenkörpern löschen.

Führen Sie zum Zugriff auf das Werkzeug einen der folgenden Schritte aus:

- Klicken Sie auf **Einfügen** > **Oberfläche** > **Bohrung löschen** .
- Wählen Sie im Grafikbereich eine Kante einer Flächenbohrung aus, klicken Sie mit der rechten Maustaste und klicken Sie auf **Bohrung löschen**.

Im PropertyManager Bohrung löschen werden alle Kanten aufgeführt, die Sie im Feld **Auswahl** ausgewählt haben.

**Bohrung löschen** unterstützt keine BREP-Netzkörper.

Bisher konnten Flächenbohrungen nur durch Klicken auf **Löschen** gelöscht werden.

# FeatureWorks behält Referenzen in Zeichenansichten bei

In SOLIDWORKS Zeichnungen importierter Teile werden Referenzen beibehalten, wenn Sie ein importiertes Teil ändern und FeatureWorks® aktiviert ist.

Referenzen werden in den folgenden Ansichten beibehalten:

- Modell
- Schnitt
- Detail
- Ausbruch
- Bruchkanten

# Teil mit einer bestimmten Konfiguration einfügen  $\star$

Mit dem Werkzeug Teil einfügen B können Sie eine bestimmte Konfiguration des Teils einfügen. Dieser Workflow ist identisch mit dem Einfügen einer Komponente in eine Baugruppe.

#### **So legen Sie die Konfiguration beim Einfügen eines Teils fest:**

- 1. Klicken Sie in einem beliebigen Teil auf **Teil einfügen** (Features-Symbolleiste) oder auf **Einfügen** > **Teil** .
- 2. Führen Sie im Dialogfeld Öffnen folgende Schritte aus:
	- a) Wählen Sie die einzufügende Datei aus.
	- b) Wählen Sie eine Konfiguration des Basisteils aus.
	- c) Klicken Sie auf **Öffnen**.

3. Klicken Sie im PropertyManager Teil einfügen unter **Einzufügendes Teil** auf **Durchsuchen**, um ein anderes Teil auszuwählen.

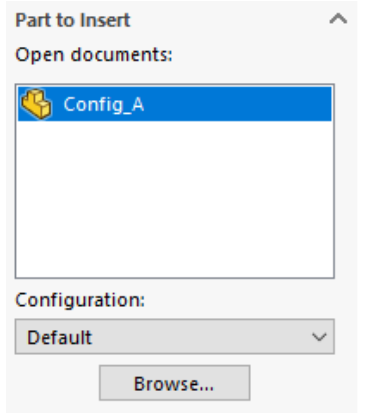

Klicken Sie auf  $\pm$ , um den PropertyManager anzuheften, sodass mehrere Teile eingefügt werden, ohne den PropertyManager erneut zu öffnen.

Wenn Sie ein Teil bearbeiten, werden im PropertyManager Feature bearbeiten der Dateipfad und die Konfigurationen des Teils angezeigt.

# BREP-Netzkörper

### Weitere Werkzeuge für die Vorbereitung von Netzen

Manchmal sind Netzdateien bei der Volumen- oder Flächenmodellierung nützlich, um Skizzen oder visuelle Referenzen zu erstellen. Es gibt weitere Werkzeuge, mit denen Sie Netzdateien für solche Fälle vorbereiten können.

Mit dem Werkzeug **Auswahl einfärben** wählen Sie die Facetten aus und drücken dann

auf **Löschen**. Alternativ können Sie das Werkzeug **Schnitt mit Oberfläche** verwenden. Der Grafikkörper wird an der Schnittbegrenzung neu tesselliert.

Mit dem Werkzeug **Skalieren** in können Sie auch die gesamte Größe eines Grafikkörpers ändern.

Wenn Sie das Werkzeug **Schnitt mit Oberfläche** oder **Skalieren** auf einem Grafikkörper verwenden, wird im FeatureManager® kein Feature hinzugefügt. Das liegt daran, dass mit diesen Werkzeugen das ursprüngliche Netz verändert wird. Wenn Sie den Grafikkörper nicht gespeichert haben, können Sie die Änderungen rückgängig machen, den Grafikkörper aber nicht bearbeiten.

Sie können auf diese Werkzeuge über die Registerkarte **Netzmodellierung** im CommandManager zugreifen. Die Registerkarte **Netzmodellierung** enthält Netz- und Standardfeatures, die mit Mesh-BREP-Körpern arbeiten.

### Werkzeug "Importierten Netzkörper segmentieren"

Mit dem Werkzeug **Segmentierter importierter Netzkörper** können Sie Facetten eines BREP-Netzkörpers in Teilflächen gruppieren, die durch scharfe Ecken, planare Flächen und zylindrische Flächen begrenzt sind.

Das Werkzeug **Segmentierter importierter Netzkörper** erkennt:

- Gruppen von Facetten, die planare oder zylindrische Flächen bilden.
- Flächen, die durch einen spitzen oder Knickwinkel voneinander getrennt sind.
- Planare Flächen in einem BREP-Netzkörper, sodass sie als Skizzierebenen, Austragungsreferenzen und in anderen Modellen mit planaren Referenzen verwendet werden können.

Dieses Tool ist sehr nützlich für CAD-Dateien, die in ein Netz exportiert und dann in die SOLIDWORKS Software importiert und in BREP-Netzkörper konvertiert werden. Das Werkzeug kann zwar mit gescannten Dateien und Körpern mit netzbasierten Formen und künstlerischer Geometrie eingesetzt werden, aber diese haben oft eine sehr unregelmäßige Geometrie, die nicht segmentiert werden kann.

Wenn Sie eine Netzdatei importieren und in einen BREP-Netzkörper konvertieren, wird jeder Körper durch eine einzelne Teilfläche dargestellt. Die Facetten werden nicht segmentiert oder in Gruppen von Facetten angeordnet, die Teilflächen bilden.

Das Konvertieren eines Netzkörpers in ein BREP-Netz ist nicht wie die Konvertierung eines standardmäßigen SOLIDWORKS BREP in ein Netz-BREP, wobei die Flächendefinition im standardmäßigen SOLIDWORKS BREP im Netz-BREP erhalten bleibt.

Im folgenden Beispiel legen Sie Systemoptionen fest und importieren eine Netzdatei. Dann teilen Sie den Netzkörper in Knickwinkel sowie planare und zylindrische Segmente auf.

#### Optionen für das Importieren und Anzeigen von Netzen

- 1. Bevor Sie diese Netzdatei importieren, legen Sie die folgenden Systemoptionen unter **Extras** > **Optionen** > **Importieren** fest:
	- a) Wählen Sie für **Dateiformat** die Option **STL/OBJ/OFF/PLY/PLY2** aus und klicken Sie auf **Als Volumenkörper importieren**.
	- b) Klicken Sie unter **Netzkörperoptionen** auf **Netzkörper mit einfacher Flächenbegrenzung erstellen** und wählen Sie für **Einheit** die Option **Zentimeter** aus.
	- c) Klicken Sie auf **OK**.
- 2. Öffnen Sie *system\_dir:*\Benutzer\Öffentlich\Öffentliche Dokumente\SOLIDWORKS\SOLIDWORKS 2019\samples\whatsnew\parts\segmentmesh.STL.
- 3. Gehen Sie in der **Head-Up-Ansichtssymbolleiste** wie folgt vor:
	- Klicken Sie unter **Bühne übernehmen** auf **Einfaches Weiß**.
	- Klicken Sie unter Anzeigeart **D** auf Schattiert mit Kanten
	- Klicken Sie unter Ansichtsausrichtung **M** auf Isometrisch **M**.

Diese Optionen sind nützlich, um die Vorschau besser darzustellen. Jetzt sind die Facettenlinien im Netz sichtbar.

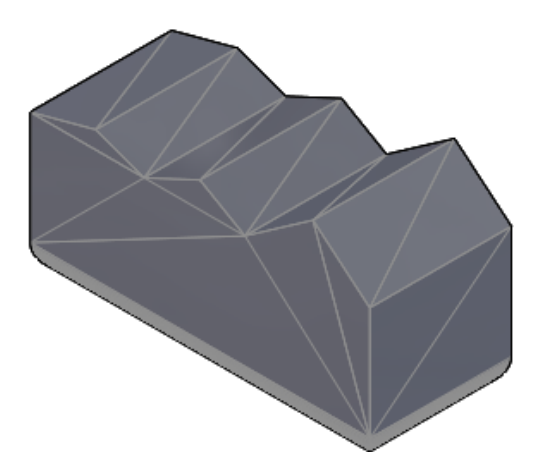

Als Nächstes starten Sie die Segmentierung für Knickwinkel.

#### Knickwinkelsegmente gruppieren

- 1. Klicken Sie im FeatureManager mit der rechten Maustaste auf **Importiert1** und wählen Sie **Segmentierter importierter Netzkörper** aus.
- 2. Klicken Sie oben im PropertyManager auf **Pin**  $\overline{+}$ .

Die **Dynamische Hilfe** zeigt Popup-Tooltips an, wenn Sie den Zeiger über die Steuerelemente bewegen. Löschen Sie diese Option, wenn die detaillierte Hilfe nicht angezeigt werden soll.

- 3. Klicken Sie unter **Segmentierung** auf **Knickwinkel** und dann auf **Körper auswählen** . Wählen Sie im Grafikbereich den BREP-Netzkörper aus.
- 4. Klicken Sie auf **Vorschau anzeigen**.

5. Bewegen Sie den Schieberegler für **Winkeltoleranz erzeugen** auf 76 Grad. Senken Sie dann die Toleranz auf 30 und sogar noch niedriger auf 6 Grad.

Je mehr Sie die Toleranz verringern, desto mehr Winkelflächen werden durch die Vorschau auf der Oberseite des Netzmodells erkannt. Wenn Sie die Toleranz zu weit verringern, erkennt die Software die Facetten an den Zylindern an der Unterseite des Modells.

Geben Sie 30 ein, um den Wert für **Knickwinkeltoleranz** zurückzusetzen.

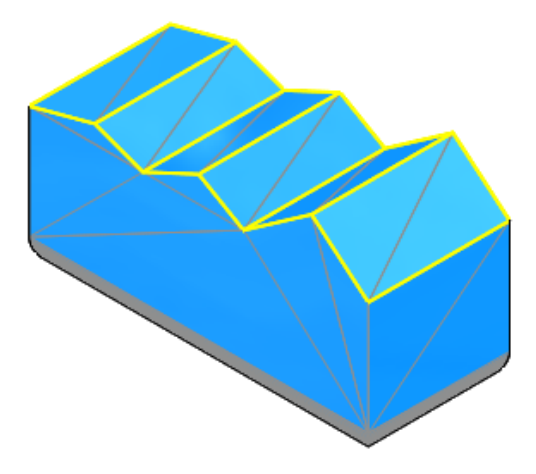

6. Klicken Sie auf  $\checkmark$ .

Als nächstes gruppieren Sie planare und zylindrische Segmente. An diesem Punkt wird der gesamte BREP-Netzkörper vollständig segmentiert.

Planare Flächen an den Seiten und der Unterseite des BREP-Körpers werden nicht erkannt, wenn Sie Knickwinkel segmentieren, da die Flächen verrundet sind und keine scharfen Winkel aufweisen.

#### Planare und zylindrische Segmente gruppieren

- 1. Klicken Sie unter **Segmentierung** auf **Planare Segmente** und dann auf **Körper** auswählen **D**. Wählen Sie dann im Grafikbereich den BREP-Netzkörper aus.
- 2. Klicken Sie auf **Vorschau anzeigen**.

3. Geben Sie unter **Toleranz** den Wert 6 ein und klicken Sie auf **Planare Flächen erkennen**.

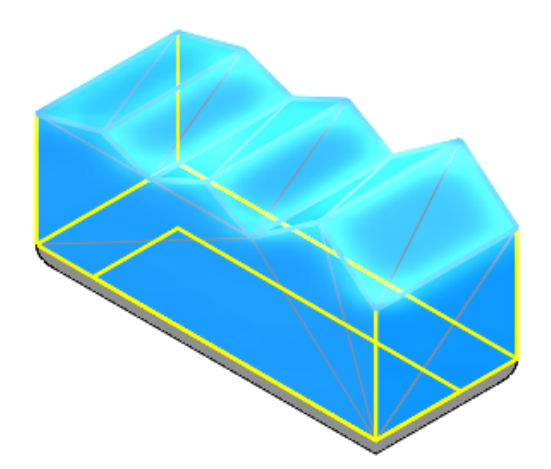

- 4. Klicken Sie auf  $\checkmark$
- 5. Klicken Sie unter **Segmentierung** auf **Zylindrische Segmente** und dann auf **Körper auswählen** . Klicken Sie dann im Grafikbereich auf den BREP-Netzkörper.
- 6. Geben Sie unter **Toleranz** den Wert 20 ein.

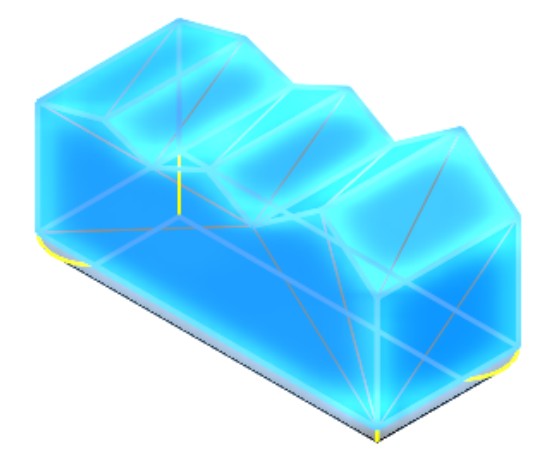

Sie können das Modell drehen, um die zylindrischen Segmente deutlicher anzuzeigen.

7. Klicken Sie auf  $\star$ , um den PropertyManager zu lösen, und klicken Sie dann auf  $\star$ .

Im FeatureManager werden die Winkel-, planaren und zylindrischen Segmente jeweils als **Segmentnetz1**, **Segmentnetz2** und **Segmentnetz3** aufgeführt. Um die Segmente zu ändern, klicken Sie mit der rechten Maustaste auf eines der Features und wählen Sie **Feature bearbeiten a**us.

# Toleranzen für Bohrungsassistent-Bohrungen festlegen **D**

Sie können beim Erstellen von Bohrungsassistent-Features Werte für Toleranz und Genauigkeit festlegen.

Die Registerkarte **Typ** im PropertyManager Bohrungsassistent enthält die Option **Toleranz/Genauigkeit**. Je nach Bohrungstyp werden im PropertyManager Optionen für Toleranzen für die Bohrungsspezifikation angezeigt. Dieser Abschnitt ist auch für Bohrungsassistent-Features in Baugruppen verfügbar.

Toleranzwerte werden automatisch in Bohrungsbeschreibungen in Zeichnungen übertragen. Wenn Sie Werte in der Bohrungsbeschreibung ändern, werden die Werte im Teil aktualisiert. Sie können auch Toleranzwerte für Konfigurationen variieren.

Bisher konnten Sie nur Parameter für Toleranz und Genauigkeit für Bohrungsassistent-Bohrungen hinzufügen, indem Bohrungsbeschreibungen in Zeichnungen manuell geändert wurden.

#### **So legen Sie Toleranzen für Bohrungsassistent-Bohrungen fest:**

- 1. Öffnen Sie *system\_dir:*\Benutzer\Öffentlich\Öffentliche Dokumente\SOLIDWORKS\SOLIDWORKS 2019\samples\whatsnew\parts\tolerance.sldprt.
- 2. Klicken Sie im FeatureManager mit der rechten Maustaste auf **Stirnsenkung** und wählen Sie **Feature bearbeiten** aus.
- 3. Erweitern Sie im PropertyManager **Typ** die Option **Toleranz/Genauigkeit**.
- 4. Wählen Sie unter **Toleranz/Genauigkeit** in **Beschreibungswert** die Option **Durchgangsbohrungsdurchmesser** aus.
	- a) Wählen Sie unter **Toleranztyp** die Option **Zweiseitig** aus.
	- b) Geben Sie für **Maximale Variation** den Wert **0,05 mm** ein.
	- c) Geben Sie für **Minimale Variation** den Wert **-0,02 mm** ein.
- 5. Wählen Sie unter **Toleranz/Genauigkeit** in **Beschreibungswert** die Option **Stirnsenkungsbohrung** aus.
	- a) Wählen Sie unter **Toleranztyp** die Option **Symmetrisch** aus.
	- b) Geben Sie für **Maximale Variation** den Wert **0,05 mm** ein.
	- c) Wählen Sie unter **Einheitsgenauigkeit** die Option **0,12 (Dokument)** aus.
- 6. Klicken Sie auf  $\checkmark$ .

Wenn Sie eine Zeichnung aus dem Teil erstellen, werden die Toleranzwerte in der Bohrungsbeschreibung angezeigt.

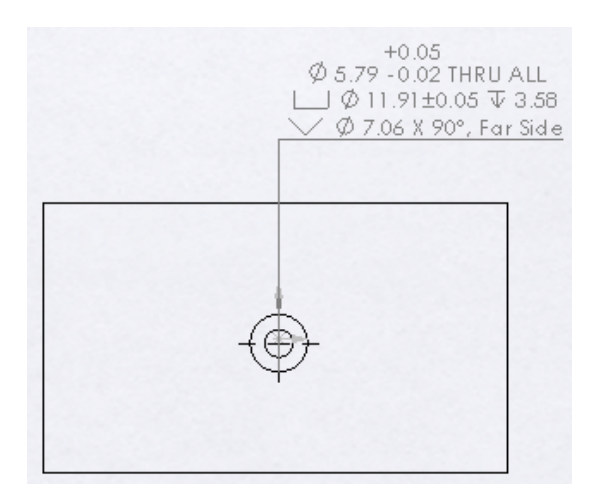

# Miniaturvorschau für Blöcke in der Konstruktionsbibliothek

Wenn Sie die Konstruktionsbibliothek öffnen, werden Blöcke als Miniaturbilder angezeigt. Bisher hatten alle Blöcke dasselbe Symbol. Die Vorschau wurde nur angezeigt, wenn Sie den Mauszeiger über das Symbol gehalten haben.

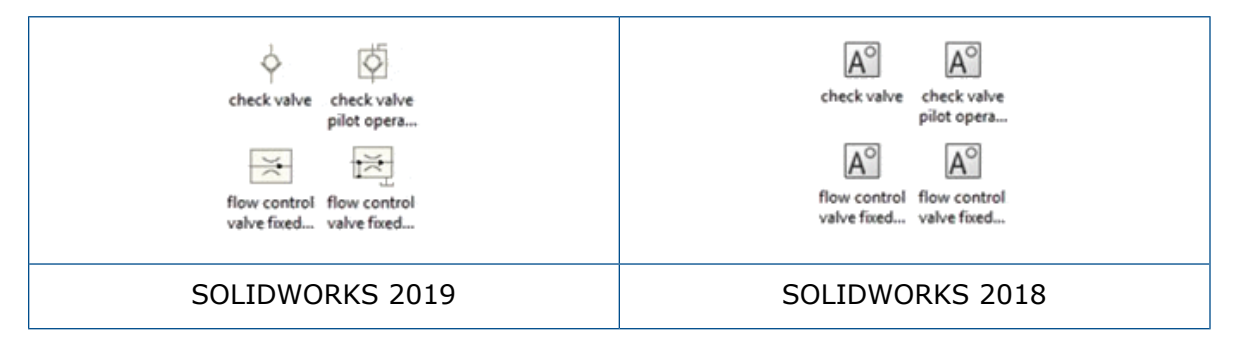

Diese Formate werden unterstützt:

- .sldnotestl .dwg-Dateien
- 
- .sldsfstl .sldblk
- 
- .sldweldfvt .sldgtolfvt
- .sldweldstl .sldgtolstl
- 
- .sldsffvt .dxf-Dateien
	-
- .sldsym .sldnotefvt
	-
	-

# Interferenzprüfung für Mehrkörper-Teile verwenden **z**

Sie können die Interferenzprüfung zwischen Körpern in Mehrkörper-Teilen verwenden. Dies ist nützlich, wenn Sie prüfen möchten, ob Schweißkonstruktionen ordnungsgemäß getrimmt sind, bevor Sie Simulationswerkzeuge einsetzen.

#### **So verwenden Sie die Interferenzprüfung für Mehrkörper-Teile:**

1. Öffnen Sie *system\_dir:*\Benutzer\Öffentlich\Öffentliche Dokumente\SOLIDWORKS\SOLIDWORKS 2019\samples\whatsnew\parts\Main.sldprt.

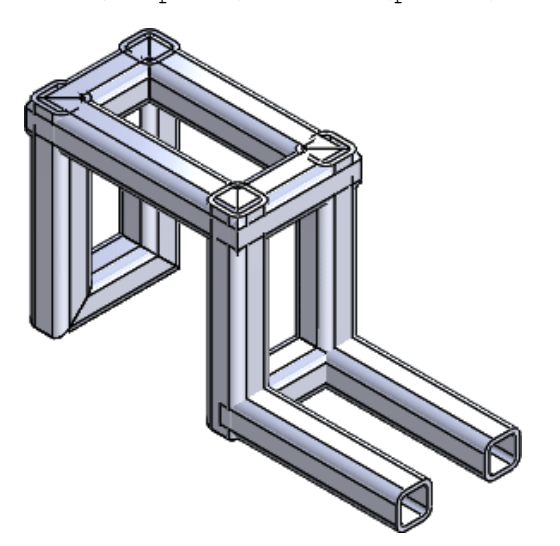

2. Klicken Sie auf **Interferenzprüfung** (Extras-Symbolleiste) oder auf **Extras** > **Evaluieren** > **Interferenzprüfung**.

Im PropertyManager ist die Datei Main.sldprt unter **Ausgewählte Körper** aufgeführt.

3. Klicken Sie im PropertyManager auf **Ausgeschlossene Körper**.

4. Wählen Sie im aufschwingenden Menü des FeatureManagers RH<sup>4</sup> aus.

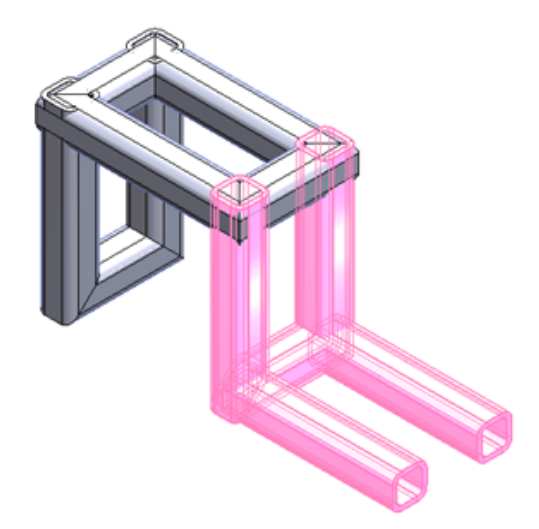

**RH** wurde mit dem Werkzeug **Teil einfügen** eingefügt. Mit der **Interferenzprüfung** können Teile und Körper, die mit dem Werkzeug **Teil einfügen** eingefügt wurden, überprüft und ignoriert werden. Dies spart Zeit, wenn Sie ein Teil mit mehreren Körpern eingefügt haben.

In diesem Fall wird **RH** von der Berechnung ausgeschlossen.

- 5. Wählen Sie im PropertyManager unter **Optionen** Folgendes aus:
	- **Deckungsgleich als Interferenz behandeln**. Berücksichtigt Körper, die deckungsgleiche Flächen als Interferenzen aufweisen.
	- **Interferierende Körper transparent machen**. Zeigt interferierende Körper transparent an.
- 6. Klicken Sie unter **Ausgewählte Körper** auf **Berechnen**.

Zehn Interferenzen werden unter **Ergebnisse** mit dem angezeigten Interferenzwert

aufgeführt. Interferierende Körper sind transparent und Interferenz1 <sup>贴</sup> wird im Grafikbereich hervorgehoben.

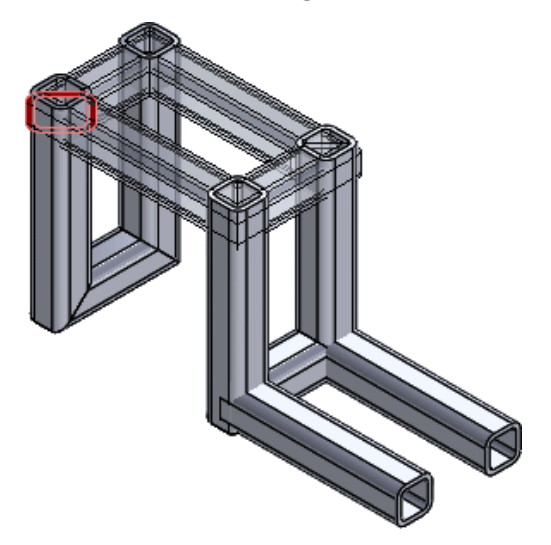

- 7. Unter **Ergebnisse**:
	- a) Erweitern Sie Interferenz1 <sup>sa</sup> und klicken Sie auf die erste referenzierte Kopie des **quadratischen Hohlprofils**, um den Interferenzkörper im Grafikbereich hervorzuheben.

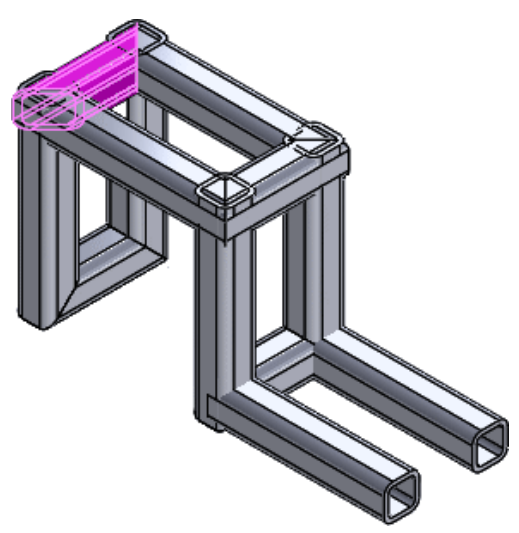

- b) Doppelklicken Sie erneut auf Interferenz1<sup>、贴</sup>, um die Auswahl des **quadratischen Hohlprofils** zu löschen und **Interferenz1**  $\frac{1}{20}$  zu reduzieren.
- c) Drücken Sie die UMSCHALTTASTE und klicken Sie auf Interferenz1 <sup>贴</sup> und **Interferenz4** , um alle interferierenden Bereiche von Körpern auszuwählen. Alle interferierenden Bereiche von Körpern werden hervorgehoben.

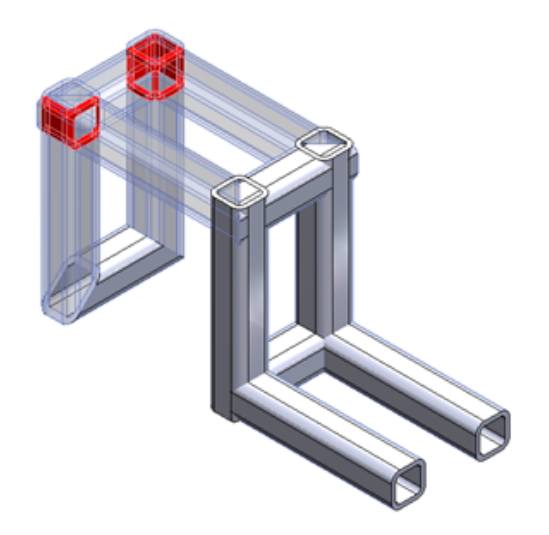

8. Klicken Sie auf  $\checkmark$ .

# 22 SOLIDWORKS PCB

Folgende Themen werden in diesem Kapitel behandelt:

- **[Mechanisch](#page-158-0) orientierter Workflow**
- **PCB [Connector/ECAD-MCAD-Zusammenarbeit](#page-159-0)**
- **Verschiedene [Verbesserungen](#page-160-0) in SOLIDWORKS PCB**

<span id="page-158-0"></span>SOLIDWORKS PCB ist als getrennt zu erwerbendes Produkt verfügbar.

## Mechanisch orientierter Workflow

SOLIDWORKS PCB beinhaltet Verbesserungen der ECAD-MCAD-Zusammenarbeit, die den mechanischen Arbeitsfluss zwischen Maschinenbauingenieuren und Elektroingenieuren verbessert.

Zu den in dieser Version enthaltenen Funktionen gehören:

• Unterstützung der Platzierung von Komponenten und Höhenbarrieren von MCAD zu ECAD. In der SOLIDWORKS Software können Maschinenbauingenieure über PCB Connector gemeinsam alle erforderlichen Bedingungen zur Platzierung von Leiterplatten-Oberfläche und -Höhe definieren.

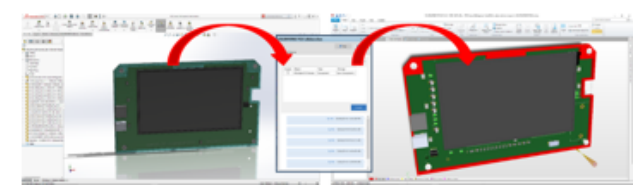

• Unterstützung der Komponentensperre für die Zusammenarbeit zwischen ECAD und MCAD. Maschinenbauingenieure können über PCB Connector gemeinsam die ECAD-Komponenten in SOLIDWORKS korrigieren, um die Platzierung kritischer Komponenten bei der Leiterplattenkonstruktion zu schützen.

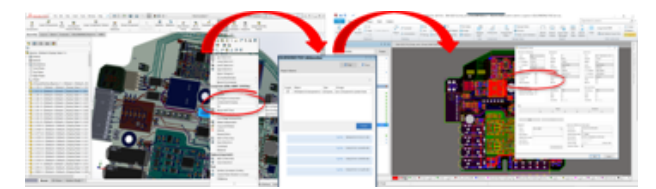

# <span id="page-159-0"></span>PCB Connector/ECAD-MCAD-Zusammenarbeit

Die ECAD-MCAD-Zusammenarbeit in SOLIDWORKS PCB und SOLIDWORKS PCB Connector beinhaltet Verbesserungen, die Maschinenbauingenieuren beim Erstellen von und Interagieren mit ECAD-Daten eine verbesserte Erfahrung bieten.

### **Plattendicke**

Zwischen ECAD und MCAD gibt es eine exakte Plattendicke.

Die Leiterplattendicke entspricht dem SOLIDWORKS PCB Lagenstapel und einer SOLIDWORKS Baugruppe.

### Unterstützung für Kupfer

Kupfer – Verlaufskurven, Pads und Polygone – wird von ECAD zu MCAD unterstützt.

Dafür gibt es zwei Optionen:

- Abziehbilder zur Referenz/Darstellung.
- Kupfer-Volumenkörpermodelle für alle Ebenen.

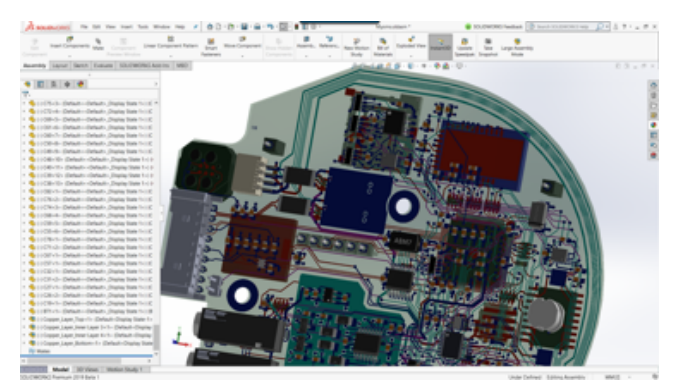

### Umkehren der Seite von Komponenten

Sie können die Seite von Komponenten von MCAD in ECAD umkehren.

Die SOLIDWORKS Software automatisiert den Prozess der Umkehrung einer ECAD-Komponente in der Leiterplattenbaugruppe und wechselt ihre Position von einer Seite der Leiterplatte zur anderen. Alle Änderungen der Oberfläche (Lage) für ECAD-Komponenten werden über PCB Connector kommuniziert bzw. gemeinsam vollzogen.

Klicken Sie in SOLIDWORKS mit der rechten Maustaste auf eine Komponente und klicken Sie auf **Komponente umkehren**.

### Bohrungsskizzen mit mehreren Konturen

Bohrungsskizzen mit mehreren Konturen werden zwischen ECAD und MCAD unterstützt.

Die SOLIDWORKS ECAD-MCAD Zusammenarbeit unterstützt jede Art und Methode der Bohrungserstellung zur Verwendung bei der Leiterplattenkonstruktion. Zu diesen Methoden gehören Mustererstellung, Spiegelung, der Bohrungsassistent usw.

### Unterstützung von Siebdruck, Lötmasken und Lötpasten

Siebdruck, Lötmaske und Lötpaste werden von ECAD zu MCAD unterstützt.

Sie sind nützlich bei Abziehbildern zur Referenz/Darstellung.

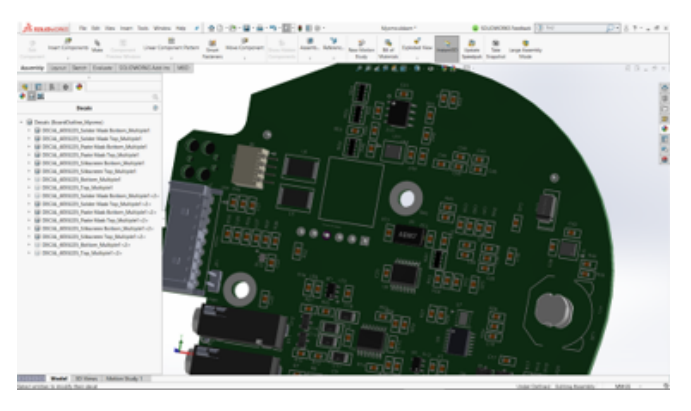

# <span id="page-160-0"></span>Verschiedene Verbesserungen in SOLIDWORKS **PCB**

Zu den weiteren Verbesserungen zählen:

- Das neu gestaltete Dialogfeld Projekt öffnen in der SOLIDWORKS Software bietet die Möglichkeit, Projektlisten zu sortieren und zu durchsuchen.
- Export von DXF/DWG-Dateien aus SOLIDWORKS PCB Layout hinzugefügt.
- Dokumentations-Workflow-Funktionen für die Leiterplattenkonstruktion mit SOLIDWORKS Zeichnungen.
- Verbesserte Möglichkeit zur Suche von ECAD-Teilen im SOLIDWORKS FeatureManager Filter.

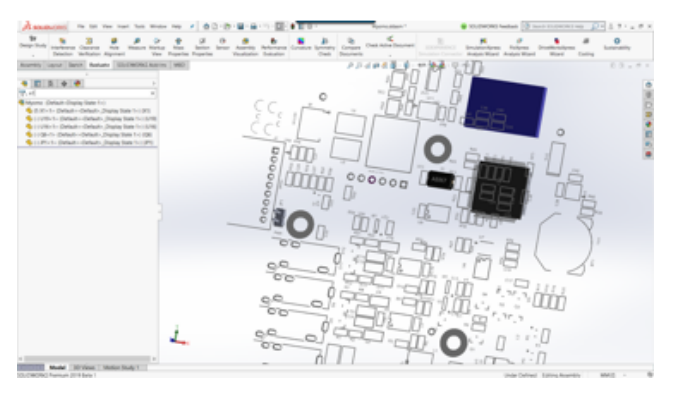

# 23 SOLIDWORKS PDM

Folgende Themen werden in diesem Kapitel behandelt:

- **Bedingte [Benachrichtigungen](#page-161-0)**
- **[Standardsuchvariable](#page-165-0) in Suchkarten**
- **[Standardwerte](#page-166-0) für neue Blätter in Zeichnungen generieren**
- **[Verlaufskommentare](#page-166-1) bearbeiten**
- **[Dateikontextmenü](#page-167-0)**
- **Integrierte Installation von [Web-API-Server](#page-168-0)**
- **Unterstützung für gemischte [Authentifizierung](#page-168-1)**
- **[Leistungsverbesserungen](#page-169-0) – SOLIDWORKS PDM**
- **Überarbeitung für schnellere [Reaktionsfähigkeit](#page-169-1) in Web2**
- **Auswahl der referenzierten [Zeichnungsknoten](#page-170-0) während des Änderungsstatus**
- **Integration von [SOLIDWORKS](#page-171-0) Inspection**
- **[Konfigurationsunterstützung](#page-172-0) für Zuschnittslisten für Schweißkonstruktionen**
- **Unterstützung für [DXF/DWG-Dateiformat](#page-172-1) in Konvertierungs-Task**
- **[Unterstützung](#page-173-0) für eDrawings Funktionen**
- **Hochladen und Einchecken in die Dateistruktur und [Herunterladen](#page-174-0) mit Referenzen**
- **[Benutzerkommentare](#page-175-0)**

SOLIDWORKS® PDM ist in zwei Versionen verfügbar. SOLIDWORKS PDM Standard ist in SOLIDWORKS Professional und SOLIDWORKS Premium integriert und für andere als SOLIDWORKS Benutzer als separat zu erwerbende Lizenz erhältlich. Es bietet Standard-Datenverwaltungsfunktionen für eine kleine Anzahl von Benutzern.

<span id="page-161-0"></span>SOLIDWORKS PDM Professional ist eine Datenmanagementlösung mit vollem Funktionsumfang für wenige und viele Benutzer. Die Lösung ist als separat erworbenes Produkt erhältlich.

## Bedingte Benachrichtigungen

In SOLIDWORKS PDM Professional können Sie bedingte Benachrichtigungen für Übergänge definieren.

Mit der Option **Bedingte Benachrichtigung hinzufügen** haben Sie die folgenden Möglichkeiten:

- Hinzufügen vordefinierter Bedingungen, um Übergangsbenachrichtigungen an Benutzer und Gruppen zu senden.
- Dynamisches Senden von Benachrichtigungen an Benutzer auf Grundlage des Werts der Datenkartenvariablen.

### Bedingte Benachrichtigungen definieren

#### **So definieren Sie bedingte Benachrichtigungen:**

- 1. Klicken Sie im Administrationswerkzeug auf einen Workflow-Übergang.
- 2. Klicken Sie im Dialogfeld Eigenschaften des Übergangs auf der Registerkarte Benachrichtigungen auf **Bedingte Benachrichtigung hinzufügen**.
- 3. Gehen Sie im Dialogfeld Bedingte Benachrichtigung auf der Registerkarte Empfänger wie folgt vor:
	- a) Klicken Sie auf **Benutzer/Gruppen hinzufügen**.
	- b) Wählen Sie im Dialogfeld Benutzer/Gruppen hinzufügen die Benutzer oder Gruppen aus, die die Benachrichtigung erhalten sollen, und klicken Sie auf **OK**.
	- c) Klicken Sie auf **Variable hinzufügen**, um Variablen als Werte für die Benachrichtigungsempfänger auszuwählen.
	- d) Wählen Sie die Variablen im Dialogfeld Variable hinzufügen aus und klicken Sie auf **OK**.
- 4. Gehen Sie auf der Registerkarte Benachrichtigungskonditionen wie folgt vor:
	- a) Wählen Sie **<Klicken Sie hier, um eine Bedingung hinzuzufügen>** aus.
	- b) Wählen Sie in der Liste der Bedingungen eine Variable oder eine Bedingung aus.
	- c) Erweitern Sie unter **Vergleich** die Liste und wählen Sie einen Vergleichsoperator aus.

Die Liste der Operatoren hängt von Ihrer Auswahl im vorherigen Schritt ab.

d) Geben Sie unter **Wert** den Wert ein, der mit dem Variablenwert verglichen werden soll.

Wenn Sie **Benutzer** oder **Gruppe** als **Variable** ausgewählt haben, wählen Sie den Wert aus der Liste aus.

- e) Wenn Sie eine Variable als Bedingung ausgewählt haben, geben Sie die Datenkartenkonfiguration an, um nach der Variablen zu suchen. Wenn Sie nach allen Konfigurationen suchen möchten, lassen Sie **Konfiguration** leer.
- 5. Klicken Sie zweimal auf **OK** und speichern Sie den Workflow.

### Dialogfeld "Bedingte Benachrichtigung"

Im Dialogfeld Bedingte Benachrichtigung können Sie bedingte Benachrichtigungen für Workflow-Übergänge definieren.

#### **So zeigen Sie das Dialogfeld "Bedingte Benachrichtigung" an:**

- 1. Öffnen Sie das Dialogfeld Eigenschaften des Übergangs.
- 2. Klicken Sie auf der Registerkarte Benachrichtigungen auf **Bedingte Benachrichtigung hinzufügen**.

#### Registerkarte "Benachrichtigungseigenschaften"

Auf der Registerkarte Benachrichtigungseigenschaften werden die Statusfelder des Übergangs angezeigt. Diese Felder sind schreibgeschützt.

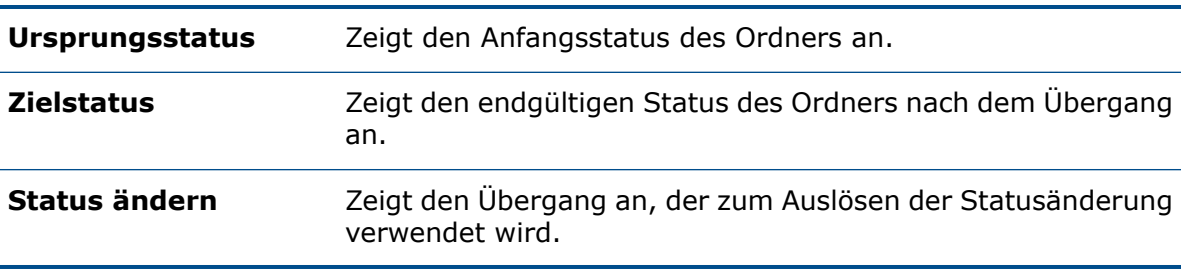

#### Registerkarte "Empfänger"

Auf der Registerkarte Empfänger können Sie festlegen, welche Benutzer und Gruppen benachrichtigt werden, wenn die Bedingung erfüllt ist.

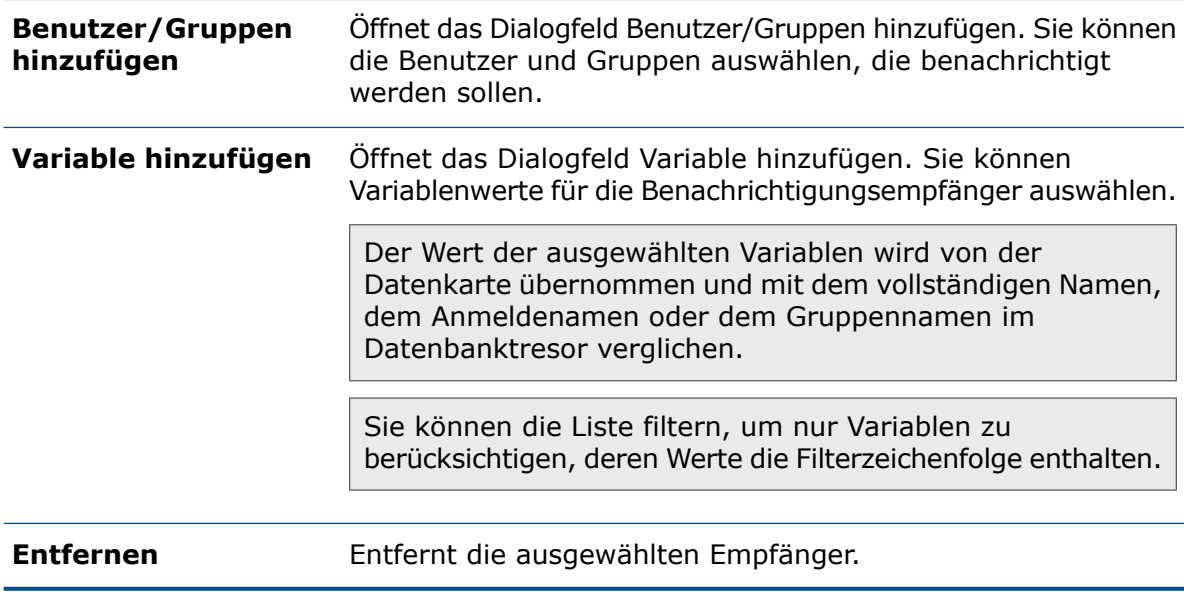

#### Registerkarte "Benachrichtigungskonditionen"

Auf der Registerkarte Benachrichtigungskonditionen können Sie die Bedingungen eingeben, unter denen Benutzer automatische Benachrichtigungen erhalten.

Die Benachrichtigungskonditionen gelten standardmäßig für das Tresor-Stammverzeichnis und alle Ordner. Um Konditionen für bestimmte Dateitypen oder Dateinamen zu definieren, müssen sie auf Grundlage des Dateipfads festgelegt werden.

**Variable**

#### Listet die Bedingungen und Variablen auf. Sie können eine Variable oder eine der folgenden Optionen auswählen:

#### **ODER**

Erstellt einen ODER-Container. Standardmäßig müssen alle Bedingungen erfüllt (wahr) sein (UND). In ODER-Containern können Bedingungen gruppiert werden, bei denen nur eine Bedingung erfüllt (wahr) sein muss.

#### **Kategorie**

Vergleicht die Kategorie der Datei mit dem **Wert**.

#### **Dateipfad**

Vergleicht den Dateinamen, die Erweiterung oder den Pfad mit dem **Eingabewert**.

Der Dateipfad ersetzt "\*.\*" im Ordnerpfad durch den **Eingabewert**.

#### **Objekttyp**

Vergleicht den Objekttyp (**Stückliste**, **Datei** oder **Element**) mit dem **Wert**.

#### **Revision**

Vergleicht die Revisionsnummer von Dateien mit dem **Wert**.

#### **Benutzer**

Vergleicht den Namen des Benutzers, der den Übergang ausführt, mit dem **Wert**.

#### **Gruppe**

Vergleicht den Namen der Benutzergruppe, die den Übergang ausführt, mit dem **Wert**.

#### **Entfernen**

Entfernt die ausgewählte Bedingung oder Variable.

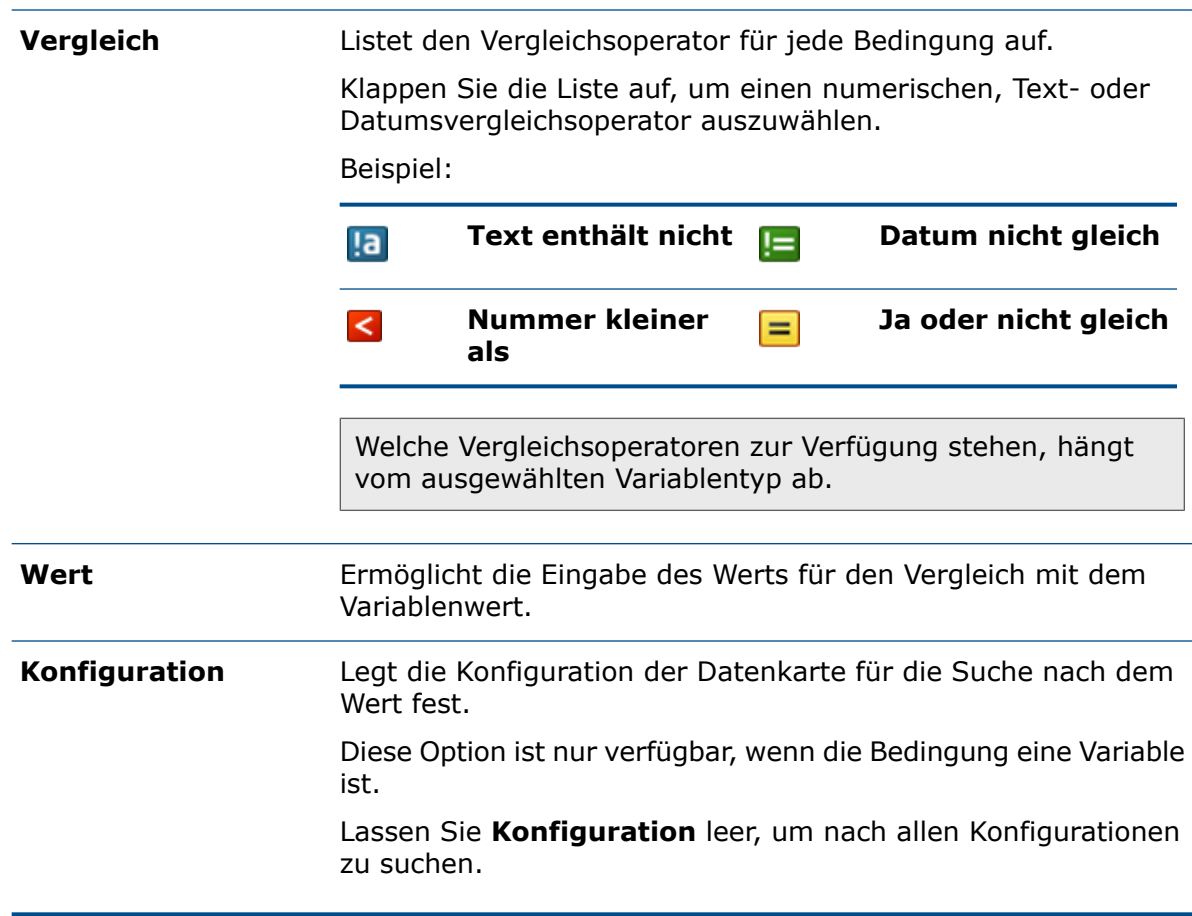

## <span id="page-165-0"></span>Standardsuchvariable in Suchkarten

Sie können den Namen eines angemeldeten Benutzers als Standardwert auf Suchkarten festlegen.

Bisher mussten Sie den Namen eines angemeldeten Benutzers mithilfe eines Suchfavoriten als Standardwert festlegen.

### Konfigurieren des Standardwerts in der Suchkarte

Sie können den Standardwert in der Suchkarte konfigurieren, um die Standardsuchvariable zu definieren.

#### **So konfigurieren Sie den Standardwert in der Suchkarte:**

- 1. Erweitern Sie im Administrationswerkzeug die Optionen **Karten** > **Suchkarten** und doppelklicken Sie auf eine Suchkarte.
- 2. Klicken Sie unter Karteneigenschaften auf **Standardwerte**.
- 3. Wählen Sie im Dialogfeld eine Variable aus und geben Sie einen Wert ein. Wenn Sie eine Variable wie **Vom Benutzer ausgecheckt**, **Beschriftung – nach Benutzer**, **Version erstellt von Benutzer**, **Workflow – Übergänge nach Benutzer**, **Autor** auswählen, geben Sie den Wert als %user% ein.

4. Klicken Sie auf **OK** und speichern Sie die Änderungen im Card Editor.

Wenn Sie im Datei-Explorer das Suchwerkzeug ausführen, wird der Name des angemeldeten Benutzers als Standardsuchwert angezeigt. Wenn Sie beispielsweise in Schritt 3 die Option **Vom Benutzer ausgecheckt** auswählen, wird der Name des angemeldeten Benutzers im Suchwerkzeug auf der Registerkarte Einchecken/Auschecken angezeigt.

Wenn Sie im Administrationswerkzeug im Dialogfeld Einstellungen – Admin die Option **Vollständige Benutzernamen anzeigen** auswählen und wenn der vollständige Name verfügbar ist, wird er im Suchwerkzeug angezeigt.

# <span id="page-166-0"></span>Standardwerte für neue Blätter in Zeichnungen generieren **D**

Wenn Sie einer ausgecheckten SOLIDWORKS Zeichnungsdatei neue Blätter hinzufügen, werden in SOLIDWORKS PDM Standardwerte für die neu hinzugefügten Blätter generiert und die Werte in der Zeichnungsdatenkarte aktualisiert.

Zuvor mussten die Werte der obligatorischen Variablen in der Zeichnungsdatenkarte vor dem Einchecken manuell aktualisiert werden.

Vor dem Hinzufügen der neuen Blätter müssen Sie die SOLIDWORKS PDM Zusatzanwendung aktivieren.

<span id="page-166-1"></span>Wenn Sie im Administrationswerkzeug auf der SOLIDWORKS Zeichnungskarte die Option **Alle Konfigurationen aktualisieren** auswählen, werden die Variablen mit dem Zuordnungstyp *\$PRPSHEET* auf den Registerkarten für alle Blätter aktualisiert. Bisher wurden nur die Werte auf der Registerkarte "Wie erstellt" (@) automatisch aktualisiert und Sie mussten die aktiven Konfigurationsregisterkarten manuell aktualisieren.

## Verlaufskommentare bearbeiten

Sie können eigene Verlaufskommentare nur dann bearbeiten, wenn Sie über die Administratorberechtigung **Verlaufskommentare können aktualisiert werden** verfügen.

Bisher konnten Sie Ihre eigenen Verlaufskommentare ohne Berechtigung bearbeiten.

### Berechtigung zum Festlegen/Löschen von Benennungen

Die Administratorberechtigung **Kann Beschriftungen festlegen/löschen** ist in zwei Berechtigungen aufgeteilt.

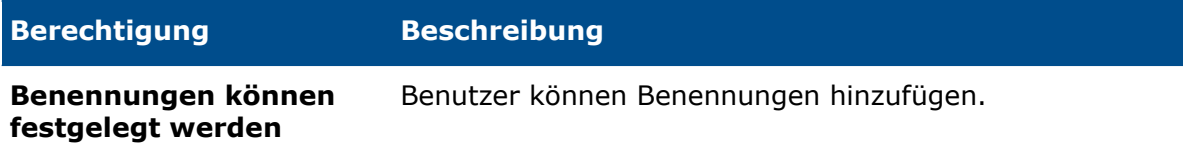

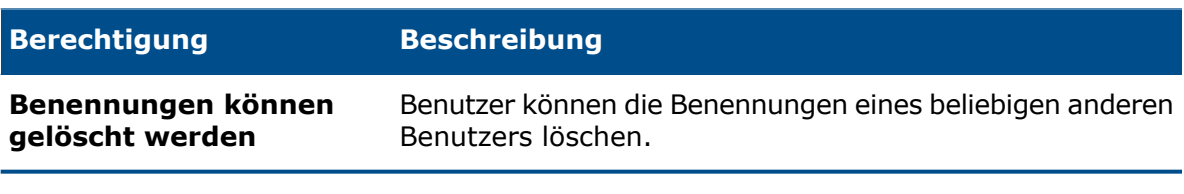

- Ein Benutzer kann die Benennungen anderer Benutzer nicht bearbeiten.
- Um den Verlauf für einen Benutzer mit Schreibschutz zu versehen, muss der Administrator die Optionen **Verlaufskommentare können aktualisiert werden** und **Benennungen können gelöscht werden** deaktivieren.

### Benennungen löschen

Sie können Benennungen mit der Administratorberechtigung **Benennungen können gelöscht werden** löschen.

#### **So löschen Sie Benennungen:**

- 1. Wählen Sie die Datei oder den Ordner aus und klicken Sie auf **Anzeigen** > **Verlauf** oder **Verlauf** (Microsoft® Windows® Explorer-Symbolleiste).
- 2. Wählen Sie im Dialogfeld unter **Ereignis** die zu löschenden Benennungen aus.
- <span id="page-167-0"></span>3. Klicken Sie auf **Benennungen löschen**.
- 4. Klicken Sie auf **Ja**, um den Löschvorgang zu bestätigen.

## Dateikontextmenü **E**

Das Dateikontextmenü für einen Benutzer wird auf den Registerkarten Verwendungsort, Enthält und Stückliste angezeigt.

Sie können Dateivorgänge auf übergeordneten und untergeordneten Referenzen, mehreren Referenzen oder über mehrere Tresore verteilten Referenzen leichter ausführen.

Bisher war dieses Menü nur für die Windows Explorer-Dateiansicht verfügbar. Um die Dateioperationen auf diesen Registerkarten auszuführen, mussten die Dateien manuell durchsucht werden.

Das Dateikontextmenü auf den Registerkarten Enthält, Verwendungsort und Stückliste ist verfügbar:

- im Datei-Explorer
- im Werkzeug für die Suche und vollständige Suche
- in der Oberfläche des SOLIDWORKS PDM Datei-Viewer
- Öffnen und speichern Sie Dialogfelder, in denen der Zugriff auf diese Registerkarten besteht.

Sie müssen über die erforderlichen Berechtigungen zum Ausführen der Dateivorgänge verfügen.

Das Dateikontextmenü ist:

- verfügbar für berechnete Stücklisten, CAD-Stücklisten und eingecheckte benannte Stücklisten.
- nicht verfügbar für ausgecheckte benannte Stücklisten, Schweißkonstruktions-Stücklisten und Zuschnittslisten.

# <span id="page-168-0"></span>Integrierte Installation von Web-API-Server

EXALEAD® OnePart Benutzer können den Web-API-Server während der Installation des SOLIDWORKS PDM Professional Servers installieren und konfigurieren.

Zuvor mussten Sie die Web-API-Serverkomponenten separat installieren.

EXALEAD OnePart verwendet Web-APIs für den Zugriff auf SOLIDWORKS PDM-Daten. Mit der integrierten Installation können Sie:

- den API Server installieren
- die Internetinformationsdienste (IIS) von Microsoft konfigurieren
- Tresore hinzufügen und konfigurieren

<span id="page-168-1"></span>Sie können den Web-API-Server auf demselben Computer mit anderen SOLIDWORKS PDM Serverkomponenten oder separat auf einem anderen Computer installieren.

# Unterstützung für gemischte Authentifizierung

Der Administrator eines Tresors kann festlegen, dass Benutzer sich als Benutzer von Microsoft Windows und SOLIDWORKS PDM anmelden können. Bisher musste der Administrator einen einzigen Anmeldetyp für alle Tresorbenutzer auswählen.

Dadurch können Sie für jeden Tresor verschiedene Anmeldetypen verwenden. Der Administrator kann also Benutzer haben, die sich nicht in der Microsoft Windows-Domäne befinden, aber eine Verbindung zu einem Tresor herstellen müssen.

### Benutzer mit gemischten Anmeldungen authentifizieren

#### **So authentifizieren Sie Benutzer mit gemischten Anmeldungen:**

- 1. Klicken Sie auf **Start** > **Alle Programme** > **SOLIDWORKS PDM** > **Archivserver-Konfiguration**.
- 2. Klicken Sie auf **Standardeinstellungen** .
- 3. Wählen Sie **Windows Anmeldung** aus.
- 4. Wählen Sie **SOLIDWORKS PDM Anmeldung zulassen** aus.

5. Klicken Sie auf **Anwenden** und dann auf **OK**.

Beim Hinzufügen eines neuen Benutzers im Administrationswerkzeug im Dialogfeld Benutzer hinzufügen gilt Folgendes:

- Mit der neuen Option **Neuer SOLIDWORKS PDM Benutzer** wird ein SOLIDWORKS PDM Benutzer hinzugefügt.
- Mit der umbenannten Option **Neuer Windows-Benutzer** wird ein Microsoft Windows-Benutzer hinzugefügt.
- Mit der umbenannten Option **Windows-Benutzer auflisten** werden die Microsoft Windows-Benutzer aufgelistet.

# <span id="page-169-0"></span>Leistungsverbesserungen – SOLIDWORKS PDM

SOLIDWORKS PDM bietet eine höhere Leistung in Bezug auf Lasten für große Baugruppen und komplexe Referenzstrukturen in den Registerkarten Enthält und Wo verwendet.

Sie können Vorgänge wie Verschieben, Ziehen, Durchsuchen, Umbenennen von Dateien und Hinzufügen einer großen Anzahl von Dateien zu einem Ordner mit vielen Dateien beschleunigen. Zudem können Sie Baugruppen mit virtuellen Komponenten wesentlich schneller einchecken.

Die Geschwindigkeit des Browsers bei der Arbeit mit integrierten Suchergebnissen wurde verbessert.

<span id="page-169-1"></span>Da viele unnötige Schnittstellenaktualisierungen beseitigt wurden, werden Suchvorgänge beschleunigt, und zwar auch in Ordnern mit vielen lokal gespeicherten Dateien.

# Überarbeitung für schnellere Reaktionsfähigkeit in Web2

Die Überarbeitung von SOLIDWORKS PDM Web2 macht die Website reaktionsschneller für unterschiedliche Geräte- und Browserfenster-Größen. Die Benutzeroberfläche bietet verbesserte Steuerelemente und erweiterten Support für Touch-fähige Geräte.

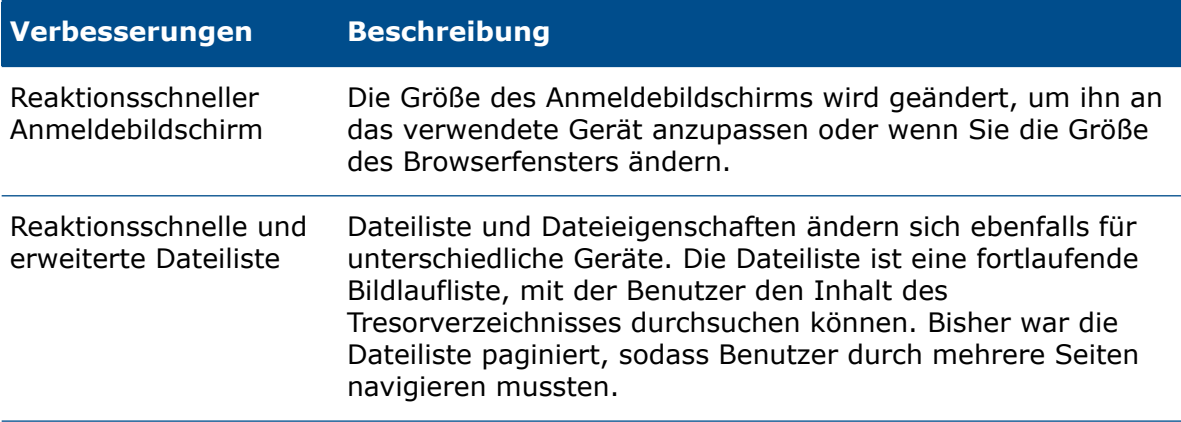

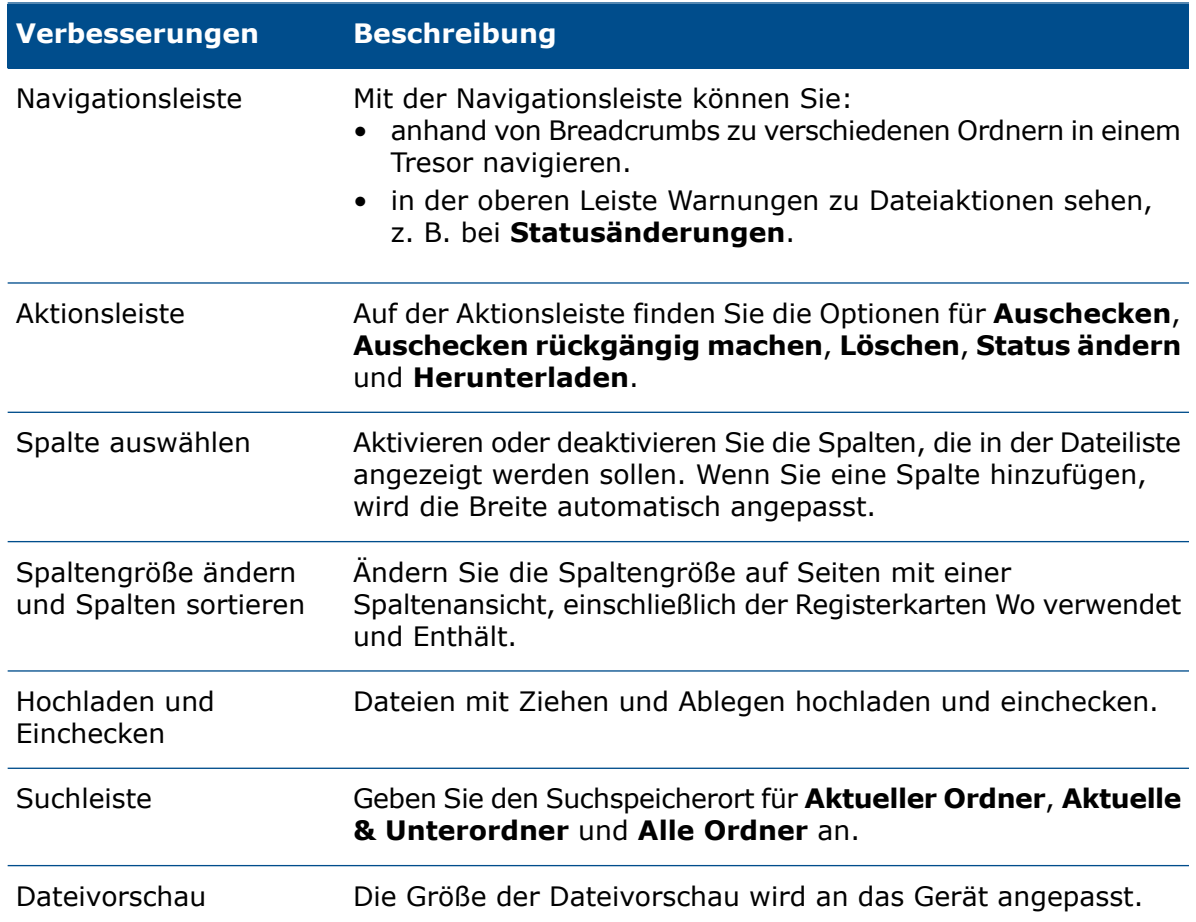

# <span id="page-170-0"></span>Auswahl der referenzierten Zeichnungsknoten während des Änderungsstatus

Sie können die referenzierten Zeichnungsknoten auswählen, die einer Datei beim Ändern des Dateistatus zugeordnet sind.

Zuvor konnten Sie auswählen, ob alle referenzierten Dateien während des Status-Änderungsvorgangs ausgewählt oder gelöscht werden sollen. Sie können nicht nur die referenzierten Zeichnungsknoten angeben.

#### Die neue Option **Keine Referenzen auswählen, die während des Änderungsstatus als Zeichnungsknoten definiert sind** ist standardmäßig deaktiviert.

So greifen Sie auf diese Option zu:

- 1. Klicken Sie im Administrationswerkzeug mit der rechten Maustaste auf einen Benutzer oder eine Gruppe und klicken Sie dann auf **Einstellungen**.
- 2. Klicken Sie im Dialogfeld Einstellungen des Benutzers im linken Fensterbereich auf **Referenzdialog**.

Wenn Sie den Status der übergeordneten Datei ändern, wird die Software wie folgt ausgeführt:

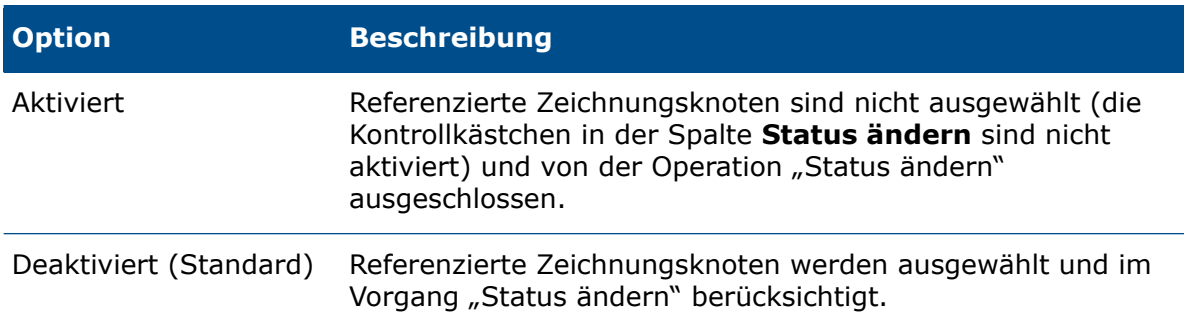

Wenn mehrere Dateien für den Vorgang "Status ändern" ausgewählt wurden, werden mithilfe der Option die Kontrollkästchen für die referenzierten Zeichnungsknoten in der Spalte **Status ändern** aktiviert oder deaktiviert.

# <span id="page-171-0"></span>Integration von SOLIDWORKS Inspection

SOLIDWORKS Inspection kann in SOLIDWORKS PDM integriert werden. Die Integration gilt sowohl für die SOLIDWORKS Inspection Zusatzanwendung für SOLIDWORKS als auch für die eigenständige SOLIDWORKS Inspection Anwendung.

Die eigenständige SOLIDWORKS Inspection Anwendung unterstützt Folgendes:

• Variable Zuordnung für Prüfprojektdateien

Mit SOLIDWORKS PDM können Sie Blockattribute für die folgenden Eigenschaften zuordnen:

- **SWIPrjProperty** definiert die Zuordnung für Inspection-Projekteigenschaften.
- **SWICustomProperty** definiert die Zuordnung für benutzerdefinierte Inspection-Eigenschaften.

Die verfügbaren Attributnamen für **SWIPrjProperty** für Projekteigenschaften lauten:

- **Formteilname**
- **Benennung**
- **Formteilversion**
- **Dokumentname**
- **Dokumentnummer**
- **Dokumentrevision**
- Dateireferenzen verarbeiten

SOLIDWORKS PDM erstellt Referenzen zwischen den Inspection Projektdateien (.ixprj) und den Ausgabematerialien (.xlsx, .pdf). In SOLIDWORKS PDM werden auf der Registerkarte Enthält die Inspection-Projektdateien als übergeordnete Dateien und die Ausgabematerialien als untergeordnete Referenzen angezeigt.

In der SOLIDWORKS Inspection Zusatzanwendung werden die Referenzen zwischen einer Zeichnungsdatei und den Dateien für die Ausgabematerialien oder zwischen der Prüfprojektdatei und den Ausgabedateien erstellt.

• SOLIDWORKS PDM Menüband

Die eigenständige SOLIDWORKS Inspection Anwendung enthält die SOLIDWORKS PDM Ribbon-Ansicht. Im CommandManager können Sie über die Registerkarte SOLIDWORKS PDM auf SOLIDWORKS PDM Features wie "Auschecken", "Einchecken", "Suchen", "Version abrufen" und "Letzte Version abrufen" zugreifen. Diese Integration unterstützt Sie bei der Verwaltung und zentralen Speicherung Ihrer Prüfprojekte sowie der zugehörigen Dateien und Berichte.

# <span id="page-172-0"></span>Konfigurationsunterstützung für Zuschnittslisten für Schweißkonstruktionen

SOLIDWORKS PDM extrahiert die Eigenschaften von Zuschnittslisten für Schweißkonstruktionen für alle Konfigurationen und zeigt sie an. Bisher konnten die Zuschnittslisten-Eigenschaften nur für die aktive Konfiguration angezeigt werden.

Sie können die Eigenschaften von Zuschnittslisten für Schweißkonstruktionen in folgenden Elementen anzeigen:

- Datenkarten von Zuschnittslistenelementen
- Stücklisten für Schweißkonstruktionen
- Zuschnittslisten für Schweißkonstruktionen

<span id="page-172-1"></span>Diese Funktion wird für Teile unterstützt, die in SOLIDWORKS 2019 oder höher erstellt oder gespeichert werden. Außerdem müssen Sie für alle Konfigurationen **Markierung für Neuaufbau beim Speichern** hinzufügen.

# Unterstützung für DXF/DWG-Dateiformat in Konvertierungs-Task

Beim Konvertierungs-Task in SOLIDWORKS PDM Professional werden Blechabwicklungen in das DXF/DWG-Dateiformat konvertiert.

SOLIDWORKS 2018 oder höher unterstützt die Konvertierung.

### Erweiterte Konvertierungseinstellungen (DWG-Format/DXF-Format)

Im Dialogfeld Erweiterte Konvertierungseinstellungen können Sie Optionen für das Exportieren von Blechmustern in das DXF- oder DWG-Dateiformat festlegen.

#### **So zeigen Sie das Dialogfeld "Erweiterte Konvertierungseinstellungen" an:**

• Wählen Sie beim Konfigurieren eines Konvertierungs-Task auf der Seite Konvertierungseinstellungen des Dialogfelds Konvertierungseigenschaften unter **Ausgabedateiformat** die Option **DWG-Format** oder **DXF-Format** aus und klicken Sie danach auf **Konvertierungseinstellungen**.

• Wählen Sie beim Starten eines Konvertierungs-Task im Dialogfeld Konvertieren unter **Ausgabedateiformat** die Option **DWG-Format** oder **DXF-Format** aus und klicken Sie auf **Konvertierungseinstellungen**.

Die folgenden Optionen werden beim Konvertieren von DXF/DWG-Formatdateien angewendet:

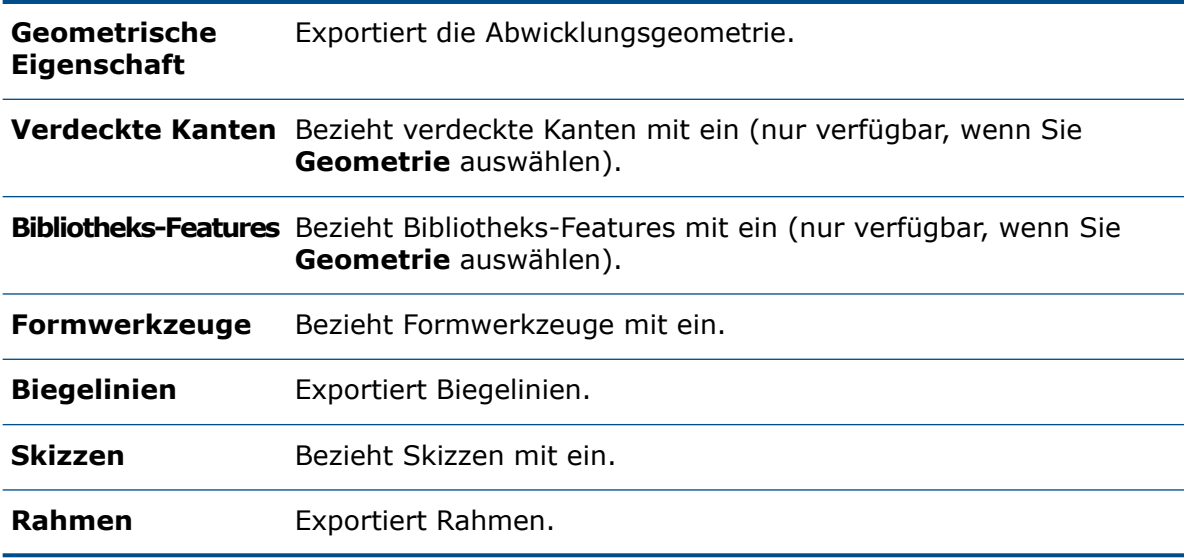

#### Exportoptionen für mehrere Körper

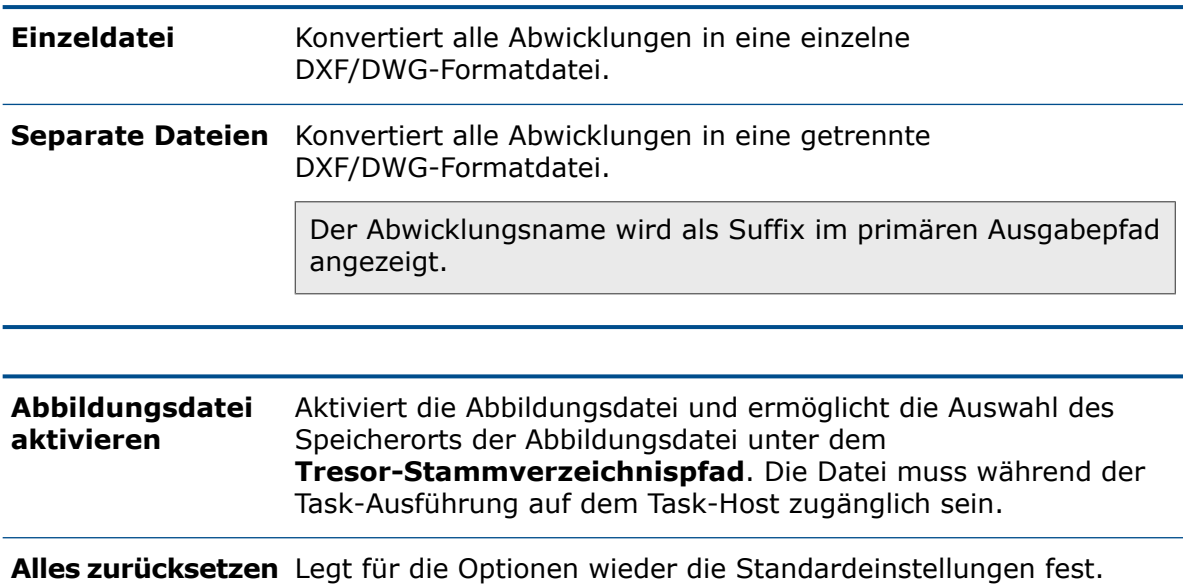

# <span id="page-173-0"></span>Unterstützung für eDrawings Funktionen

SOLIDWORKS PDM unterstützt die folgenden eDrawings® Funktionen:

- Umgebungsverdunkelung (AO)
- Konfiguration und Blatt auswählen

### Umgebungslicht-Okklusion

SOLIDWORKS PDM unterstützt die Umgebungslicht-Okklusion für die in eDrawings unterstützten 3D-Dateiformate.

Um die eDrawings Symbolleiste auf der Registerkarte Vorschau anzuzeigen, klicken Sie in der SOLIDWORKS PDM Menüleiste auf **Anzeige** und wählen **Optionen** > **Ganze**

**Benutzeroberfläche in SOLIDWORKS Vorschau anzeigen** aus. Klicken Sie auf , um die Umgebungslicht-Okklusion anzuzeigen, die auf Dateien angewendet wird.

Um die Umgebungslicht-Okklusion in Dateien zu aktivieren, klicken Sie in eDrawings auf **Extras** > **Optionen** und wählen **Maximalgeschwindigkeit** aus.

### Konfiguration und Blatt auswählen

In SOLIDWORKS PDM können Sie auf der Registerkarte Vorschau eine Konfiguration und ein Blatt auswählen.

Auf der Registerkarte Vorschau in der eDrawings Symbolleiste können Sie Folgendes auswählen:

- Konfigurationen aus der Liste der **Konfigurationen** für die Dateitypen .EPRT, .EASM, .SLDPRT und .SLDASM.
- <span id="page-174-0"></span>• Blätter aus der Liste für die Dateitypen .EDRW, .SLDDRW, .DXF und .DWG.

# Hochladen und Einchecken in die Dateistruktur und Herunterladen mit Referenzen

Der SOLIDWORKS PDM Web2 Client bietet eine schnellere und einfachere Möglichkeit zum Hoch- und Herunterladen von Dateien und Ordnern mit den zugehörigen Referenzen.

Sie können:

- einen Ordner und seine Inhalte einschließlich Dateien und Ordner zu einem bestimmten Speicherort hochladen.
- Dateien und Ordner mit den zugehörigen Referenzen herunterladen.

Um eine Datei mit den zugehörigen Referenzen hoch- oder herunterzuladen, mussten Sie den Vorgang bisher für jede Datei separat durchführen.

Die unterstützten Browser für **Dateistruktur einchecken** sind Google® Chrome, Mozilla® Firefox und Microsoft® Edge.

# <span id="page-175-0"></span>Benutzerkommentare **D**

Mit SOLIDWORKS PDM können Sie obligatorische Kommentare während des Eincheckens oder bei Statusänderungen genauer steuern.

Mit der verbesserten Steuerung legt der Administrator fest, dass Benutzer beim Einchecken oder bei Statusänderungen einen Kommentar für bestimmte Status und Übergänge im Workflow eingeben müssen. Diese obligatorischen Kommentare führen zu einem zuverlässigen Dokumentverlauf.

Die erweiterten Berechtigungen sind: **Muss Versionsanmerkungen eingeben** für jeden Status im Workflow und **Muss Statusänderungsanmerkungen eingeben** für jeden Übergang.

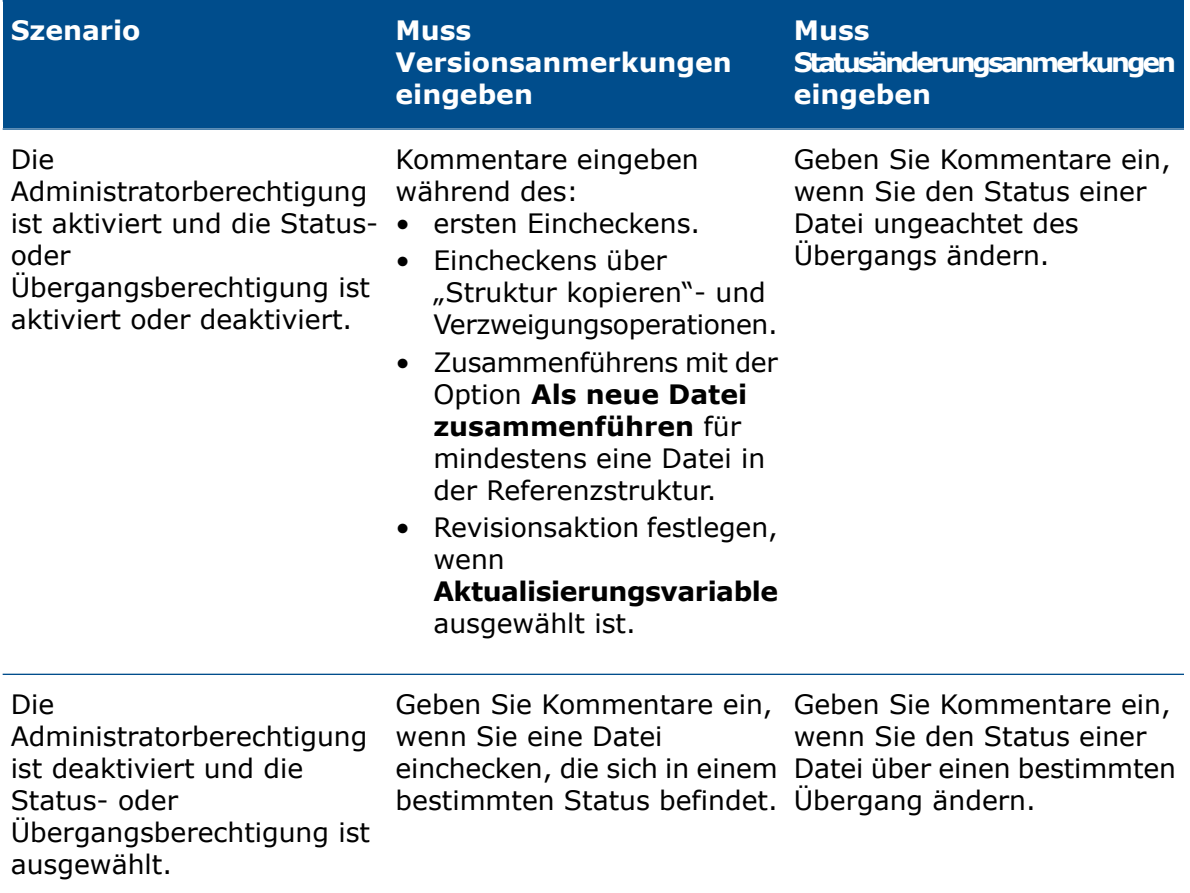

# 24 SOLIDWORKS Plastics

Folgende Themen werden in diesem Kapitel behandelt:

- **Studie [löschen](#page-176-0)**
- **Verbessertes [Kühlkanal-Design](#page-176-1)**
- **[Geometriebasierte](#page-177-0) Randbedingungen**
- **[Verbesserungen](#page-179-0) bei der Vernetzung**

<span id="page-176-0"></span>SOLIDWORKS Plastics Standard, SOLIDWORKS Plastics Professional und SOLIDWORKS Plastics Premium sind als separat erwerbbare Produkte verfügbar, die mit SOLIDWORKS Standard, SOLIDWORKS Professional und SOLIDWORKS Premium verwendet werden können.

# Studie löschen

Mit dem Feature **Studie löschen** können Sie eine SOLIDWORKS Plastics Studie auf ihren Standardstatus zurücksetzen.

Um die Features aus einer aktiven Plastics Studie zu löschen, führen Sie einen der folgenden Schritte aus:

- Klicken Sie auf **CommandManager** > **Studie löschen**.
- Klicken Sie im PlasticsManager mit der rechten Maustaste auf den obersten Knoten und klicken Sie dann auf **Studie löschen**.

<span id="page-176-1"></span>Das Feature **Studie löschen** löscht alle Randbedingungen, Netz-, Material- und Prozessparameter sowie Ergebnisse, die der aktiven Plastics Konfiguration zugeordnet sind.

### Verbessertes Kühlkanal-Design

Mit dem erweiterten Algorithmus für die Kühlkanalerstellung können Sie komplizierte Kühlkanäle aus Skizzenlinien mit höherer Genauigkeit erstellen.

Der neue Algorithmus verwendet die definierten Kühlkanalparameter und SOLIDWORKS APIs zur Erstellung einer präzisen Kanalgeometrie. Der neue Algorithmus unterstützt nur die Erstellung von regulären Kühlkanälen. Der in 2018 und früheren Versionen für das Design von Leitblechen und Kühlern verwendete Algorithmus wird angewendet.

Die erweiterten Einstellungen für das Volumenkörpernetz bei Kühlkanalkonstruktionen erzeugen ein hexaedrisches Netz über den gesamten Querschnitt. Dadurch entfallen Konvergenzprobleme, die in früheren Versionen im Zusammenhang mit dem tetraedrischen Netz des Kühlkanalkerns aufgetreten sind. Der neue Vernetzungsalgorithmus führt zu

einer etwas höheren Anzahl an Elementen. Die Ergebnisse der Kühlsimulation sind jedoch genauer.

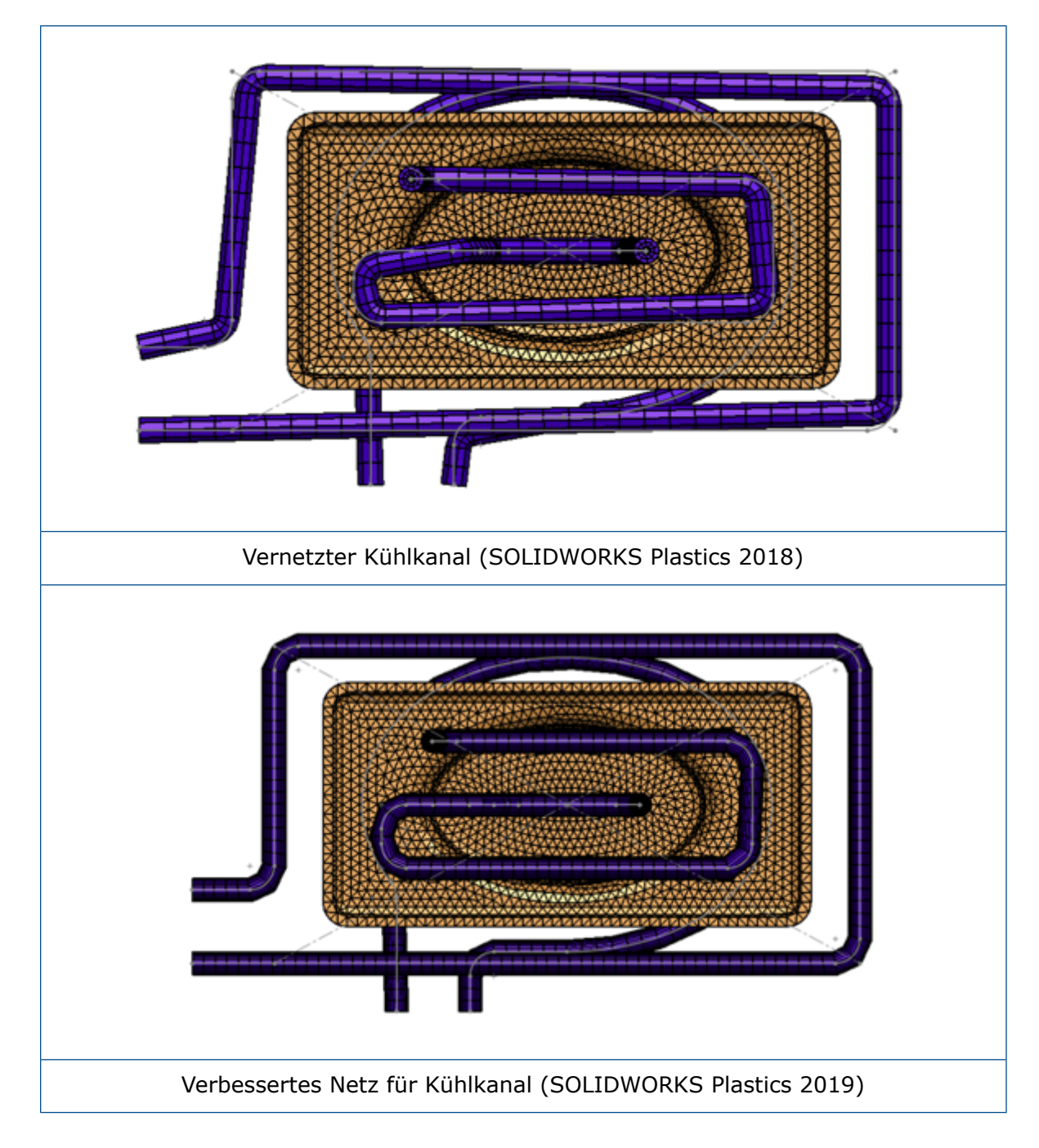

# <span id="page-177-0"></span>Geometriebasierte Randbedingungen

Sie können Randbedingungen wie Anspritzpunkte, Steuerventile und Werkzeugwandtemperaturen direkt zu Geometrieeinheiten zuweisen.

Erweitern Sie im PlasticsManager **Randbedingungen (geometriebasiert)**.

Zusätzlich zur netzbasierten Zuweisung von Randbedingungen (auf Elementknoten oder Elementflächen angewendet) können Sie Randbedingungen direkt zu Geometrie zuweisen. Mit dieser Verbesserung können Sie Anspritzpunkte und Steuerventile genauer positionieren und bei Änderungen an der Teilegeometrie die Zuweisung der Randbedingungen direkt der Geometrie zuordnen.

Die Randbedingungen, die Sie direkt auf der Geometrie eines Teils in der \*.sldprt-Datei erstellen, werden gespeichert. Sie müssen nur die \*.sldprt-Datei freigeben, damit Ihre Teammitglieder die geometriebasierten Randbedingungen auf dem Modell anzeigen können. Konfigurationsspezifische Studienkomponenten werden ebenfalls gespeichert.

Geometriebasierte Randbedingungen bieten begrenzte Unterstützung für Schalenvernetzungen.

### Einspritzpositionen auf Geometrie

Sie können Anspritzpunkte der Geometrie eines Teils direkt zuordnen, bevor Sie ein Netz erzeugen.

Klicken Sie im PlasticsManager mit der rechten Maustaste auf **Randbedingungen (geometriebasiert)** und klicken Sie dann auf **Einspritzposition (geometriebasiert)**.

Verwenden Sie Skizzenpunkte oder Geometrieflächen, die den Anschnitts-Querschnitt (Anschnitts- oder Einspritzbereich) darstellen, um die Anspritzpunkte genau zu positionieren.

### Steuerventile auf Geometrie

Sie können Steuerventil-Positionen vor der Vernetzung mithilfe von Geometrie-Features definieren.

Klicken Sie im PlasticsManager mit der rechten Maustaste auf **Randbedingungen (geometriebasiert)** und wählen Sie dann **Steuerventil (geometriebasiert)** aus.

Klicken Sie im PropertyManager Steuerventil (geometriebasiert) auf eine der beiden Optionen unter **Ventil**:

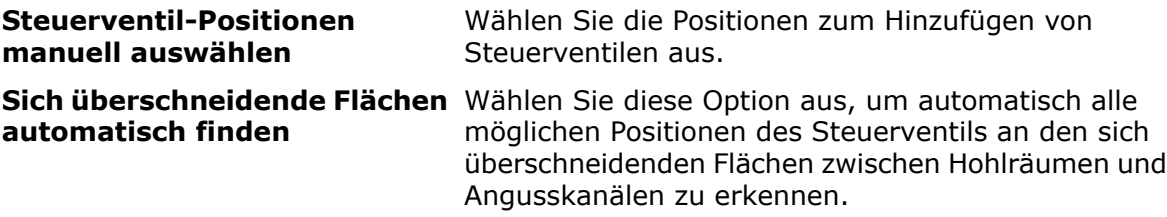

#### Werkzeugwandtemperatur in Geometrie

Vor dem Erzeugen eines Netzes können Sie die Randbedingung für die Formwandtemperatur direkt zu Geometrieflächen zuweisen.

Klicken Sie im PlasticsManager mit der rechten Maustaste auf **Randbedingungen (geometriebasiert)** und klicken Sie dann auf **Werkzeugwandtemperatur (geometriebasiert)**.

Heften Sie den PropertyManager Werkzeugwandtemperatur an, um mehrere Definitionen für die Werkzeugwandtemperatur auf mehreren Geometrieflächen zu erstellen.

# <span id="page-179-0"></span>Verbesserungen bei der Vernetzung

In SOLIDWORKS Plastics 2019 wurden mehrere Vernetzungsverbesserungen implementiert.

### Erstellen eines Netzes vor dem Speichern eines Teils

Sie können ein Netz erstellen, bevor Sie eine neue SOLIDWORKS Teildatei speichern.

Die Daten der Plastics Studie werden in einem lokalen temporären Ordner gespeichert. Wenn Sie die SOLIDWORKS Teildatei speichern, werden die Features der Plastics Studie in den Ordner kopiert, in dem das SOLIDWORKS Teilmodell gespeichert wird.

### Geometriebasierte Vernetzungssteuerung

Ähnlich wie bei geometriebasierten Randbedingungen können Sie vor der Erstellung des Netzes lokale Vernetzungssteuerungen über Flächen, Kanten und Eckpunkte zuweisen.

Klicken Sie im PlasticsManager mit der rechten Maustaste auf **Netz** und wählen Sie dann **Geometriebasierte Vernetzungssteuerung** aus. Fügen Sie Vernetzungssteuerungen in wichtigen Bereichen hinzu, z. B. Anspritzpunkte, Anschnittbereiche, Dickenbereiche und gekrümmte Oberflächen. Sie können die Definitionen für die Vernetzungssteuerung unter **Netz** anzeigen/bearbeiten.

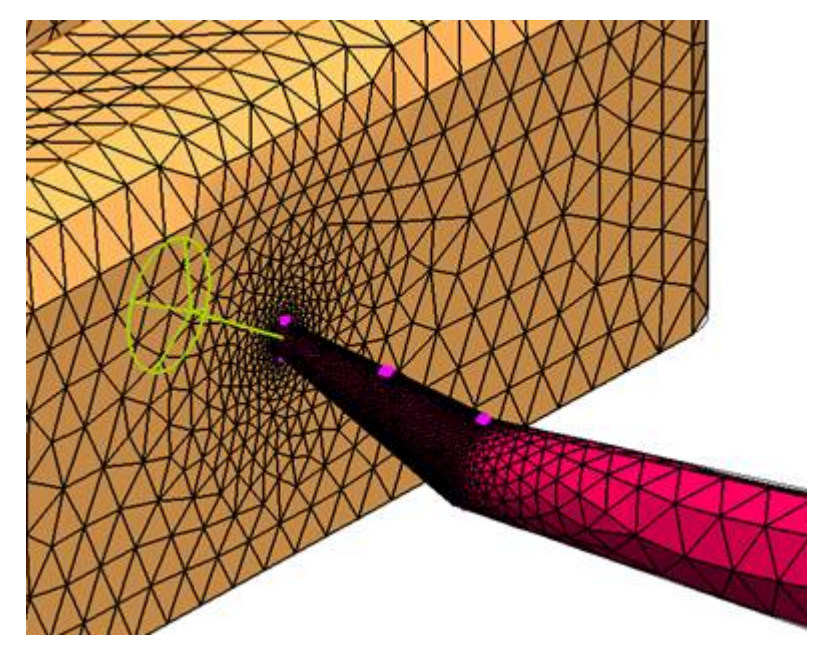

Wenn Volumenkörper und Schalenvernetzung in einer Studie vorhanden sind, ist der inaktive Netzknoten nicht verfügbar. Der inaktive Netzknoten wird grau hervorgehoben.
### **Netzdetails**

Nachdem Sie ein Netz erstellt haben, können Sie Informationen über die Netzstatistiken anzeigen.

Klicken Sie im Plastics Strukturbaum mit der rechten Maustaste auf **Netz** und klicken Sie auf **Details**. Das Dialogfeld Netzdetails zeigt Informationen über den Vernetzungstyp, die Anzahl der Schalen- und Volumenkörperelemente oder Knoten und Netzqualitätsdaten, wie das maximale Seitenverhältnis und die Anzahl der fehlerhaften Elemente, an.

### Vereinfachte Netzhierarchie

Beim Generieren des Netzes wird der ausgewählte Typ des Netzansatzes als Unterknoten unter dem Knoten "Netz" angezeigt.

Klicken Sie im PlasticsManager mit der rechten Maustaste auf **Netz**, um den erforderlichen Netzansatz auszuwählen.

### Umschalten zwischen Vernetzungstypen

Sie können die aktiven und inaktiven Vernetzungstypen unter dem Knoten "Netz" erkennen.

Wenn Volumenkörper und Schalenvernetzung in einer Plastics Studie vorhanden sind, wird der inaktive Netzknoten in grauer Farbe hervorgehoben. Klicken Sie mit der rechten Maustaste auf den inaktiven Netzknoten, um ihn zu aktivieren.

# 25 Leitungsführung

Folgende Themen werden in diesem Kapitel behandelt:

- **[Leitungsführungskomponenten](#page-181-0) konfigurieren**
- **Erstellen von [Abdeckungen](#page-182-0) mit fester Länge**
- **[PropertyManager](#page-182-1) "Abdeckung mit fester Länge"**
- **[Verbesserte](#page-184-0) Leistung beim Routing Library Manager**
- **[Inline-Komponenten](#page-186-0)**

<span id="page-181-0"></span>Routing ist in SOLIDWORKS Premium verfügbar.

# Leitungsführungskomponenten konfigurieren

Sie können das Werkzeug **Komponente konfigurieren** für Leitungsführungskomponenten mit Leitungseigenschaften in Baugruppen verwenden, wenn die Zusatzanwendung "Routing" aktiviert ist.

Sie müssen eine Komponente oder Baugruppe einbeziehen, deren Parameter über den Configuration Publisher festgelegt werden. Weitere Informationen finden Sie unter *Configuration Publisher*.

#### **So konfigurieren Sie Leitungsführungskomponenten:**

- 1. Aktivieren Sie die Zusatzanwendung "Routing", indem Sie auf **Extras** > **Add-Ins** > **Routing** klicken und die Option auswählen.
- 2. Gehen Sie in einer vorhandenen Baugruppe wie folgt vor:
	- Klicken Sie auf **Komponenten einfügen** (Baugruppen-Symbolleiste).
	- Ziehen Sie eine Komponente aus der **Konstruktionsbibliothek**.

Der PropertyManager Komponente konfigurieren wird angezeigt.

- 3. Gehen Sie im PropertyManager Komponente konfigurieren wie folgt vor:
	- a) Geben Sie die Parameter an.
	- b) Klicken Sie auf  $\checkmark$ .
- 4. Klicken Sie im Meldungsfeld auf **Ja**, um die Baugruppe zu speichern.
- 5. Führen Sie im PropertyManager Leitungseigenschaften folgende Schritte aus:
	- a) Geben Sie die Leitungseigenschaften an.
	- b) Klicken Sie auf  $\checkmark$ , um die Konfiguration fertigzustellen.

# <span id="page-182-0"></span>Erstellen von Abdeckungen mit fester Länge

Sie können für verschiedene Positionen und Elemente auf den Leitungssegmenten Teilabdeckungen oder Abdeckungen mit fester Länge erstellen.

#### **So erstellen Sie Abdeckungen mit fester Länge:**

- 1. Wählen Sie eine der folgenden Optionen aus:
	- Klicken Sie auf Abdeckung mit fester Länge (Symbolleisten "Elektrik", "Rohrsystem", "Schlauchsystem" und "Leitungsführungswerkzeuge").
	- Klicken Sie mit der rechten Maustaste auf ein Leitungssegment und wählen Sie **Abdeckung mit fester Länge** aus.
- 2. Legen Sie die Optionen im PropertyManager fest.
- 3. Klicken Sie auf  $\checkmark$ .

# <span id="page-182-1"></span>PropertyManager "Abdeckung mit fester Länge"

#### Abdeckung mit fester Länge

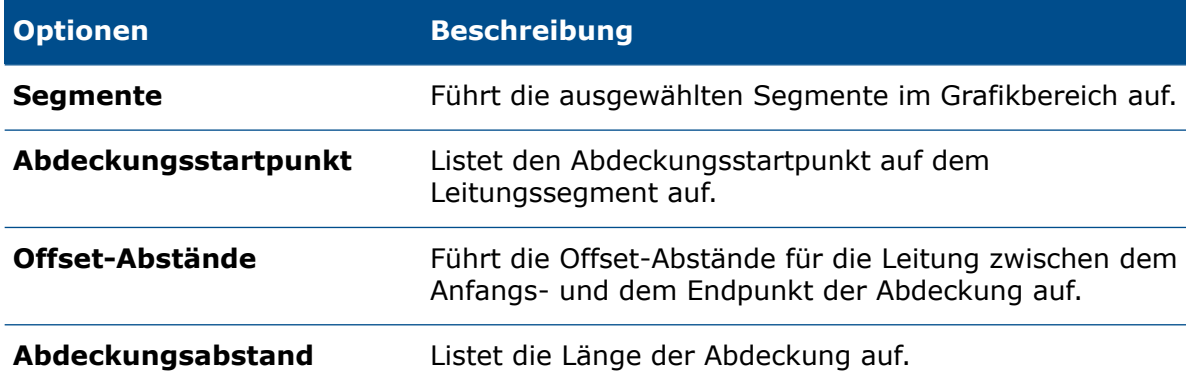

#### Abdeckungsparameter

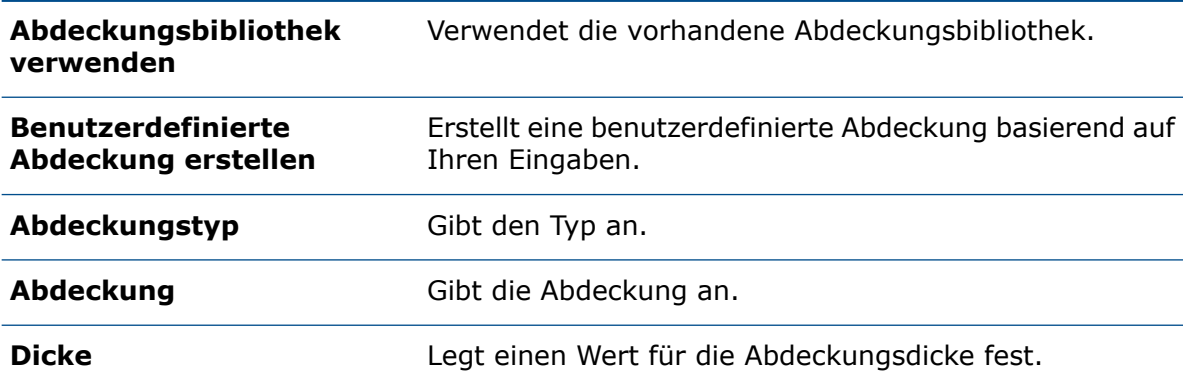

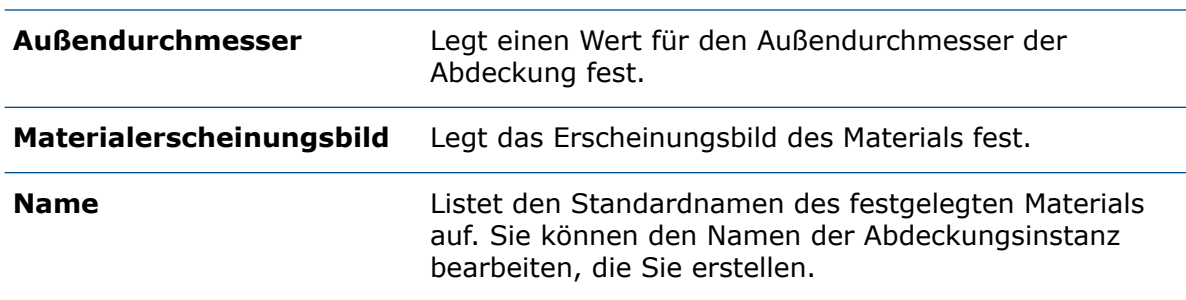

### Abdeckungs-Layer

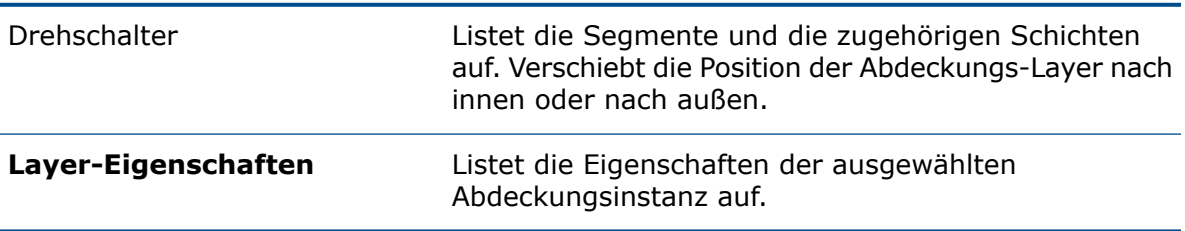

# <span id="page-184-0"></span>Verbesserte Leistung beim Routing Library Manager

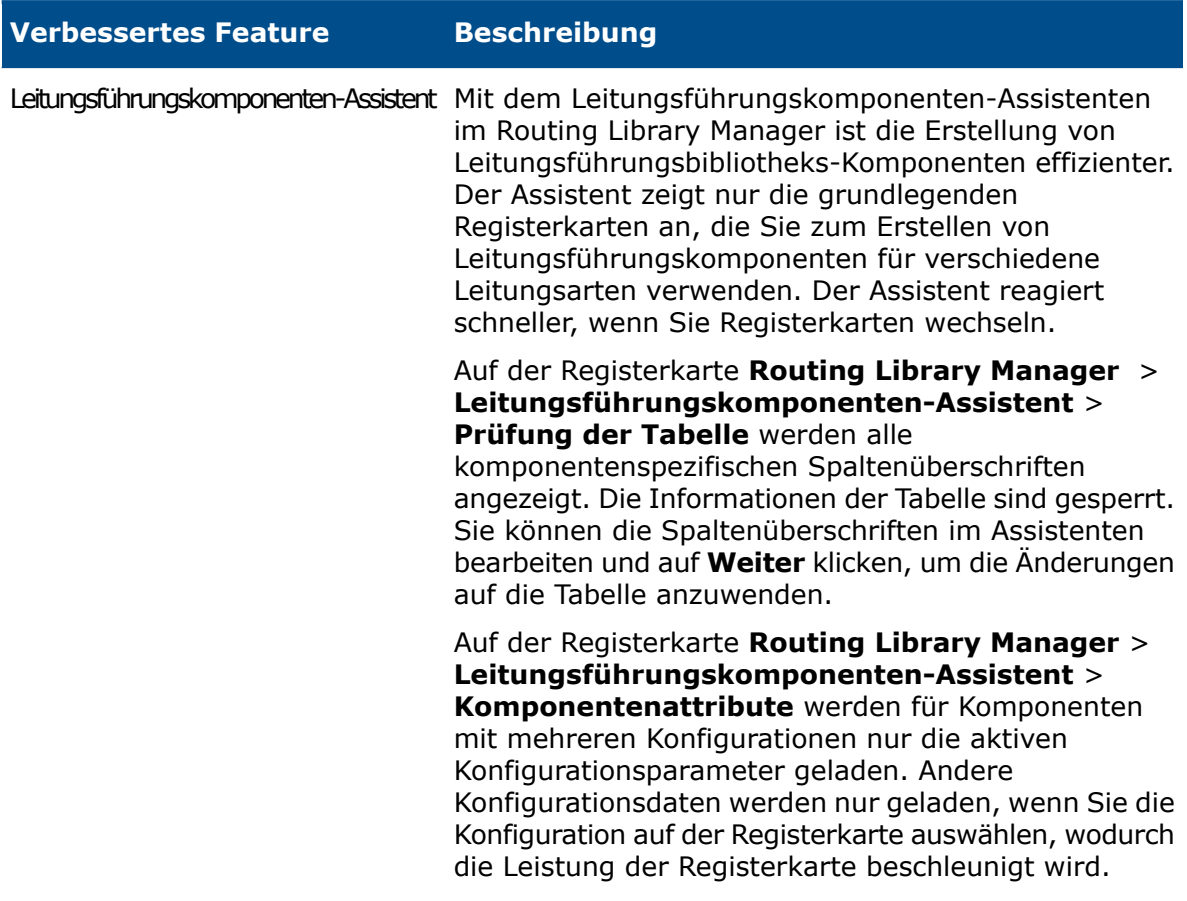

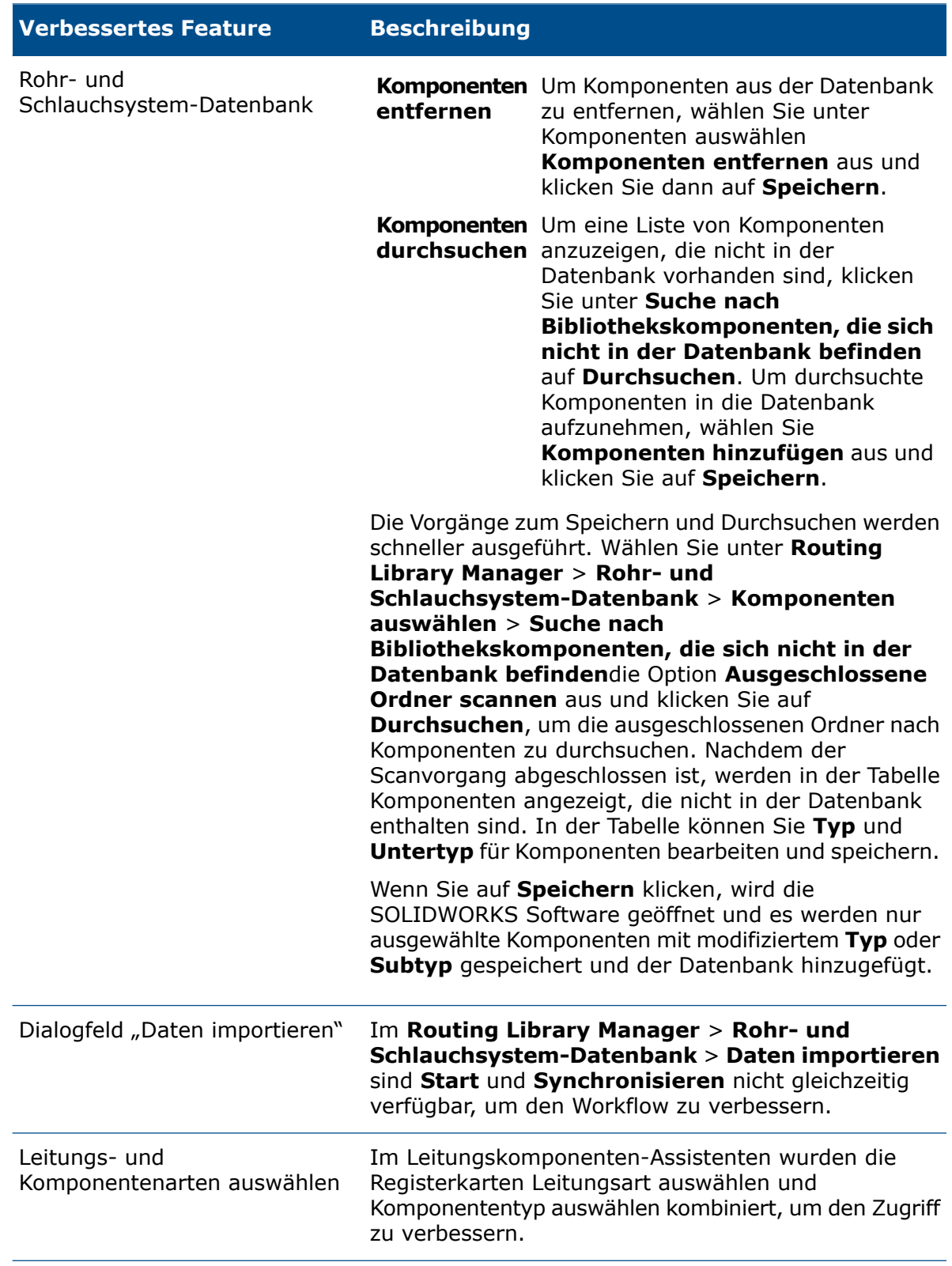

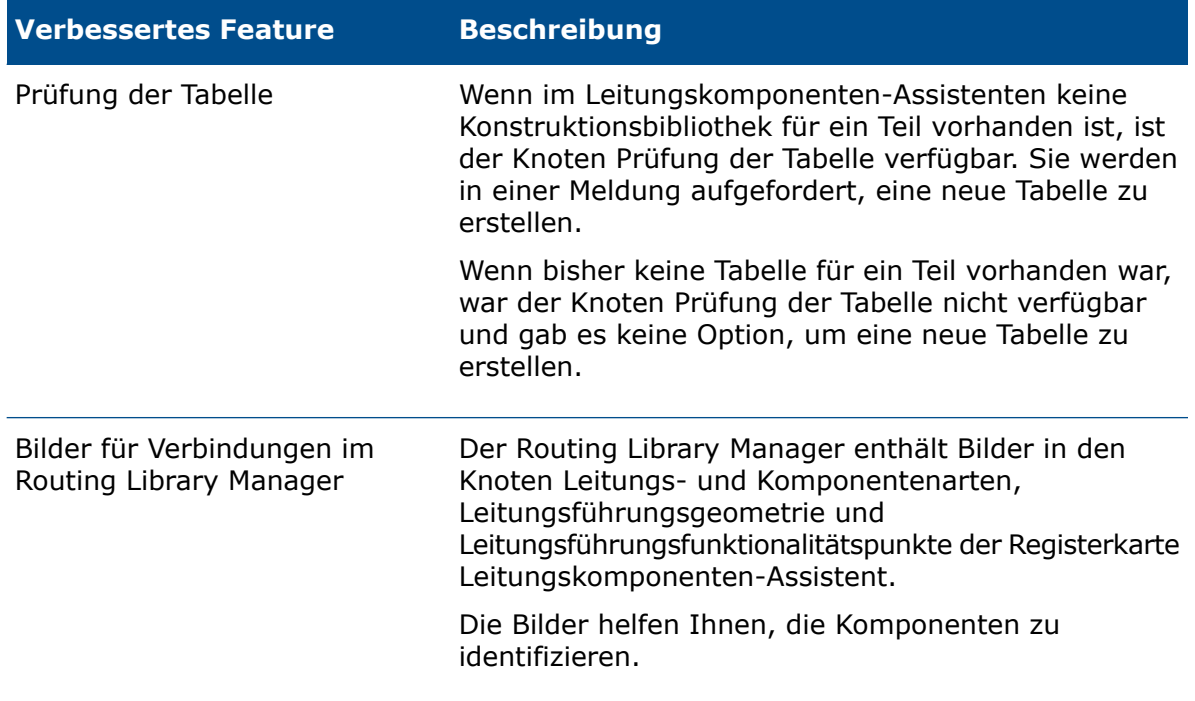

# <span id="page-186-0"></span>Inline-Komponenten

Für Inline-Komponenten sind keine leitungsspezifischen Features erforderlich. Alle Komponenten mit Achsen können zu einer Leitung hinzugefügt werden.

Fügen Sie einer Komponente einen Leitungspunkt und eine Achse hinzu, um die Komponente zum Verbindungspunkt einer Leitung hinzuzufügen. Über den Leitungspunkt werden die Komponenten dem Verbindungspunkt der Leitung zugeordnet, während die Achse auf die Leitungen ausgerichtet wird.

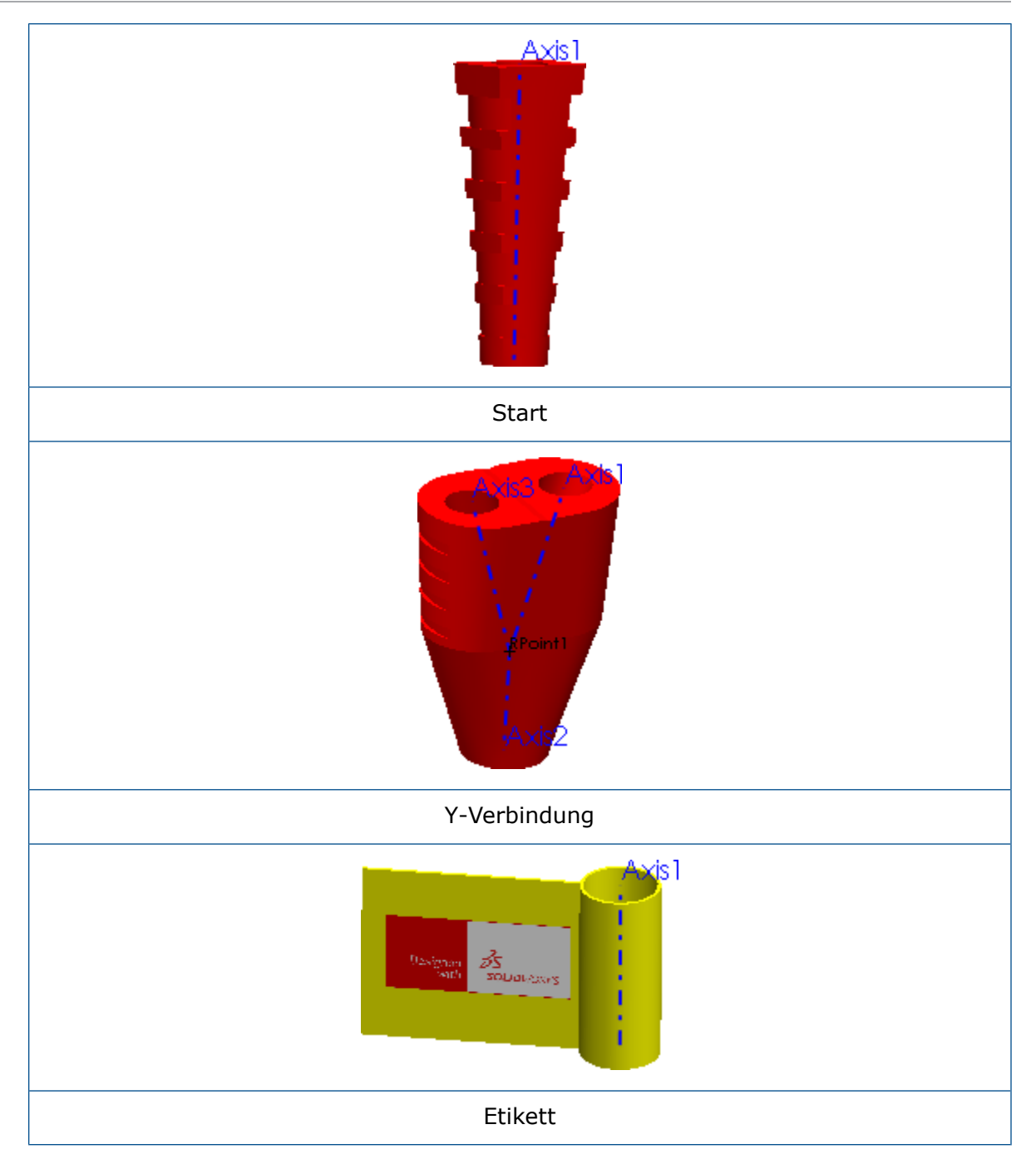

## Inline-Komponenten zu Leitungen hinzufügen

Sie können einer Leitungsbaugruppe Inline-Komponenten wie Schrumpffolien und Manschetten hinzufügen und diese an der Leitung ausrichten.

#### **So fügen Sie Leitungen zu Inline-Komponenten hinzu:**

1. Ziehen Sie eine Inline-Komponente aus der Leitungsführungs-Konstruktionsbibliothek.

Je nach den im PropertyManager Leitungseigenschaften ausgewählten Optionen wird das Dialogfeld Konfiguration auswählen oder das Dialogfeld Komponente konfigurieren eingeblendet. Der Name der eingefügten Komponente wird im Eingabefeld **Teile** angezeigt.

2. Klicken Sie im PropertyManager Bauteile ausrichten auf **Aktuelle Auswahl**.

- 3. Wählen Sie im Grafikbereich Folgendes aus:
	- a) Einen Leitungs-Spline.
	- b) Eine Kante, eine Achse oder einen Punkt der auszurichtenden Komponente.
	- c) Klicken Sie auf **Übernehmen**.

Die angewendete Auswahl wird im Eingabefeld **Leitungsausrichtungen** angezeigt.

Klicken Sie mit der rechten Maustaste auf ein beliebiges Eingabefeld und klicken Sie dann auf **Löschen** oder **Auswahl entfernen**, um die Auswahl zu löschen.

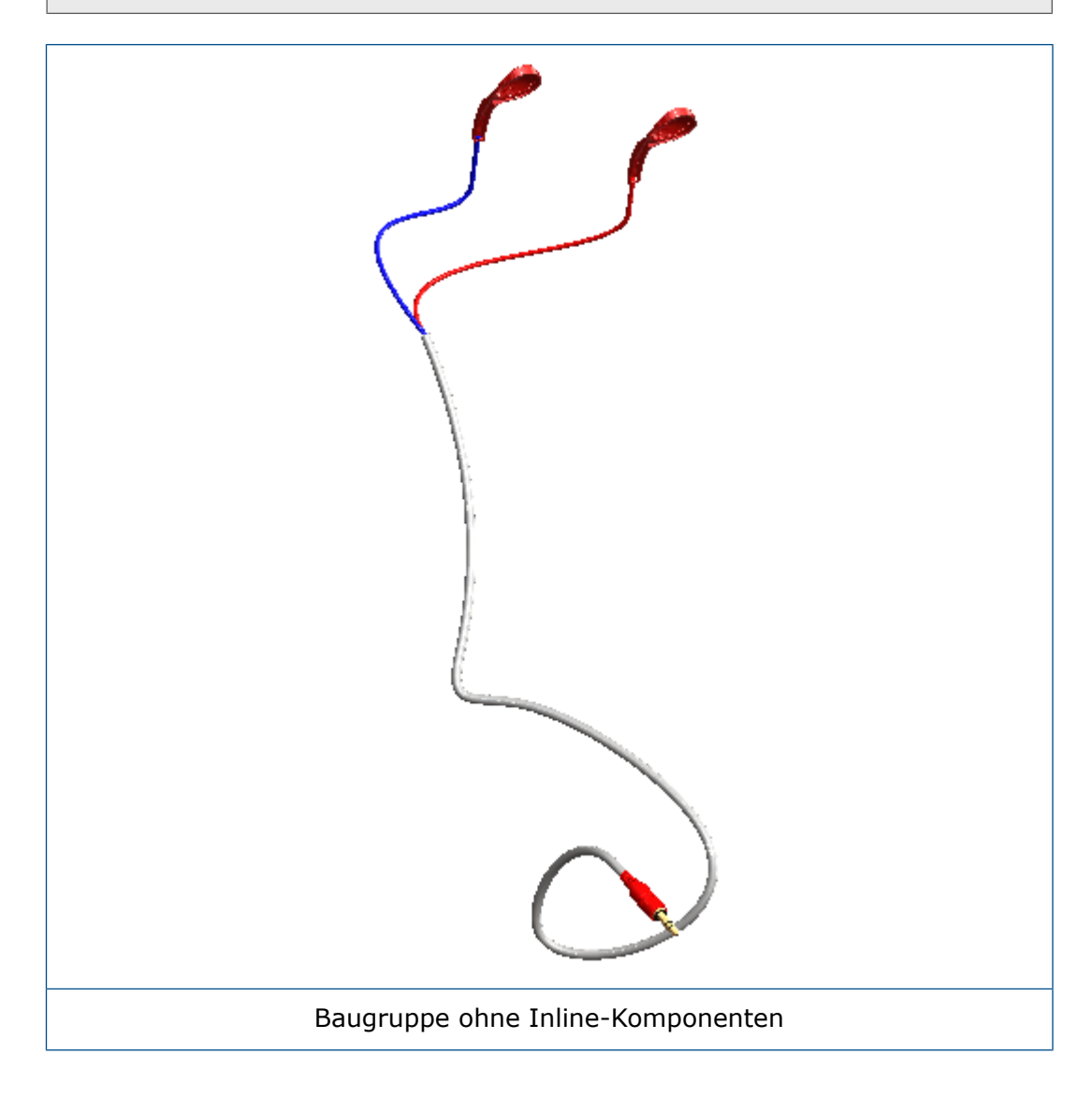

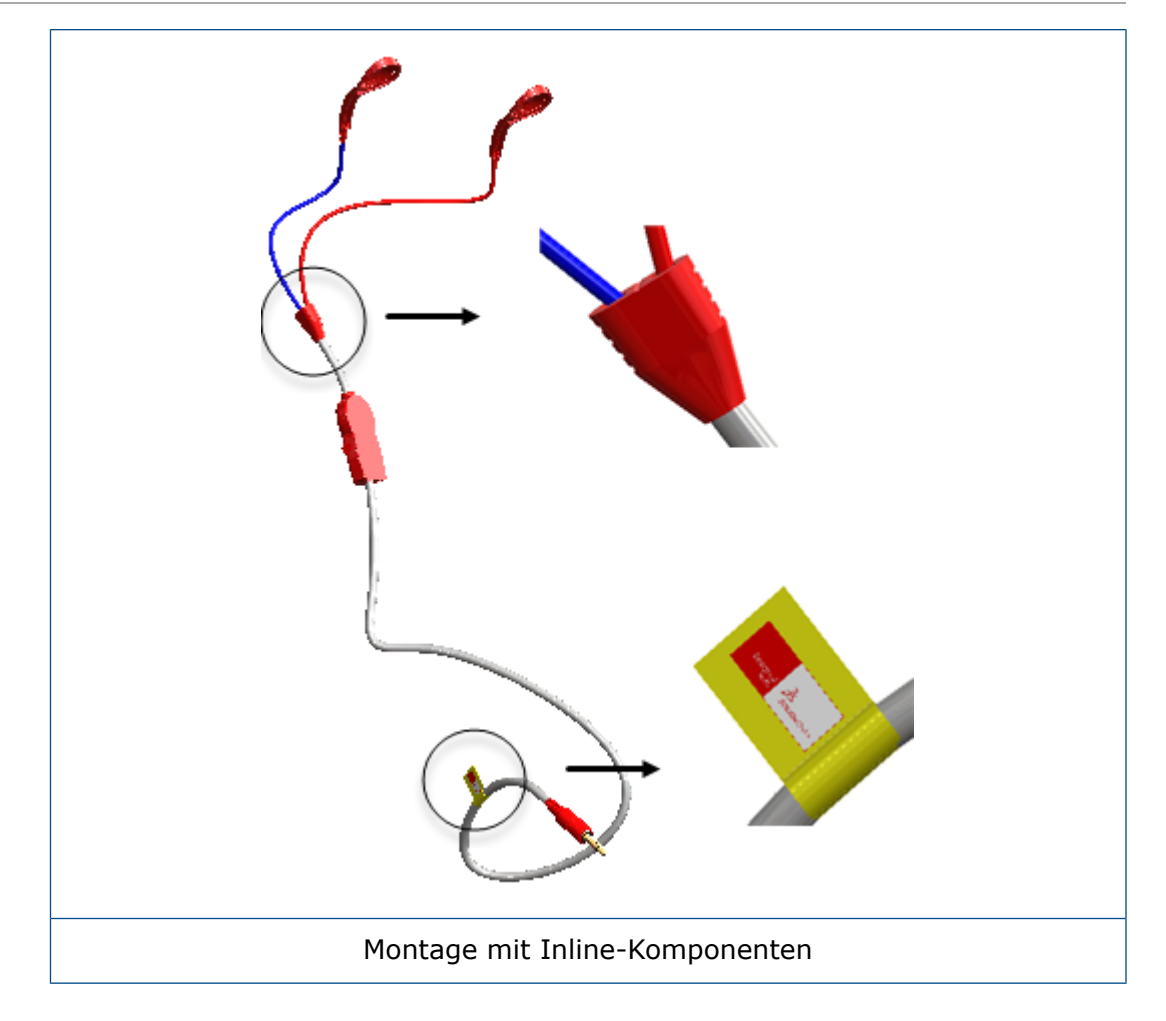

### PropertyManager "Bauteile ausrichten"

Mit dem PropertyManager Bauteile ausrichten richten Sie Bauteile an Leitungssegmenten aus.

#### **Führen Sie einen der folgenden Schritte aus, um diesen PropertyManager zu öffnen:**

- Fügen Sie die Komponente hinzu, indem Sie sie an das Leitungssegment oder den Verbindungspunkt der Leitung im Grafikbereich ziehen.
- Klicken Sie mit der rechten Maustaste auf das Bauteil und klicken Sie dann auf **Bauteile ausrichten**.

Verwalten Sie die Ausrichtung von Bauteilen an Leitungen.

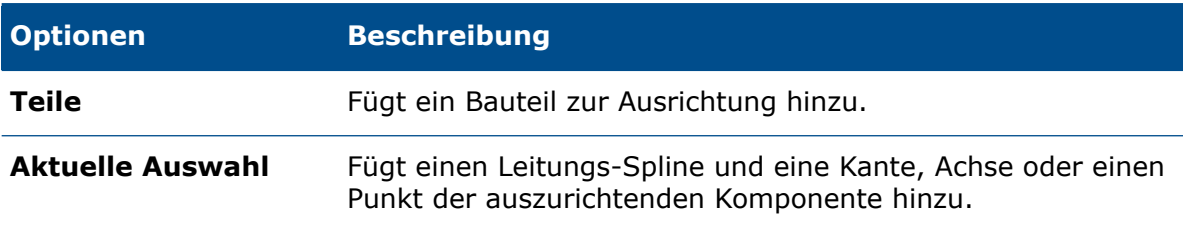

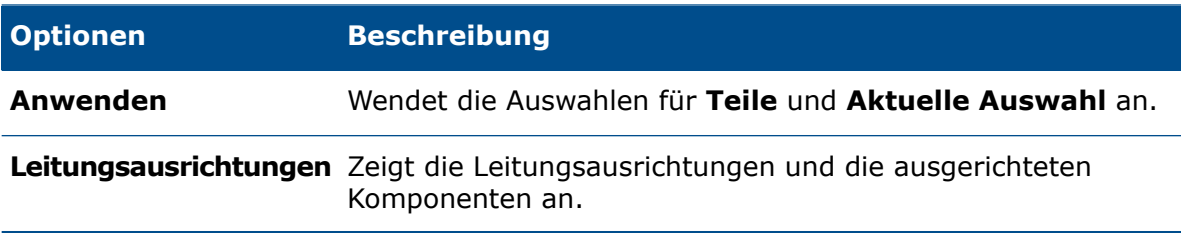

### Zeichnungsoptionen

**Komponente zu Stückliste hinzufügen** Fügt Komponenten zur Stückliste hinzu.

# 26 Blech

Folgende Themen werden in diesem Kapitel behandelt:

- **Materialien und [Blechparameter](#page-192-0) verknüpfen**
- <span id="page-192-0"></span>• **Zunge und [Schlitz](#page-193-0)**

# Materialien und Blechparameter verknüpfen

Wenn Sie einem Blechteil ein benutzerdefiniertes Material zuweisen, können Sie die Blechparameter mit dem Material verknüpfen. Wenn Sie das Material ändern, werden die Blechparameter ebenfalls aktualisiert.

#### **So verknüpfen Sie Materialien und Blechparameter:**

- 1. Öffnen Sie ein Blechteil.
- 2. Klicken Sie im FeatureManager<sup>®</sup> mit der rechten Maustaste auf Material Fund wählen Sie **Material bearbeiten** aus.
- 3. Im Dialogfeld:
	- a) Klicken Sie mit der rechten Maustaste auf **Benutzerdefinierte Materialien** und wählen Sie **Neue Kategorie** aus dem Kontextmenü aus.
	- b) Klicken Sie mit der rechten Maustaste auf **Neue Kategorie** und wählen Sie **Neues Material** aus.
	- c) Legen Sie die benutzerdefinierten Materialeigenschaften je nach Bedarf fest.
	- d) Klicken Sie auf die Registerkarte Blech.

Die Optionen auf dieser Registerkarte sind nur für benutzerdefinierte Materialien verfügbar.

- e) Wählen Sie den **Dickebereich**aus.
- f) Klicken Sie zweimal auf **Hinzufügen**.
- g) Legen Sie für jede Zeile in der Tabelle Folgendes fest:

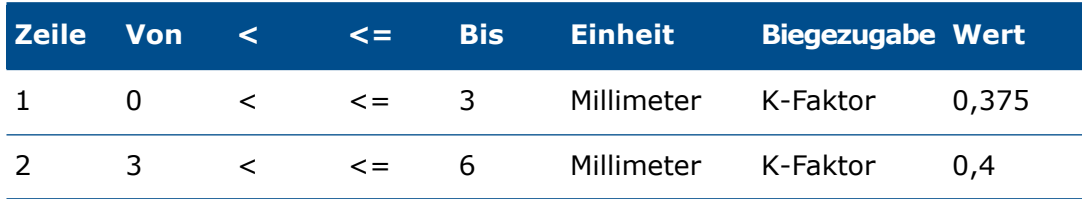

Die Dickebereiche müssen durchgehend sein, d. h., es darf keine Lücke im Bereich vorhanden sein. Beispielsweise können Sie keinen Bereich von 0 bis 3 definieren und dann den nächsten Bereich von 4 bis 6 festlegen, da der Bereich zwischen 3 und 4 nicht abgedeckt ist.

h) Klicken Sie auf **Zuweisen** und auf **Schließen**.

# <span id="page-193-0"></span>Zunge und Schlitz

Verbesserungen am Werkzeug **Zunge und Schlitz** umfassen Gruppenverknüpfung, die Verwendung von nicht-linearen Kanten, Langlocheckformen und durch alle Schnitte.

#### Gruppen verknüpfen

Sie können Gruppen von Zunge-und-Schlitz-Features miteinander verknüpfen, sodass alle Parameter gleichmäßig auf die Features angewendet werden. Wenn Sie einen Parameter für eine verknüpfte Gruppe bearbeiten, werden alle Zunge-und-Schlitz-Features in der Gruppe entsprechend aktualisiert.

Um Gruppen im PropertyManager Zunge und Schlitz zu verknüpfen, wählen Sie unter **Auswahl** Elemente in der **Gruppenliste** aus und wählen Sie dann **Gruppen verknüpfen** aus.

#### Nichtlineare Kanten

Beim Erstellen eines Zunge-und-Schlitz-Features können Sie nichtlineare Kanten auswählen.

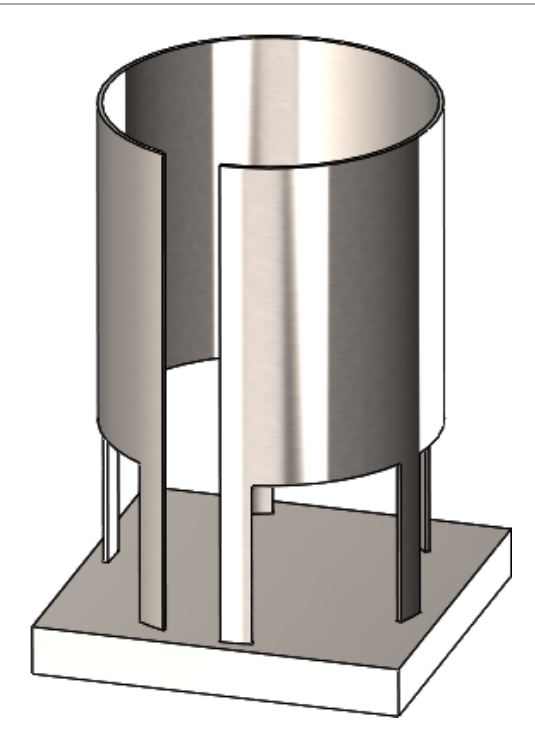

### Langlochecken

Sie können den Eckentyp für Langlöcher festlegen. Im PropertyManager Zunge und Schlitz können Sie unter **Schlitz** für den **Eckentyp** Folgendes festlegen:

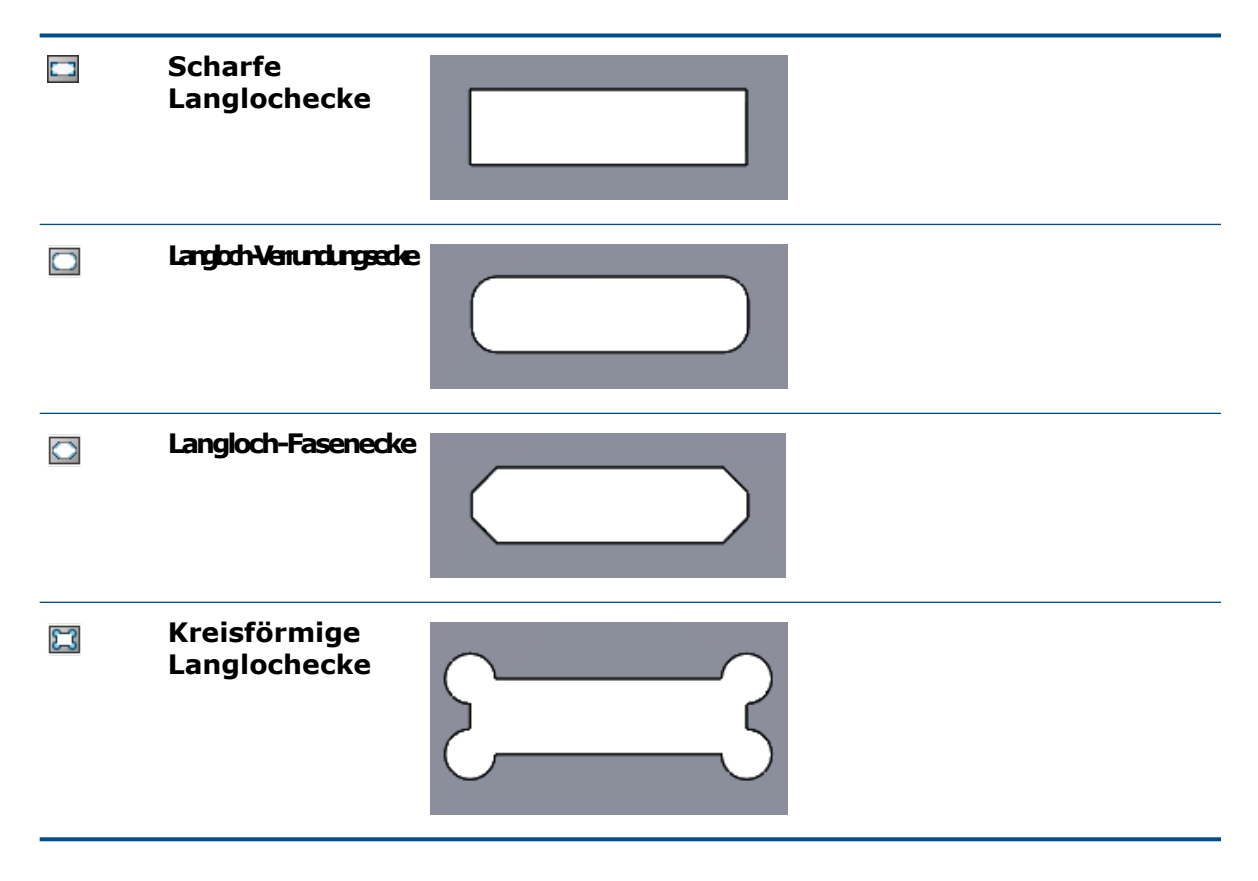

#### Schlitzlänge und Schlitzbreite

Sie können die Offset-Werte für die Länge und Breite der Schlitze angeben. Im PropertyManager Zunge und Schlitz können Sie unter **Schlitz** Folgendes festlegen:

- **Langlochlängen-Offset**
- **Langlochbreiten-Offset**
- **Gleicher Offset**. Legt die gleichen Werte für **Langlochlängen-Offset** und **Langlochbreiten-Offset** fest.

#### Durch alle Schnitte

Schlitze werden immer als durch alle Schnitte erstellt, es sei denn, die Schnitte sind nicht praktikabel. Wenn Sie nicht möchten, dass ein Schnitt durch alles erstellt wird, wählen Sie unter **Schlitz** im PropertyManager Zunge und Schlitz die Option **Kein durchgehender Schnitt** aus. Wenn ein durchgehender Schnitt für das Modell nicht praktikabel ist (z. B. Modelle mit einem einzigen Körper), ist **Kein durchgehender Schnitt** nicht verfügbar.

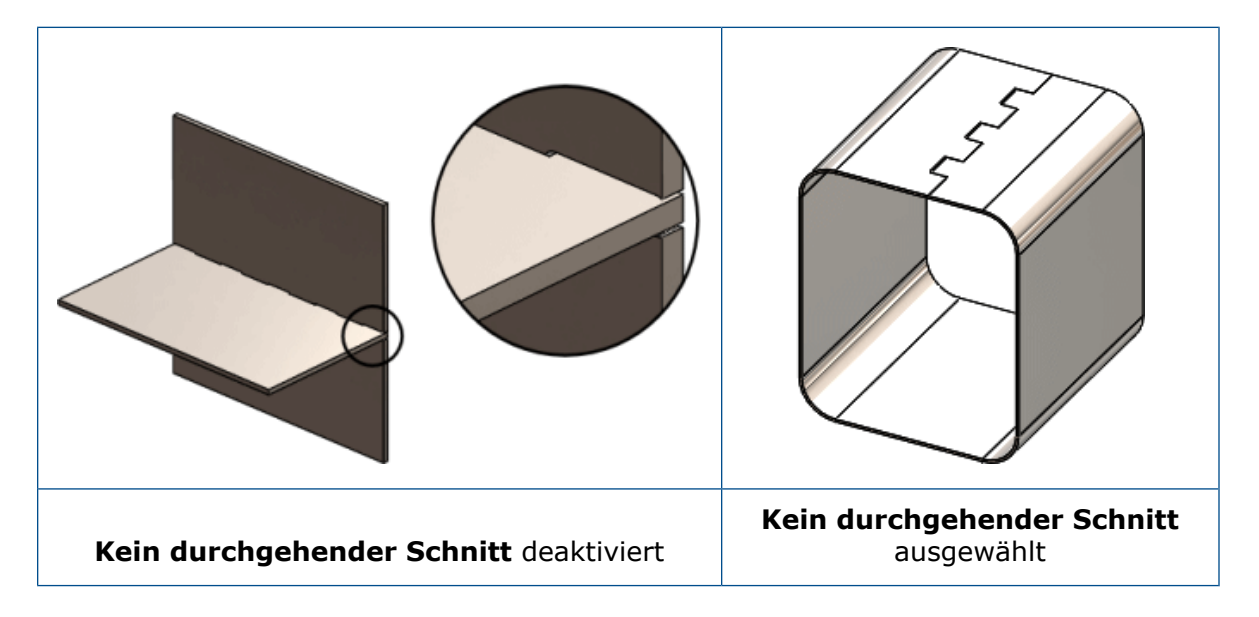

# 27 SOLIDWORKS Simulation

Folgende Themen werden in diesem Kapitel behandelt:

- **[Benutzerdefiniertes](#page-196-0) numerisches Format**
- **Verbesserter [PropertyManager](#page-197-0) "Abgesetzte Last/Masse"**
- **Verteilte Kopplung für [abgesetzte](#page-198-0) Last und Masse**
- **[Stiftverbindungsglied](#page-200-0)**
- **[Leistungsverbesserungen](#page-202-0) bei Simulation**
- **[Durchschnittliche](#page-203-0) Spannung bei mittleren Knoten**
- **[Topologie-Studie](#page-204-0)**

<span id="page-196-0"></span>SOLIDWORKS Simulation Standard, SOLIDWORKS Simulation Professional und SOLIDWORKS Simulation Premium sind als separat erwerbbare Produkte verfügbar, die mit SOLIDWORKS Standard, SOLIDWORKS Professional und SOLIDWORKS Premium verwendet werden können.

### Benutzerdefiniertes numerisches Format  $\blacksquare$

Die Microsoft® Windows® -Systemoptionen, die Sie für die Formatierung von numerischen Werten definieren, werden auch bei der Nachverarbeitung der Simulationsergebnisse verwendet.

Beim Anzeigen oder Auflisten von Ergebnissen können Sie die Formatierung von numerischen Werten (Symbole für Tausendertrennzeichen und Dezimaltrennzeichen) steuern.

Wählen Sie in der Systemsteuerung die Optionen **Region und Sprache** > **Formate** > **Zusätzliche Einstellungen** aus. Geben Sie auf der Registerkarte **Formate** die erforderlichen Symbole für **Dezimalsymbol** und **Symbol für Zifferngruppierung** (Tausendertrennzeichen) an.

Diese Microsoft Windows-Systemoptionen gelten beim Sondieren und Auflisten von Simulationsergebnissen für das numerische Format, sowie beim Anzeigen von Callouts in Darstellungen (einschließlich Darstellungen in Berichten).

# <span id="page-197-0"></span>Verbesserter PropertyManager "Abgesetzte Last/Masse" **H**

Der PropertyManager "Abgesetzte Last/Masse" wurde im Hinblick auf eine verbesserte Benutzererfahrung überarbeitet und umfasst jetzt eine verteilte Kopplung für lineare und nichtlineare statische Studien sowie für Topologie-Studien.

#### **So rufen Sie den PropertyManager Abgesetzte Lasten und Masse auf:**

Klicken Sie in der Struktur einer linearen statischen, nichtlinearen statischen oder Topologie-Studie mit der rechten Maustaste auf **Externe Lasten** und wählen Sie

#### **Abgesetzte Last/Masse**  $\vec{S}$  aus.

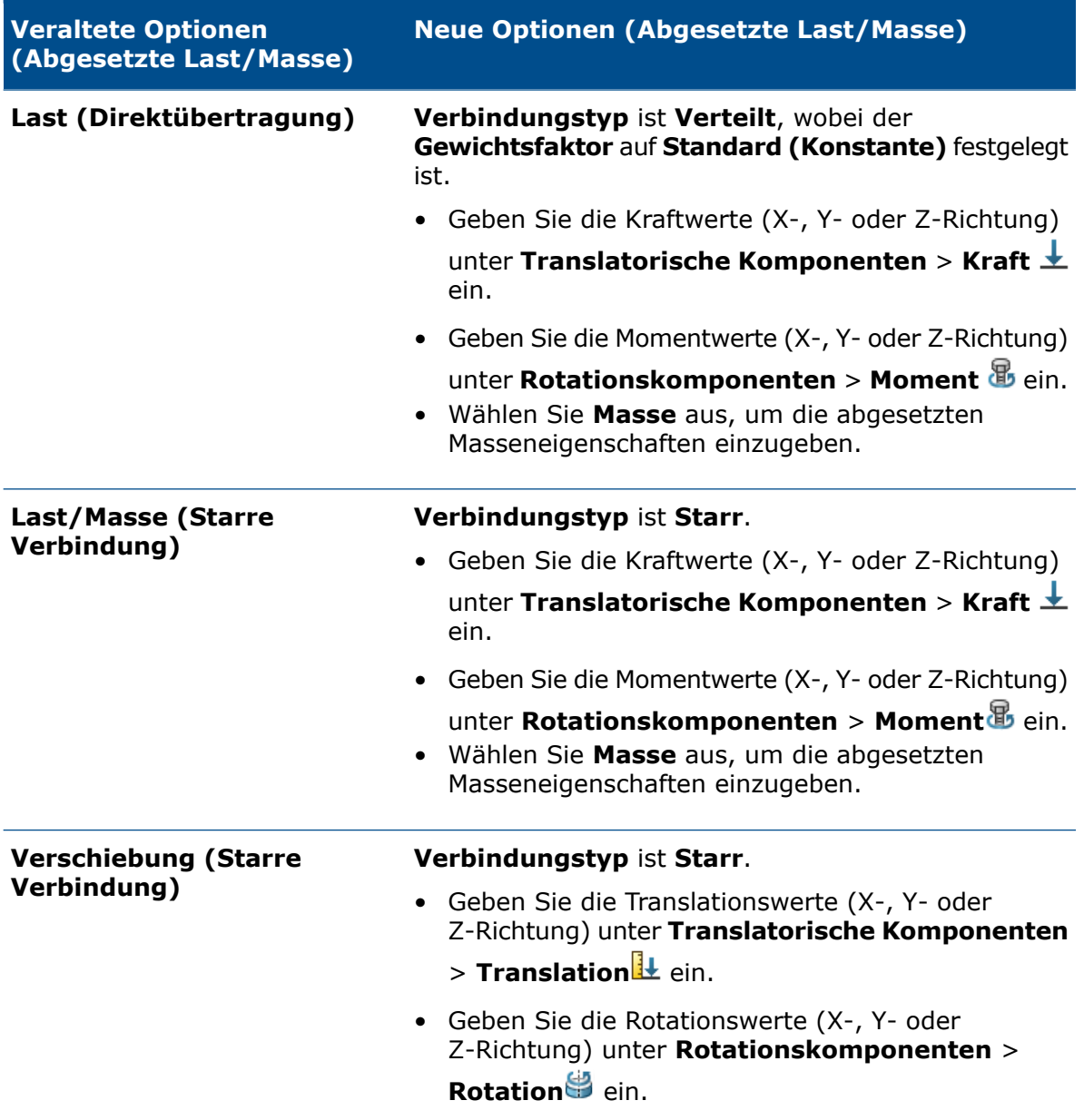

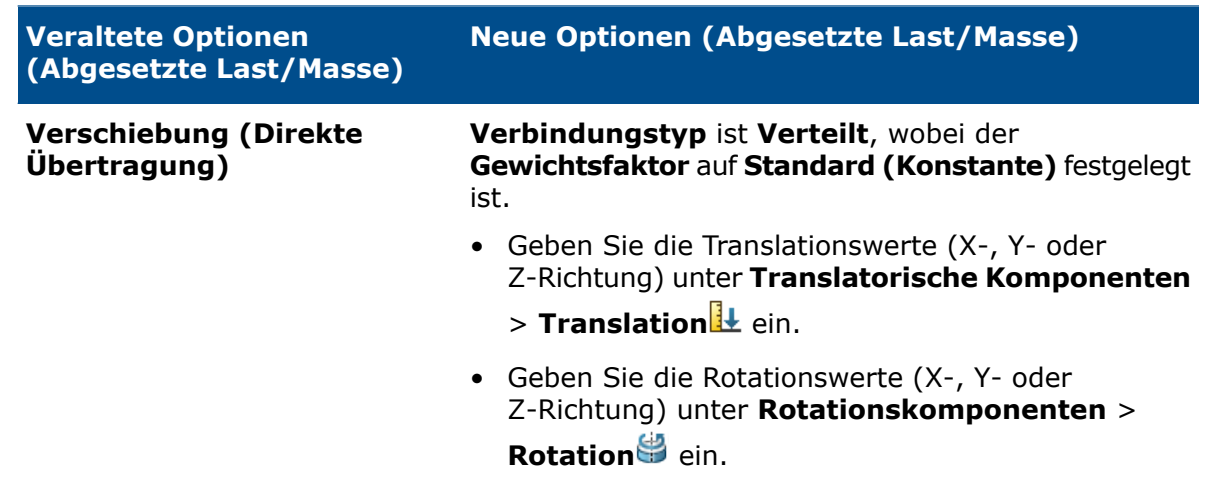

### <span id="page-198-0"></span>Verteilte Kopplung für abgesetzte Last und Masse  $\star$

Mit der verteilten Kopplung wird die Bewegung der Kopplungsknoten auf die Verschiebung und die Drehung des Referenzknotens beschränkt.

Die Beschränkung der verteilten Kopplung wird generell in einer Weise durchgesetzt, die die Steuerung der Lastübertragung und von Verschiebungen durch Gewichtsfaktoren an den Kopplungsknoten ermöglicht. Durch die verteilte Kopplung können die Kopplungsknoten der ausgewählten Geometrie (Fläche oder Kante) relativ zueinander verschoben werden.

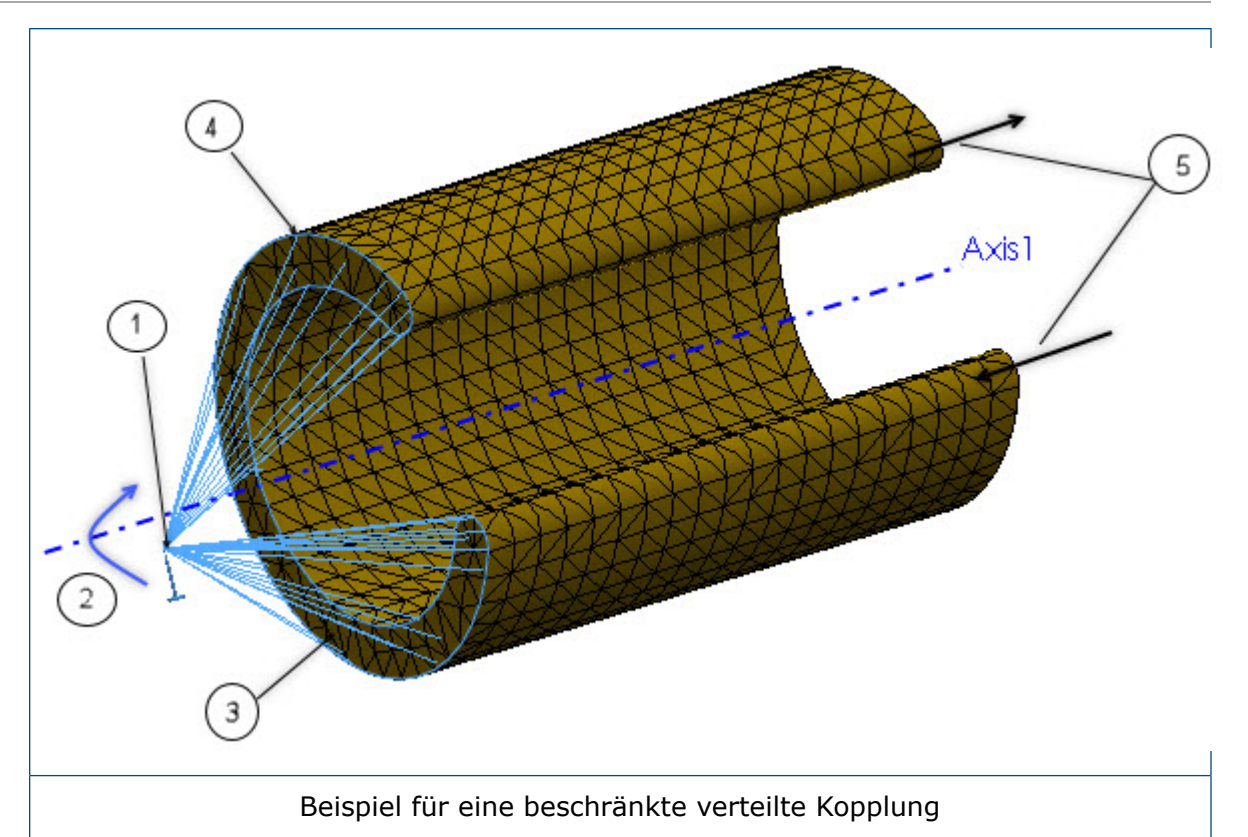

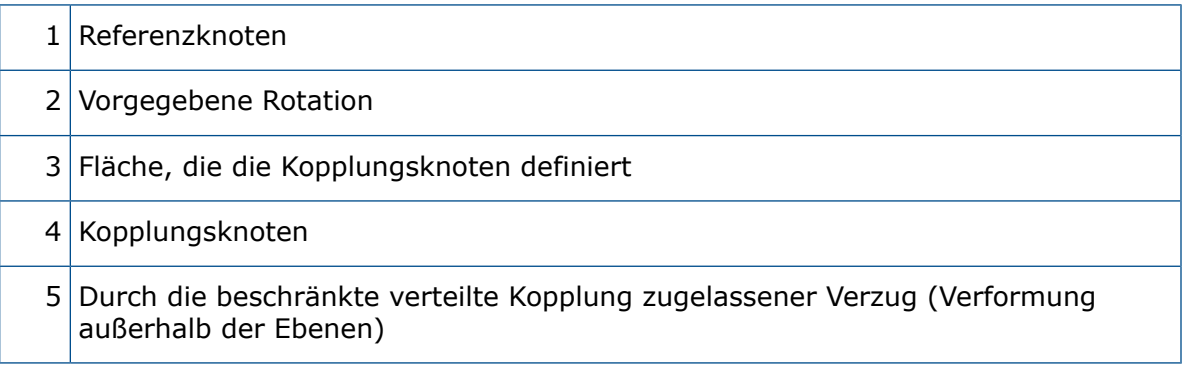

Kräfte und Momente am Referenzknoten werden entweder nur als Kopplungsknoten-Kraftverteilung (Standard) oder als Kopplungsknoten-Momentverteilung verteilt. Diese Bedingung verteilt Lasten so, dass die Ergebnisse der Kräfte (und Momente) an den Kopplungsknoten mit den Kräften und Momenten am Referenzknoten übereinstimmen.

Bei Fällen von mehr als einigen Kopplungsknoten wird die Verteilung von abgesetzten Kräften/Momenten und Masse nicht allein durch das Gleichgewicht bestimmt und die Verteilung der Gewichtsfaktoren passt sich an die Verteilung an. Diese Gewichtungsfaktoren sind verfügbar, wenn der **Verbindungstyp Verteilt** lautet:

#### **Standard (Konstante)** Gleichmäßige Gewichtsverteilung

Gewichtsfaktoren verringern sich linear mit der Entfernung vom Referenzknoten. **Linear**

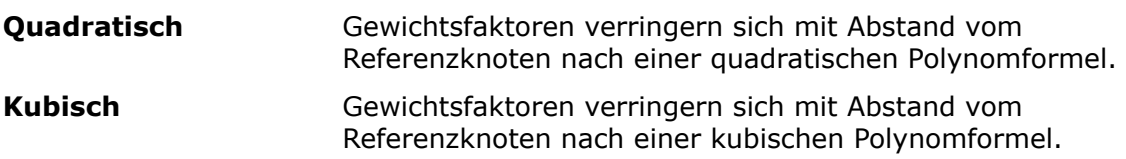

Wenn der **Verbindungstyp Starr** lautet, werden die Kopplungsknoten nicht relativ zueinander verschoben. Starre Balken verbinden den Anfügepunkt mit den Kopplungsknoten. Als Ergebnis entwickeln sich möglicherweise hohe Spannungen. Die Flächen, auf denen abgesetzte Lasten oder Verschiebungen angewendet werden, verhalten sich wie starre Körper.

Die für die **verteilten** und **starren** Verbindungen unterstützten abgesetzten Last- und Massenkombinationen sind unten aufgeführt (lineare statische und nicht-lineare statische Studien).

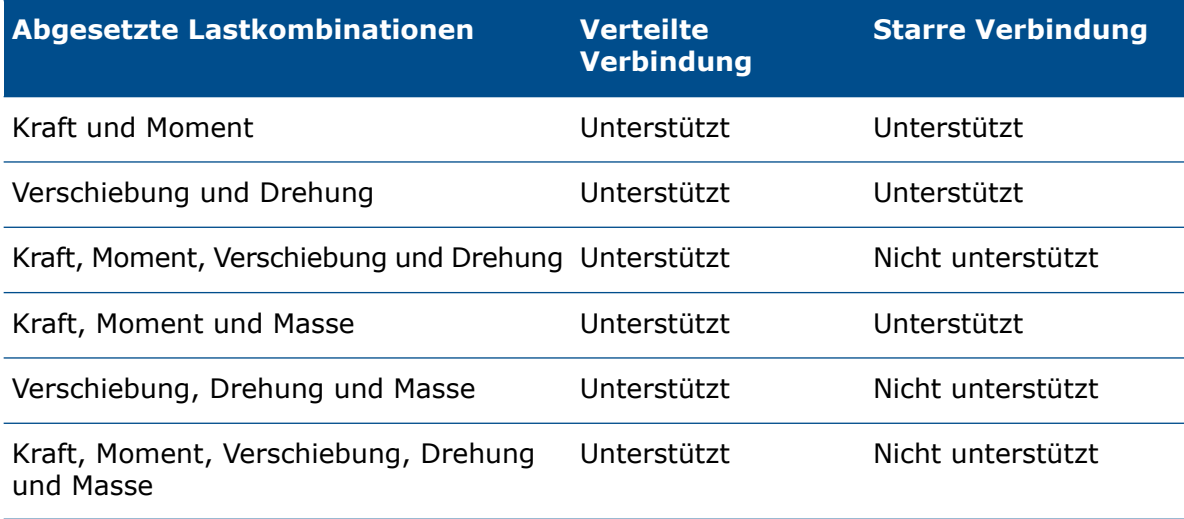

<span id="page-200-0"></span>Für die Masse müssen Sie die Schwerkraft (und möglicherweise Zentrifugallast) definieren.

# Stiftverbindungsglied **D**

Das verbesserte Stiftverbindungsglied wird auf nicht-lineare statische und nicht-lineare dynamische Studien erweitert. Sie können ein Stiftverbindungsglied durch mehr als zwei zylindrische Oberflächen in einer Definition definieren.

Sie können ein einzelnes Stiftverbindungsglied definieren, das an mehrere koaxiale zylindrische Flächen (maximal zehn) angeschlossen ist.

Wählen Sie im PropertyManager Stiftverbindungsglied unter **Zylindrische**

**Flächen/Kanten** alle koaxialen zylindrischen Flächen (oder Kanten) aus, die mit dem Stift verbunden sind (maximal zehn). Die ausgewählten zylindrischen Flächen oder runden Kanten können zu einem oder mehreren Körpern gehören.

Für die beiden unten gezeigten Modelle können Sie beispielsweise zwei Stifte definieren (eine für jedes Modell), um die beiden rotierende Teile und die sechs Zylinder einer Gelenkplatte zu verbinden. Anschließend können Sie eine nicht-lineare statische oder nicht-lineare dynamische Studie ausführen.

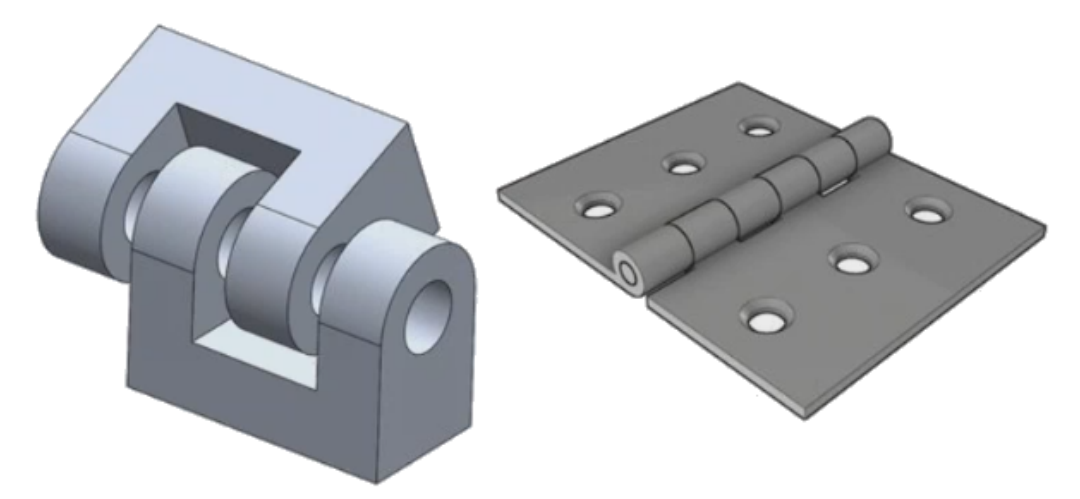

Der Solver berechnet die Stiftverbindungskräfte an zwei Stiftverbindungen pro Stiftsegment (ein Stiftsegment wird mit zwei zylindrischen Flächen verbunden). Der Sicherheitsfaktor für jeden Stiftanschluss wird auf Grundlage des geringsten Sicherheitsfaktors an den Stiftverbindungen für den ausgewählten Stiftanschluss berechnet. Die gesamte Axialund Rotationssteifigkeit, die Sie für einen Stiftanschluss definieren, wird entsprechend den geometrischen Eigenschaften der einzelnen Stiftsegmente verteilt, z. B.: Querschnittsfläche, Länge und polares Trägheitsmoment.

Für eine einzelne Stiftdefinition zur Verbindung von vier Zylindern einer aufklappbaren Platte berechnet der Solver die Stiftkräfte beispielsweise an vier Stiftverbindungen. Die Stiftverbindung befindet sich jeweils am Schwerpunkt jeder mit dem Stift verbundenen zylindrischen Fläche.

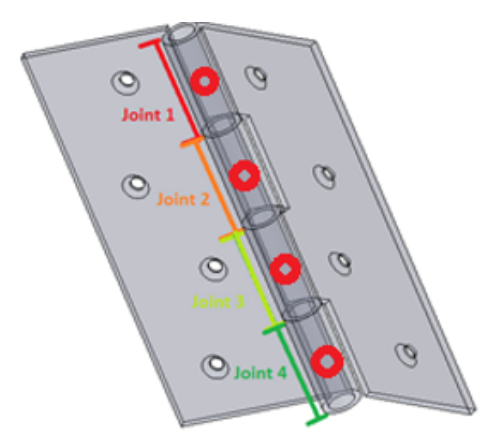

Wenn Sie die Ergebnisse des Stiftanschlusses im PropertyManager Ergebniskraft anzeigen, klicken Sie auf eine Tabellenzelle unter **Verbindungskraft**, um die Position der ausgewählten Stiftverbindung hervorzuheben. Die Stiftkräfte werden in einer Beschreibung an der ausgewählten Verbindung aufgeführt. Die Richtungen der resultierenden Stiftkräfte im Verhältnis zum lokalen Koordinatensystem des Stifts werden ebenfalls angezeigt: resultierende Schubkraft, resultierende Axialkraft, resultierendes Biegemoment und resultierendes Drehmoment.

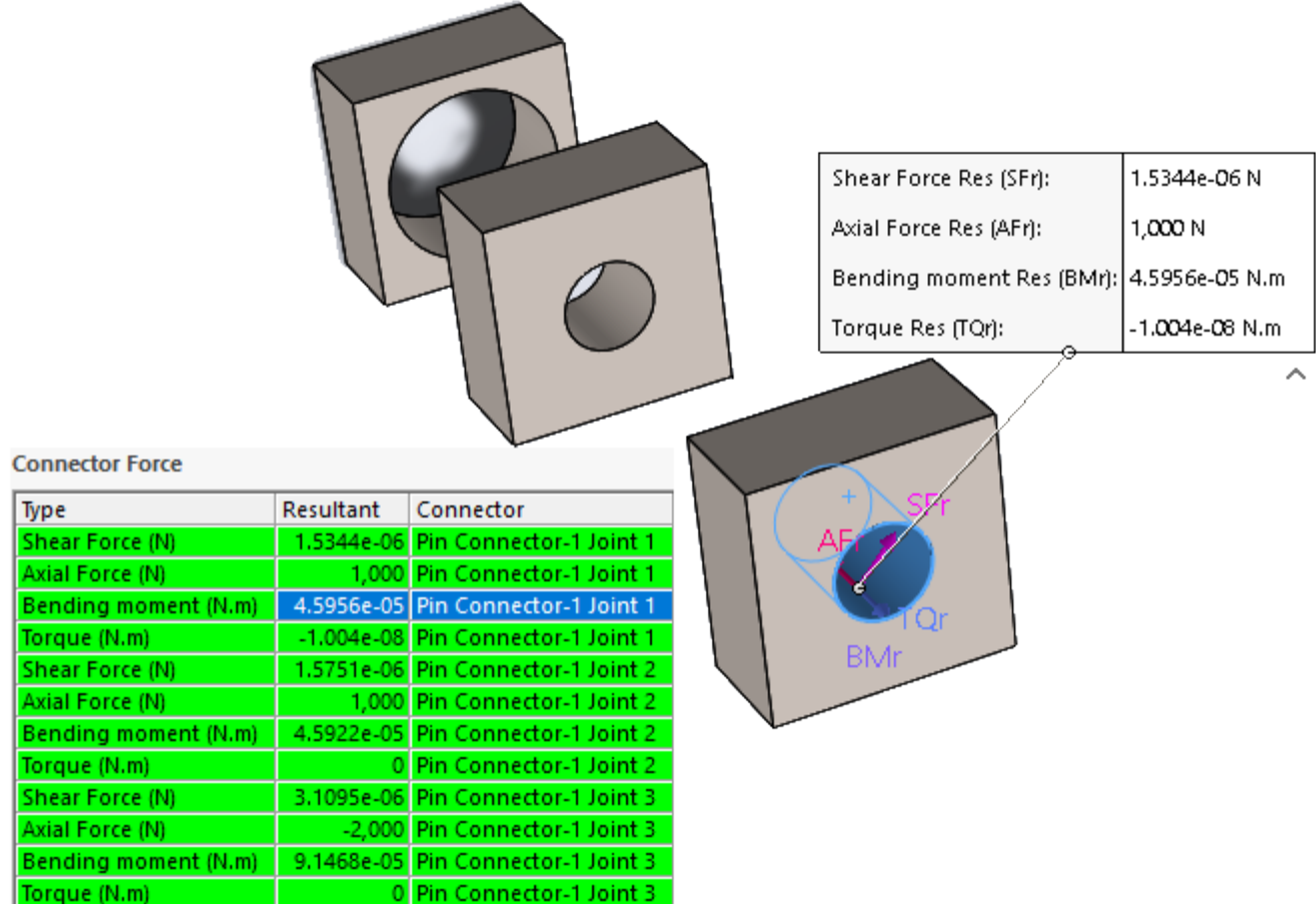

<span id="page-202-0"></span>Klicken Sie auf **Komponenten X, Y, Z auflisten**, um die X-, Y- und Z-Komponenten der Stiftkräfte im Verhältnis zum globalen Koordinatensystem aufzulisten.

## Leistungsverbesserungen bei Simulation

Die neueste Intel ® Parallel Studio XE 2018 Cluster Edition ersetzt den bestehenden Intel Fortran-Compiler, die Intel Math Kernel Library (MKL) und Intel MPI-Bibliotheken, die von den Solvern verwendet werden.

Der neueste Intel 2018 Fortran-Compiler wird für den Teil des Codes verwendet, der Daten für die Solver FFEPlus, Direct Sparse und Intel Direct Sparse vorbereitet und die Werte für Spannung und Dehnung berechnet. Die Direct Sparse und die Intel Direct Sparse Solver verwenden die neueste Intel MKL. Im Rahmen dieses Upgrades sind Verbesserungen der Gesamtstabilität zu erwarten.

Der Intel Direct Sparse Solver wurde für eine optimierte Leistung für lineare statische Studien mit mehreren Lastfällen neu konfiguriert. Für bis zu 25 Lastfälle wurde eine Verbesserung der Lösungszeit beobachtet.

Diese Verbesserungen gelten für die optimierte Solver-Leistung für lineare statische Studien mit mehreren Lastfällen:

- Nur der Intel Direct Sparse Solver (IDS) ist für eine besonders optimierte Leistung konfiguriert. Wenn Sie die Solver Direct Sparse oder Large Problem Direct Sparse auswählen, wechselt die Software intern zum Solver IDS.
- Dies verbessert die Solver-Leistung für Druck-, Kraft- und Drehmomentlasttypen. Alle anderen Lasttypen, Anschlüsse und vorgeschriebenen Verschiebungen von ungleich Null müssen in allen Lastfällen exakt gleich sein, um Leistungsvorteile zu erzielen. Lastfälle im Lastfall-Manager sind intern so gruppiert, dass Lastfälle mit ähnlichen Features (wie die oben erwähnten) zusammen mit dem Schema für optimierte Leistung ausgeführt werden. Lastfälle mit abweichenden Features werden ohne eine Optimierung dieser Art ausgeführt.
- Die optimierte Solver-Leistung ist nicht aktiviert, wenn in einem Lastfall ein Kontakt ohne Penetration oder ein Kontakt mit virtueller Wand vorhanden ist sowie bei einer verteilten Trägerlast, die sich über Lastfälle hinweg unterscheidet.
- Für eine typische lineare statische Studie, die durch den Gleichungs-Solver IDS gelöst wird, ist der zeitaufwändigste Teil der Lösung die Faktorisierung der globalen Steifigkeitsmatrix. Diese verbraucht den Großteil der Gesamtlösungszeit. Im Schema für optimierte Leistung findet diese Faktorisierung nur einmal statt, da die Steifigkeitsmatrix für jeden Lastfall genau gleich ist. Beim nicht optimierten Leistungsschema wird dieselbe Faktorisierung zur Lösung jedes einzelnen Lastfalls wiederholt.

# <span id="page-203-0"></span>Durchschnittliche Spannung bei mittleren Knoten

Für Modelle mit qualitativ hochwertigen Volumenkörpernetzen ist eine verbesserte durchschnittliche Spannung für die mittleren Knoten verfügbar.

#### Wählen Sie im Dialogfeld **Standardoptionen** > **Ergebnisse** unter **Erweiterte Optionen** die Option **Durchschnittliche Spannungen bei den mittleren Knoten (nur hochwertige Volumenkörpervernetzung)** aus.

Bei einem qualitativ hochwertigen Volumenkörperelement werden die Spannungen an den mittleren Knoten durch Berechnung der durchschnittlichen Spannungswerte an den zugehörigen Eckknoten ermittelt. Mit dieser Methode der durchschnittlichen Spannung lässt sich die Berechnung der Spannungen an mittleren Knoten für Tetraederelemente mit hohen Seitenverhältnissen verbessern. Ein Beispiel für durchschnittliche Spannungsberechnung wird gezeigt.

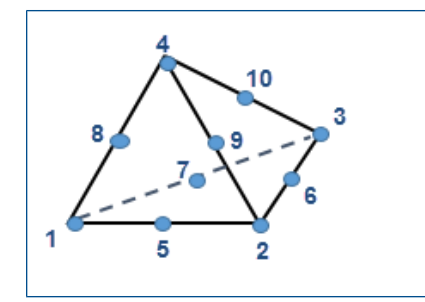

- Die durchschnittlichen Spannungen an Eckknoten (1, 2, 3 und 4) werden global über die gemeinsamen Elemente berechnet.
- Die durchschnittlichen Spannungen an mittleren Knoten (5, 6, 7, 8, 9 und 10) werden über die zugehörigen Eckknoten ermittelt. Beispiel: Spannung (Knoten 5) = (Spannung (Knoten 1) + Spannung (Knoten 2)) / 2

Die verbesserte Berechnung der durchschnittlichen Spannung bei mittleren Knoten ist für alle spannungsbasierten Ergebnisse in allen Studien verfügbar, außer für lineare dynamische Studien.

# <span id="page-204-0"></span>Topologie-Studie

Zu den Verbesserungen bei der Topologiestudie gehören: Hinzufügen von Spannungs- (Sicherheitsfaktor) und Frequenzwerten als Konstruktionsbedingungen, Export einer optimierten Form als vernetzter Körper und eine Option zum Speichern von Zwischenergebnissen.

### Topologiebedingungen

Sie können Spannungs- (Sicherheitsfaktor) und Frequenzwerte für eine Topologiestudie als Konstruktionszwangsbedingungen definieren.

Führen Sie beispielsweise eine Topologiestudie durch, um die optimale Form eines Modells mit der größten Steifigkeit für eine Gewichtsreduktion von 50 % und einer zulässigen Maximalspannung zu finden. Mit einer Spannungsbedingung wird die Bedingung erzwungen, dass ein Modell nach der Optimierung keine größeren Spannungen aufweisen darf, als ein prozentualer Faktor der Fließgrenze des Materials.

Um eine Spannungsbedingung im PropertyManager Ziele und Bedingungen festzulegen, wählen Sie **Zwangsbedingung für Spannung/Sicherheitsfaktor** aus. Wählen Sie unter **Typ** entweder **Zwangsbedingung für Spannung** oder **Zwangsbedingung für Sicherheitsfaktor** aus.

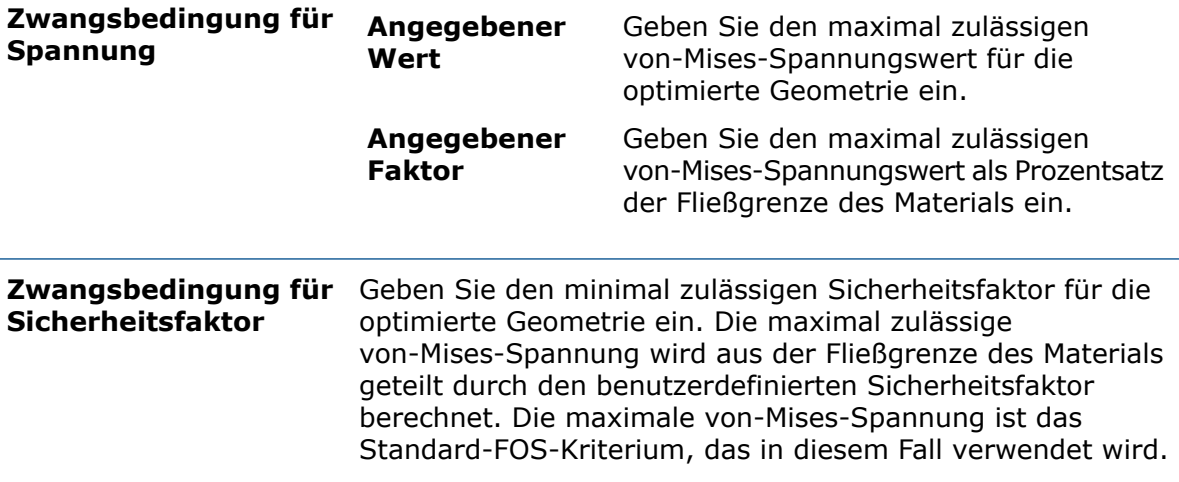

Um eine Frequenzbedingung im PropertyManager Ziele und Bedingungen festzulegen, wählen Sie **Zwangsbedingung für Frequenz** aus. Geben Sie einen unteren oder oberen Frequenzgrenzwert oder eine Reihe zulässiger Frequenzen für die ausgewählten Schwingungsformen ein.

Führen Sie eine Frequenzstudie mit dem ursprünglichen Modell (maximaler Konstruktionsraum) durch, bevor Sie eine Topologiestudie mit Frequenzbedingungen ausführen, um den Bereich der zulässigen Eigenfrequenzen zu bewerten.

Wählen Sie **Schwingungsverfolgung** aus, um den Optimierungssolver anzuweisen, beim Durchsetzen von Frequenzbedingungen die Reihenfolge der ausgewählten Schwingungsformen zu verfolgen, die von der ursprünglichen Geometrie abgeleitet wurden (während der gesamten Optimierungsiterationen).

Wenn **Schwingungsverfolgung** deaktiviert ist, verfolgt der Solver die aktuelle Reihenfolge der Schwingungsformen, wie bei den einzelnen Optimierungsiterationen abgeleitet. Beispielsweise ist ein Optimierungsziel einer 50%igen Massenreduktion und einer Frequenzbedingung bei der ersten Schwingungsform möglich. Die erste Schwingungsform der ursprünglichen Geometrie wird zur zweiten oder dritten Schwingungsform der optimierten Geometrie.

Beispiel: Sie fügen eine Frequenzbedingung für eine bestimmte Schwingungsform einer Platte hinzu (erster Modus in der ursprünglichen Plattengeometrie). Während sich die Modellform während der Iterationen ändert, verschiebt sich dieser Modus in der Frequenzliste nach unten. Bei Auswahl der **Schwingungsverfolgung** verfolgt der Solver den gleichen Modus, während die Positionen in der Liste der Frequenzen verschoben werden, und die Bedingung wird auf derselben Schwingungsform erzwungen. Wenn Sie **Schwingungsverfolgung** deaktivieren, wird im Laufe der Iterationen der ursprüngliche Modus durch eine andere Schwingungsform ersetzt. Der Solver wendet die Frequenzbedingung dann auf diesen neuen Modus an, der den alten Modus ersetzt.

Nur für eine Topologiestudie mit einer bestimmten Zwangsbedingung für Frequenz:

- Angewendete Lasten oder vorgeschriebene Verschiebungen (einschließlich abgesetzte Lasten, Verschiebungen und Rotationen) werden bei der Berechnung der Resonanzfrequenzen nicht berücksichtigt.
- Wählen Sie im PropertyManager Abgesetzte Last/Masse die Option **Verbindungstyp** > **Starr** aus, um eine abgesetzte Masse anzuwenden. Alle abgesetzten Massen, die Sie mit der Option **Verbindungstyp** > **Verteilt** anwenden, wird vom Solver ignoriert.

### In Netzkörper exportieren **E**

Nach dem Ausführen einer Topologiestudie können Sie die optimierte Form (wie in einer **Materialmassendarstellung** mit geglättetem Netz gezeigt) in einen BREP-Netzkörper exportieren.

Wählen Sie im PropertyManager Geglättetes Netz exportieren unter **Erweiterter Export** die Option **Volumenkörper** oder **Oberflächenkörper** aus. Klicken Sie auf **Netzkörper mit einfacher Flächenbegrenzung erstellen**.

Die Netzkörper (auch bekannt als Netzbegrenzungsdarstellung oder BREP-Netzkörper) bestehen aus Netzfacetten (Dreiecken). Bei Volumenkörpern bilden die Netzfacetten eine geschlossene Begrenzungsfläche (auch als wasserdichtes Netz bezeichnet). Bei Oberflächenkörpern bildet das Netz eine offene Fläche-BREP.

Klicken Sie auf **Facetten in Flächen gruppieren**, um die Netzfacetten in auswählbaren Flächen anzuordnen. Diese Vernetzungsteilflächen werden als eine Sammlung von Facetten definiert und haben keine parametrische Darstellung, sodass ihre Bemaßungen nicht geändert werden können.

Sie können einen Netzkörper in der aktuellen Konfiguration (als importierter Körper im FeatureManager® ), in einer neuen Konfiguration oder in einer neuen SOLIDWORKS Teildatei (\*.sldprt) speichern.

Der BREP-Netzkörper ist unabhängig vom Netz, das das Finite-Elemente-Modell der Geometrie in Simulation darstellt.

### Topologie-Zwischenergebnisse speichern

Sie können die Analyse einer Topologiestudie beenden, bevor die endgültige Iteration abgeschlossen ist, und Zwischenergebnisse anzeigen.

Klicken Sie im Fortschritts-Dialogfeld der Topologiestudie auf **Anhalten und Ergebnisse speichern**, bevor die letzte Iteration im Solver abgeschlossen wird.

Die Ergebnisse der letzten ausgeführten Iteration werden in der SOLIDWORKS Simulation Software gespeichert. Eine Warnmeldung weist darauf hin, dass die Ergebnisse möglicherweise nicht gültig sind, weil der Solver vor dem Erreichen von Konvergenz angehalten wurde. Die Ergebnisse der Zwischenoptimierung können in einer **Materialmassedarstellung** angezeigt werden.

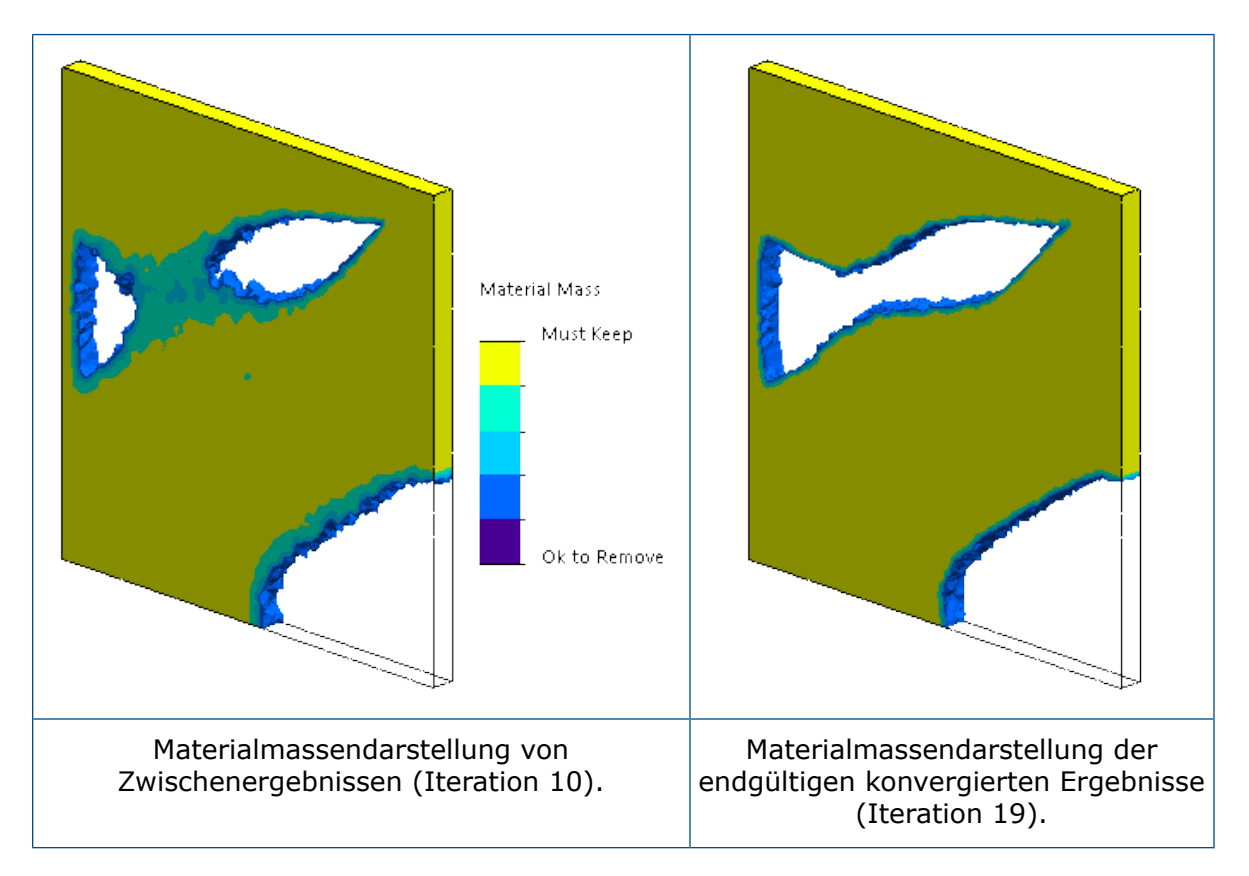

# 28 Skizzieren

Folgende Themen werden in diesem Kapitel behandelt:

- **[Generische](#page-207-0) Splines bearbeiten**
- **[PropertyManager](#page-208-0) "Generischer Spline"**
- **[Geodätische](#page-210-0) Elemente**
- **Verbesserungen beim [Zeichenstift-Werkzeug](#page-211-0)**
- **[Verbesserungen](#page-212-0) an projizierten Kurven**
- **Werkzeug ["Schneiden"](#page-213-0)**
- <span id="page-207-0"></span>• **Verbesserungen an den [Trimmelementen](#page-219-0)**

# Generische Splines bearbeiten

Wenn Sie **Elemente übernehmen**, **Offset Elemente** oder **Schnittkurve** auf einen Spline anwenden, ist das Ergebnis ein **generischer Spline**. Generische Splines ersetzen Splines.

Bisher war es schwierig, die Form eines Splines zu steuern. Es ist viel einfacher, die Form der generischen Splines mithilfe von Optionen im PropertyManager Generischer Spline zu steuern.

#### **So bearbeiten Sie generische Splines:**

- 1. Öffnen Sie *system\_dir*:\Benutzer\Öffentlich\Öffentliche Dokumente\SOLIDWORKS\SOLIDWORKS 2018\samples\whatsnew\sketching\SplinePart.sldprt.
- 2. Klicken Sie auf **Skizze** > **Elemente übernehmen** .
- 3. Klicken Sie auf den Spline in Skizze1.
- 4. Klicken Sie im PropertyManager Elemente übernehmen auf  $\checkmark$ .
- 5. Klicken Sie im PropertyManager Generischer Spline unter **Bestehende Beziehungen** mit der rechten Maustaste auf **Auf Kante 0** und klicken Sie dann auf **Löschen**.

6. Bearbeiten Sie den generischen Spline mit den folgenden Alternativen:

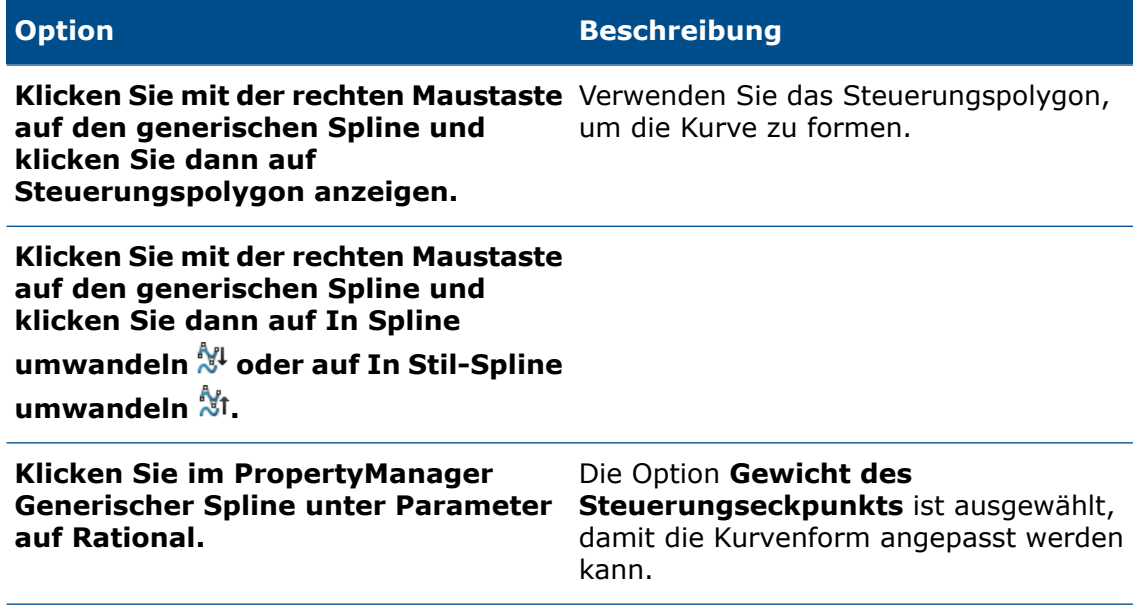

<span id="page-208-0"></span>7. Klicken Sie auf  $\checkmark$ .

# PropertyManager "Generischer Spline"

Der PropertyManager Generischer Spline steuert die Geometrie des generischen Splines. So öffnen Sie den PropertyManager Generischer Spline:

- 1. Wenden Sie die Werkzeuge **Elemente übernehmen**  $\widehat{\mathbb{C}}$ **, Offset Elemente**  $\widehat{\mathbb{C}}$  **und Schnittkurve B** auf einen Spline an, indem Sie eine Referenzebene erstellen.
- 2. Klicken Sie auf den resultierenden Spline.

#### Bestehende Beziehungen

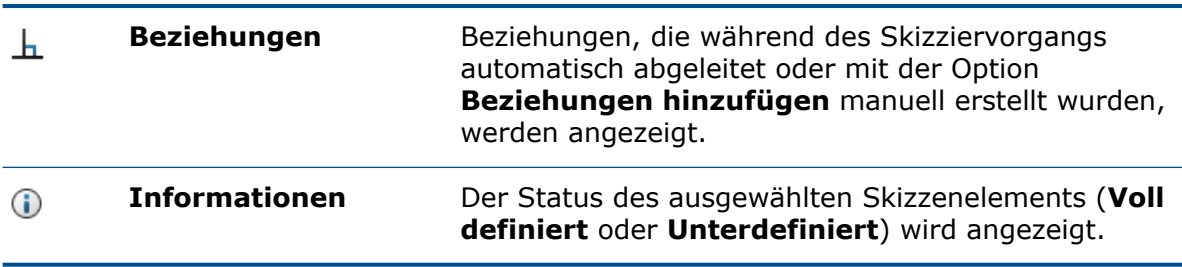

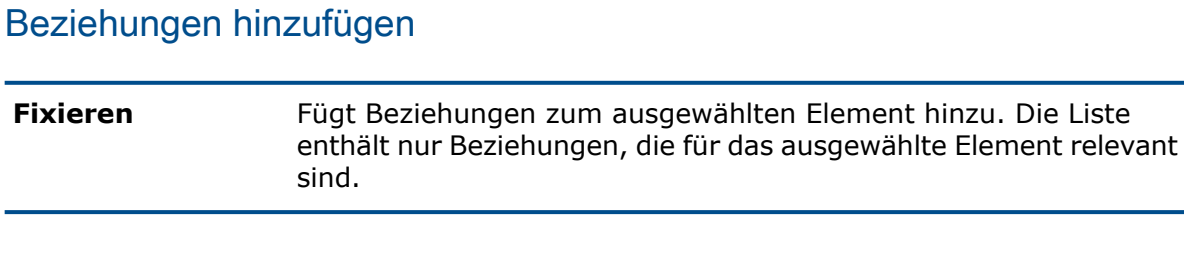

### Optionen

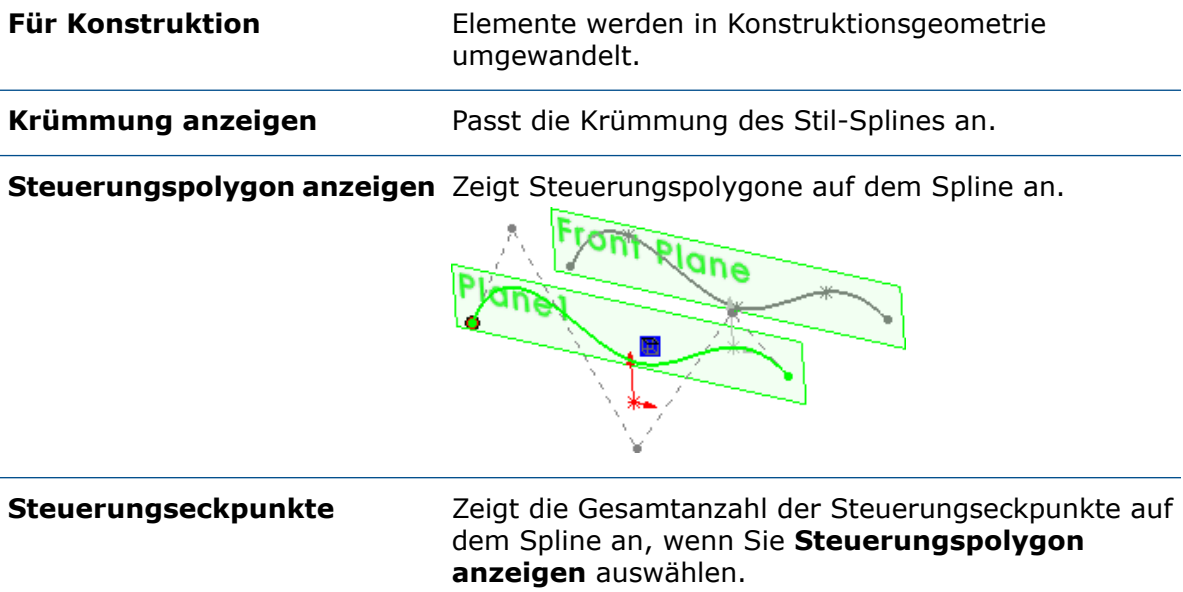

### Parameter

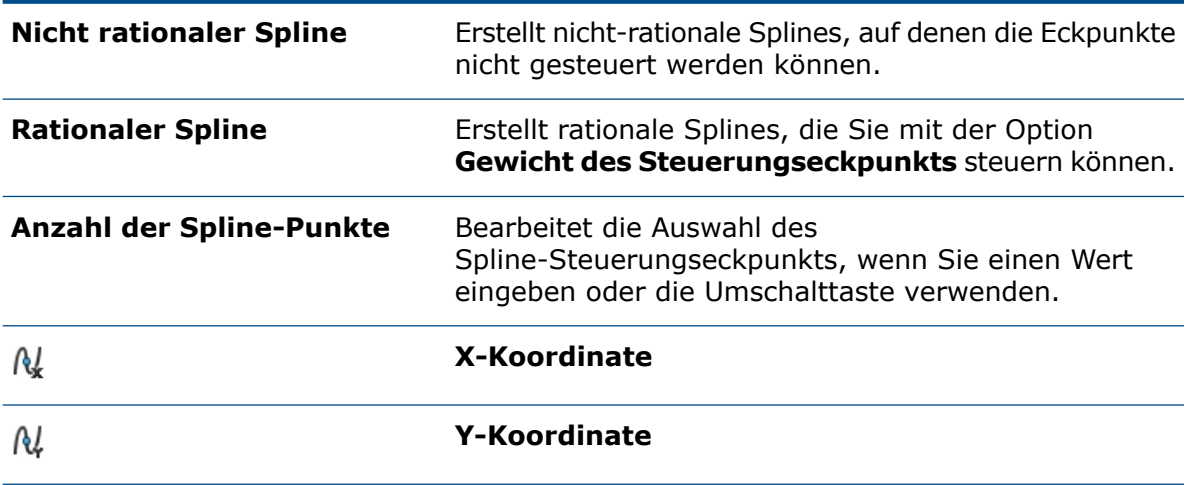

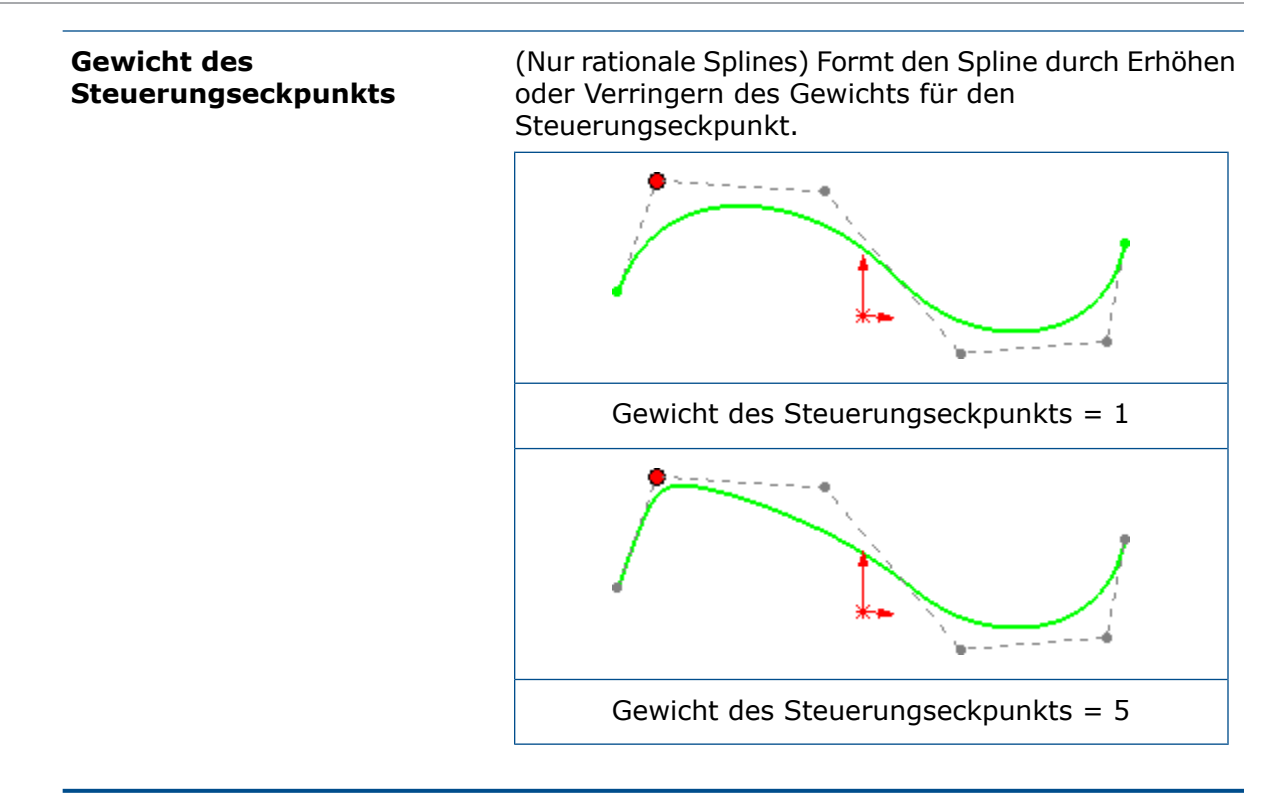

# <span id="page-210-0"></span>Geodätische Elemente

Mit dem Werkzeug **Offset auf Oberfläche** können Sie geodätische Offset-Elemente für 3D-Skizzen erstellen.

Klicken Sie auf **Offset auf Oberfläche** (Skizzieren-Symbolleiste) oder auf **Extras** > **Skizzierwerkzeuge** > **Offset auf Oberfläche**, um den PropertyManager Offset auf Oberfläche zu öffnen.

Bisher konnten nur euklidische Offsets auf Oberflächen erstellt werden.

Der PropertyManager Offset auf Oberfläche hat die folgenden Offset-Optionen:

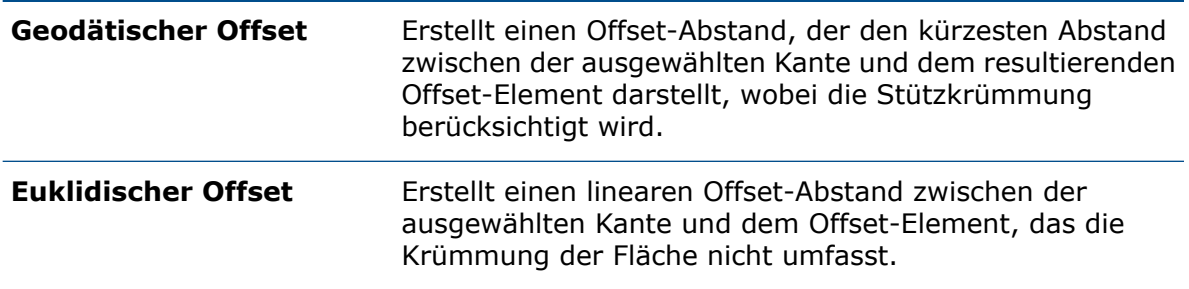

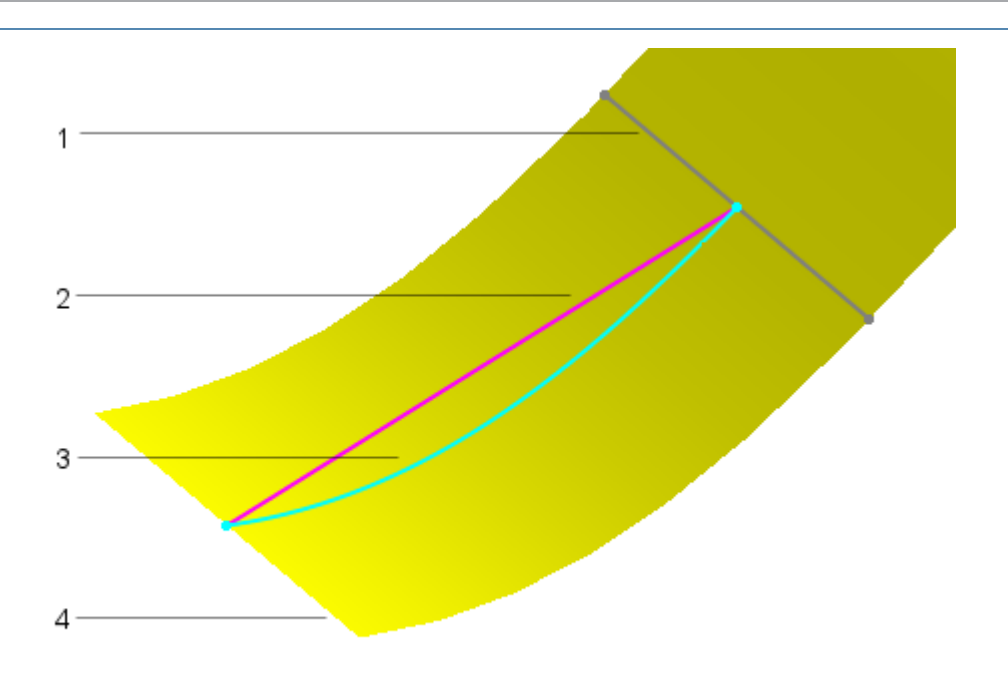

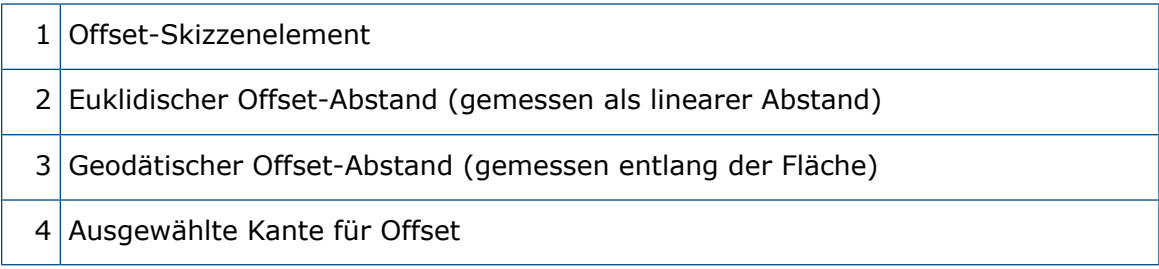

# <span id="page-211-0"></span>Verbesserungen beim Zeichenstift-Werkzeug

Mit dem Werkzeug **Stift** & können Sie Splines, Schlitze, Ellipsen und Bemaßungen erstellen.

Das Werkzeug **Stift** ist auf Touch-fähigen Geräten verfügbar.

Verbesserungen am CommandManager Tintenskizze:

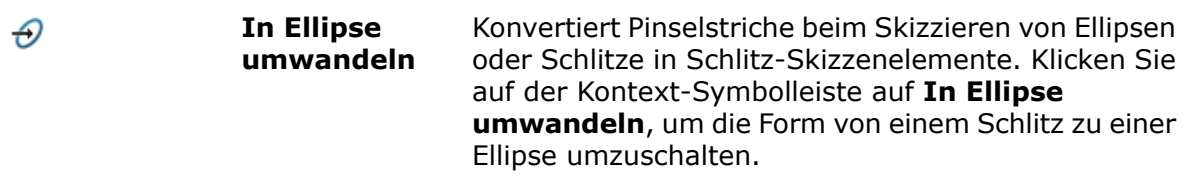

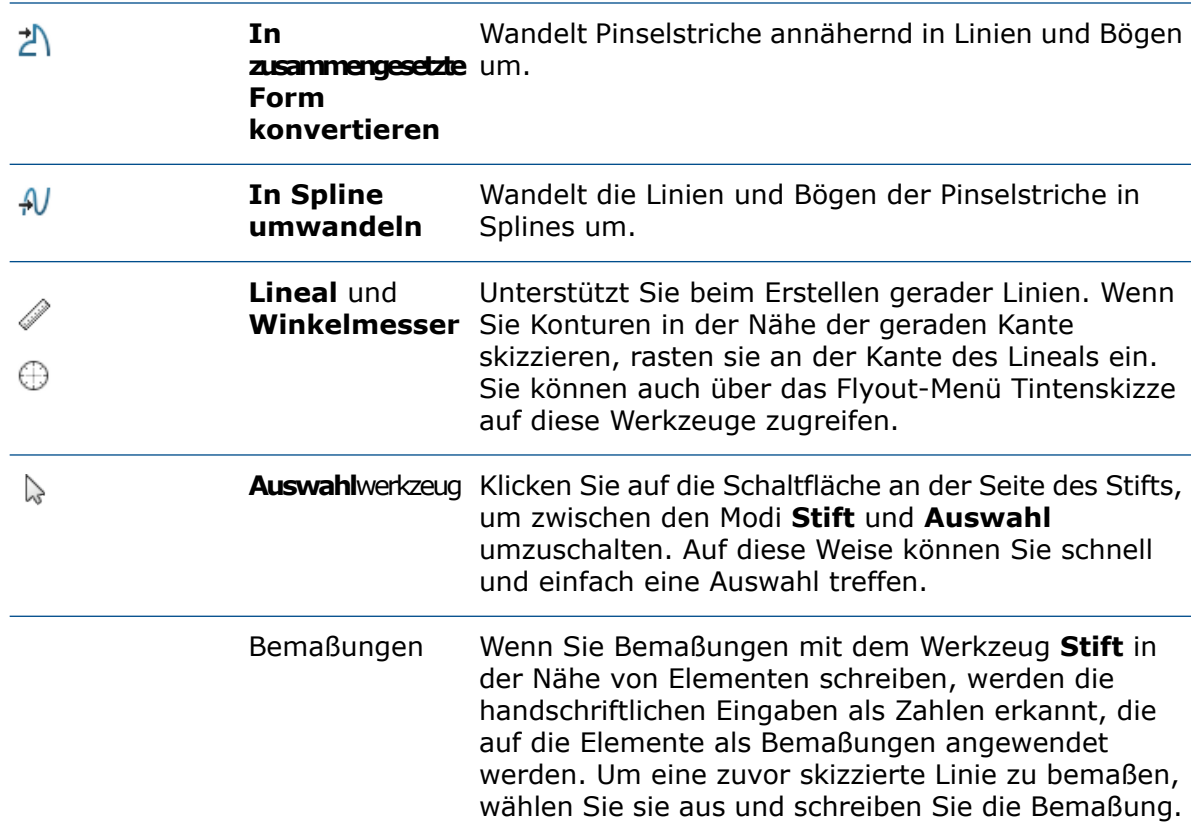

### <span id="page-212-0"></span>Verbesserungen an projizierten Kurven

Sie können mehrere projizierte Kurven mit geschlossener oder offener Kontur in einer einzigen Skizze erstellen. Sie können auch 3D-Skizzen als Eingabe für das Werkzeug **Projizierte Kurve** verwenden.

Bisher mussten Sie für jedes Element eine separate Skizze erstellen und dann das Werkzeug **Projizierte Kurve** verwenden.

Mit der Option **Bidirektional** im PropertyManager Projizierte Kurve können Sie Skizzen in zwei entgegengesetzte Richtungen projizieren. Sie können auch eine benutzerdefinierte Richtung für projizierte Kurven festlegen, indem Sie eine planare oder lineare Referenz wie eine Kante, eine Skizze, eine Ebene oder eine Fläche verwenden.

Das Werkzeug **Projizierte Kurve** unterstützt keine Projektionen von sich schneidenden Kurven.

### Verbesserungen am PropertyManager "Skizze auf Skizze"

Sie können Skizzen bidirektional im PropertyManager Skizze auf Skizze projizieren.

### Projektionen für "Skizzieren auf Flächen"

Mithilfe der Option **Richtung der Projektion** im PropertyManager Projizierte Kurve können Sie die Richtung der projizierten Kurve als Ebene, Kante, Skizze oder Fläche eingeben.

Wenn Sie das Werkzeug **Projizierte Kurve** für die Option **Skizzieren auf Flächen** verwenden, müssen Sie für **Richtung der Projektion** eine der folgenden Optionen auswählen:

- Achse
- Lineares Skizzenelement
- Lineare Kante
- Ebene
- Planare Fläche

# <span id="page-213-0"></span>Werkzeug "Schneiden"

Mit dem Werkzeug **Schneiden** können Sie 2D-Skizzenabschnitte erstellen, die sich am Schnittpunkt der Ursprungsgeometrie und einer Referenzebene befinden.

Mit dem Werkzeug Abschneiden **is** lassen sich 2D-Skizzen und Skizzierebenen am Schnittpunkt einer Referenzebene mit standardmäßigen SOLIDWORKS BREP-Geometrien, BREP-Netzgeometrien und Grafikkörpern erstellen. Sie können die 2D-Skizzen zum Erstellen von Volumenkörper- oder Flächengeometrie sowie für Reverse Engineering verwenden oder zum Erstellen von Referenzen für Features basierend auf einem Abschnitt des Modells.

Weitere Informationen finden Sie in der *SOLIDWORKS Hilfe > Teile und Features > BREP-Netzkörper*.

Klicken Sie zum Zugreifen auf dieses Tool auf **Einfügen** > **Schneiden**.

### BREP-Netzkörper mithilfe von planaren Elementen abschneiden

#### **So schneiden Sie BREP-Netzkörper mithilfe von planaren Elementen ab:**

- 1. Öffnen Sie *system\_dir:*\Benutzer\Öffentlich\Öffentliche Dokumente\SOLIDWORKS\SOLIDWORKS 2019\samples\whatsnew\sketching\wing.sldprt.
- 2. Speichern Sie eine Kopie des Teils als wing mesh.sldprt und öffnen Sie die Kopie.
- 3. Erweitern Sie im FeatureManager® die Option **Volumenkörper(1)**, klicken Sie mit der rechten Maustaste auf **Ausformung2** und wählen Sie dann **In Netzkörper umwandeln** aus:

4. Klicken Sie im PropertyManager auf  $\checkmark$ , um den Volumenkörper in einen BREP-Netzkörper umzuwandeln.

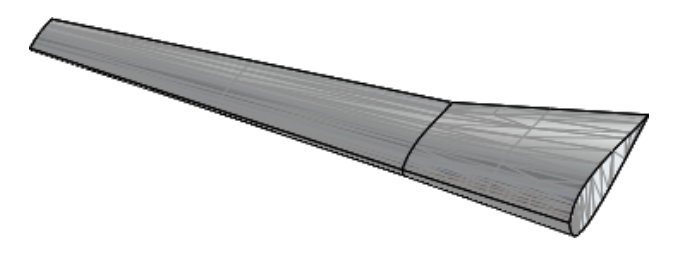

- 5. Klicken Sie auf **Einfügen** > **Abschneiden** .
- 6. Wählen Sie eine Facette in der Mitte der planaren Fläche aus, wie in der Abbildung gezeigt.

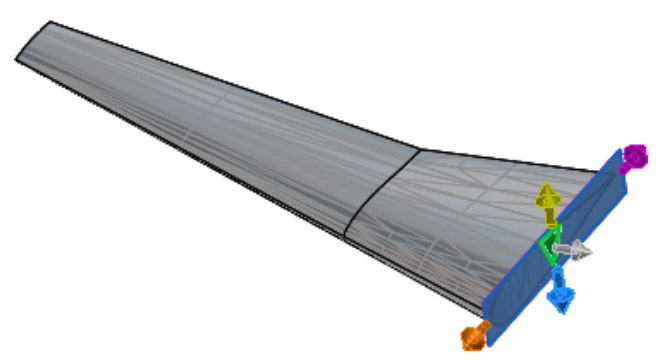

- 7. Nehmen Sie im PropertyManager folgende Einstellungen vor:
	- a) Klicken Sie auf **Richtung umkehren**  $\vec{\cdot}$ , damit die Schichten in Richtung des Modells zeigen.
	- b) Geben Sie für **Anzahl der zu erstellenden Ebenen** die Zahl 8 ein.
	- c) Geben Sie für **Offset** den Wert 25,00in

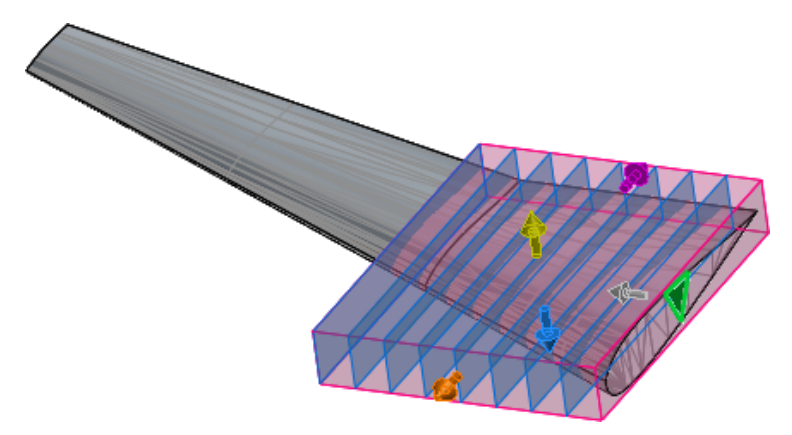

ein.

8. Klicken Sie auf  $\checkmark$ .

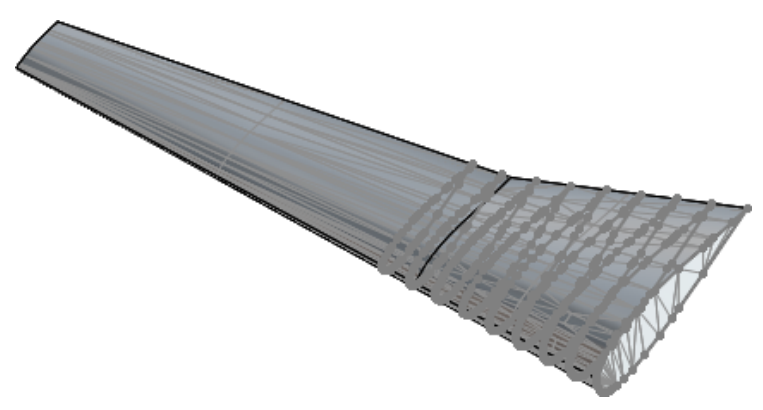

An allen Stellen mit Netzschnittpunkten werden Liniensegmente erstellt.

Im FeatureManager wird der Ordner **slice1** angezeigt, in dem die Schnittebenen und Skizzen gespeichert werden.

### PropertyManager "Abschneiden"

Mit dem PropertyManager "Abschneiden" können Sie 2D-Skizzenabschnitte erstellen.

#### Schnittebenen

Um dieses Werkzeug aufzurufen, klicken Sie auf **Einfügen** > **Schneiden** . Wählen Sie ein planares Element oder eine Kombination aus linearem Element und Punktelement aus.

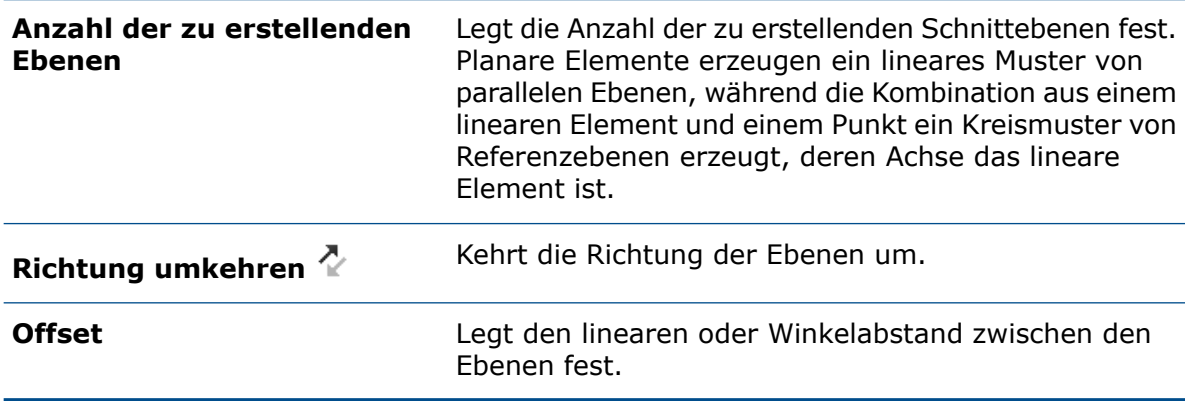
### Optionen

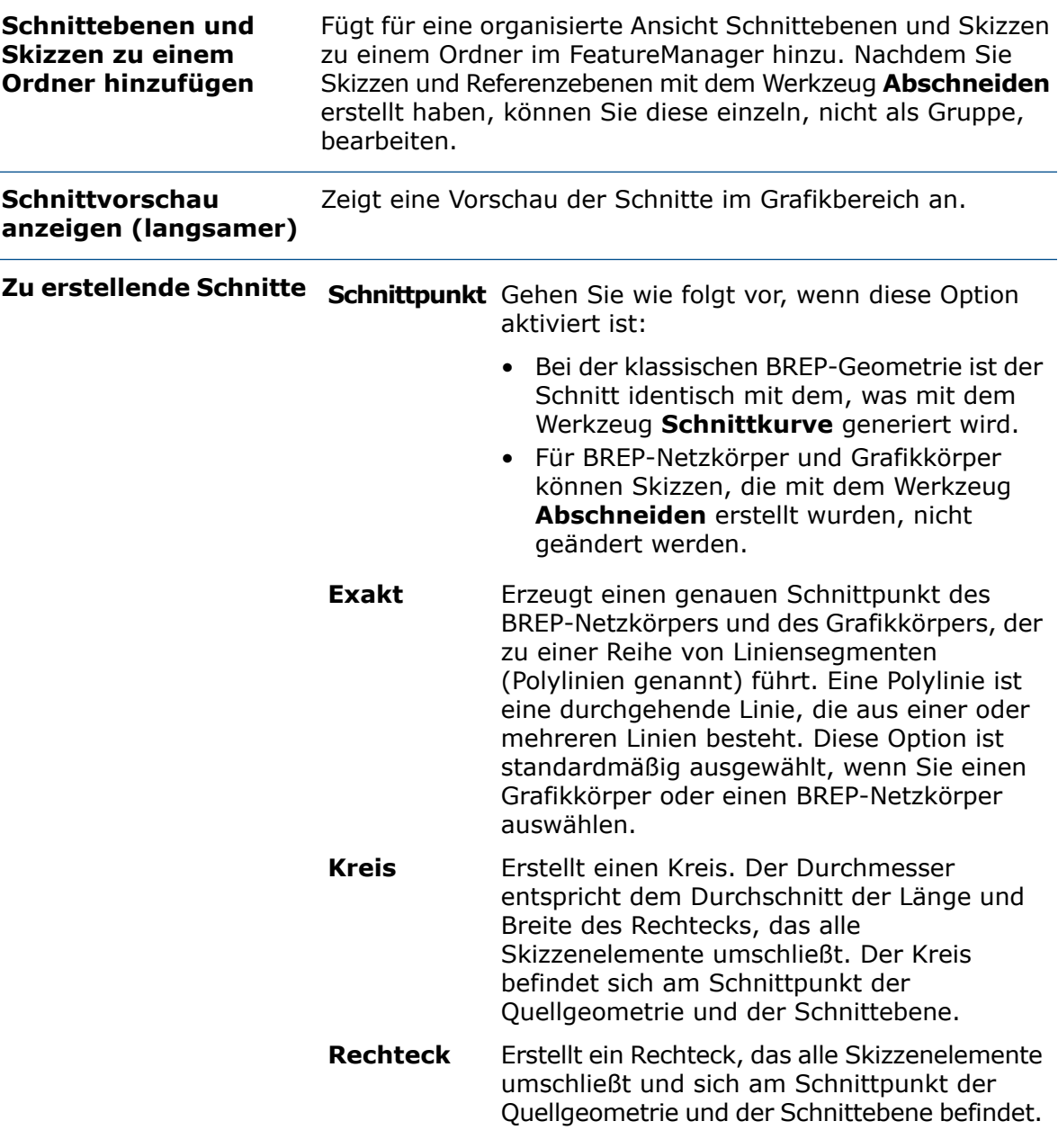

#### Rahmen

Jeder Farbpfeil entspricht der Farbe eines erweiterbaren Ziehpunkts des Rahmens im Grafikbereich.

# Standardmäßige SOLIDWORKS BREP-Körper mithilfe von linearen und Punktelementen schneiden

#### **So schneiden Sie standardmäßige SOLIDWORKS BREP-Körper mithilfe von linearen und Punktelementen:**

- 1. Öffnen Sie *system\_dir:*\Benutzer\Öffentlich\Öffentliche Dokumente\SOLIDWORKS\SOLIDWORKS 2019\samples\whatsnew\sketching\circular\_part.sldprt.
- 2. Drücken Sie im Grafikbereich **Strg** und wählen Sie **Line1@3DSketch1** sowie den Scheitelpunkt wie gezeigt aus.

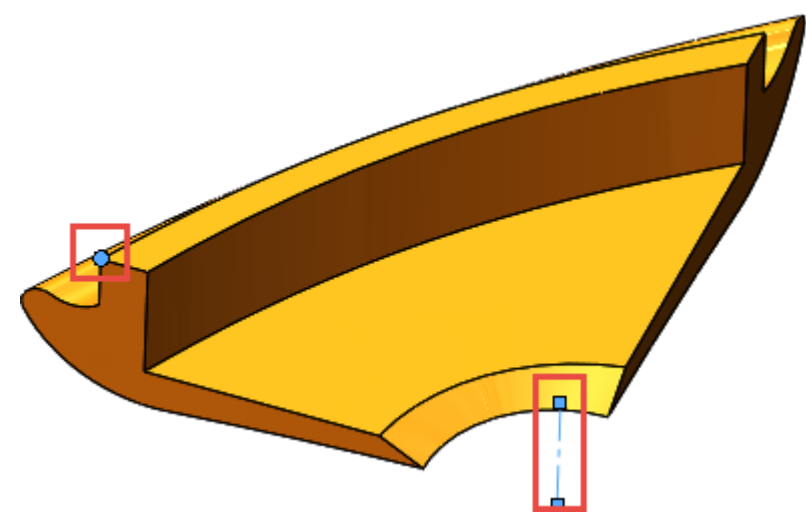

3. Klicken Sie auf **Einfügen** > **Abschneiden** .

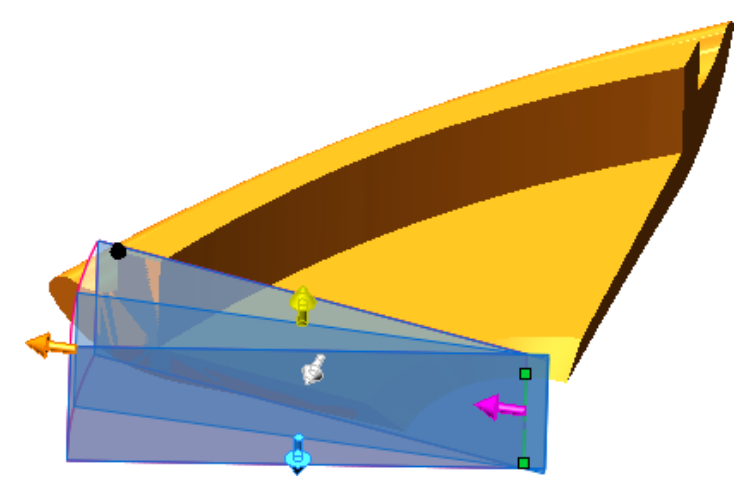

- 4. Nehmen Sie im PropertyManager folgende Einstellungen vor:
	- a) Klicken Sie auf **Richtung umkehren**  $\vec{\cdot}$ , damit die Schichten in Richtung des Modells zeigen.
	- b) Geben Sie für **Anzahl der zu erstellenden Ebenen** die Zahl 10 ein.

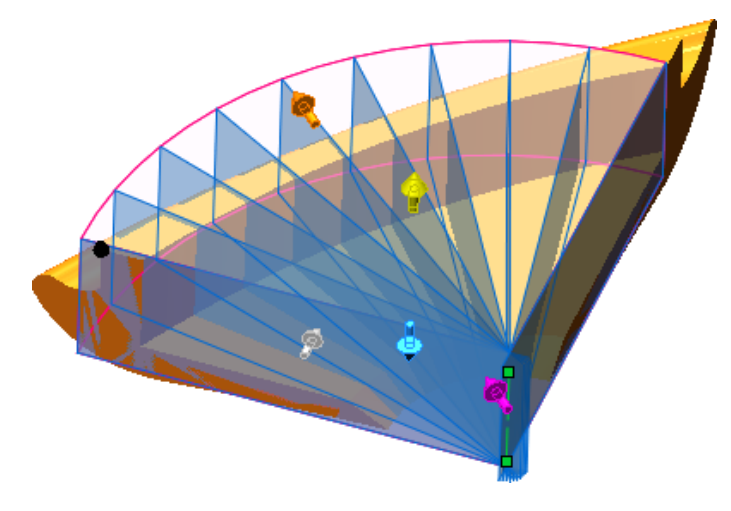

5. Ziehen Sie den orangefarbenen Ziehpunkt, um das ganze Modell mit dem Begrenzungsrahmen zu umgeben.

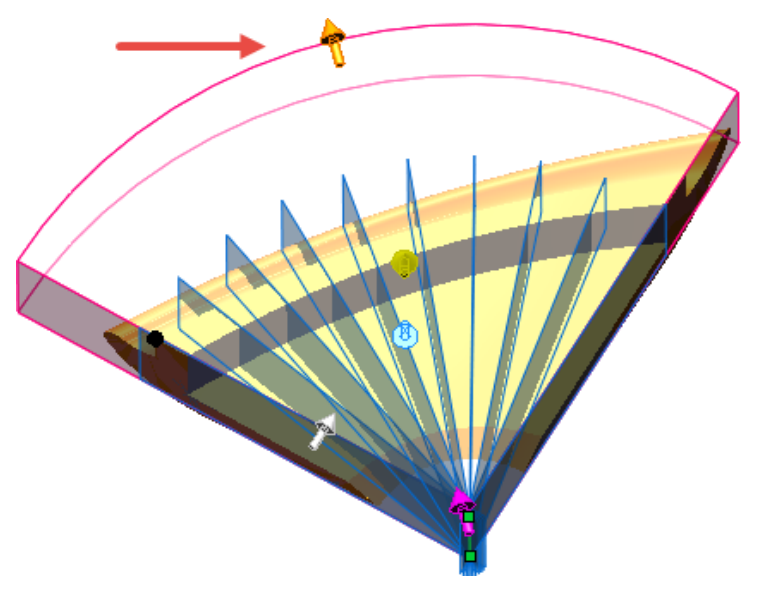

Sorgen Sie mithilfe der **Draufsicht** dafür, dass der Begrenzungsrahmen das gesamte Modell abdeckt.

6. Wählen Sie im PropertyManager **Schnittvorschau anzeigen (langsamer)** aus, um eine Vorschau der einzelnen Schichten pro Schnittebene anzuzeigen.

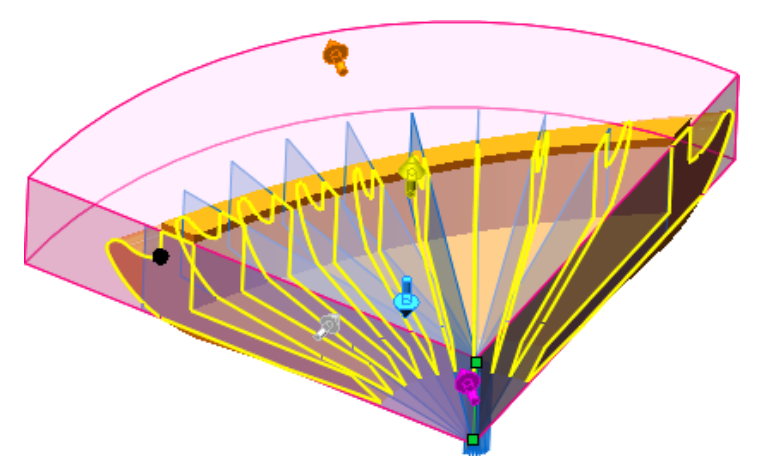

7. Klicken Sie auf  $\checkmark$ .

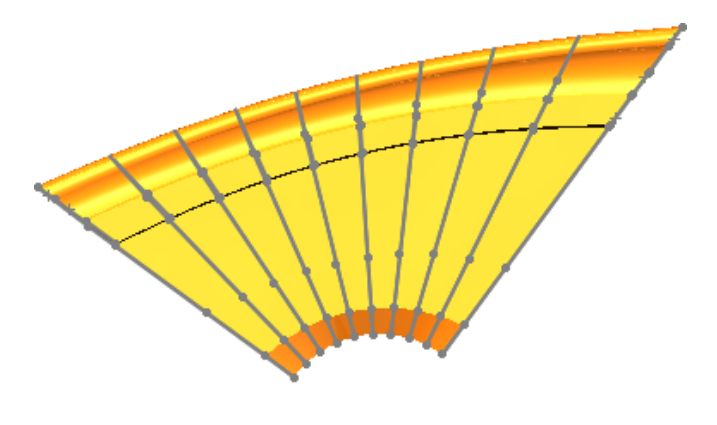

# Verbesserungen an den Trimmelementen

Sie können getrimmte Elemente in Konstruktionsgeometrie umwandeln oder Konstruktionsgeometrie beim Trimmen ignorieren. Dies verbessert die Handhabung der Konstruktionsgeometrie für 2D- und 3D-Skizzen.

Bisher wurden mit dem Werkzeug **Elemente trimmen E** alle Elemente getrimmt, was häufig zu einer Unterdefinition von Skizzen geführt hat.

Klicken Sie auf **Extras** > **Skizzierwerkzeuge** > **Trimmen**, um den PropertyManager Elemente trimmen zu öffnen.

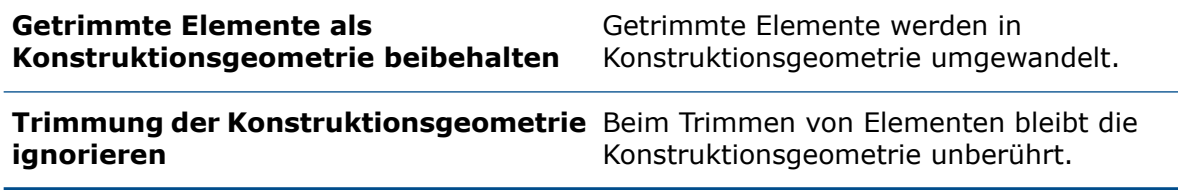

Mit diesen Optionen werden die Bemaßungsbeziehungen zu den getrimmten Elementen beibehalten. Je nach den Trimm-Bedingungen können geometrische Beziehungen beibehalten werden.

Wenn Sie beide Optionen auswählen, werden Volumenkörperelemente in Konstruktionsgeometrie konvertiert und die vorhandene Konstruktionsgeometrie bleibt unverändert.

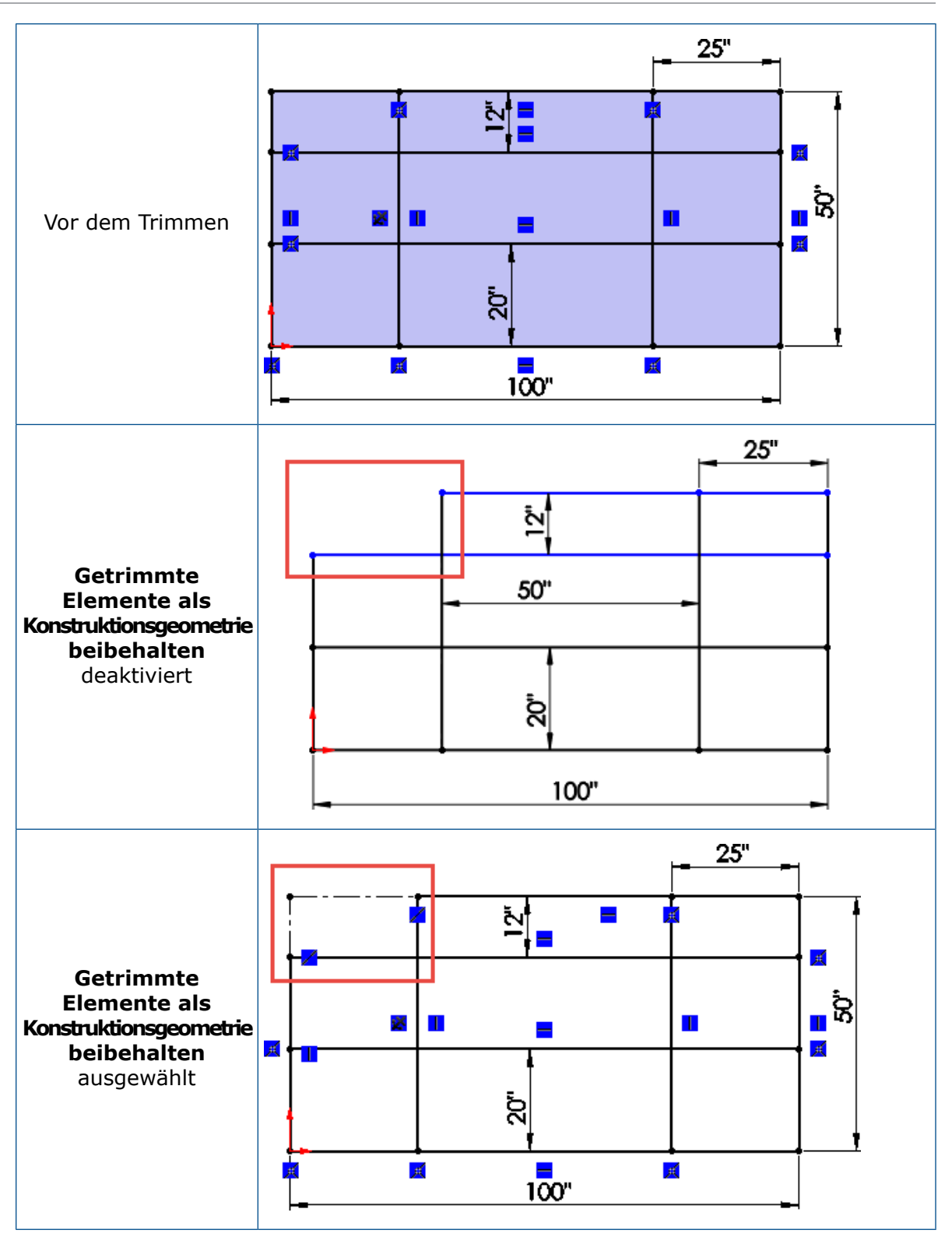

# 29 SOLIDWORKS Visualize

Folgende Themen werden in diesem Kapitel behandelt:

- **Automatische [Datenwiederherstellung](#page-222-0)**
- **[Tastenkombinationen](#page-223-0) anpassen**
- **[Denoiser](#page-223-1)**
- **[Importieren](#page-227-0) von Dateien**
- **[MDL-Materialien](#page-227-1) importieren**
- **Verhalten der [Modellstrukturen](#page-228-0)**
- **[Abziehbild-Zuordnung](#page-228-1) ändern**
- **PBR [Material](#page-228-2)**
- **[Physics-Simulationen](#page-229-0)**
- **[Rendering-Optionen](#page-229-1)**
- **Wiedergabe von vollständig transparenten [Erscheinungsbildern](#page-229-2)**
- **[Videotexturen](#page-232-0)**

<span id="page-222-0"></span>SOLIDWORKS Visualize ist als separat zu erwerbendes Produkt verfügbar und kann mit SOLIDWORKS Standard, SOLIDWORKS Professional und SOLIDWORKS Premium oder als völlig eigenständige Anwendung verwendet werden.

# Automatische Datenwiederherstellung

Wenn Ihre Sitzung unerwartet beendet wird, können Sie beim nächsten Start einer Sitzung automatisch gespeicherte Daten wiederherstellen. Sie können die Häufigkeit und den Ordner zum Speichern der Daten für die automatische Wiederherstellung angeben.

#### **So legen Sie Optionen für die automatische Datenwiederherstellung fest:**

- 1. Klicken Sie auf **Extras** > **Optionen** > **Auto-Wiederherstellen**.
- 2. Legen Sie im Dialogfeld folgende Optionen fest:

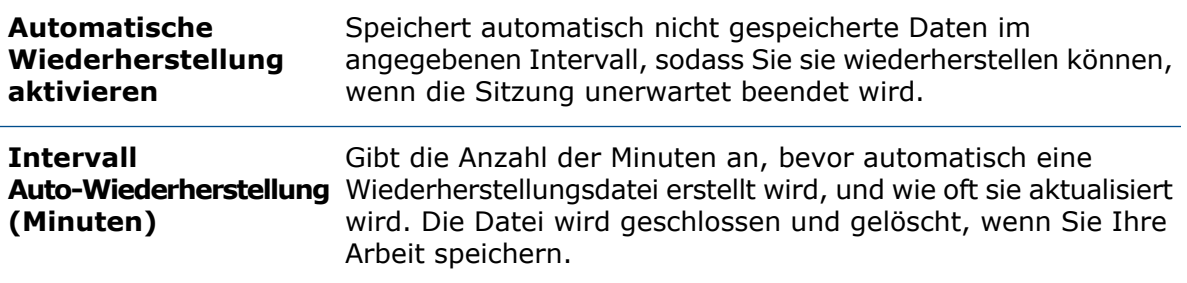

**Auto-Wiederherstellungsorcher** Gibt den Ordner an, in dem die Auto-Wiederherstellungsdatei gespeichert wird. Der Auto-Wiederherstellungsordner muss ein Ordner auf Ihrem lokalen System sein. Sie können keinen Ort auf dem Netzwerk oder auf einem abgebildeten Netzwerk-Laufwerk verwenden.

# <span id="page-223-0"></span>Tastenkombinationen anpassen

Sie können Tastenkombinationen für Werkzeuge in SOLIDWORKS Visualize anpassen.

Mit dem Hotkeys-Editor können Sie Tastenkombinationen erstellen, verwalten, suchen und filtern. Sie können die Definitionen für die Tastenkombinationen über mehrere Installationen hinweg sichern und freigeben.

<span id="page-223-1"></span>Klicken Sie auf **Extras** > **Hotkeys**.

# Denoiser **E**

Mit dem Denoiser können Sie die Rendering-Zeit für produktionsreife Bilder erheblich reduzieren.

Der Denoiser ist in SOLIDWORKS Visualize 2018 Service Pack 3.0 und höher verfügbar.

Der Denoiser verwendet ein Verfahren zur Nachbearbeitung basierend auf maschinellem Lernen. Er filtert das Rauschen aus unfertigen Bildern und Bildern mit erhöhtem Rauschen, die mithilfe der Rendering-Modi **Schnell** und **Genau** erstellt wurden.

Sie müssen die Anzahl der Rendering-Durchläufe verringern, um eine erhöhte Denoiser-Leistung zu erzielen. Wenn beispielsweise für eine Szene ohne Denoiser routinemäßig 500 Durchläufe benötigt werden, wird mit 50 Durchläufen bei eingeschaltetem Denoiser möglicherweise die gleiche Wiedergabequalität erreicht. Mit dem Denoiser können Sie je nach Bedarf für das Bild selbst mit weniger Durchläufen die gleiche Wiedergabequalität erzielen. Die tatsächliche Reduzierung der Anzahl an Durchläufen und somit der Render-Zeit hängt von der Hardware des Computers und der gerenderten Szene ab.

Zur Verwendung des Denoisers ist die folgende Hardware erforderlich:

- NVIDIA® -GPU (Kepler™-Architektur oder neuer) mit CUDA® 9.0-Unterstützung
- Mindestens 4 GB Video-RAM

Das folgende Bild zeigt typische Ergebnisse mit ausgeschaltetem Denoiser (links) und eingeschaltetem Denoiser (rechts).

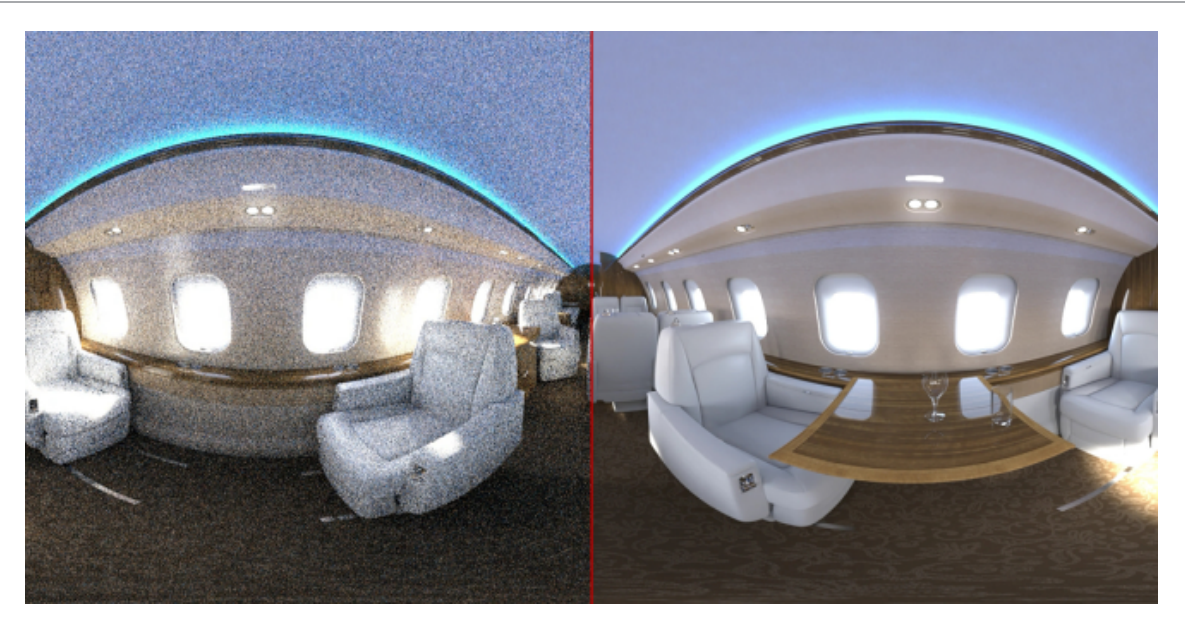

## Beispiel für Denoiser

In diesem Beispiel rendern Sie ein SOLIDWORKS Visualize Projekt, zunächst mit abgeschaltetem und dann wieder eingeschaltetem Denoiser. Dann untersuchen Sie die resultierenden Bilder und vergleichen die Anzahl der Rendering-Durchläufe, die Render-Zeit und die Bildqualität.

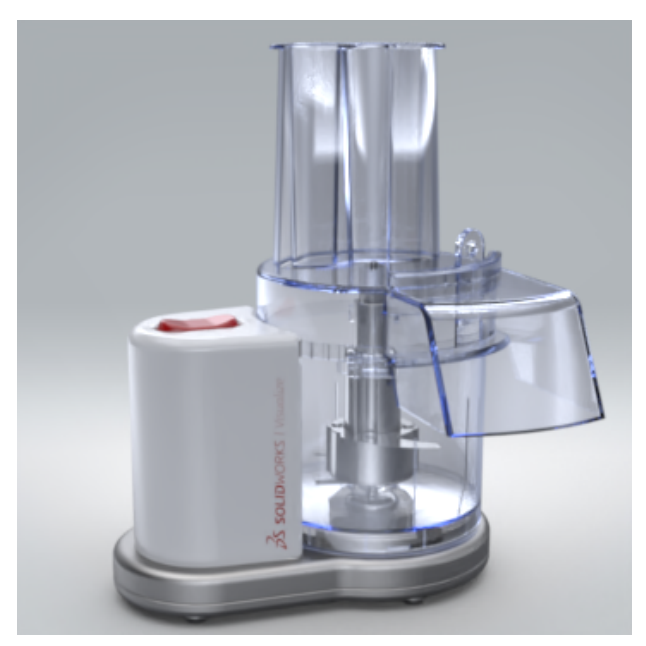

# Bezüge erstellen

Als erstes geben Sie die Optionen für die Offline-Wiedergabe an. Dann wird das Projekt bei deaktiviertem Denoiser gerendert, um ein . jpg-Bezugsbild zu erstellen.

- 1. Öffnen Sie *system\_dir*:\Benutzer\Öffentlich\Öffentliche Dokumente\SOLIDWORKS\SOLIDWORKS 2019\samples\whatsnew\visualize\Food Processor.svpj.
- 2. Klicken Sie auf **Ausgabewerkzeuge** (Hauptsymbolleiste).
- 3. Legen Sie im Dialogfeld auf der Registerkarte Rendern **Dunter Ausgabedatei** die folgenden Optionen fest:
	- Wählen Sie unter **Bildformat** die Option **JPEG (\*.jpg)** aus.
	- Wählen Sie unter **Ausgabemodus** die Option **Rendern** aus.
- 4. Unter **Auflösung**:
	- Wählen Sie unter **Größe 800** x **800 Pixel** aus.
	- Geben Sie für die **Auflösung 96.00 Pixel/Zoll** an.
- 5. Gehen Sie unter **Render-Einstellungen** wie folgt vor:
	- Legen Sie für Renderer-Auswahl die folgenden Optionen fest: Genau
	- Legen Sie unter **Rendermodus** die Option **Qualität** fest.
	- Geben Sie für **Rendering-Durchläufe** den Wert **500** an.
- 6. Für **Rendering Gerät**:
	- Wählen Sie **Hybrid** aus.
	- Wählen Sie **Fortschritt anzeigen** aus.
- 7. Klicken Sie auf **Rendern starten**.

Eine neue Registerkarte Rendern wird geöffnet.

Klicken Sie auf  $\times$ , wenn die Meldung zum Schließen von Visualize angezeigt wird, um das Meldungsfeld zu schließen.

Das Offline-Rendering wird einige Minuten dauern.

8. Wenn das Rendern abgeschlossen ist, wird oben im Fenster der Wert für **Verstrichene Zeit** angezeigt.

Das Bezugsbild Food Processor.jpg wird automatisch in Ihrem Ausgabeordner gespeichert.

### Denoiser verwenden

Rendern Sie jetzt dasselbe Projekt mit dem Denoiser.

Zunächst müssen Sie den Denoiser initialisieren, damit er für die Verwendung verfügbar ist. Wenn der Denoiser initialisiert ist, erfordert er eine bestimmte Menge an Video-RAM, auch wenn er derzeit nicht verwendet wird. Um ihn für eine bestimmte Wiedergabe zu verwenden, müssen Sie ihn in einem späteren Schritt aktivieren.

- 1. Klicken Sie links oben in dem Fenster auf die Registerkarte Küchenmaschine.
- 2. Klicken Sie auf **Extras** > **Optionen**.
- 3. Klicken Sie in dem Dialogfeld auf **3D-Viewport**.

4. Wählen Sie unter **Denoiser** beide Optionen aus:

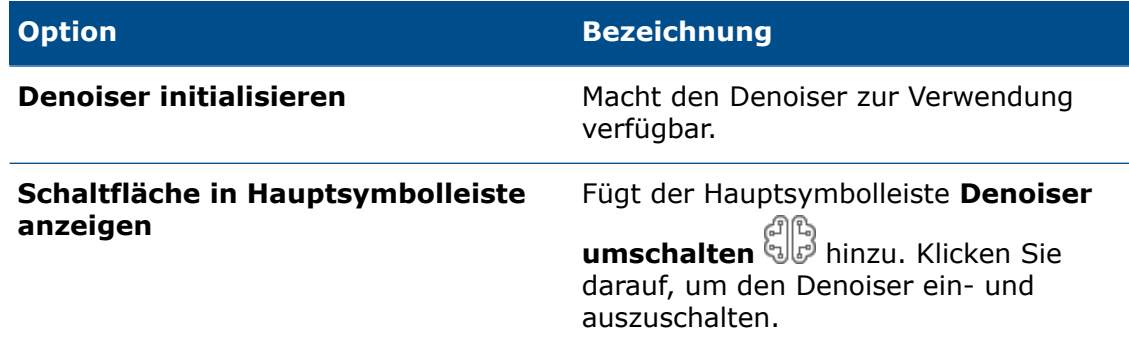

- 5. Klicken Sie auf **OK**.
- 6. Klicken Sie auf **Denoiser umschalten** (Hauptsymbolleiste), um den Denoiser einzuschalten.

Denoiser ist beim Echtzeit-Rendering im 3D-Viewport aktiviert.

Jetzt müssen Sie ihn für das Offline-Rendering aktivieren. Außerdem müssen Sie die Anzahl der Rendering-Durchläufe verringern, um eine erhöhte Denoiser-Leistung zu erzielen.

- 7. Klicken Sie auf **Ausgabewerkzeuge** (Hauptsymbolleiste).
- 8. Legen Sie im Dialogfeld auf der Registerkarte Rendern **durch die folgenden Optionen** fest:
	- Verringern Sie unter **Render-Einstellungen** den Wert für **Rendering-Durchläufe** auf **50**.
	- Wählen Sie **Denoiser aktivieren** aus.
- 9. Klicken Sie auf **Rendern starten**.

Eine neue Render-Registerkarte wird geöffnet. Das Symbol  $\widehat{\mathbb{CP}}$  auf der Voransicht zeigt an, dass der Denoiser eingeschaltet ist.

Klicken Sie auf  $\times$ , wenn die Meldung zum Schließen von Visualize angezeigt wird, um das Meldungsfeld zu schließen.

10. Wenn das Rendern abgeschlossen ist, wird oben im Fenster der Wert für **Verstrichene Zeit** angezeigt.

Das mit dem Denoiser für Food Processor 1. jpg gerenderte Bild wird automatisch in Ihrem Ausgabeordner gespeichert.

11. Klicken Sie auf den Link zu dem Ausgabeordner.

Sie können beide Bilder der Küchenmaschine in Ihrer bevorzugten Anzeigeanwendung öffnen. Sie können das Bild vergrößern und das Rauschen in verschiedenen Bereichen vergleichen. Vergrößern Sie beispielsweise den Bereich um das Schneidwerk:

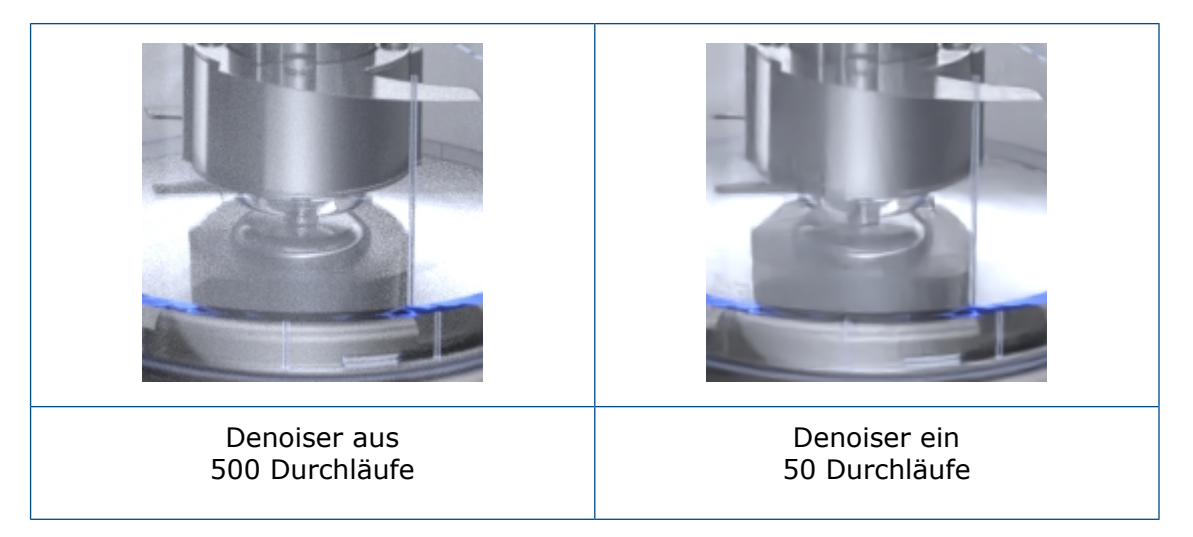

Mit dem Denoiser können Sie je nach Bedarf für das Bild selbst mit weniger Durchläufen die gleiche Wiedergabequalität erzielen.

Die tatsächliche Reduzierung der Anzahl an Durchläufen und somit der Render-Zeit hängt von der Hardware des Computers und der gerenderten Szene ab.

# <span id="page-227-0"></span>Importieren von Dateien

#### FBX Dateien

Das .FBX -Importprogramm wird auf Version 2018.1.1 aktualisiert.

#### IFC-Dateien (Industry Foundation Classes)

<span id="page-227-1"></span>Sie können IFC-Dateien in SOLIDWORKS Visualize importieren. Klicken Sie auf **Datei** > **Importieren** und navigieren Sie zur Datei. In der Liste **Dateityp** können Sie **Industry Foundation Classes (IFC) (\*.ifc;\*.ifczip)** auswählen, um nur Dateien dieses Typs anzuzeigen.

# MDL-Materialien importieren **D**

Sie können NVIDIA Material Definition Language (MDL)-Materialien importieren.

Die Materialeigenschaften sind schreibgeschützt. Es können keine MDL-Materialien in SOLIDWORKS Visualize erstellt werden.

Klicken Sie in der Palette auf der Registerkarte Erscheinungsbild **auf Hinzufügen** > **Erscheinungsbild importieren** und wählen Sie ein MDL-Material aus.

# <span id="page-228-0"></span>Verhalten der Modellstrukturen

Sie können die Reihenfolge der Elemente in der Struktur ändern. Ziehen Sie Modelle, Teile und Gruppen und legen Sie sie an neuen Positionen in der Struktur ab.

Sie können Teile in eine oder aus einer Gruppe ziehen.

Sie können Teile in eine Gruppe verschieben. Klicken Sie mit der rechten Maustaste auf ein Teil und wählen Sie **Bearbeiten** > **Teil in neue Gruppe verschieben** und dann den Namen einer vorhandenen Gruppe aus.

# <span id="page-228-1"></span>Abziehbild-Zuordnung ändern

Sie können die Zuordnung eines Abziehbilds ändern, unabhängig davon, ob es in SOLIDWORKS Visualize importiert oder angewendet wird, um die Zuordnungsmodi **Zylindrisch**, **Kugelförmig** und **Etikett (UV)** zu verwenden.

- 1. Wählen Sie ein Abziehbild aus.
- 2. Wählen Sie in der Palette auf der Registerkarte Erscheinungsbild  $\Box$  auf der Unterregisterkarte Zuordnung einen Zuordnungsmodus aus:
	- **Zylindrisch**
	- **Kugelförmig**
	- **Etikett (UV)**

Die Zuordnungssteuerungen in der Palette und der Manipulator im Viewport entsprechen dem ausgewählten Zuordnungsmodus.

<span id="page-228-2"></span>Sie können den Zuordnungsmodus wechseln, die Anzeige des Abziehbilds anpassen und die Definition der Zuordnungsprojektion anpassen.

# PBR Material

Sie können Erscheinungsbilder unter Verwendung von PBR-Materialien (Physically Based Rendering) erstellen.

PBR-Materialien bieten native Unterstützung für Sets von PBR-Texturzuordnungen, die die Workflows metallisch/Rauheit oder Spiegelung/Glanz verwenden.

1. Klicken Sie in der Palette auf die Registerkarte Erscheinungsbild  $\Box$  und dann auf

#### **Hinzufügen** > **Neues Erscheinungsbild**.

- 2. Wählen Sie für **Erscheinungsbildtyp** die Option **PBR Material** aus.
- 3. Wählen Sie auf der untergeordneten Registerkarte Textur eine Texturzuordnung aus, beispielsweise **Farbe**, **Metallisch**, **Rauheit** oder **Relief**.

# <span id="page-229-0"></span>Physics-Simulationen

Sie können eine einfache Starrkörpersimulation neben einer komplexeren Fahrzeugsimulation ausführen.

Das System unterstützt die folgenden Szenarios:

- Ein Auto entlang eines vordefinierten Pfads fahren
- Über die Tastatur oder einen angeschlossenen Gamecontroller steuern

Sie können jede Simulation als Schlüssel-Frame-Animation aufzeichnen, um sie auf einfache Weise wiederzugeben oder zu rendern.

# <span id="page-229-1"></span>Rendering-Optionen

### Optionen für Offline-Rendering

Im Dialogfeld Ausgabewerkzeuge können Sie für den Rendering-Modus **Schnell** die **Rendering-Durchläufe** oder das **Zeitlimit** festlegen.

#### Optionen für Echtzeit-Rendering

<span id="page-229-2"></span>Sie können die maximale Anzahl der Iterationen (Rendering-Durchläufe) direkt über die Voransichtsanzeige steuern. Die Werte für die Modi **Schnell** und **Genau** werden separat verwaltet.

# Wiedergabe von vollständig transparenten Erscheinungsbildern

Wenn Sie Szenen mit vollständig transparentem Erscheinungsbild rendern, die eine Rückwand oder eine Hintergrundfarbe haben, können Sie die Option **Hintergrundbrechung** verwenden, um plausiblere Ergebnisse zu erzielen.

Die **Hintergrundbrechung** ist eine Projekteigenschaft. Wenn Sie diese ein- oder ausschalten, gilt die Änderung nur für das aktive Projekt.

In der Regel werden die Refraktionsstrahlen in einer Szene aus der HDR-Umgebung berechnet, unabhängig davon, ob sie sichtbar ist oder nicht. Wenn die HDR-Umgebung jedoch durch eine Rückwand oder Hintergrundfarbe verdeckt wird, können Probleme auftreten, wenn Sie Objekte mit vollständig transparenten Erscheinungsbildern darstellen.

Diese Szene zeigt beispielsweise ein Glas mit einem vollständig transparenten Erscheinungsbild. Da die HDR-Umgebung sichtbar ist, stammen der Hintergrund und die Beleuchtung aus derselben Quelle. Die Transparenz ist plausibel.

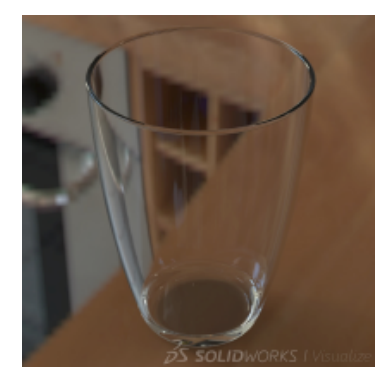

Wenn Sie dieselbe Szene mit einer Rückwand oder einer Hintergrundfarbe rendern, ist die HDR-Umgebung nicht sichtbar. Wenn die Option **Hintergrundbrechung** deaktiviert ist, geht der Transparenzeffekt verloren, weil die Farbe der nicht sichtbaren HDR-Umgebung weiterhin durch das transparente Glas hindurchgeht.

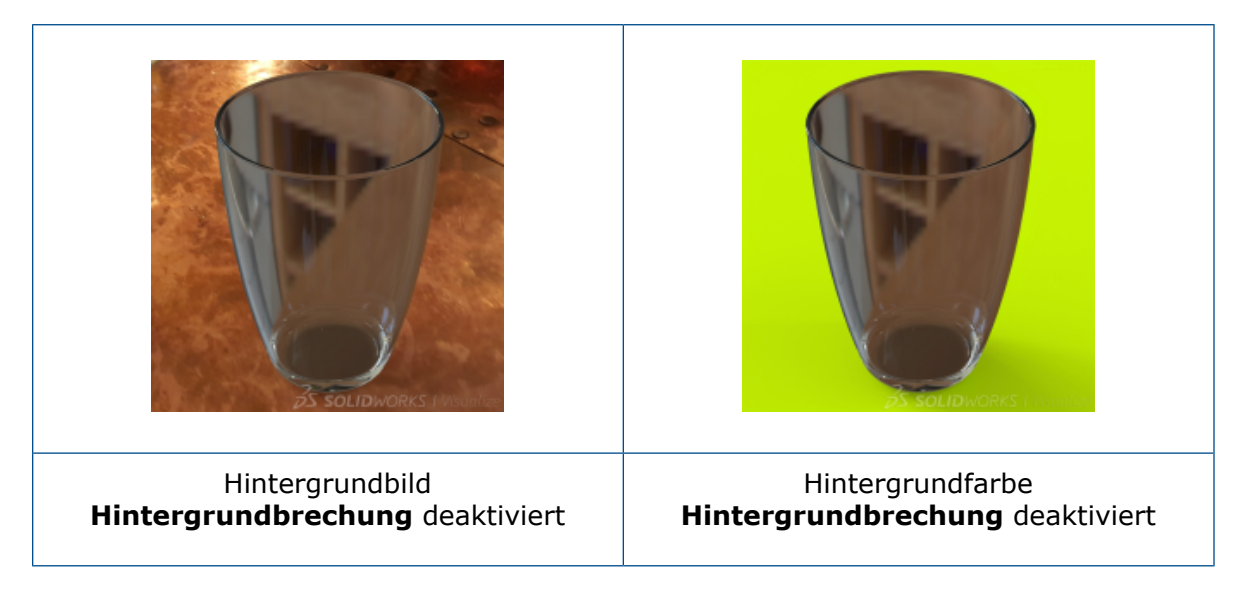

Wenn **Hintergrundbrechung** aktiviert ist, berechnet die Software die Refraktionsstrahlen von der Rückwand oder der Hintergrundfarbe. Die Reflexionen und die Beleuchtung werden von der HDR-Umgebung abgeleitet. Die Ergebnisse sind wesentlich besser.

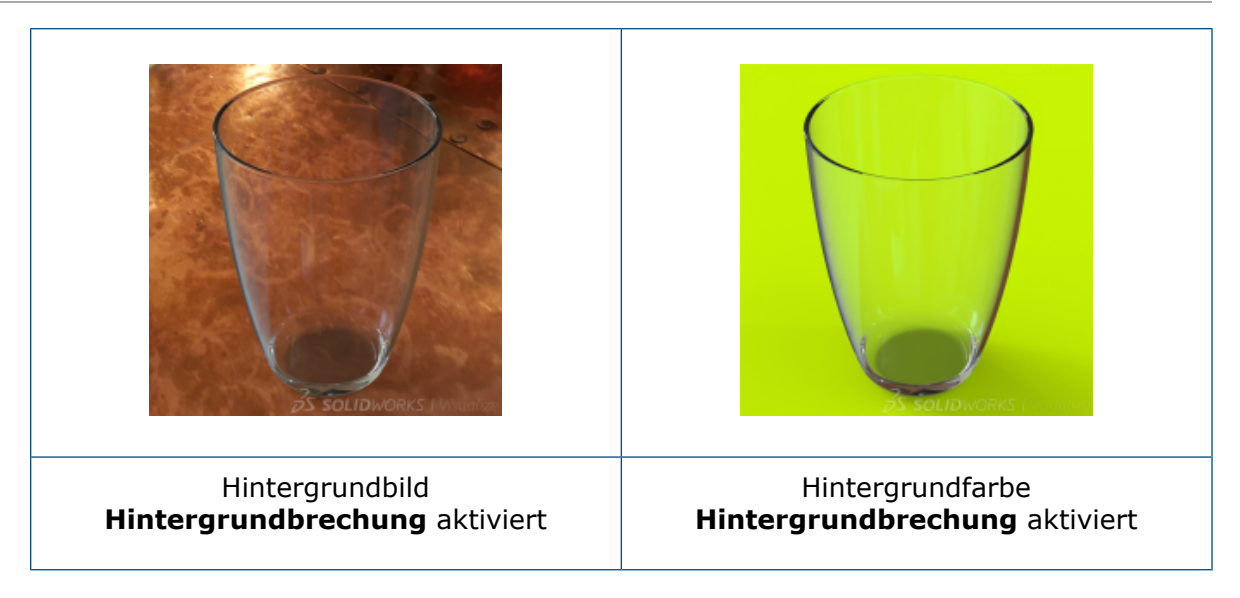

#### **So schalten Sie die Hintergrundbrechung ein oder aus:**

- 1. Wählen Sie in der Palette auf der Registerkarte Szenen **bei**n Erscheinungsbild in der Struktur aus.
- 2. Aktivieren bzw. deaktivieren Sie auf der Unterregisterkarte Allgemein die Option **Hintergrundbrechung**.
	- Wenn diese Option aktiviert ist, berechnet die Software die Refraktionsstrahlen von der Rückwand oder der Hintergrundfarbe.
	- Wenn diese Option deaktiviert ist, berechnet die Software die Refraktionsstrahlen aus der HDR-Umgebung.

Der Status der Eigenschaft **Hintergrundbrechung** wird nur innerhalb des aktiven Projekts geändert.

Die Eigenschaft **Hintergrundbrechung** hat keine Auswirkung, wenn die HDR-Umgebung sichtbar ist.

#### **Beschränkungen:**

• Wenn Sie ein Objekt, das die gesamte Umgebung bricht, z. B. eine Kugel, vor einer Rückplatte platzieren, reichen die 2D-Informationen von der Rückwand nicht aus, um alle Refraktionsstrahlen zu berechnen. Die Software verwendet stattdessen Clamping (Wiederholung der Randfarbwerte der Textur), um die fehlenden Informationen zu füllen.

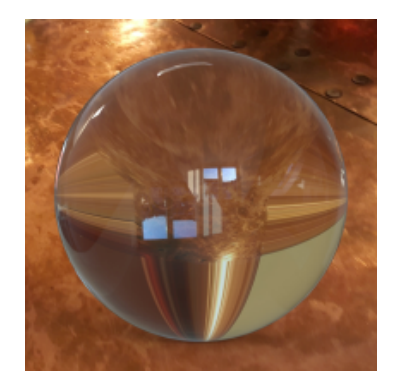

• Im Rendering-Modus **Genau** funktioniert die **Hintergrundbrechung** nur für Erscheinungsbilder mit **Rauheit** = 0,00.

# <span id="page-232-0"></span>Videotexturen

Sie können Videos und Bildsequenzen als Abziehbilder verwenden.

Sie können die Wiedergabe der Abziehbilder steuern und synchronisieren, indem Sie die automatisch in der Zeitleiste erstellten Animationen verwenden.

1. Klicken Sie in der Palette auf die Registerkarte Erscheinungsbild and dann auf

### **Hinzufügen**  $+$  > Abziehbild.

- 2. Wählen Sie eine der folgenden Optionen aus:
	- Klicken Sie auf **Video** und wählen Sie eine unterstützte Videodatei aus.
	- Klicken Sie auf **Bildsequenz** und wählen Sie eine Reihe von Bildern aus.

# 30 Schweißkonstruktionen

Folgende Themen werden in diesem Kapitel behandelt:

- **[Zuschnittslisten](#page-233-0) konfigurieren**
- <span id="page-233-0"></span>• **[Struktursystem](#page-233-1)**

# Zuschnittslisten konfigurieren

Im Dialogfeld Zuschnittsliste können Sie Zuschnittslisten konfigurieren, indem Sie in der linken oberen Ecke der Registerkarte **Zuschnittslisteninfo** auf die Liste **Konfiguration** klicken.

Sie können auch eine Konfiguration auf eine Zuschnittslisten-Eigenschaft anwenden. Klicken Sie auf der Registerkarte **Zuschnittslisteninfo** neben **Wert/Textausdruck** auf **Konfiguration** und wählen Sie eine der folgenden Optionen aus:

- **Diese Konfiguration**
- **Alle Konfigurationen**
- **Konfigurationen festlegen**

Der evaluierte Wert wird aktualisiert.

<span id="page-233-1"></span>Wenn eine Eigenschaft mit einer übergeordneten Konfiguration verknüpft ist, löschen Sie die Verknüpfung, bevor Sie dem Wert/Textausdruck eine Konfiguration zuweisen.

# Struktursystem

Das Struktursystem-Feature ist eine erweiterte Schweißkonstruktionsumgebung, mit der Sie Strukturbauteile verschiedener Profile in einer Komponente erstellen und ändern können. Der Workflow erleichtert das Erstellen komplexer Struktursysteme mit flexibler Eckenverwaltung und Trimmung.

Das Struktursystem umfasst primäre und sekundäre Strukturbauteile. Sie erstellen primäre Strukturbauteile in einem Raster, das Sie mithilfe von 2D- und 3D-Skizzensegmenten, Punkten, Kanten, Referenzebenen und Oberflächen erzeugen. Sekundäre Strukturbauteile verlaufen jeweils zwischen zwei primären Strukturbauteilen. Sie definieren sekundäre Strukturbauteile, indem Sie eine Stützebene und zwei primäre Strukturbauteile auswählen oder auf zwei primäre Strukturbauteile klicken.

Wenn Sie die Strukturbauteile definiert haben, wird der PropertyManager Eckenverwaltung geöffnet, sodass Sie die Eckenbehandlung optimieren können. Die Ecken werden

automatisch aktualisiert, wenn Sie Änderungen am Struktursystem oder den Strukturbauteilprofilen vornehmen.

Diese Werkzeuge sind über das Struktursystem-Feature verfügbar:

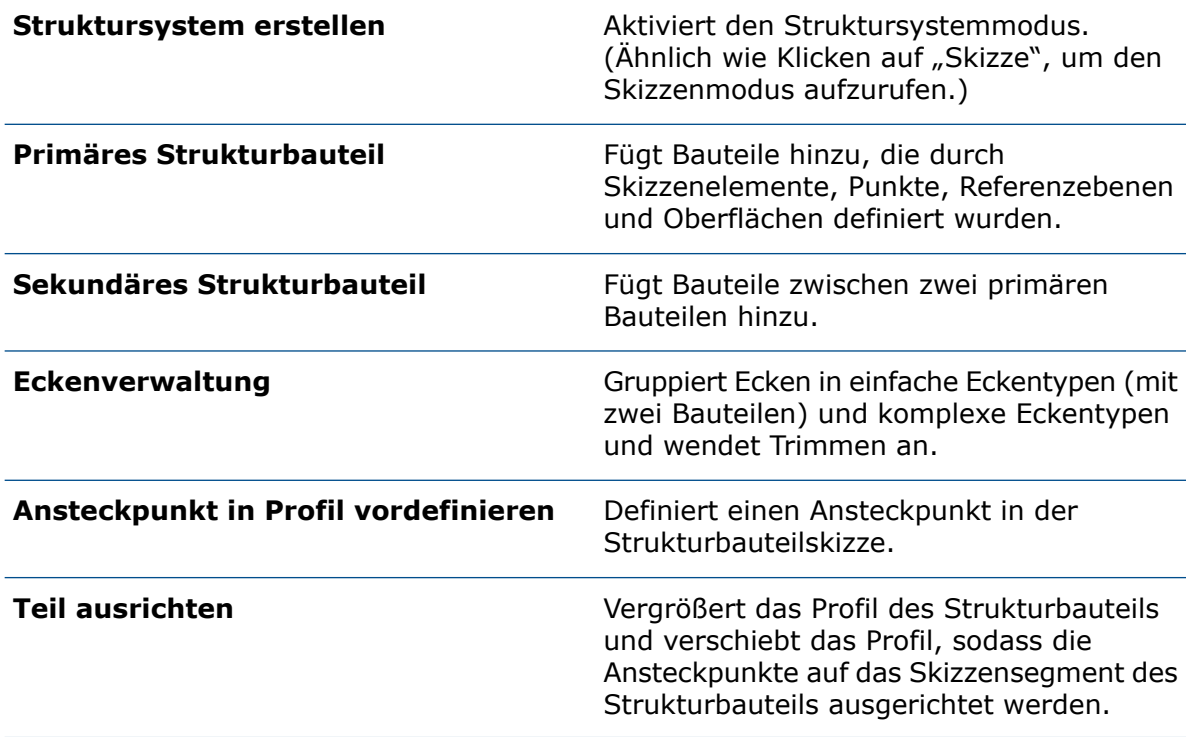

### Aufrufen des Struktursystemmodus

Der Struktursystemmodus ist die Konstruktionsumgebung, in der Sie ein erweitertes Schweißstruktursystem erstellen können.

#### **So rufen Sie den Struktursystemmodus ein:**

- 1. Öffnen Sie *system\_dir:*\Users\Public\Public Documents\SOLIDWORKS\SOLIDWORKS 2019\samples\whatsnew\parts\structure\_system.sldprt
- 2. Klicken Sie auf **Einfügen** > **Struktursystem** > **Struktursystem** .

Sie können den Struktursystemmodus auch über die Registerkarte Struktursystem im CommandManager aufrufen.

Das Symbol für den Struktursystemmodus wird im Bestätigungs-Eckfeld des Grafikbereichs angezeigt.

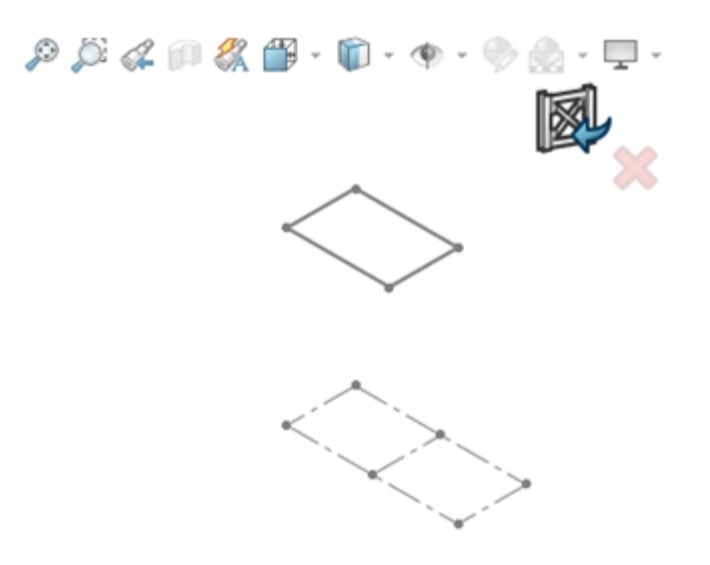

### Primäre Strukturbauteile

Sie können primäre Strukturbauteile mit folgenden Methoden erstellen:

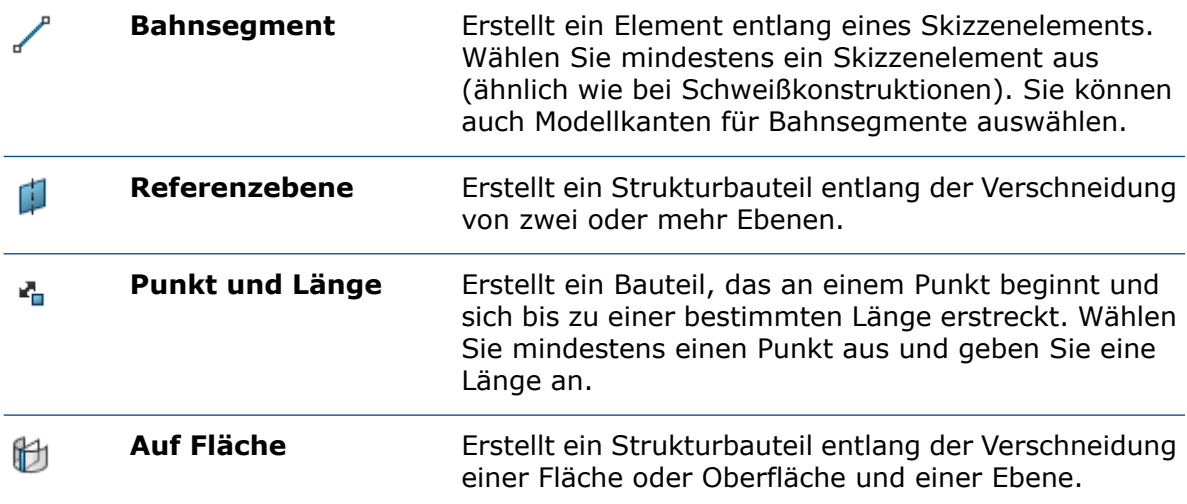

### Festlegen des Profils

Sie können verschiedene Profile auf Bauteile in einem Struktursystem anwenden.

#### **So geben Sie das Profil an:**

- 1. Klicken Sie auf **Primäres Strukturbauteil** (Struktursystem CommandManager).
- 2. Klicken Sie oben im PropertyManager auf **Pin**  $\neq$ .

3. Legen Sie im PropertyManager auf der Registerkarte Profil Folgendes fest:

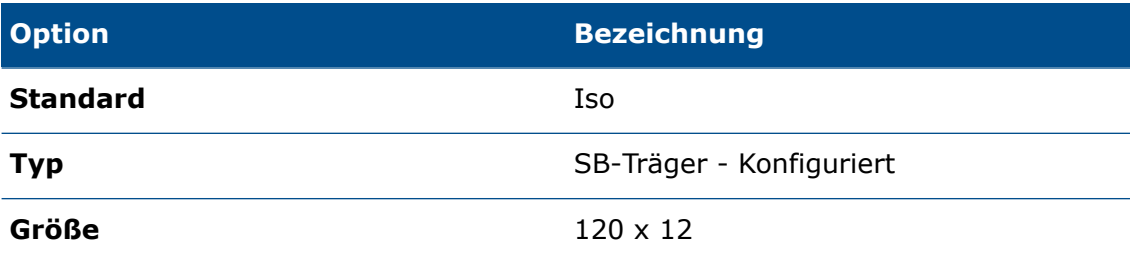

### Erstellen von primären Strukturbauteilen basierend auf Punkten und Länge

#### **So erstellen Sie primäre Strukturbauteile basierend auf Punkten und Länge:**

- 1. Klappen Sie den aufschwingenden FeatureManager® im Grafikbereich auf.
- 2. Klicken Sie auf die Registerkarte Bauteil und klicken Sie auf **Punktlänge**

### **Strukturbauteil** unter **Typ des Primärteils**.

3. Klicken Sie im Grafikbereich auf die einzelnen Punkte an den Ecken der **Vorlagenskizze**.

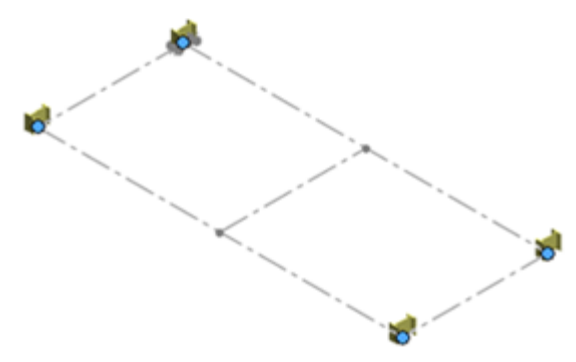

4. Geben Sie 2700 mm für die **Länge** im PropertyManager ein.

5. Klicken Sie auf  $\checkmark$ .

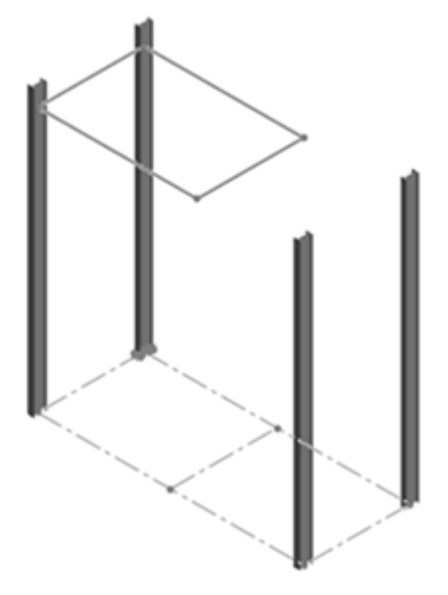

### Erstellen primärer Strukturbauteile aus Bahnsegmenten

#### **So erstellen Sie primäre Strukturbauteile aus Bahnsegmenten:**

- 1. Klicken Sie auf **Pfadsegment Strukturbauteil** unter **Typ des Primärteils**.
- 2. Klicken Sie im Grafikbereich auf die vier Liniensegmente, die die **Überhangskizze** bilden.

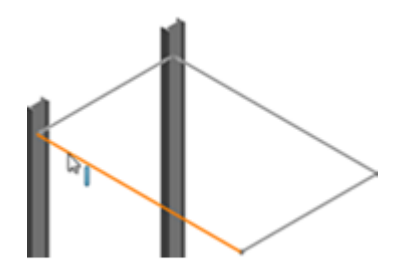

3. Klicken Sie auf  $\checkmark$ .

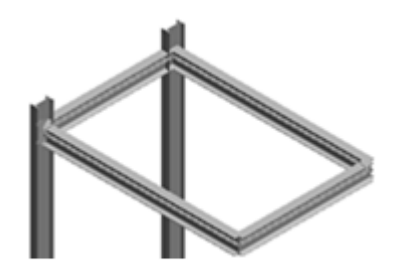

### Erstellen primärer Strukturbauteile aus Referenzebenen

**So erstellen Sie primäre Strukturbauteile aus Referenzebenen:**

1. Klicken Sie auf **Referenzebene Strukturbauteil** für **Typ des Primärteils**.

2. Wählen Sie als **Referenzsatz** die folgenden Ebenen im aufschwingenden FeatureManager aus.

Sie können die Ebenen auch im Grafikbereich anzeigen und auswählen, indem Sie auf **Ansicht** > **Ausblenden/Einblenden** > **Ebenen** klicken.

a) Klicken Sie für **Anfangs- und Endebene** auf **Basis** und **Dritte**. Diese Ebenen sind parallel und definieren die Länge der Bauteile.

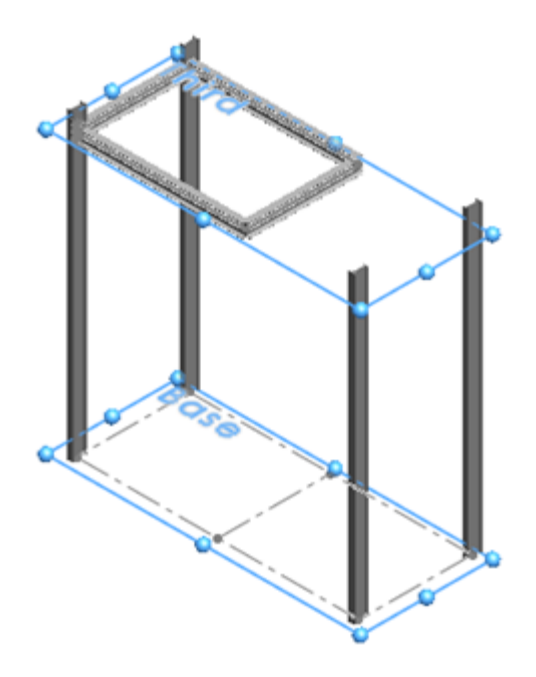

b) Klicken Sie für **Ebenensatz 1** auf **Ebene rechts**. Diese Ebene ist senkrecht und schneidet die **Anfangs- und Endebene**.

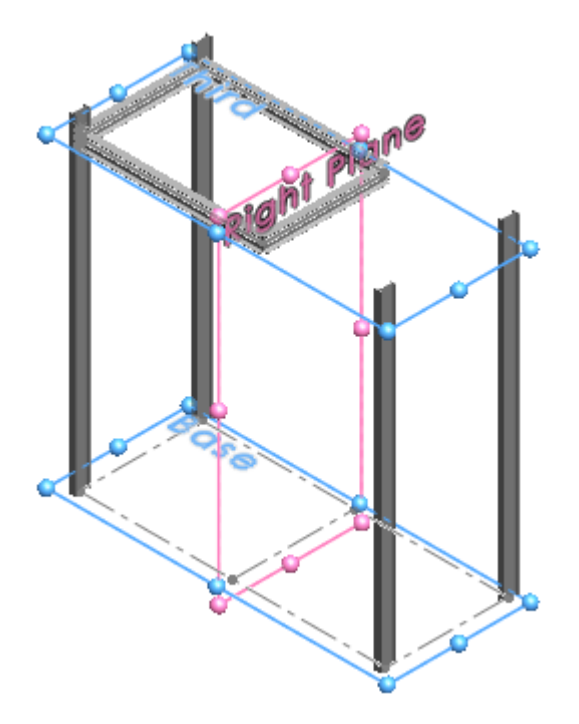

c) Klicken Sie für **Ebenensatz 2** auf **Vorderseite-1** und **Rückseite**.

**Ebenensatz 2** schneidet **Ebenensatz 1**. Sie definieren die Position der beiden Bauteile in der Mitte der Struktur.

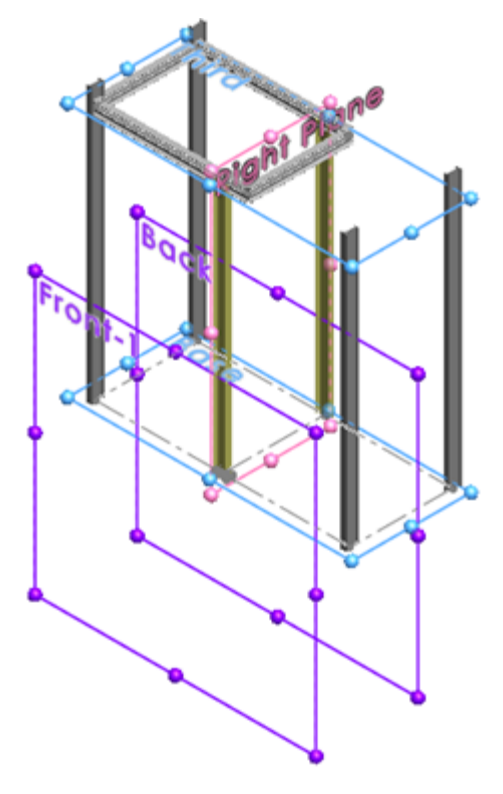

3. Lösen Sie  $\overline{+}$  den PropertyManager und klicken Sie auf  $\overline{\phantom{a}}$ . Die primären Strukturbauteile des Struktursystems sind abgeschlossen.

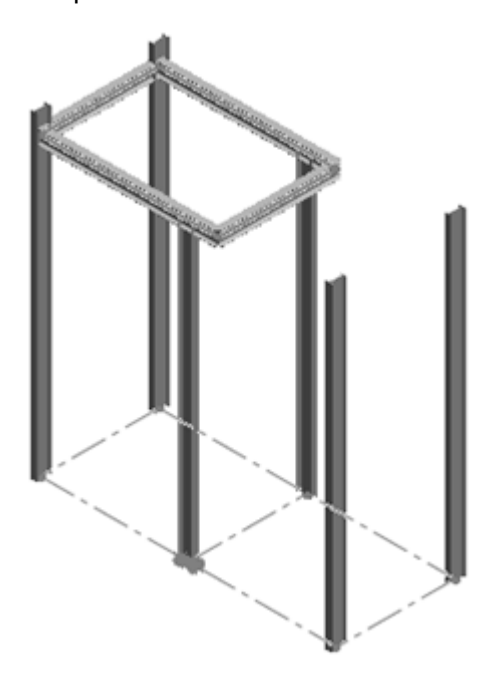

## Sekundäre Strukturbauteile

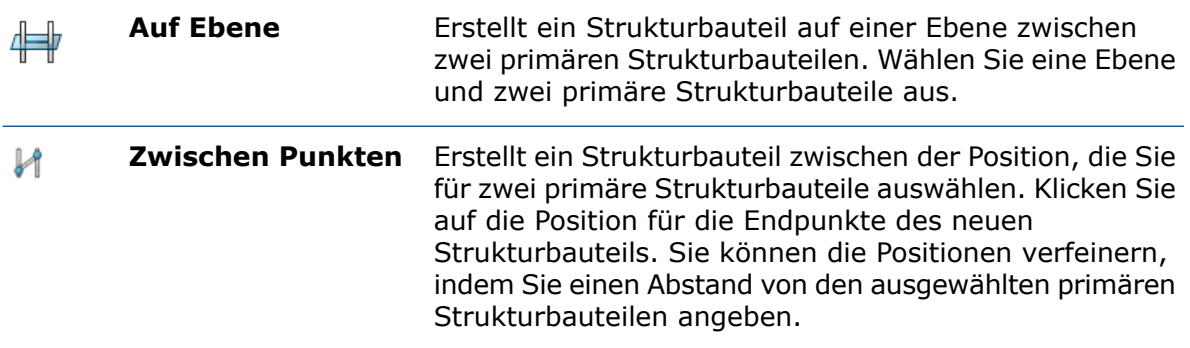

### Erstellen sekundärer Strukturbauteile aus Referenzebenen

#### **So erstellen Sie sekundäre Strukturbauteile aus Referenzebenen:**

- 1. Klicken Sie auf der Registerkarte Struktursystem auf **Sekundäres Strukturbauteil**  $\overline{\mathbb{X}}$
- 2. Klicken Sie oben im PropertyManager auf **Pin**  $\neq$ .
- 3. Klicken Sie auf **Unterstützungsebene Strukturbauteil** für **Typ des Sekundärteils**.
- 4. Wählen Sie als **Stützebene** die **zweite** Ebene im aufschwingenden FeatureManager aus.

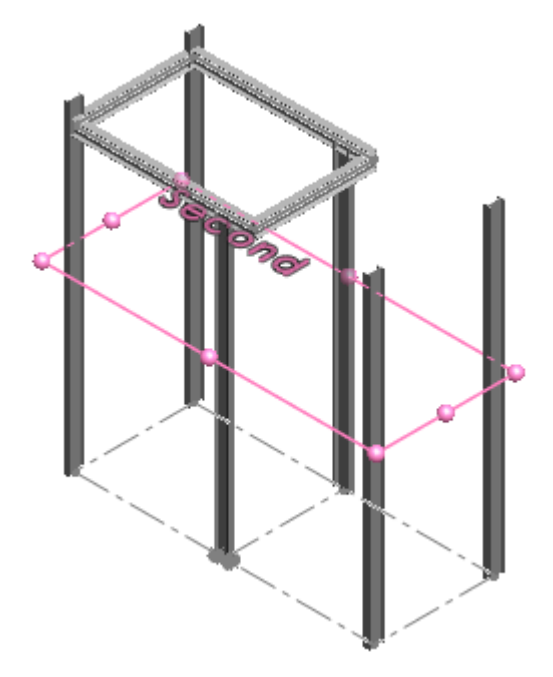

5. Klicken Sie auf **Verknüpfung**<sup>S</sup> und klicken Sie dann auf Teilepaare.

**Verknüpfung**: Erstellt eine Kette von Teilepaaren. Der Endpunkt eines Teilepaars wird als Anfang des nächsten Teilepaars in der Kette verwendet.

6. Wählen Sie im Grafikbereich die ersten beiden Bauteile unter dem **Überhang** aus, wie in der Abbildung gezeigt.

Im PropertyManager wird dieses Teilepaar als **Bauteil1, Bauteil9** aufgeführt.

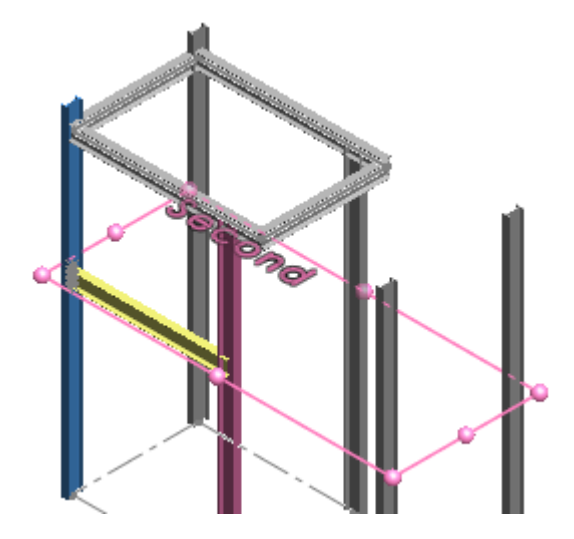

7. Wählen Sie die restlichen vertikalen Bauteile aus.

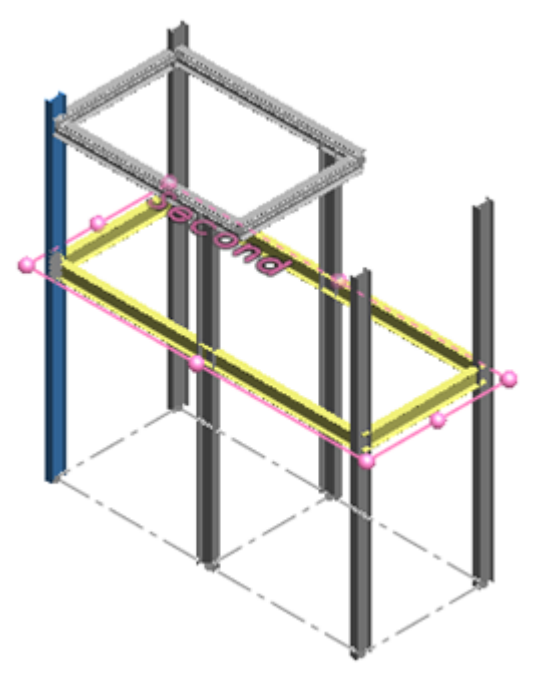

- 8. Klicken Sie mit der rechten Maustaste auf **Teilepaare** und klicken Sie auf **Löschen**, um **Bauteil1 <Auswählen>** aus der folgenden Liste zu entfernen:
	- Bauteil1, Bauteil9
	- Bauteil9, Bauteil4
	- Bauteil4, Bauteil3
	- Bauteil3, Bauteil10
	- Bauteil2, Bauteil1
	- Bauteil1 <Auswählen>.

Die Bauteile in der Liste können je nach der ausgewählten Reihenfolge variieren.

- 9. Klicken Sie im PropertyManager auf **Stützebene**.
- 10. Klicken Sie im aufschwingenden FeatureManager auf die **erste** Ebene, um eine weitere Ebene sekundärer Bauteile hinzuzufügen.
- 11. Klicken Sie auf  $\checkmark$ .

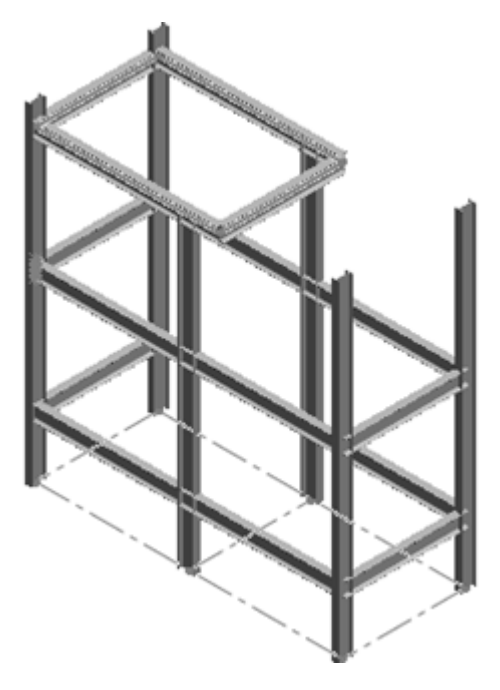

Erstellen von sekundären Strukturbauteilen zwischen Punkten und Ändern von Profilen

**So erstellen Sie sekundäre Strukturbauteile zwischen Punkten und ändern Profile:**

1. Klicken Sie auf **Strukturbauteil zwischen Punkten** unter **Typ des Sekundärteils**.

2. Ändern Sie die Ausrichtung des Modells, indem Sie auf **Ansicht (Head-Up)** > **Ansicht links** klicken und die angezeigten sekundären Strukturbauteile auswählen.

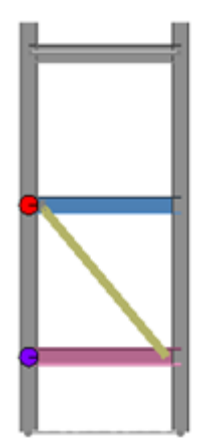

- 3. Passen Sie die Position des neuen sekundären Strukturbauteils an, indem Sie auf **Pfeile nach oben** und **Pfeile nach unten** für **Bauteil 1** und **Bauteil 2** klicken.
- 4. Ändern Sie das Profil des sekundären Strukturbauteils:
	- a) Klicken Sie auf die Registerkarte Profil.
	- b) Wählen Sie für **Typ** die Option **Rechteckiges Hohlprofil - Konfiguriert**.
	- c) Wählen Sie unter **Größe 70 x 40 x 5** aus.
- 5. Ändern Sie die Ausrichtung des Modells, indem Sie auf **Ansicht (Head-Up)** > **Isometrisch**klicken.
- 6. Lösen Sie  $\overline{+}$  den PropertyManager und klicken Sie auf  $\overline{\phantom{a}}$ .
- 7. Klicken Sie im Bestätigungs-Eckfeld auf das Symbol für das **Struktursystem**.

Der PropertyManager Eckenverwaltung wird angezeigt. Einfache Ecken werden im Modell hervorgehoben.

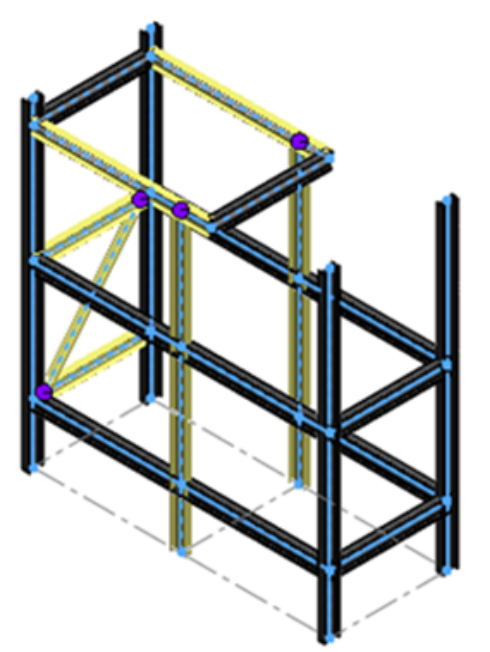

### Eckenverwaltung

Wenn Sie ein Struktursystem zum ersten Mal erstellen, wird der PropertyManager Eckenverwaltung automatisch geöffnet.

Im PropertyManager werden Ecken entsprechend der Anzahl der Bauteile gruppiert, die an einem Punkt und Verbindungstyp zusammentreffen. Ecken sind zudem farbcodiert, um sie im Grafikbereich leichter zu identifizieren.

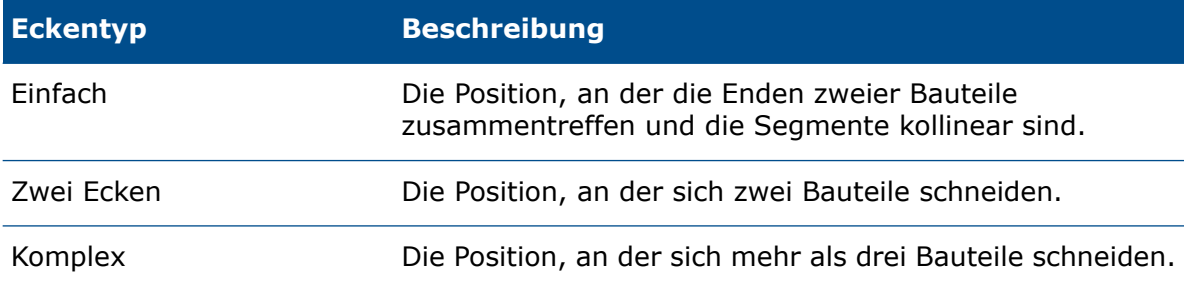

Mit Trimmoptionen können Sie Verbindungen zwischen mehreren Strukturbauteilen oder zwischen zwei Strukturbauteilen ändern und anpassen. Bei Modellen mit zwei Ecken und komplexen Ecken können Sie ein Bauteil als Trimmwerkzeug zuweisen. Sie können es als Werkzeug zum Hinzufügen oder Entfernen von Material von benachbarten Bauteilen verwenden.

### Bearbeiten von einfachen Ecken

Es gibt zwei Methoden zum Trimmen:

- Körpertrimmung. Passt das sich überschneidende Bauteil an die Form der angrenzenden Flächen durch Hinzufügen oder Entfernen von Material an.
- Planare Trimmung. Schneidet das überschneidende Bauteil mit einer Ebene am ersten Kontakt oder vollständigen Kontakt. Beim ersten Kontakt wird das Bauteil getrimmt, sobald es mit angrenzenden Flächen in Berührung kommt. Vollständiger Kontakt bedeutet, dass das Bauteil bündig mit angrenzenden Flächen abschließt.

#### **So bearbeiten Sie einfache Ecken:**

- 1. Ändern Sie die Ausrichtung des Modells, indem Sie auf **Ansicht (Head-Up)** > **Ansicht links** klicken.
- 2. Klicken Sie im PropertyManager auf der Registerkarte Einfach auf **Einfach2**.
- 3. Vergrößern Sie den Schnittpunkt der Ecke.

Das sekundäre Strukturbauteil wird beim ersten Kontakt getrimmt.

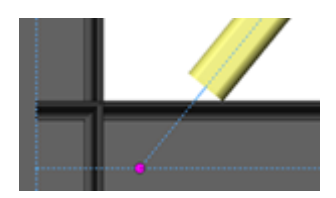

4. Klicken Sie unter **Planare Trimmoptionen** auf **Vollständiger Kontakt .** Die Ecke wird bündig mit der angrenzenden Fläche getrimmt.

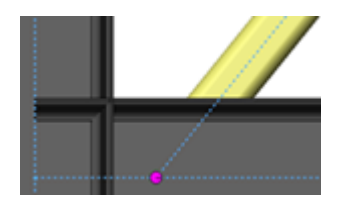

5. Klicken Sie auf  $\checkmark$ .

### Trimmen komplexer Ecken

Sie weisen ein Element als Trimmwerkzeug zu. Dieses Element definiert den Werkzeugkörper für alle anderen Elemente. Sie können es als Werkzeug zum Hinzufügen oder Entfernen von Material von benachbarten Elementen verwenden. Das Trimmwerkzeug wird nach Bedarf erweitert und kann nicht von einem anderen Element getrimmt werden.

#### **So trimmen Sie komplexe Ecken:**

1. Öffnen Sie *system\_dir:*\Users\Public\Public Documents\SOLIDWORKS\SOLIDWORKS 2019\samples\whatsnew\parts\trim\_complex\_corner.sldprt.

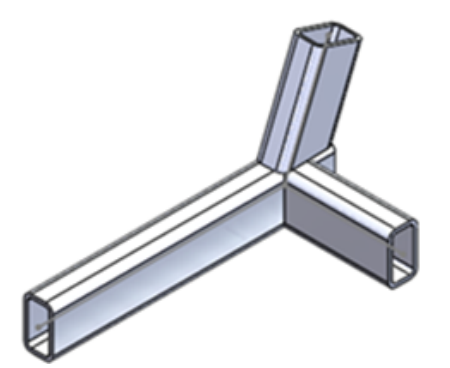

2. Klicken Sie im FeatureManager mit der rechten Maustaste auf **Eckenverwaltung** und wählen Sie Feature bearbeiten **aus.** 

- 3. Führen Sie im PropertyManager unter **Eckenbehandlung** die folgenden Schritte aus:
	- a) Wählen Sie Trimmreihenfolge =1, Member6 und klicken Sie auf  $\hat{\mathbb{T}}$ , um es zu **Trimmwerkzeugteil** zu verschieben.

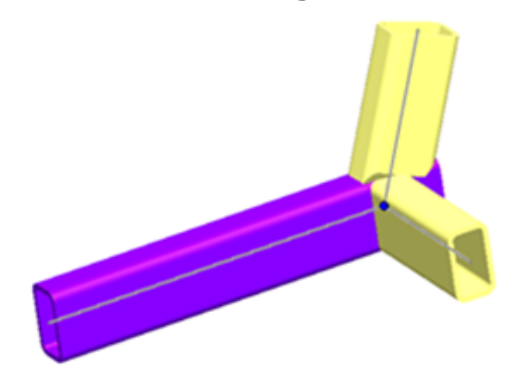

- b) Wählen Sie **Trimmreihenfolge =1, Bauteil5** und klicken Sie auf ↓, um es zu **Planare Trimmung** zu verschieben.
- c) Klicken Sie unter **Planarer Trimmungstyp** auf **Vollständiger Kontakt** .
- 4. Vergrößern Sie den Schnittpunkt der Ecken im Grafikbereich.
- 5. Wählen Sie im PropertyManager **Bauteil4** und **Bauteil5** aus, um den Trimmeffekt anzuzeigen.

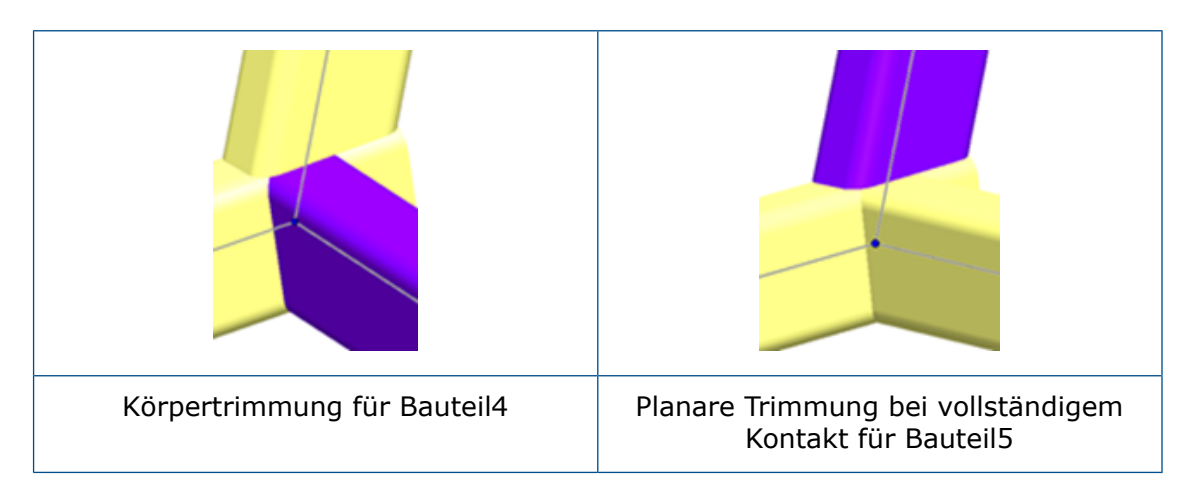

6. Klicken Sie auf  $\checkmark$ .

## **www.solidworks.com**

**Dassault Systèmes SolidWorks Corp.** 175 Wyman Street Waltham, MA 02451 Phone: 1 800 693 9000 Outside the US: +1781 810 5011 Email: **generalinfo@solidworks.com**

**Europe Headquarters** Phone: +33 4 13 10 80 20 Email: **infoeurope@solidworks.com**

**Japan Headquarters** Phone: +81 3 6270 8700 Email: **infojapan@solidworks.com**

**Asia/Pacific Headquarters** Phone: +65 6511 9188 Email: **infoap@solidworks.com**

**Latin America Headquarters** Phone: +55 11 3186 4150 Email: **infola@solidworks.com**

#### Our **3D**EXPERIENCE® platform powers our brand applications, serving 12 industries, and provides a rich portfolio of industry solution experiences.

Dassault Systèmes, the **3D**EXPERIENCE® Company, provides business and people with virtual universes to imagine sustainable innovations. Its world-leading solutions transform the way products are designed, produced, and supported. Dassault Systèmes' collaborative solutions foster social innovation, expanding possibilities for the virtual world to improve the real world. The group brings value to over 220,000 customers of all sizes in all industries in more than 140 countries. For more information, visit **www.3ds.com**.

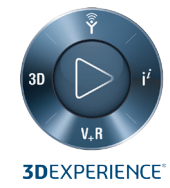

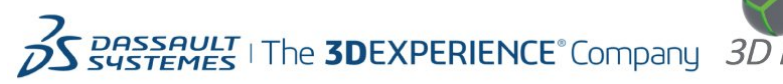

3D EduWorks www.3dEduW

3D EduWorks Rumfordstr. 9 80469 München

Tel +49 89 41777 686 Fax +49 89 41777 687 info@3dEduWor

Deutschlands einziger "SOLIDWORKS bevorzugter Vertriebspartne France USA Japan

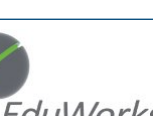